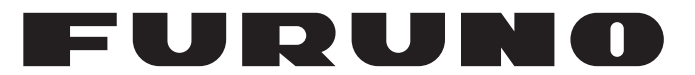

## **OPERATOR'S MANUAL**

## *INMARSAT FLEETBROADBAND*

## **FELCOM251 FELCOM501**

**Model**

**PEURUNO ELECTRIC CO., LTD.** 

**www.furuno.com**

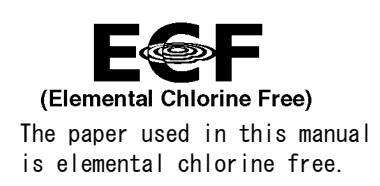

## **FURUNO ELECTRIC CO., LTD.**

9-52 Ashihara-cho, Nishinomiya, 662-8580, JAPAN ・FURUNO Authorized Distributor/Dealer

A : MAR . 2019 All rights reserved. Printed in Japan

Pub. No. OME-57050-C

(REFU ) FELCOM251/501

C : JUN . 23, 2022

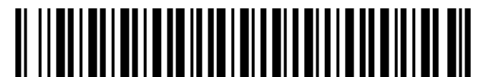

0 0 0 1 9 5 8 8 8 1 2

**i**

## **IMPORTANT NOTICES**

## **General**

- This manual has been authored with simplified grammar, to meet the needs of international users.
- The operator of this equipment must read and follow the instructions in this manual. Wrong operation or maintenance can void the warranty or cause injury.
- Do not copy any part of this manual without written permission from FURUNO.
- If this manual is lost or worn, contact your dealer about replacement.
- The contents of this manual and the equipment specifications can change without notice.
- The example screens (or illustrations) shown in this manual can be different from the screens you see on your display. The screens you see depend on your system configuration and equipment settings.
- Save this manual for future reference.
- Any modification of the equipment (including software) by persons not authorized by FURUNO will void the warranty.
- The following concern acts as our importer in Europe, as defined in DECISION No 768/2008/EC. - Name: FURUNO EUROPE B.V.
	- Address: Siriusstraat 86, 5015 BT, Tilburg, The Netherlands
- The following concern acts as our importer in UK, as defined in SI 2016/1025 as amended SI 2019/ 470.
	- Name: FURUNO (UK) LTD.
	- Address: West Building Penner Road Havant Hampshire PO9 1QY, U.K.
- All brand, product names, trademarks, registered trademarks, and service marks belong to their respective holders.

### **How to discard this product**

Discard this product according to local regulations for the disposal of industrial waste. For disposal in the USA, see the homepage of the Electronics Industries Alliance (http://www.eiae.org/) for the correct method of disposal.

#### **How to discard a used battery**

Some FURUNO products have a battery(ies). To see if your product has a battery, see the chapter on Maintenance. Follow the instructions below if a battery is used. Tape the + and - terminals of battery before disposal to prevent fire, heat generation caused by short circuit.

#### In the European Union

The crossed-out trash can symbol indicates that all types of batteries must not be discarded in standard trash, or at a trash site. Take the used batteries to a battery collection site according to your national legislation and the Batteries Directive 2006/ 66/EU.

## In the USA

The Mobius loop symbol (three chasing arrows) indicates that Ni-Cd and lead-acid rechargeable batteries must be recycled. Take the used batteries to a battery collection site according to local laws.

#### In the other countries

There are no international standards for the battery recycle symbol. The number of symbols can increase when the other countries make their own recycle symbols in the future.

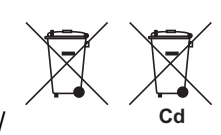

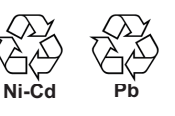

# **SAFETY INSTRUCTIONS**

Read these safety instructions before you operate the equipment.

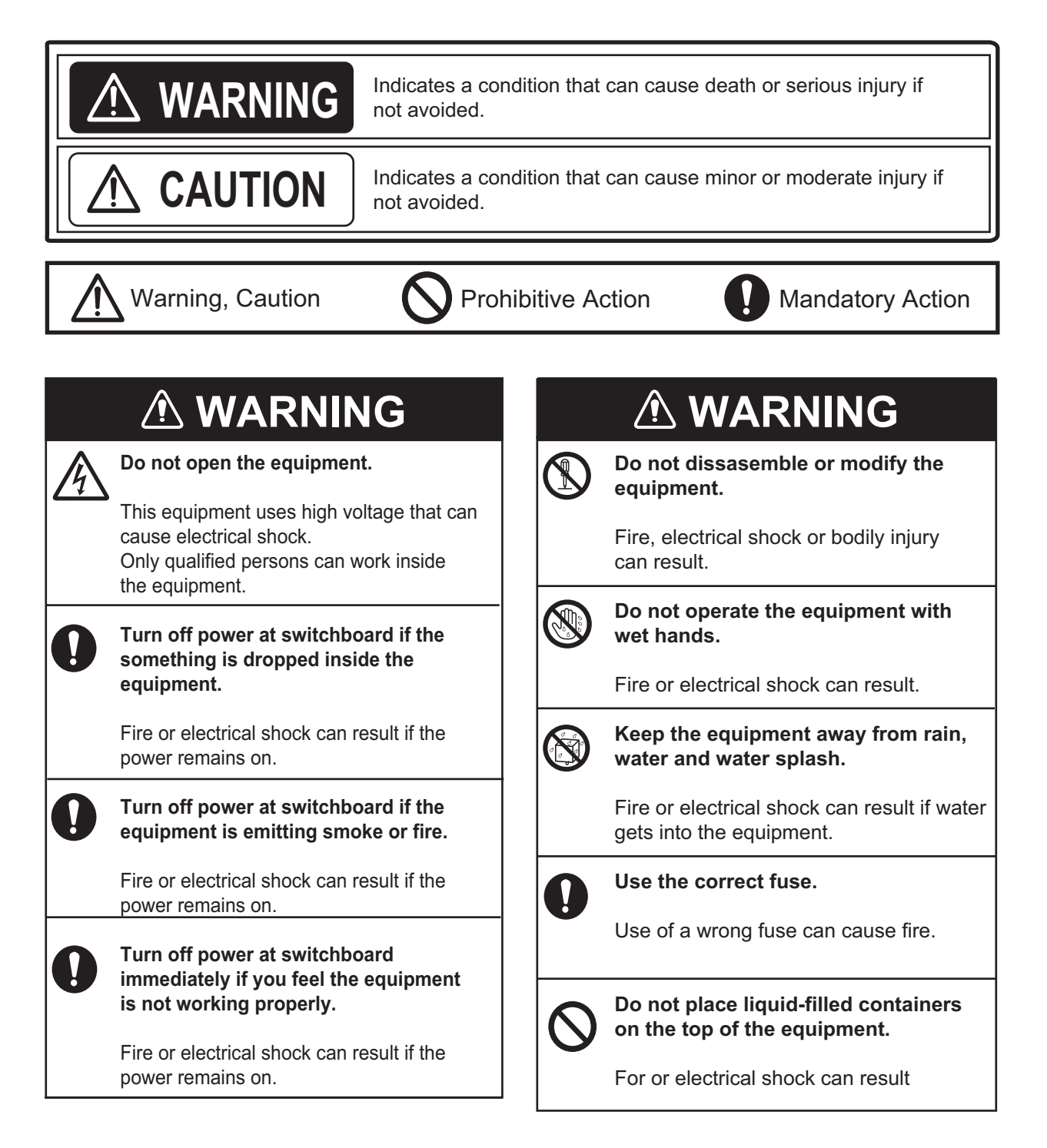

## **WARNING**

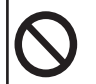

#### **Do not approach the radome closer than 1.3 m (FELCOM 501) or 0.6 m (FELCOM 251) when it is transmitting.**

The radome emits radio waves which can be harmful to the human body, particularly the eyes.

distance

1.3 m

 $100W/m^2$  0.4 m

FELCOM501 FELCOM251

0.2 m

distance

0.6 m

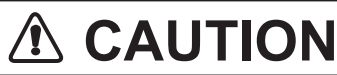

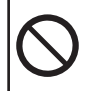

**The glass of an LCD panel breaks easily. Handle the LCD carefully.**

Injury can result if the glass breaks.

## **Warning Label**

Radiation Level

10W/m2

Warning label is attached to the equipment. Do not remove the label. If the label is lost or damaged, contact a FURUNO dealer about replacement.

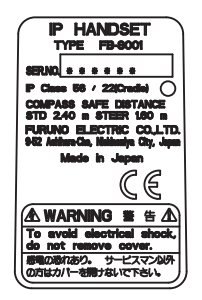

Name: Name Plate<br>Type: 16-025-352 Type: 16-025-3525-0 Code No.: 100-422-940-10

## **505 Emergency Call**

In the event of an emergency, do the following to make an emergency call:

**Note:** 505 emergency calling is an INMARSAT service and is not GMDSS compliant.

- 1. At the main screen, press the  $\bigcap$  key. The [Call] screen appears.
- 2. Press the  $\Box$  key to open the sub-menu.
- 3. Press **A** or ▼ to select the [Rescue Call] menu, then press the **Enter** key.

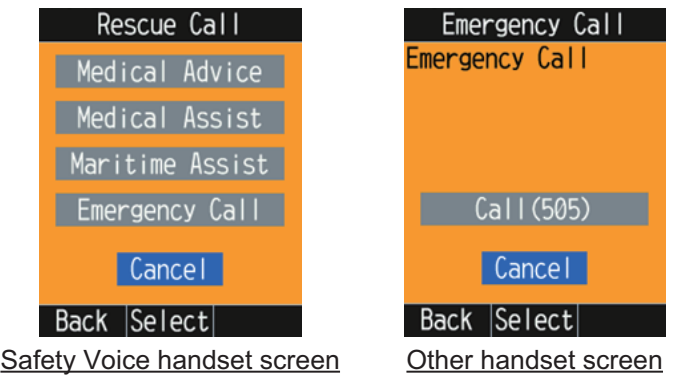

If your IP Handset is not a Safety Voice Handset, go to [step 5.](#page-5-0) The Safety Voice Handset has the icon  $\boxed{\phantom{1}}$  in its status bar.

4. Press T to select the [Emergency Call] menu, then press the **Enter** key.

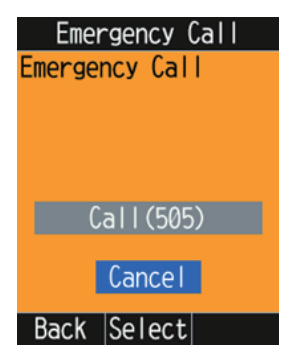

<span id="page-5-0"></span>5. Press **A** to select the [Call (505)] the menu, then press the **Enter** key. You will be automatically connected to the closest RCC.

6. When the RCC responds, follow the below procedure, speaking clearly and slowly.

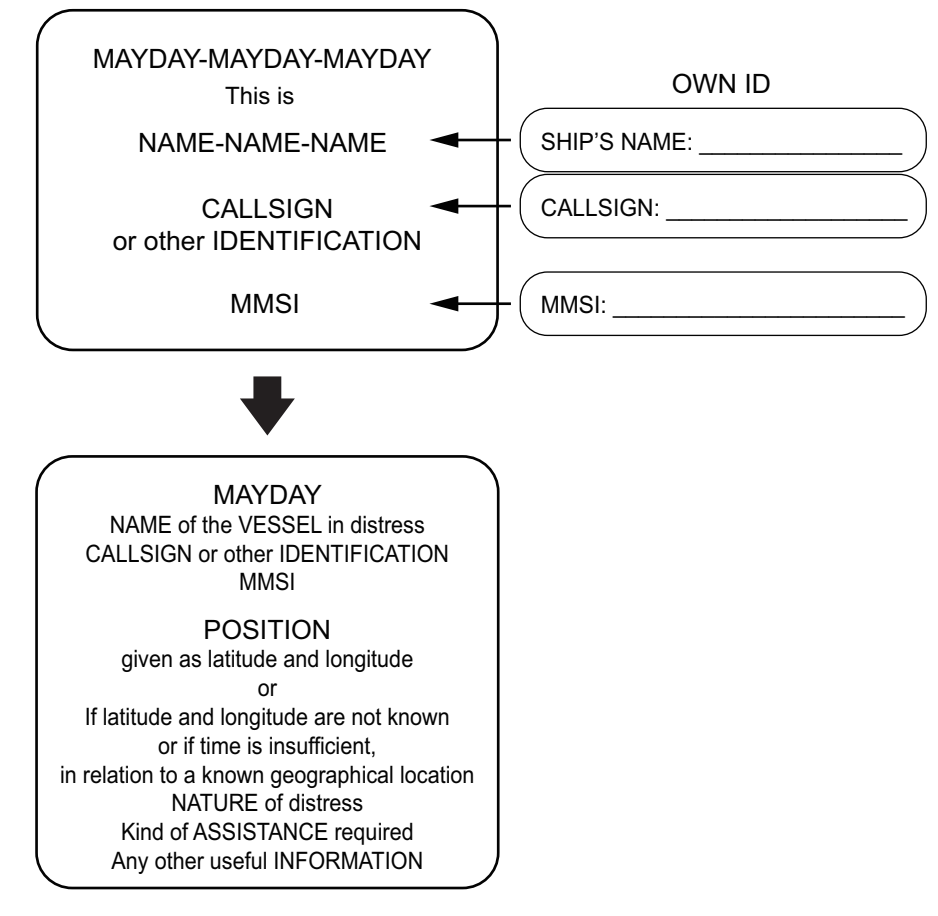

The responding RCC will take the appropriate action.

## **32/38/39 Urgency Call**

The following short codes are available for urgency calls:

- 32: Urgency Medical Advice
- 38: Urgency Medical Assistance
- 39: Urgency Maritime Assistance

**Note 1:** 32/38/39 urgency calling is an INMARSAT service and is not GMDSS compliant.

**Note 2:** 32/38/39 urgency calling requires a safety voice contract with your service provider and also requires connection to the Alarm Panel (available as an optional extra).

**Note 3:** You can only make the urgency call from the Safety Voice Handset. The Safety Voice

Handset has the icon  $\boxed{1}$  in its status bar.

In the event of an urgency, do the following to make an urgency call:

- 1. At the main screen, press the  $\bigcap$  key. The [Call] screen appears.
- 2. Press the  $\Box$  key to open the sub-menu.
- 3. Press **▲** or ▼ to select the [Rescue Call] menu, then press the **Enter** key. If your IP Handset is not a Safety Voice Handset, the following menu is not displayed. The

Safety Voice Handset has the icon  $\left| \cdot \right|$  in its status bar.

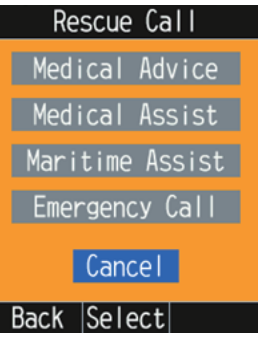

4. Press  $\blacktriangle$  or  $\nabla$  to select [Medical Advice], [Medical Assist], or [Maritime Assist] menu, then press the **Enter** key.

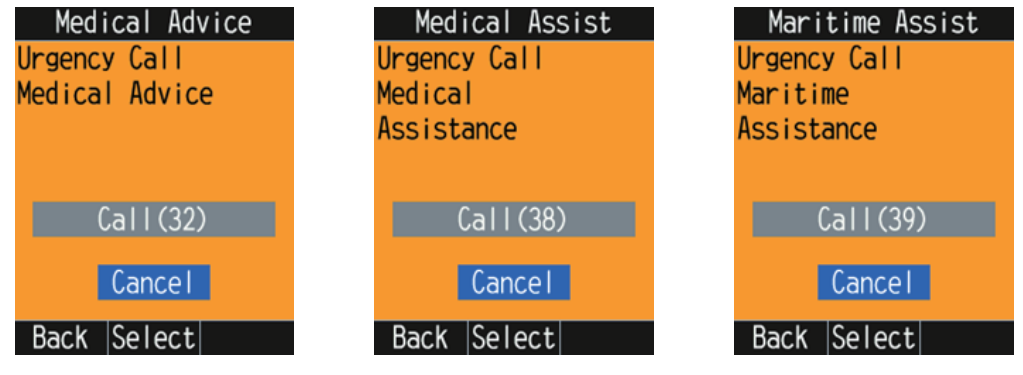

For [Medical Advice] For [Medical Assist] For [Maritime Assist]

- 5. Press  $\triangle$  to select the [Call (32)], [Call (32)], or [Call (39)] menu.
- 6. When the call is answered, speak clearly and slowly to provide the requested information.

## **TABLE OF CONTENTS**

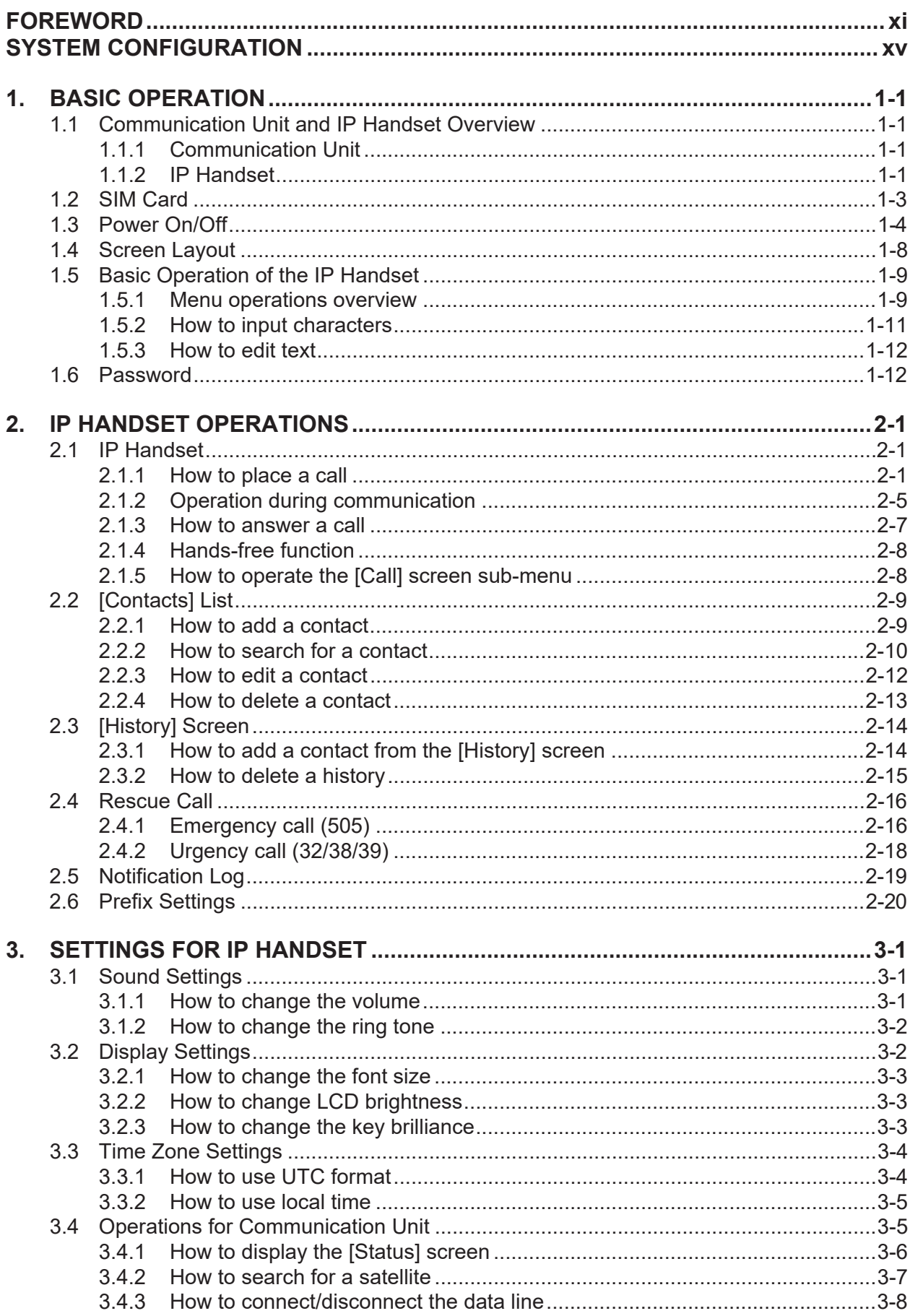

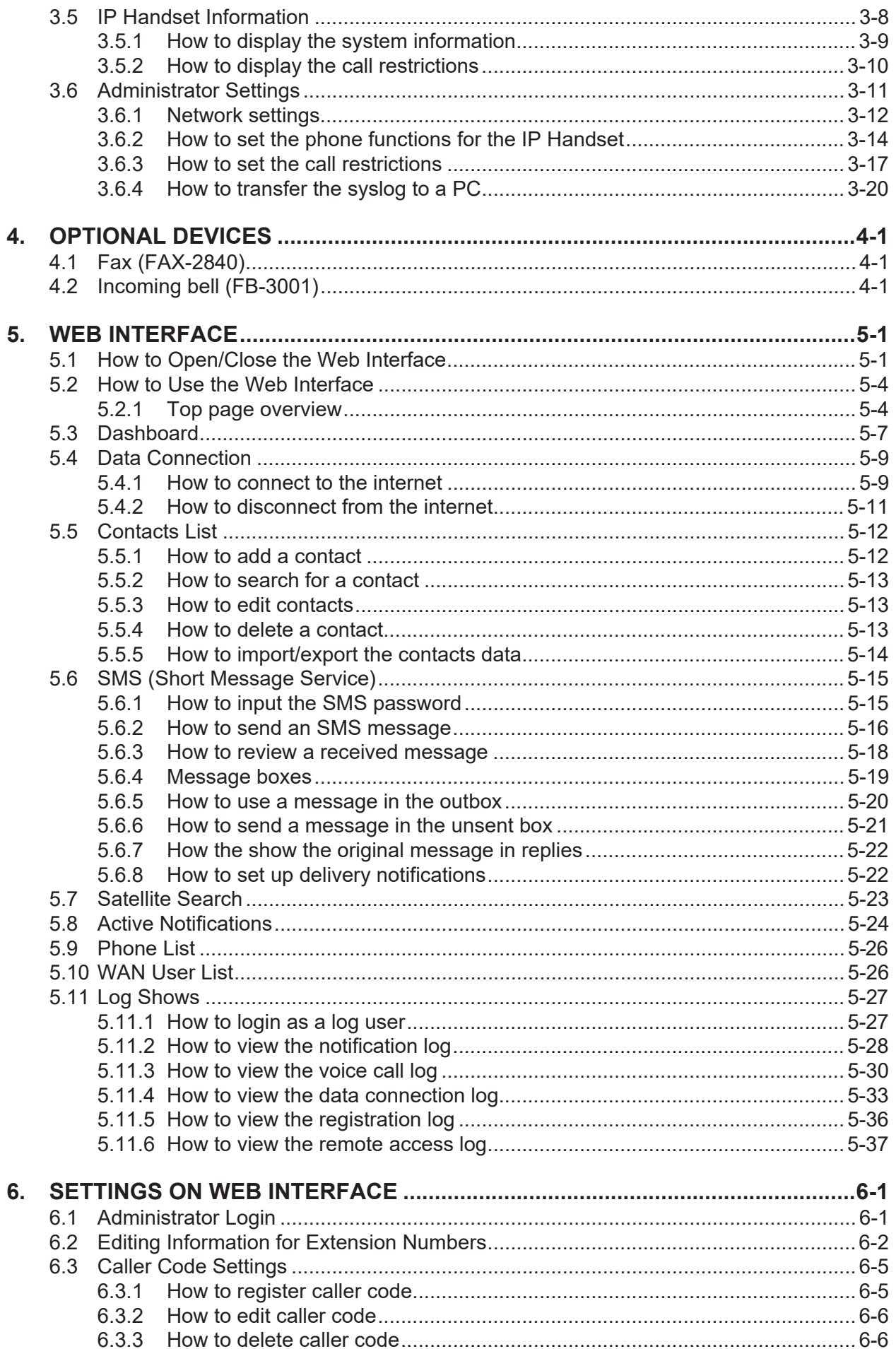

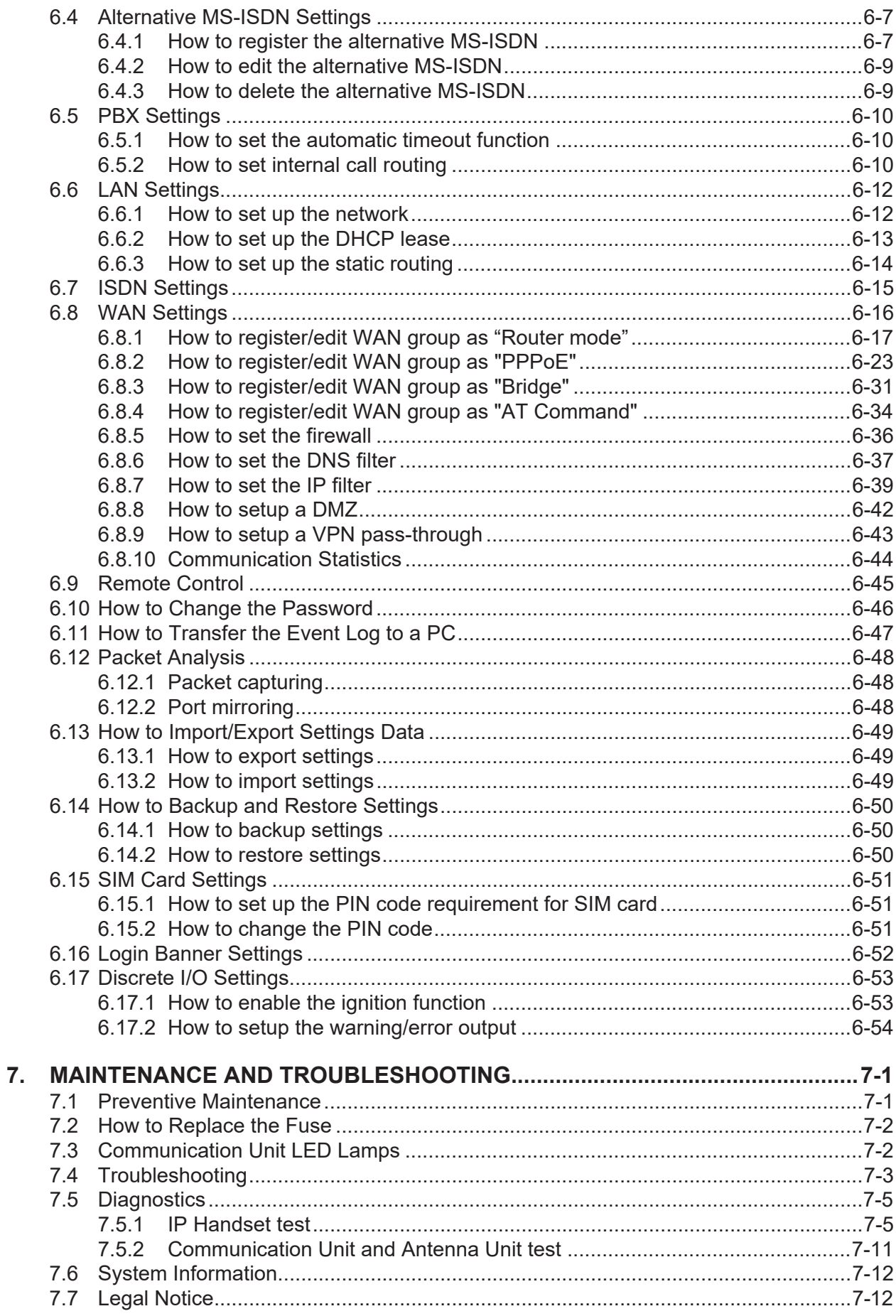

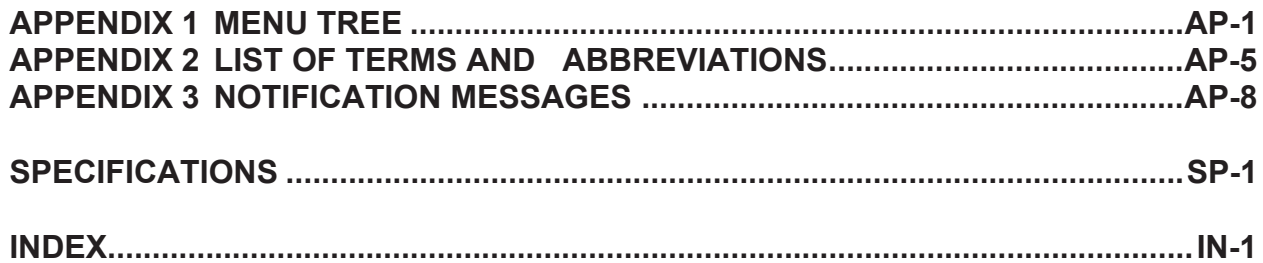

## <span id="page-12-0"></span>**FOREWORD**

## **A Word to the Owner of the FURUNO FELCOM251/501**

Congratulations on your choice of the FURUNO FELCOM251/501 Inmarsat Fleetbroadband Ship Earth Station. We are confident you will see why the FURUNO name has become synonymous with quality and reliability.

Since 1948, FURUNO Electric Company has enjoyed an enviable reputation for quality marine electronics equipment. This dedication to excellence is furthered by our extensive global network of agents and dealers.

This equipment is designed and constructed to meet the rigorous demands of the marine environment. However, no machine can perform its intended function unless operated and maintained properly. Please carefully read and follow the recommended procedures for operation and maintenance.

We would appreciate hearing from you, the end-user, about whether we are achieving our purposes. Thank you for considering and purchasing FURUNO equipment.

## **Features**

The FELCOM251/501 consists of an antenna unit, communication unit, and a IP Handset. The FELCOM251/501 provides telephone, facsimile and data services.

The main features of the FELCOM251/501 are:

- Conforms to the following standards: IEC 60945 Ed.4.0, IEC 60950-1 Ed.2.0, IEC 62311 Ed.1.0, IEC 62368-1 Ed.2.0
- SIM card based billing
- Voice communication: 4 kbps AMBE+2 or 3.1kHz Audio
- Facsimile: 3.1 kHz Audio
- 64kbps ISDN UDI transmission (FELCOM501 only)
- Packet Communication

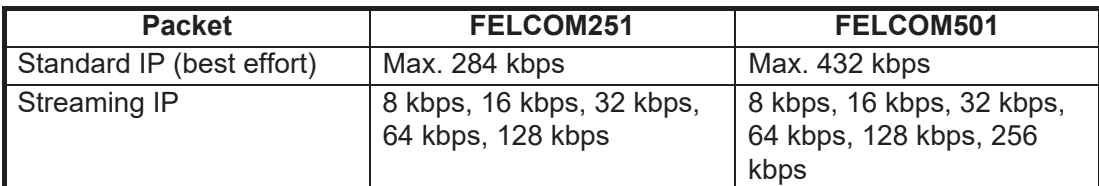

- Simultaneous voice and data transmission
- SMS with a maximum size of 1120 characters per message available with the Short Message **Service**
- Data packet billing-based internet connection
- Compatible with Multi Voice, Alternative MS-ISDN, FX (Fleet Xpress) and Safety Voice services.

**Note:** ISDN UDI data streaming and IP packet communication can incur high costs depending on communication time. Note that unexpectedly high costs could occur.

## **Software Information**

This product includes software to be licensed under the GNU General Public License (GPL), GNU Lesser General Public License (LGPL), BSD, Apache, MIT and others. The program(s) is/are free software(s), and you can copy it and/or redistribute it and/or modify it under the terms of the GPL or LGPL as published by the Free Software Foundation. Please access the following URL if you need source codes: https://www.furuno.co.jp/en/contact/cnt\_oss\_e01.html

This product uses the software module that was developed by the Independent JPEG Group.

## **Program No.**

- $\cdot$  1650265-01.\*\*
	- \*\* denotes minor modifications.

## **Unavailable IP addresses**

The following IP address ranges are used by the system internally and should not be used when configuring a network which includes this system.

- 192.168.1.0 to 192.168.13.0
- 192.168.50.1 to 192.168.93.1
- 192.168.61.1 to 192.168.61.44

### **CE declaration**

With regards to CE declarations, please refer to our website (www.furuno.com) for further information about RoHS conformity declarations.

### **Disclosure of Information about China RoHS**

With regards to China RoHS information for our products, please refer to our website (www.furuno.com).

## **Licensing and Copyright information**

## **Aes-2014-03-10**

Copyright (c) 2003, Dr Brian Gladman, Worcester, UK. All rights reserved.LICENSE TERMS

The free distribution and use of this software in both source and binary form is allowed (with or without changes) provided that:

1. distributions of this source code include the above copyright notice, this list of conditions and the following disclaimer;

2. distributions in binary form include the above copyright notice, this list of conditions and the following disclaimer in the documentation and/or other associated materials;

3. the copyright holder's name is not used to endorse products built using this software without specific written permission.

ALTERNATIVELY, provided that this notice is retained in full, this product may be distributed under the terms of the GNU General Public License (GPL), in which case the provisions of the GPL apply INSTEAD OF those given above.

#### DISCLAIMER

This software is provided 'as is' with no explicit or implied warranties in respect of its properties, including, but not limited to, correctness and/or fitness for purpose.

## **eCos-3.0.12**

Copyright (c) 1999 Kungliga Tekniska Hogskolan (Royal Institute of Technology, Stockholm, Sweden).

Copyright (c) 1980, 1982, 1985, 1986, 1988, 1989, 1990, 1991, 1992, 1993, 1994, 1995 The Regents of the University of California.

(c) UNIX System Laboratories, Inc.

Copyright 1994, 1995 Massachusetts Institute of Technology.

Copyright (C) 1995, 1996, 1997, 1998, 1999 WIDE Project.

Copyright (c) 2000 Brian Somers <br/>brian@Awfulhak.org>

Copyright (c) 1998 Larry Lile.

Copyright (c) 1988, 1989 Stephen Deering.

Copyright (c) 1997, 1998 The NetBSD Foundation, Inc.

Copyright (c) 1993 Daniel Boulet

Copyright (c) 1997 Niklas Hallqvist.

Copyright (c) 2000 Paycounter, Inc.

Copyright (c) 1998 David Greenman.

Copyright (c) 1996 Matt Thomas <matt@3am-software.com>

Copyright 1998 Niels Provos <provos@citi.umich.edu>

Copyright 1994, 1995 Massachusetts Institute of Technology

Copyright (c) 1995, 1999 Berkeley Software Design, Inc.

All rights reserved.

Redistribution and use in source and binary forms, with or without modification, are permitted provided that the following conditions are met:

1. Redistributions of source code must retain the above copyright notice, this list of conditions and the following disclaimer.

2. Redistributions in binary form must reproduce the above copyright notice, this list of conditions and the following disclaimer in the documentation and/or other materials provided with the distribution.

3. Neither the name of the project nor the names of its contributors may be used to endorse or promote products derived from this software without specific prior written permission.

THIS SOFTWARE IS PROVIDED BY THE AUTHOR "AS IS" AND ANY EXPRESS OR IMPLIED WARRANTIES, INCLUDING, BUT NOT LIMITED TO, THE IMPLIED WARRANTIES OF MER-CHANTABILITY AND FITNESS FOR A PARTICULAR PURPOSE ARE DISCLAIMED. IN NO EVENT SHALL THE AUTHOR BE LIABLE FOR ANY DIRECT, INDIRECT, INCIDENTAL, SPE-CIAL, EXEMPLARY, OR CONSEQUENTIAL DAMAGES (INCLUDING, BUT NOT LIMITED TO, PROCUREMENT OF SUBSTITUTE GOODS OR SERVICES; LOSS OF USE, DATA, OR PROF-ITS; OR BUSINESS INTERRUPTION) HOWEVER CAUSED AND ON ANY THEORY OF LIABIL-ITY, WHETHER IN CONTRACT, STRICT LIABILITY, OR TORT (INCLUDING NEGLIGENCE OR OTHERWISE) ARISING IN ANY WAY OUT OF THE USE OF THIS SOFTWARE, EVEN IF AD-VISED OF THE POSSIBILITY OF SUCH DAMAGE.

### **ppp-custom**

Copyright (c) 1991 Gregory M. Christy. All rights reserved.

Redistribution and use in source and binary forms are permitted provided that the above copyright notice and this paragraph are duplicated in all such forms and that any documentation, advertising materials, and other materials related to such distribution and use acknowledge that the software was developed by Gregory M. Christy. The name of the author may not be used to endorse or promote products derived from this software without specific prior written permission.

THIS SOFTWARE IS PROVIDED ``AS IS'' AND WITHOUT ANY EXPRESS OR IMPLIED WAR-RANTIES, INCLUDING, WITHOUT LIMITATION, THE IMPLIED WARRANTIES OF MERCHAN-TIBILITY AND FITNESS FOR A PARTICULAR PURPOSE.

---

Copyright (c) 2003 Apple Computer, Inc. All rights reserved.

This file contains Original Code and/or Modifications of Original Code as defined in and that are subject to the Apple Public Source License Version 2.0 (the 'License'). You may not use this file except in compliance with the License. Please obtain a copy of the License at http://www.opensource.apple.com/apsl/ and read it before using this file.

The Original Code and all software distributed under the License are distributed on an 'AS IS' basis, WITHOUT WARRANTY OF ANY KIND, EITHER EXPRESS OR IMPLIED, AND APPLE HEREBY DISCLAIMS ALL SUCH WARRANTIES, INCLUDING WITHOUT LIMITATION, ANY WARRANTIES OF MERCHANTABILITY, FITNESS FOR A PARTICULAR PURPOSE, QUIET ENJOYMENT OR NON-INFRINGEMENT.

Please see the License for the specific language governing rights and limitations under the License.

---

Copyright (c) 1989 Carnegie Mellon University. All rights reserved.

Redistribution and use in source and binary forms are permitted provided that the above copyright notice and this paragraph are duplicated in all such forms and that any documentation, advertising materials, and other materials related to such distribution and use acknowledge that the software was developed by Carnegie Mellon University. The name of the University may not be used to endorse or promote products derived from this software without specific prior written permission.

THIS SOFTWARE IS PROVIDED ``AS IS'' AND WITHOUT ANY EXPRESS OR IMPLIED WAR-RANTIES, INCLUDING, WITHOUT LIMITATION, THE IMPLIED WARRANTIES OF MERCHAN-TIBILITY AND FITNESS FOR A PARTICULAR PURPOSE.

## <span id="page-16-0"></span>**SYSTEM CONFIGURATION**

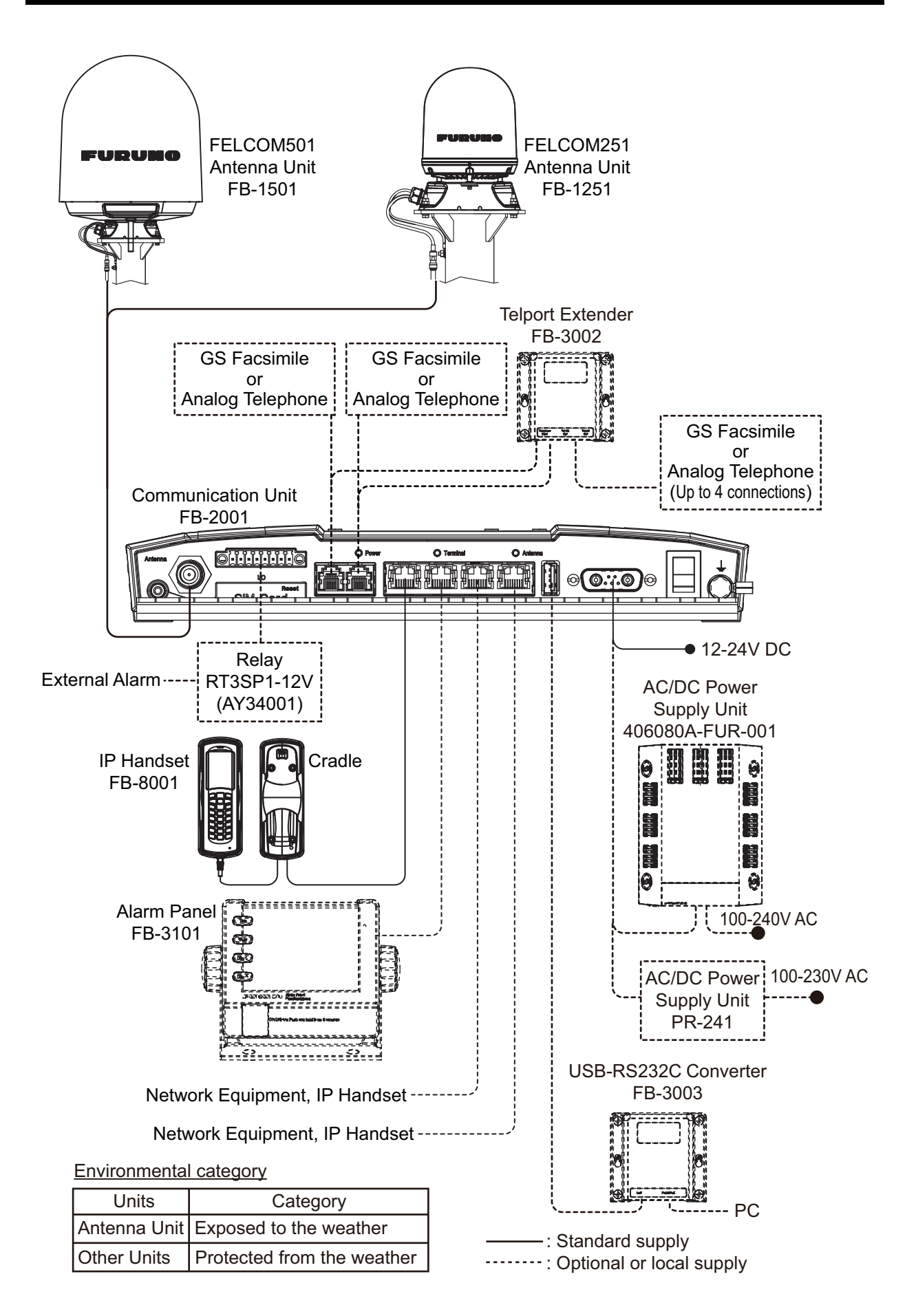

## **Caution when connecting shipboard network to FELCOM251/501**

If the FELCOM251/501 is connected to a shipboard network that has a data monitoring system or the like, the FELCOM251/501 can become unstable when the equipment in the network transmits large volumes of broadcast packets. If this type of shipboard network is connected to the FEL-COM251/501, consultation with the network system manager is necessary to provide measures to ensure the FELCOM251/501 operates stably.

An example of a system that transmits and receives large volumes of broadcast data is a data monitoring system which has equipment that transfers large data (images, etc.) in short intervals. One remedy is to connect a router (that is capable of handling large volumes of data) between the shipboard network and the FELCOM251/501.

## <span id="page-18-0"></span>**1. BASIC OPERATION**

## <span id="page-18-1"></span>**1.1 Communication Unit and IP Handset Overview**

## **1.1.1 Communication Unit**

<span id="page-18-2"></span>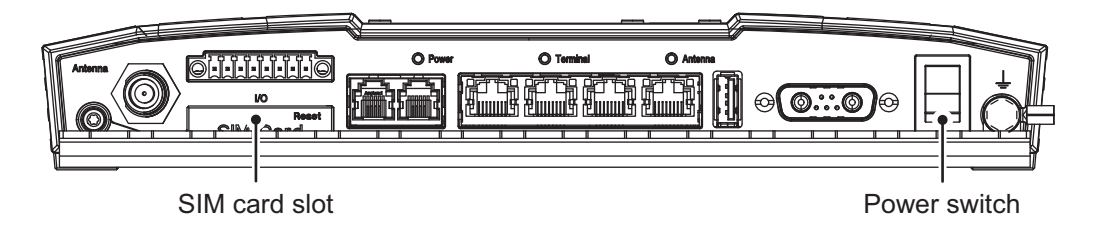

## <span id="page-18-3"></span>**1.1.2 IP Handset**

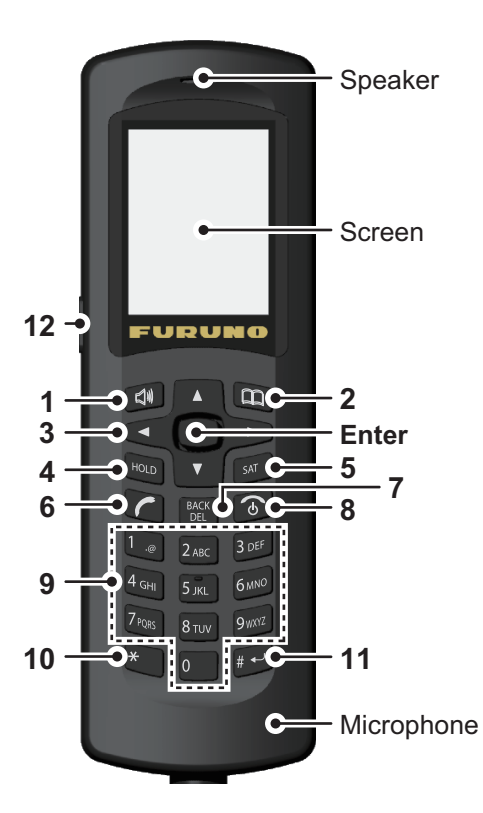

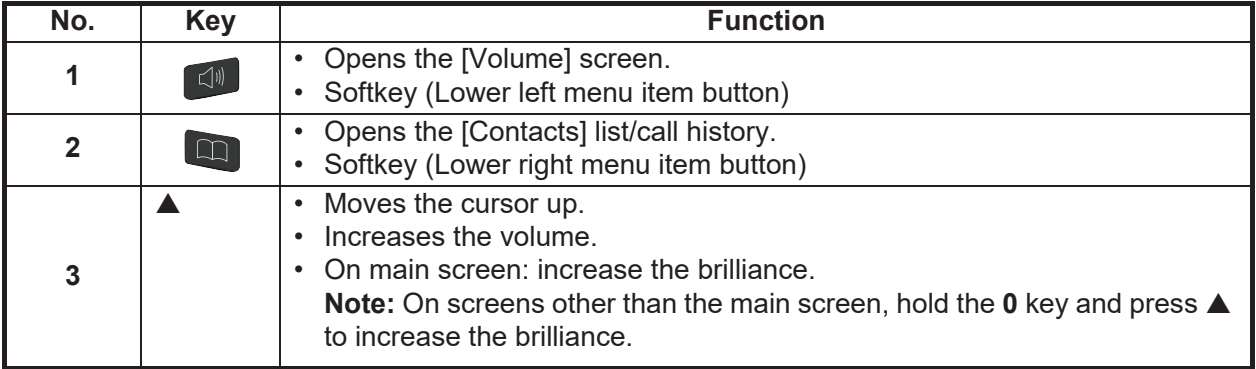

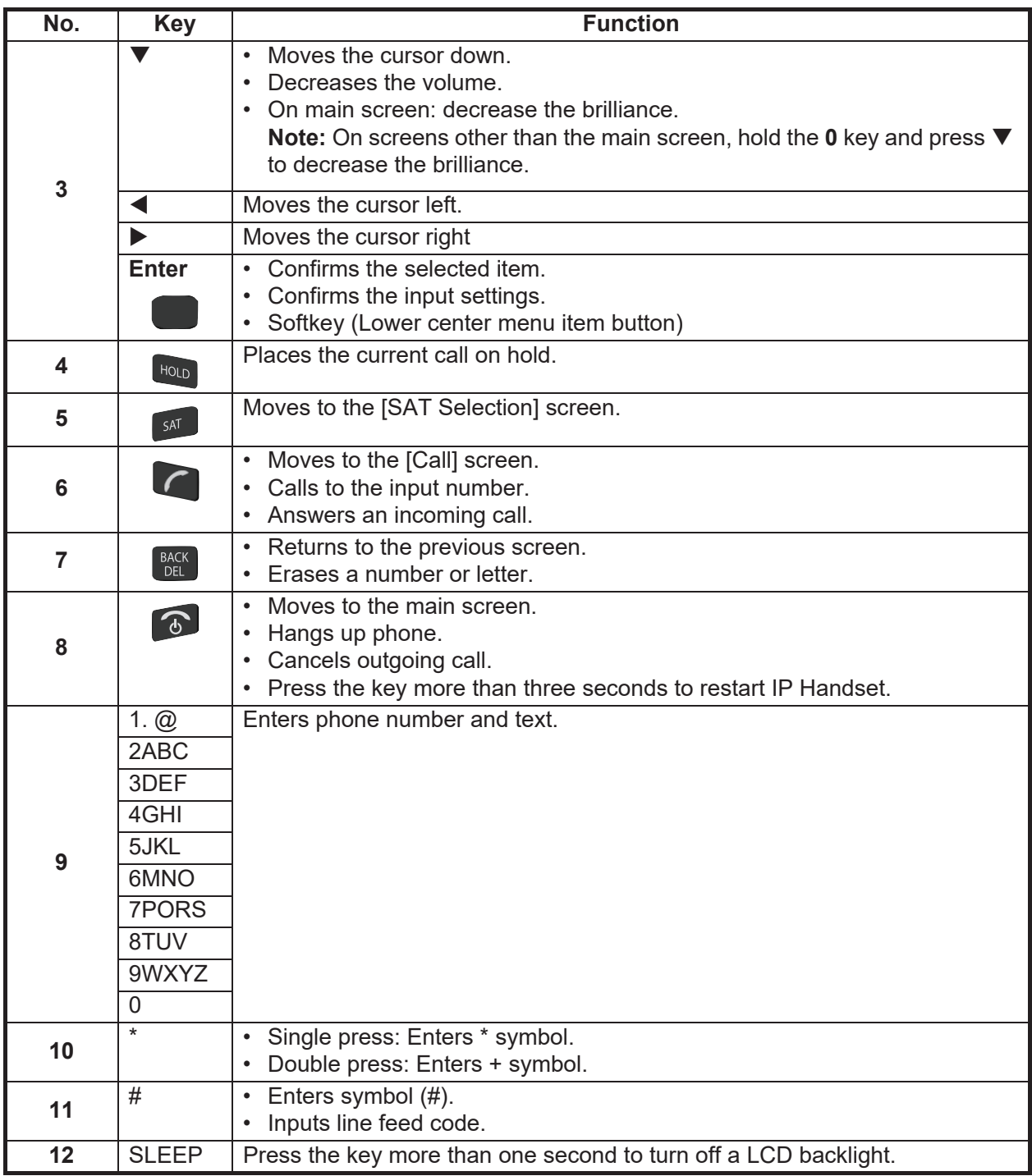

## **1.2 SIM Card**

<span id="page-20-0"></span>**Note:** The FELCOM251/501 uses only Inmarsat Fleetbroadband compatible SIM cards.

Individual user information is stored on the SIM card. The system reads information when the SIM card is inserted. The user registration number is saved on the SIM card, and it is possible to transmit with different SIM cards from one terminal. In this case, the transmission fees are charged to the person registered to the SIM Card.

There are 4 registration codes on the SIM card, [PIN1], [PUK1], [PIN2], [PUK2]. This unit does not use the code [PIN2] and [PUK2]. Be sure to carefully write down the [PIN1] and [PUK1] code numbers and do not lose or forget them.

#### **PIN code**

To prevent unauthorized use by a third party, there is a 4-8 digit PIN (Personal Identification Number) code. When the unit is turned on, the user will be prompted to enter the PIN code if required. Enter the [PIN1] code. If the wrong code is entered 3 times, the system will lock and the Communication Unit cannot be used.

### **PUK code**

If the system locks, use the 8-digit PUK (PIN Unblocked Key) code to unlock the system. Use the code [PUK1]. If the wrong PUK code is entered 10 times, the SIM card will cease operating. If this happens, contact the retailer of the SIM card.

### **Handling the SIM card**

- Ensure the power is off before inserting/removing the SIM card.
- Do not touch the IC part of the SIM card.

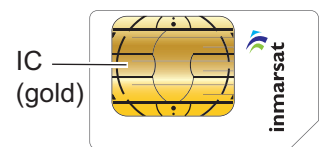

• Always remove the SIM card by hand.

## **1.3 Power On/Off**

### <span id="page-21-0"></span>**How to turn on**

The **POWER** switch on the front panel of the Communication Unit switches the following units on/off:

- IP Handset
- Communication Unit
- Antenna Unit
- Alarm Panel (option)
- <span id="page-21-1"></span>1. By hand, peel the card slot cover from the right end on the front of the Communication Unit to show the SIM card port.

If the SIM card is already inserted in the SIM card port, go to [step 5](#page-22-0).

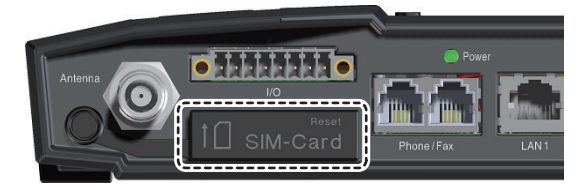

2. Insert the SIM card IC face down into the card port.

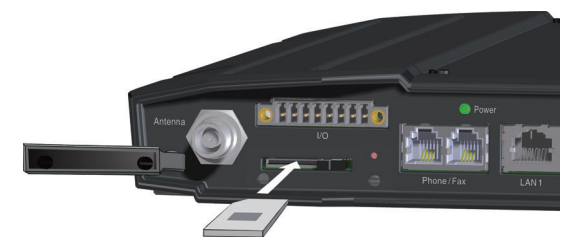

To eject the SIM card, push it in with your finger.

3. Slide the lock in front of the SIM card.

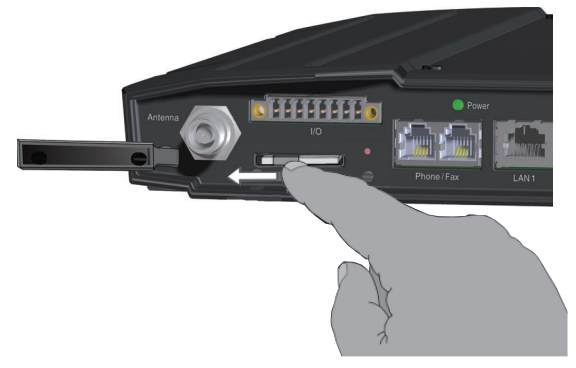

4. Replace the card slot cover peeled at [step 1.](#page-21-1)

<span id="page-22-0"></span>5. Turn on the power switch on the Communication Unit. IP Handsets connected to the Communication Unit can take up to 40 seconds to power up and show the start-up screen.

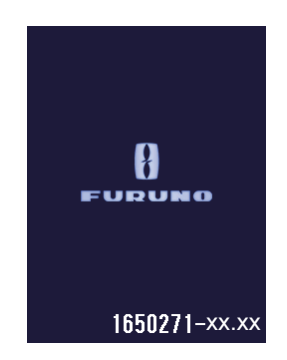

Wait approximately three minutes for the main screen to display.

When the main screen Shows the icons  $\Box$  and  $\Box$  in green on the status bar, communication is possible.

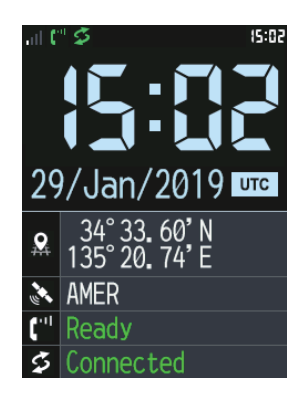

Main screen

**Note 1:** Usually, a few minutes is required for the above screen to display. If there are obstacles or interference in the path of the satellite, more time may be required.

**Note 2:** You may be asked for PIN code depending on SIM card settings. If password is required, go to step 6.

**Note 3:** You can call the 505 emergency or 32/38/39 urgency number with no PIN

code. Press the  $\Box$  key to select [Rescue]. See [section 2.4](#page-45-0) how to use the rescue call.

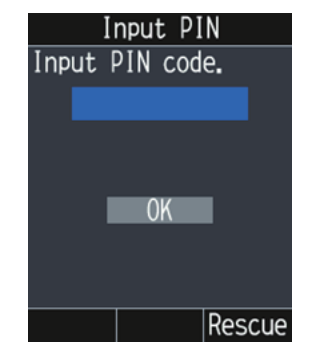

- 6. Press the **0** to **9** key to input the 4- to 8-digit PIN code.
- 7. Press **A** or ▼ to select [OK], then press the **Enter** key.

If the PIN code is input correctly, the main screen appears on the IP Handset. If input wrong, the message "Invalid PIN" appears.

## **If the PIN code is locked**

If the wrong PIN code is input three times, the current PIN number becomes locked and the following screen appears.

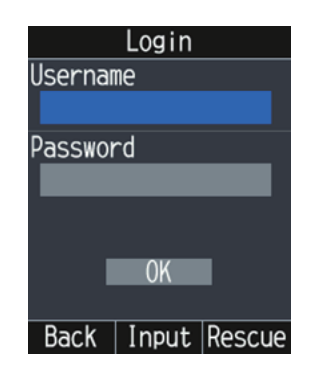

Do the procedure below to unlock the PIN code.

- 1. Press **A** to select the [Username] field, then press the **Enter** key.
- 2. Input "Admin" (without the quotation marks), then press the **Enter** key. For how to input the user name, see [section 1.5.2](#page-28-1).
- 3. Press  $\nabla$  to select the [Password] field.
- 4. Input the password (default: Fb1234567890), then press the **Enter** key. For how to input the password, see [section 1.5.2.](#page-28-1)
- 5. Press ▼ to select [OK], then press the **Enter** key. The [Input PUK] screen appears.

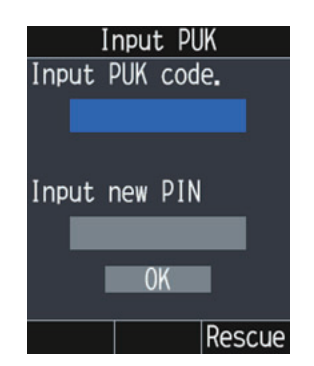

- 6. Press the **0** to **9** key to input the 8-digit PUK code.
- 7. Press  $\triangle$  or  $\nabla$  to select the [Input new PIN] field.
- 8. Press the **0** to **9** key to input the new 4- to 8-digit PIN code.
- 9. Press **A** or  $\nabla$  to select [OK], then press the **Enter** key. If the PUK code is input correctly, the main screen appears on the IP Handset. If input wrong, the message "Invalid PUK" appears.

If the wrong PUK code is input ten times, the current PUK number becomes locked and the following screen appears.

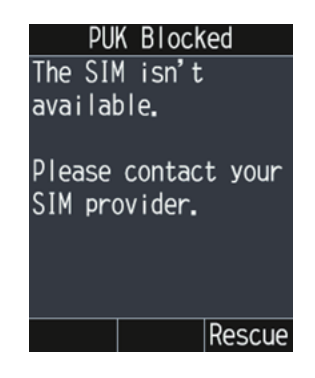

## **IP Handset and Web interface operational ability**

The following operations are possible using the IP Handset and Web interface:

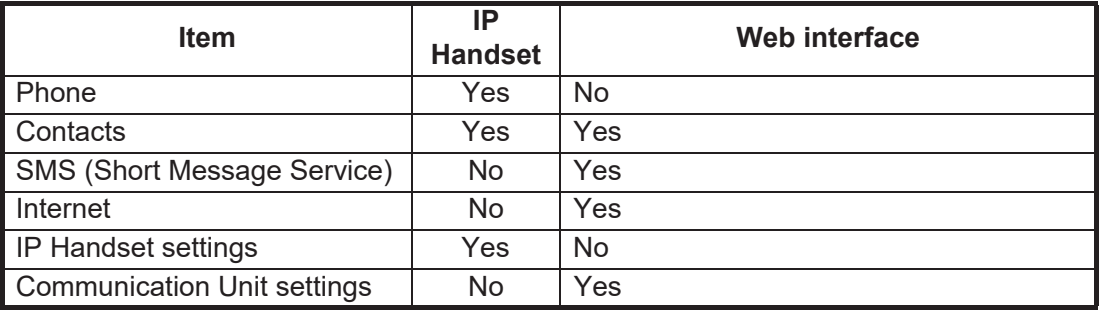

## **1.4 Screen Layout**

## <span id="page-25-0"></span>**IP Handset Screen**

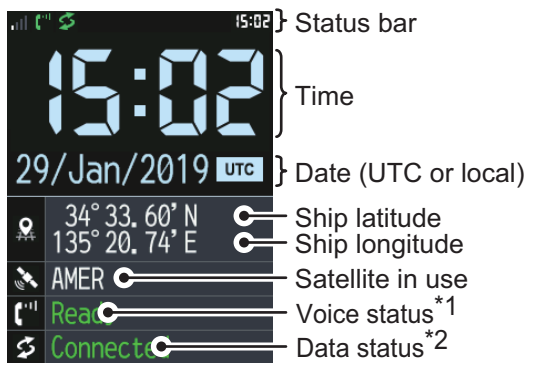

## **Status bar indications**

- \*1: Processing Ready Voice (Voice line in use) Fax (Fax in use) ISDN (ISDN in use) \*2: Not connected **Connected** 
	- Processing No permission (Data transmission not permitted)

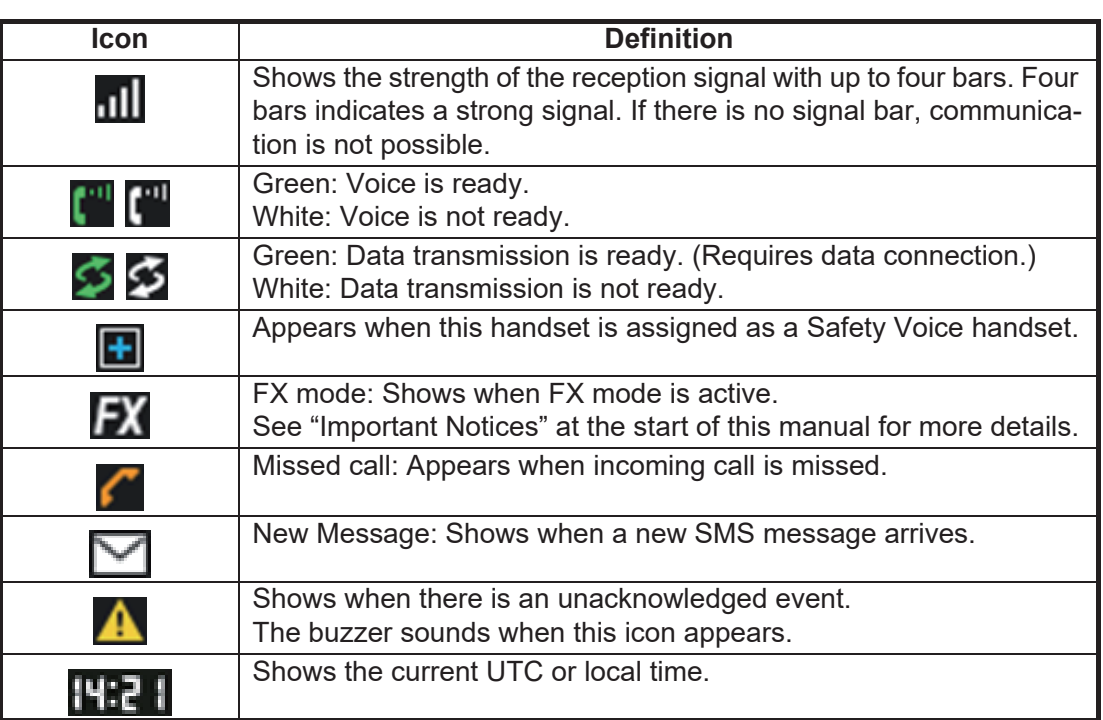

## **Notification pop-up window**

The pop-up window appears when an call is missed, or when an unread event exists. ?The number of missed calls/unread events appears with each indication.

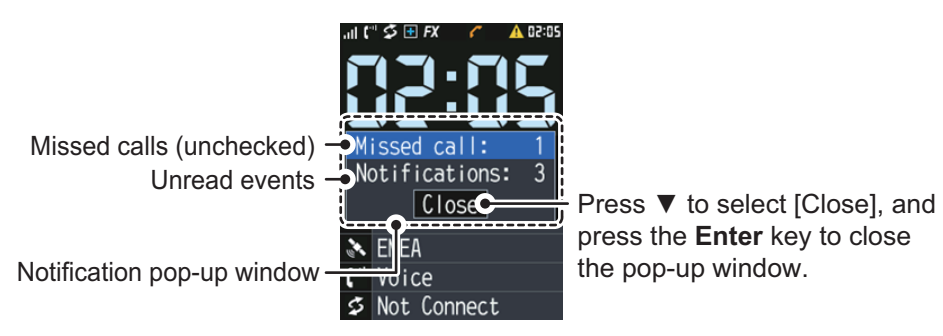

Once closed, this window does not appear again until a new missed call or event occurs.

## <span id="page-26-0"></span>**1.5 Basic Operation of the IP Handset**

## **1.5.1 Menu operations overview**

<span id="page-26-1"></span>1. At the main screen, press the **Enter** key to open the main menu. The IP Handset main menu has six items: [Contents], [Comm. Unit], [Notifications], [Info], [Settings], and [Admin].

> Cursor (Blue highlight) ö Comm. Unit **Contacts** A A **Notifications** Info  $\frac{2}{36}$  $\mathbf{a}$ **Settings** Admin Back \Select) Select with the corresponding key.△ Γr  $\overline{\phantom{a}}$ **HOLD** SAT

- <span id="page-26-2"></span>2. Press  $\blacktriangle, \blacktriangle, \blacktriangleright$  or  $\nabla$  to select a menu item. The selected item is highlighted in blue.
- 3. Press the **Enter** key to choose [Select]. The corresponding menu appears for the selected item. For example, if you select [Settings] at [step 2](#page-26-2), the following menu appears.

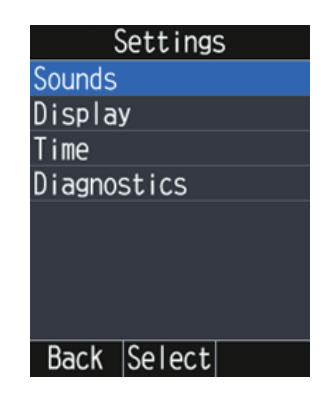

#### 1. BASIC OPERATION

4. In the selected menu, press **A** or ▼ to choose a menu item, then press the **Enter** key to open the item.

As an example, the [Display] menu is shown below.

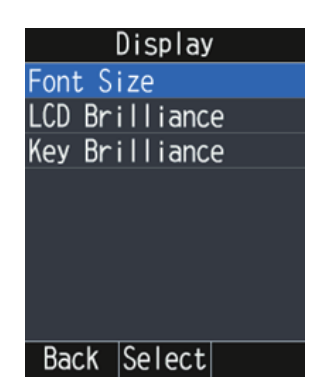

5. In the selected menu, press **A** or ▼ to choose a menu item, then press the **Enter** key to open the item.

The item screen appears. As an example, the [Font Size] screen is shown below.

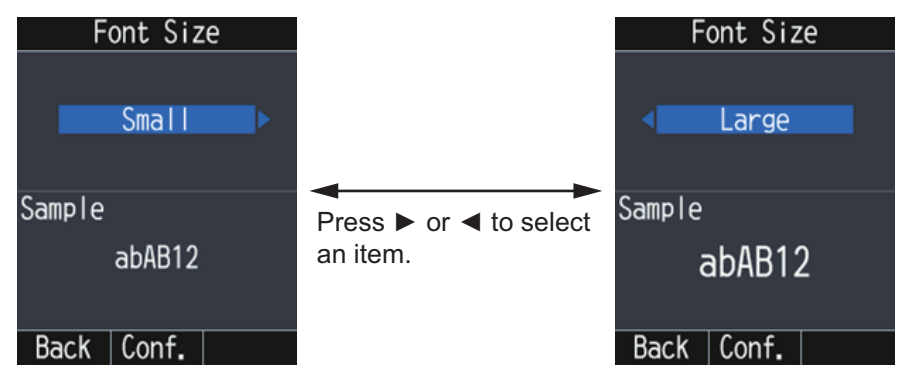

Items indicated with a  $\triangleright$  or  $\blacktriangleleft$  to either side have additional options available.

- 6. Press  $\triangleright$  or  $\blacktriangleleft$  to select the appropriate option, then press the **Enter** key.
- 7. Press  $\circled{c}$  to go back to the main screen.

## <span id="page-28-1"></span>**1.5.2 How to input characters**

<span id="page-28-0"></span>Input alphabet and numeric characters using the keys on the IP Handset. Press the key once to input a number, or press repeatedly to cycle through alphabet characters.

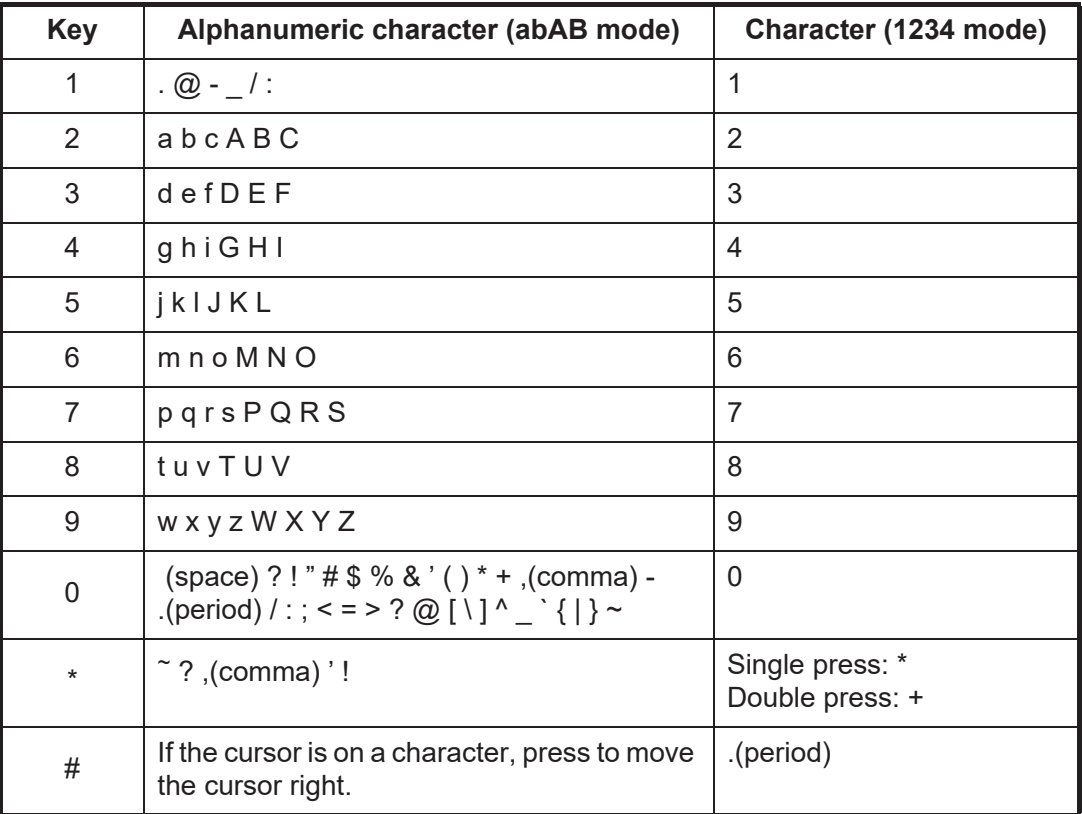

## **Example of text input**

For example, to input "furuno" at the text input screen, do the following:

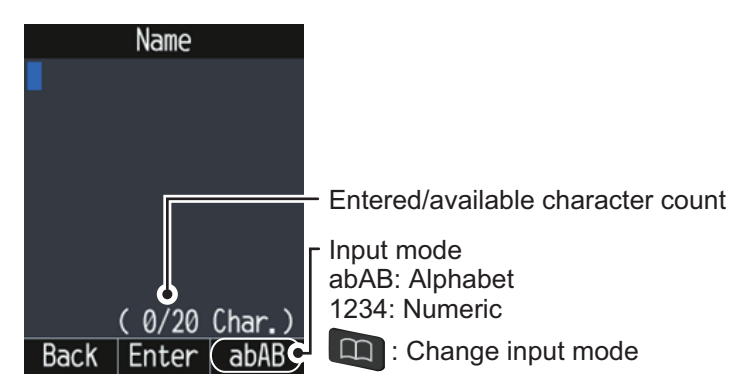

- 1. With [abAB] selected in the lower right of the screen, press the **3** key three times.
- 2. Press the **8** key two times.

**Note:** Press the **BACK** key to delete the character.

- 3. Press the **7** key three times.
- 4. Press the **8** key two times.
- 5. Press the **6** key two times.
- 6. Press the  $\blacktriangleright$  key to move the cursor right one space. Use this method to move the cursor when you want to use the same key for a different character.
- 7. Press the **6** key three times.

## **1.5.3 How to edit text**

<span id="page-29-0"></span>Edit text at the text input screen.

- 1. At the text input screen, put the cursor on the text to correct.
- 2. Press  $\frac{\beta ACK}{DE}$ . One character erases.

**Note:** To erase all characters to the right of the cursor, press and hold the  $\frac{BACK}{DE}$ key.

<span id="page-29-1"></span>3. Input the correct character(s).

## **1.6 Password**

See the following table for information on passwords:

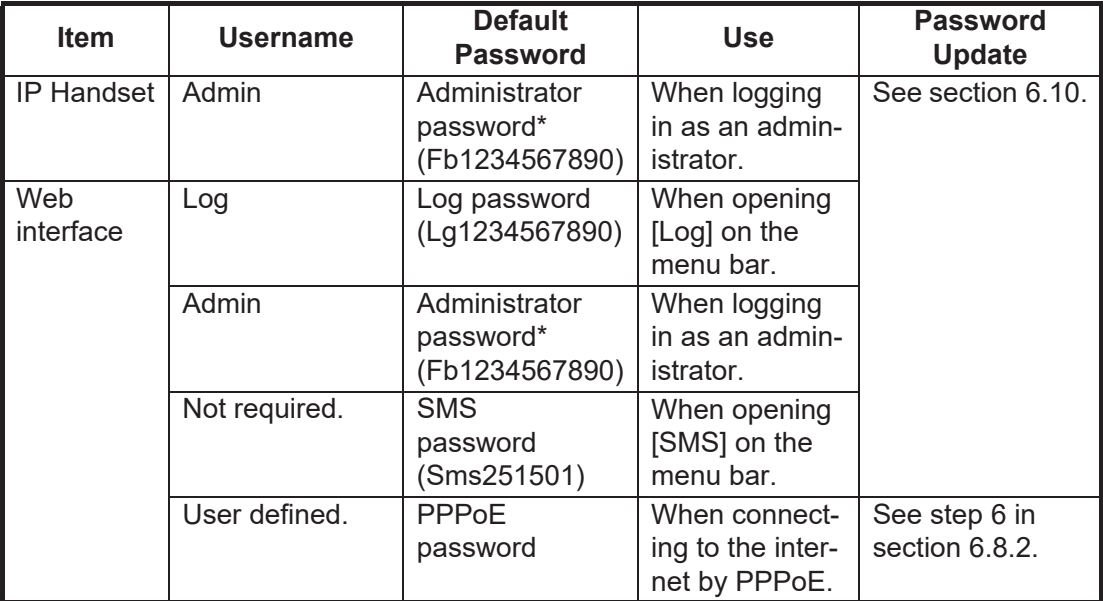

\*: The default administrator password is the same for both the Web Interface and all connected handsets.

If the password is changed (see [section 6.10](#page-155-0)) and a handset is not connected to the Communication Unit, that handset retains the old password.

When the handset is connected to the Communication Unit, the handset password is automatically updated.

## <span id="page-30-0"></span>**2. IP HANDSET OPERATIONS**

**Note:** This equipment uses SIP/RTP for data transfer and calls. These protocols are not encrypted and may be intercepted in an unsecured environment. Ensure that the network used for connection is secure and monitored in order to prevent interception of important data/information.

## **2.1 IP Handset**

<span id="page-30-2"></span><span id="page-30-1"></span>You can call someone on land or ship-to-ship from the IP Handset.

## **2.1.1 How to place a call**

There are three methods to place a call:

- 1) Input a number (or speed dial number) of a party to call.
- 2) Select a number from the [History] screen.
- 3) Select a number from the [Contacts] list.

To call an external number, follow the procedure below when the main screen shows

the  $\mathbf{I}^{\text{H}}$  icon in green color on the status bar.

## **How to input a number**

To input a number from the IP Handset, do the following:

1. Remove the IP Handset from the cradle, and input a number (maximum 28 numbers) from the main screen.

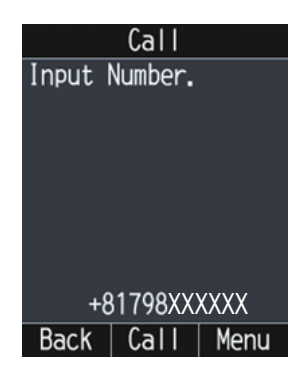

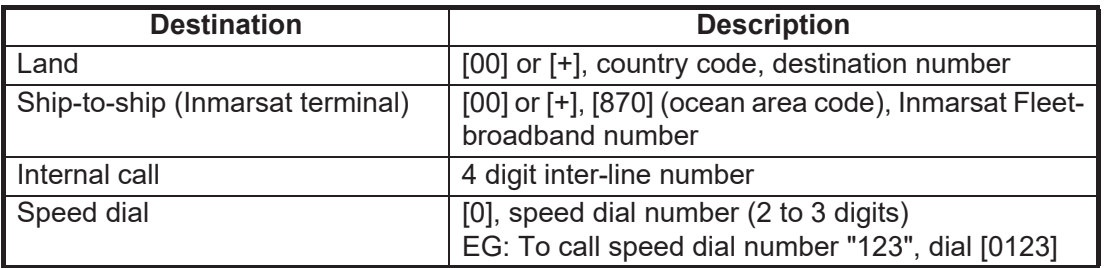

**Note 1:** To erase a number that is input wrong, press the BACK key.

**Note 2:** There are two voice services, "4kbps AMBE+2" and "3.1kHz Audio". Referring to the following table, select the service to use by entering [1][\*] or [2][\*] before the phone number. You can also preset the prefix (see [section 2.6](#page-49-1)). If no prefix is input, the call is place based on the setting for [Outgoing Service] on the [Phone List] screen (see [section 6.2](#page-111-0)).

Depending on SIM card contract, "3.1kHz Audio" cannot be used. Contact the company which issues your SIM card for details.

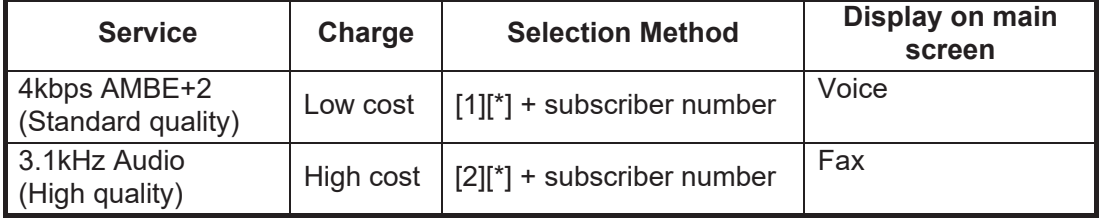

**Note 3:** You can use the shortcut "0\*" to redial the last used number.

2. Press **1**, the **#** key or the **Enter** key to place a call. The following screen appears.

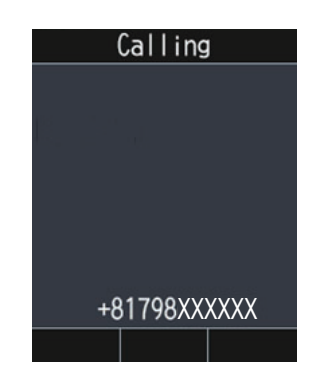

**Note 1:** If a number is input and there is no operation of any key for several seconds, the call is automatically placed.

**Note 2:** If the connection fails, the following screen appears.

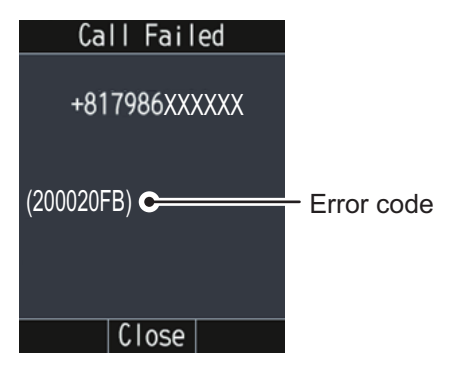

3. Complete the conversation.

During the conversation, the duration of the communication time is counted and displayed on screen in seconds.

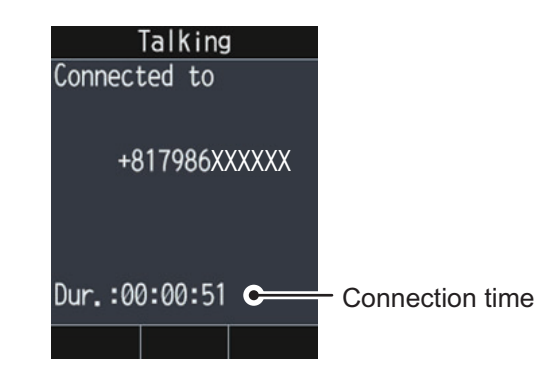

4. Press the  $\circled{b}$  key or replace the IP Handset in the cradle to end the call. The following screen appears.

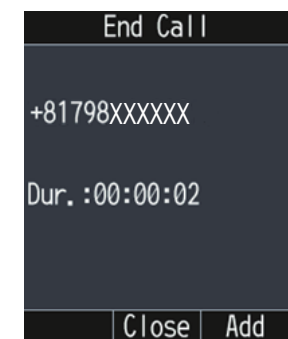

5. Press the  $\delta$  key to go back to the main screen.

**Note:** To place a phone call from land to the FELCOM251/FELCOM501, dial the identification code of the phone carrier, [870] (ocean area code) then the Inmarsat number.

### **How to call from the [History] screen**

A number can be dialed directly from the [History] screen. For more information about the [History] screen, see [section 2.3](#page-43-2).

- 1. At the main screen, press the  $\Box$  key.
- 2. Press  $\triangleright$  to open the [History] screen.

The top in the list is the most recent number.

The caller's name appears in the [History] screen if it is registered in the [Contacts] list. "No caller ID" appears if the number is hidden.

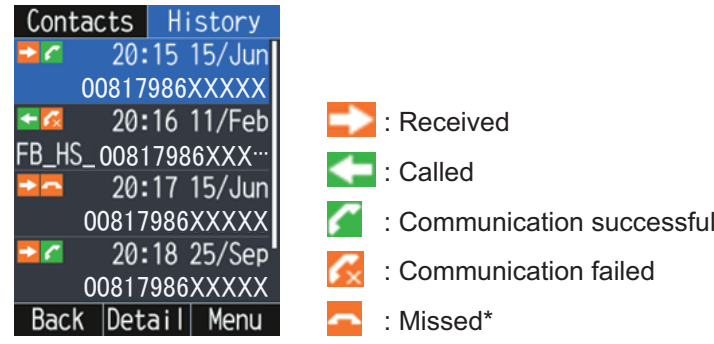

\*: Calls received from an external number and which are not answered from any handset are considered "missed" calls.

**Note:** When there are no numbers registered in the [History] screen, "No list." appears.

- 3. Press  $\nabla$  or  $\triangle$  to select a number.
- 4. Press the  $\Box$  key to open the sub-menu, or press the key.

If you press the  $\bigcap$  key, go to [step 6.](#page-33-0)

**Note:** Press the **Enter** key to display the complete information for the selected number. The incoming/outgoing call time log, etc. display.

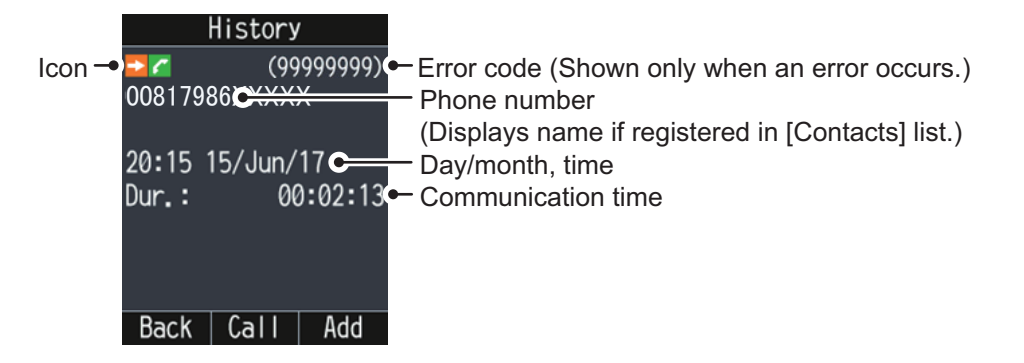

Press the  $\leq$  key to return to the [History] screen. If you call the number, press the **Enter** key, then go to [step 6.](#page-33-0)

- 5. Select [Call].
- <span id="page-33-0"></span>6. Press the  $\sim$  key to place a call.
- 7. Complete the conversation.
- 8. Press the  $\mathbb{R}$  key or replace the IP Handset in the cradle to end the call.
- 9. Press the  $\circled{b}$  key to go back to the main screen.

#### **How to call from the [Contacts] list**

A number can be dialed directly from the [Contacts] list. For more information about the [Contacts] list, see [section 2.2](#page-38-2) for IP Handset, or [section 5.5](#page-83-0) for Communication Unit.

1. At the main screen, press the  $\Box$  key to open the [Contacts] list.

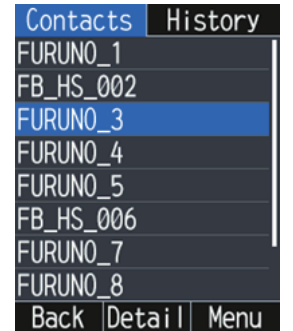

**Note:** If no numbers are stored in the [Contacts] list, "No List." appears.

2. Press  $\triangle$  or  $\nabla$  to select a contact.

3. Press the  $\bigcap$  key.

**Note:** Press the **Enter** key to display the complete information of the selected contact.

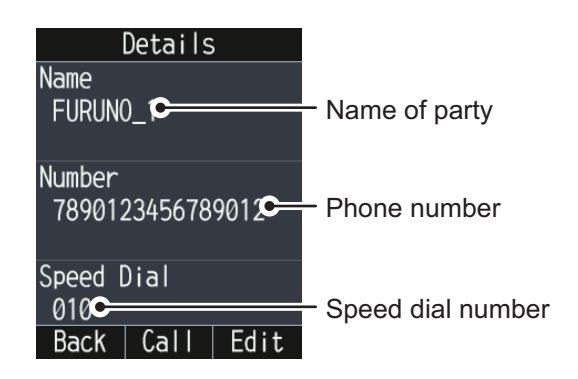

Press the  $\Box$  key to return to the [Contacts] list. If you call the contact, press the **Enter** key, then go to [step 4.](#page-34-1)

- <span id="page-34-1"></span>4. Press the  $\bigcap$  key to place a call.
- 5. Complete the conversation.
- 6. Press the  $\circled{c}$  key or replace the IP Handset in the cradle to end the call.
- <span id="page-34-0"></span>7. Press the  $\circled{b}$  key to go back to the main screen.

## **2.1.2 Operation during communication**

#### **How to adjust the volume**

Adjust the volume of the conversation as follows:

1. During a conversation, press  $\blacktriangle$  or  $\nabla$  to display the volume pop-up window.

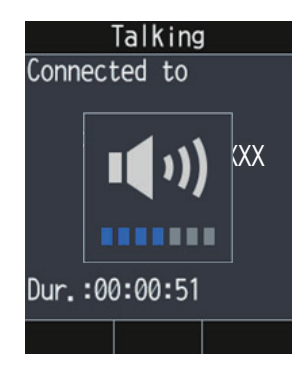

2. Press  $\triangle$  to increase the volume, or  $\nabla$  to decrease the volume. If no key is operated, the volume window automatically closes.

### **How to put a call on hold**

It is possible to put a call on hold during the conversation.

1. During a conversation, press the  $k_{\text{QCD}}$  key.

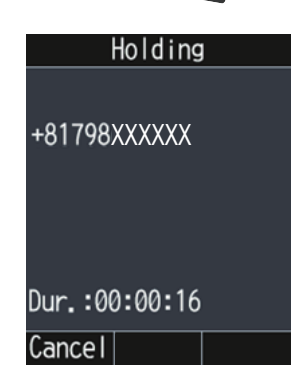

If the other party puts a call on hold during an internal call, the title of the screen Shows "Held" show as below.

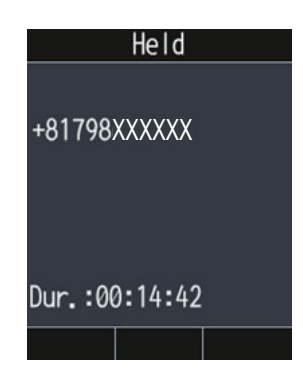

2. Press the  $\frac{1}{2}$  or  $\boxed{4}$  key to take the call off hold and return to the conversation. **Note:** If you are using an analog handset, press the [Hook] button → [2] → [#] to put a call on hold.
### **2.1.3 How to answer a call**

1. When the IP Handset rings, release the IP Handset from the cradle. If the handset

is not cradled when the call is received, press the  $\bigcap$  key. If the call is from one of the subscribers described below, the name of the caller appears.

- If the caller is saved in [Contacts] list, the registered name appears.
- If a nickname is set for a IP Handset, the nickname of the internal phone appears. See [section 3.6.2](#page-63-0).
- Rescue call: "Distress" appears.

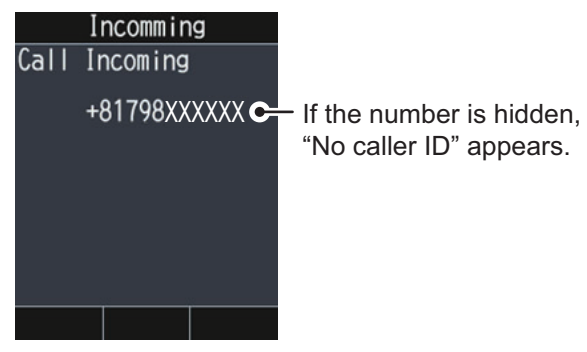

- 2. Talk to caller.
- 3. When conversation is finished, press the key or replace the IP Handset in the cradle to end the call
- 4. Press the  $\circled{b}$  key to go back to the main screen.

**Note:** If an incoming called is not answered, a notification pop-up window appears on the main screen. Further the missed call icon  $\sim$  appears on the status bar. Calls received from an external number and which are not answered from any handset are considered missed calls and also show the appropriate icon.

# **2.1.4 Hands-free function**

The hands-free function lets you make or answer calls, without holding the handset. This leave your hands free to do other important tasks, like steering your vessel.

To activate the hands-free function, press the  $\left\{\left|\right\rangle\right\}$  key with the IP Handset on the cradle when you make or answer a call. The color of the screen changes to blue, as shown below, while hands-free is in use.

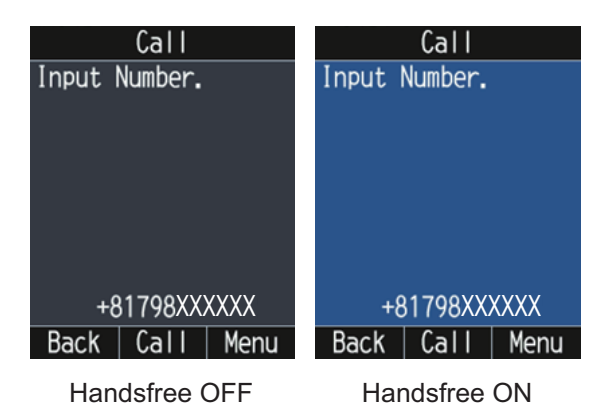

To deactivate the hands-free function, release the IP Handset from the cradle.

Press the  $\bigcirc$  key to end the call.

The screenshots in this manual are taken with the hands-free function inactive.

# **2.1.5 How to operate the [Call] screen sub-menu**

- 1. At the main screen, press the  $\bigcap$  key.
- 2. Press the  $\Box$  key to open the sub-menu.

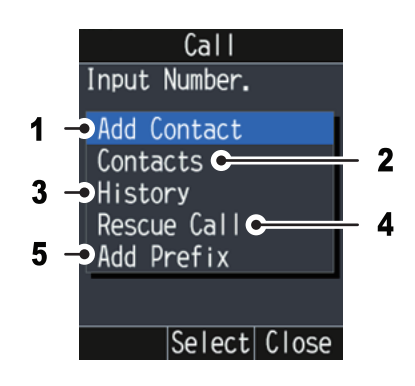

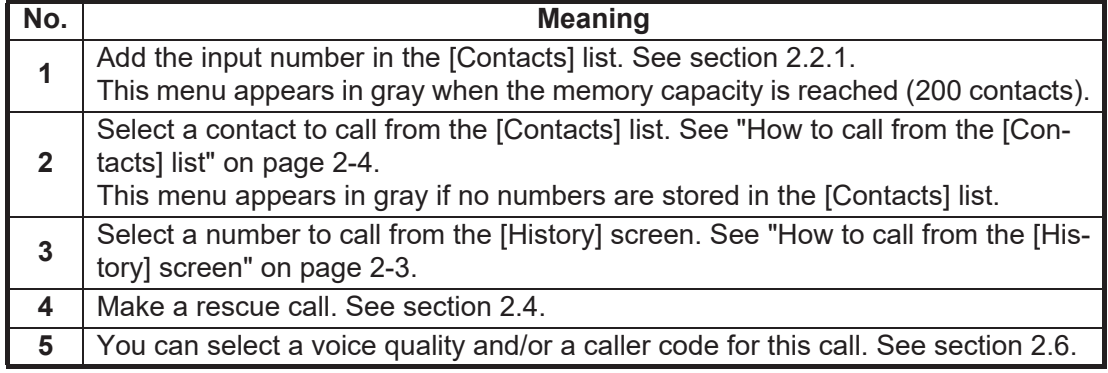

# **2.2 [Contacts] List**

Frequently called numbers can be saved in the [Contacts] list for easy access when phoning. The contacts are saved in the Communication Unit. The [Contacts] list can store 200 contacts.

# <span id="page-38-0"></span>**2.2.1 How to add a contact**

Add a contact (name, phone number, and speed dial) to the [Contacts] list as follows:

1. At the main screen, press the **EQ** key to open the [Contacts] list. You can also open the [Contacts] list to press the **Enter** key at the main screen, then select [Contacts].

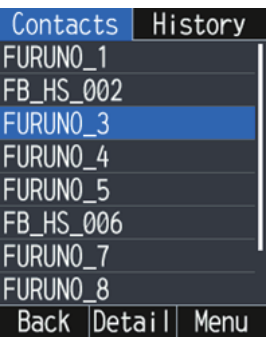

**Note:** When there are no contacts registered in the list, "No List." appears.

2. Press the  $\Box$  key to open the sub-menu.

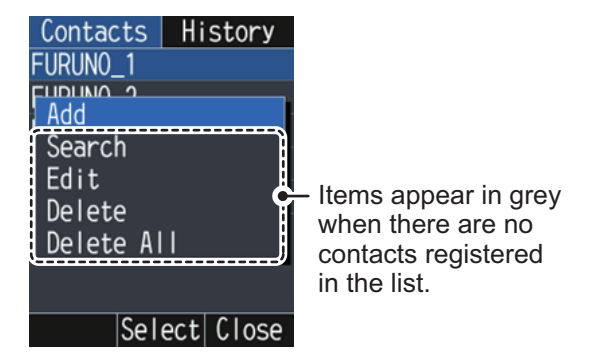

3. Press **▲** to select the [Add] menu, then press the **Enter** key.

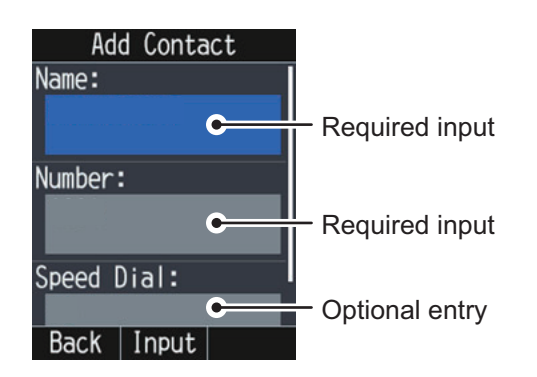

Press  $\triangle$  or  $\nabla$  to scroll through the screen.

4. Press  $\triangle$  to select the [Name] field, then press the **Enter** key.

- 5. Input a name of a party, then press the **Enter** key. You can use a maximum of 20 characters. For how to input the name, see [section 1.5.2](#page-28-0).
- 6. Press **A** or ▼ to select the [Number] field, then press the **Enter** key.
- 7. Input a phone number, then press the **Enter** key. You can use a maximum of 28 numbers. The available characters are numerics, \*, +, and . (period). For how to input the number, see [section 1.5.2](#page-28-0).
- 8. Press **▲** or ▼ to select the [Speed Dial] field, then press the **Enter** key.
- 9. Input a speed dial number\* if required, then press the **Enter** key. Speed dial numbers can range from 10 to 200. For how to input the number, see [section 1.5.2.](#page-28-0) \*: Once registered, speed dial numbers allow you to dial a number using an abbreviated number. This feature is handy when assigned to regularly used numbers.
- 10. Press ▼ to select [Add], then press the **Enter** key. The message "Wait response..." and "Applied." appear, then the contact is saved in the Communication Unit.
- 11. Press the  $\alpha$  key to go back to the main screen.

### **2.2.2 How to search for a contact**

This section explains how to search for a contact from the [Contacts] list.

- 1. Press the  $\Box$  key to open the [Contacts] list.
- 2. Press the  $\Box$  key to open the sub-menu.
- 3. Press **A** or ▼ to select the [Search] menu, then press the **Enter** key.

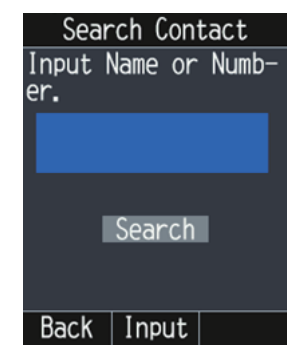

- 4. With the [Input Name or Number.] field selected, press the **Enter** key.
- <span id="page-39-0"></span>5. Input a part of a name (or phone number), then press the **Enter** key.

6. Press T to select [Search], press the **Enter** key to perform the search. The results of the search appear on the [Search Results] screen. If the contact cannot be found, the message "Not found." appears.

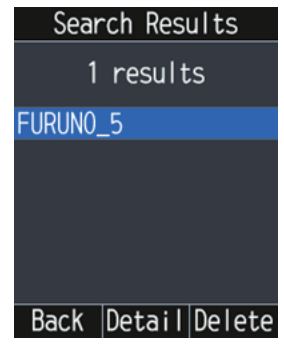

**Note:** If the search is performed with nothing input in the field at [step 5,](#page-39-0) all the contacts appears in alphanumeric order.

- 7. Do one of the following depending on your objective:
	- **Place a phone call:**
		- a) Press  $\triangle$  or  $\nabla$  to select a contact to call.
		- b) Press the  $k$  key to open the [Call] screen.
		- c) Press the **Enter** key or the key.
	- **Edit contact:**
		- a) Press  $\triangle$  or  $\nabla$  to select a contact to edit.
		- b) Press the **Enter** key to open the [Details] screen.
		- c) Press the  $\Box$  key. Start from [step 5](#page-41-0) at [section 2.2.3](#page-41-1).
	- **Delete contact:**
		- a) Press  $\blacktriangle$  or  $\nabla$  to select a contact to delete.
		- b) Press the  $\Box$  key to delete the contact.
		- c) Press  $\triangle$  to select [OK], press the **Enter** key. To cancel the deletion, press  $\blacktriangledown$  to select [Cancel], then press the **Enter** key.

# <span id="page-41-1"></span>**2.2.3 How to edit a contact**

You can edit a contact registered in the [Contacts] list.

- 1. At the main screen, press the **RA** key to open the [Contacts] list.
- 2. Press  $\triangle$  or  $\nabla$  to select a contact to edit.
- 3. Press the  $\Box$  key to open the sub-menu.
- 4. Press **A** or ▼ to select [Edit], then press the **Enter** key.

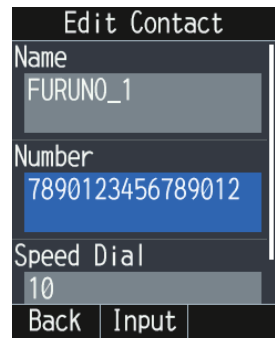

Press  $\triangle$  or  $\nabla$  to scroll through the screen.

- <span id="page-41-0"></span>5. Edit the name, phone number, and speed dial number (see [section 2.2.1\)](#page-38-0).
- 6. Press T to select [Save], then press the **Enter** key. The message "Wait response..." and "Applied." appear, then the contact is saved in the Communication Unit.
- 7. Press the  $\circled{b}$  key to go back to the main screen.

## **2.2.4 How to delete a contact**

This section explains how to delete a contact registered in the [Contacts] list as follows:.

- How to delete an individual contact
- How to delete all the contacts

#### **How to delete an individual contact**

- 1. At the main screen, press the **Raphy and sey to open the [Contacts] list.**
- <span id="page-42-0"></span>2. Press  $\blacktriangle$  or  $\nabla$  to select a contact to delete.
- 3. Press the  $\Omega$  key to open the sub-menu.
- 4. Press **A** or ▼ to select [Delete], then press the **Enter** key.

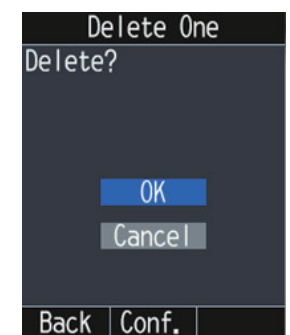

5. Press **A** to select [OK], then press the **Enter** key. The message "Wait response..." and "Applied." appear, then the contact selected at [step 2](#page-42-0) is deleted.

To cancel the deletion, press  $\blacktriangledown$  to select [Cancel], then press the **Enter** key.

6. Press the  $\delta$  key to go back to the main screen.

#### **How to delete all the contacts**

- 1. At the main screen, press the  $\Box$  key to open the [Contacts] list.
- 2. Press the  $\Box$  key to open the sub-menu.
- 3. Press **A** or ▼ to select [Delete All], then press the **Enter** key.

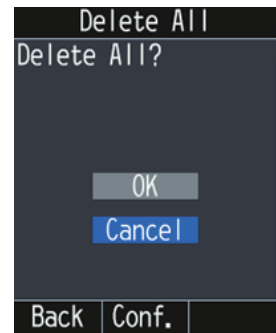

- 4. Press  $\triangle$  to select [OK], then press the **Enter** key. The message "Wait response..." and "Applied." appear, then all the contacts in the [Contacts] list are deleted. To cancel the deletion, press  $\blacktriangledown$  to select [Cancel], then press the **Enter** key.
- 5. Press the  $\circled{b}$  key to go back to the main screen.

# **2.3 [History] Screen**

Up to 20 calls can be stored in the IP Handset. When the 21st call occurs, the oldest logged call is deleted from the list.

To access the [History] screen, press the  $\Box$  key followed by  $\blacktriangleright$ .

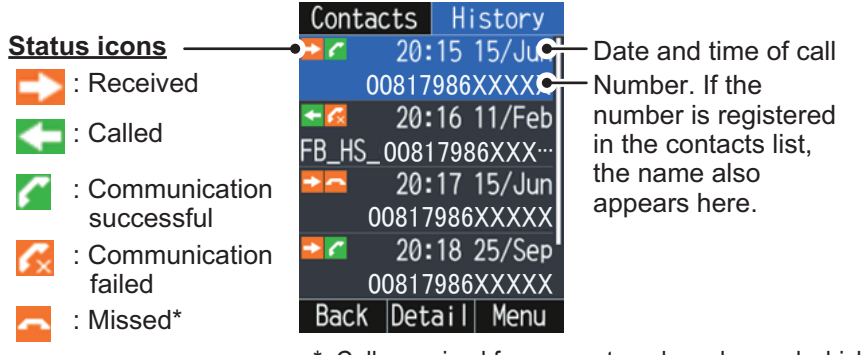

\*: Calls received from an external number and which are not answered from any handset are considered "missed" calls.

# **2.3.1 How to add a contact from the [History] screen**

- 1. At the main screen, press the  $\Box$  key.
- 2. Press  $\triangleright$  to open the [History] screen.
- 3. Press  $\triangle$  or  $\nabla$  to select a history to add.
- 4. Press the  $\Box$  key to open the sub-menu.
- 5. Press **▲** or ▼ to select [Add Contact], then press the **Enter** key.

**Note:** This menu appears in gray and is unavailable in the following cases:

- The memory capacity is reached (200 contacts).
- A "No caller ID" number's history is selected.
- 6. Press **A** to select the [Name] field, then press the **Enter** key.
- 7. Input a name of a party, then press the **Enter** key. You can use a maximum of 20 characters. For how to input the name, see [subsection 1.5.2](#page-28-0).
- 8. Press **A** or  $\nabla$  to select the [Speed Dial] field, then press the **Enter** key.
- 9. Input a speed dial number\* if required, then press the **Enter** key. Short dial numbers can range from 10 to 200. For how to input the number, see [subsection 1.5.2](#page-28-0). \*: Once registered, speed dial numbers allow you to dial a number using an abbreviated number. This feature is handy when assigned to regularly used numbers.
- 10. Press ▼ to select [Add], then press the **Enter** key. When the contact is saved in the [Contacts] list, the message "Wait response...", followed by "Applied." appears.
- 11. Press the  $\begin{array}{|c|} \hline \textbf{6} & \textbf{key} \text{ to go back to the main screen.} \hline \end{array}$

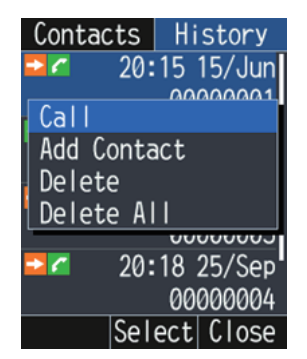

### **2.3.2 How to delete a history**

This section explains how to delete a history stored in the IP Handset as follows:

- How to delete an individual history
- How to delete all the histories

#### **How to delete an individual history**

- 1. At the main screen, press the  $\Box$  key.
- 2. Press  $\triangleright$  to open the [History] screen.
- 3. Press  $\blacktriangle$  or  $\nabla$  to select a history to delete.
- 4. Press the **notately** key to open the sub-menu.
- 5. Press **A** or ▼ to select [Delete], then press the **Enter** key.
- 6. Press **▲** to select [OK], then press the **Enter** key. When the selected history is deleted, the message "Processing..." appears, followed by "Applied.". To cancel the deletion, press the T key to select [Cancel], then press the **Enter** key.
- 7. Press the  $\circled{b}$  key to go back to the main screen.

#### **How to delete all the contact histories**

- 1. At the main screen, press the  $\Box$  key.
- 2. Press  $\triangleright$  to open the [History] screen.
- 3. Press the  $\Box$  key to open the sub-menu.
- 4. Press **A** or ▼ to select [Delete All], then press the **Enter** key.
- 5. Press **A** to select [OK], then press the **Enter** key. When all the histories are deleted, the message "Processing..." appears, followed by "Applied.".

To cancel the deletion, press  $\blacktriangledown$  to select [Cancel], then press the **Enter** key.

6. Press the  $\circled{b}$  key to go back to the main screen.

# <span id="page-45-0"></span>**2.4 Rescue Call**

There are two kinds of rescue calls as follows.

- Emergency call (505)
- Urgency call (32/38/39)

**Note:** Emergency calling and urgency calling are an INMARSAT service and is not GMDSS compliant.

# **2.4.1 Emergency call (505)**

There are two methods to place the emergency call:

- Input the number to call.
- Select [Call (505)] at the [Emergency Call] screen.

Calls made to [Call (505)] are automatically placed to the closest RCC.

Once connected to the RCC, speak slowly and clearly, providing the following information:

- **Who you are**: Vessel name, telephone number and call sign.
- **Where you are**: Your position in latitude and longitude or a bearing and distance from a known geographical point.
- **What is wrong**: Nature of emergency or difficulty.
- Type of assistance required.
- Number of persons on board.

#### **How to input the number**

- 1. Remove the IP Handset from the cradle, and enter the number from the main screen.
- 2. Press the **c** key or press the **Enter** key to send the call.

#### **How to call from the [Emergency Call] screen**

- 1. At the main screen, press the  $\bigcap$  key. The [Call] screen appears.
- 2. Press the  $\Box$  key to open the sub-menu.
- 3. Press **▲** or ▼ to select the [Rescue Call] menu, then press the **Enter** key.

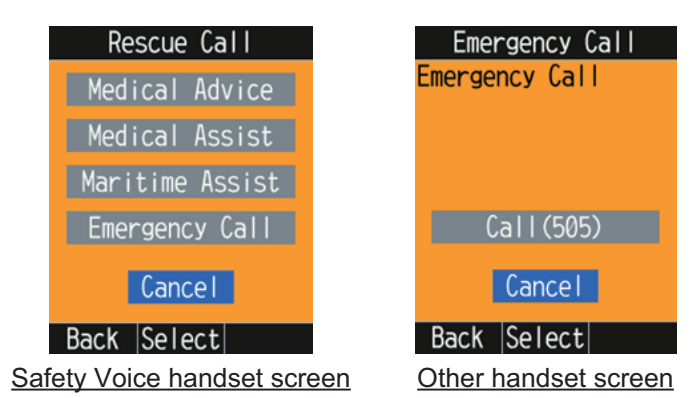

If your IP Handset is not a Safety Voice Handset, go to [step 5.](#page-46-0) The Safety Voice Handset has the icon  $\boxed{+}$  in its status bar.

4. Press T to select the [Emergency Call] menu, then press the **Enter** key.

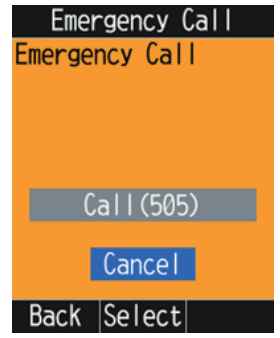

<span id="page-46-0"></span>5. Press **▲** to select the [Call (505)] the menu, then press the **Enter** key.

### **2.4.2 Urgency call (32/38/39)**

The following short codes are available for urgency calls:

- 32: Urgency Medical Advice
- 38: Urgency Medical Assistance
- 39: Urgency Maritime Assistance

**Note 1:** 32/38/39 urgency calling requires a safety voice contract with your service provider and also requires connection to the Alarm Panel (available as an optional extra).

**Note 2:** You can only make the urgency call from the Safety Voice. The Safety Voice

Handset has the icon  $\left| \cdot \right|$  in its status bar.

There are two methods to place the emergency call:

- Input a number to call.
- Call at the call [Rescue Call] menu.

When your call is answered, proceed with the normal procedure for urgency calls and provide the information needed to assist you.

#### **How to input a number**

- 1. Remove the IP Handset from the cradle, and enter the number from the main screen:
- 2. Press the **C** key or press the **Enter** key to send the call.

#### **How to call from the [Emergency Call] menu**

- 1. At the main screen, press the  $\log k$ The [Call] screen appears.
- 2. Press the  $\Box$  key to open the sub-menu.
- 3. Press **▲** or ▼ to select the [Rescue Call] menu, then press the **Enter** key. If your IP Handset is not a Safety Voice Handset, the following menu is not dis-

played. The Safety Voice Handset has the icon  $\boxed{+}$  in its status bar.

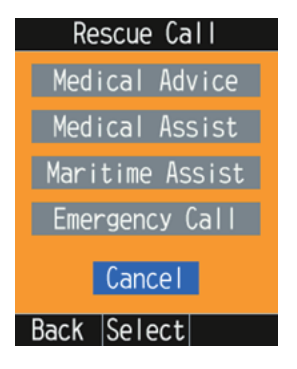

4. Press ▲ or ▼ to select [Medical Advice], [Medical Assist], or [Maritime Assist] menu, then press the **Enter** key.

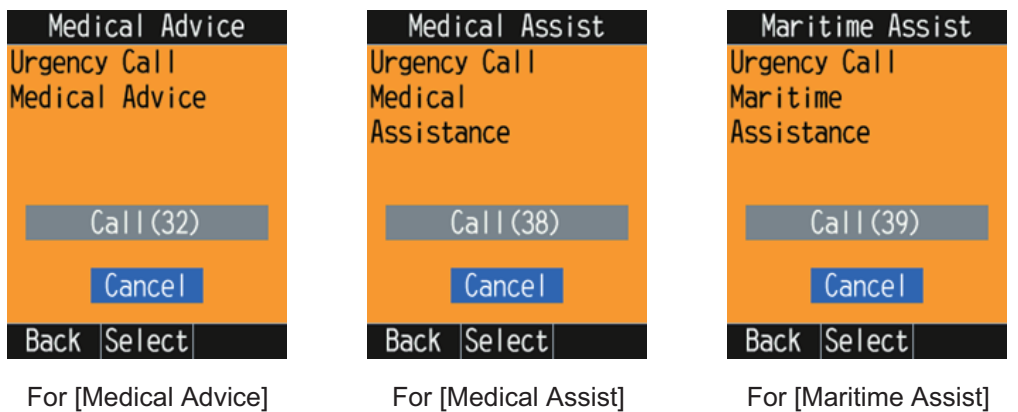

5. Press  $\triangle$  to select the [Call (32)], [Call (32)], or [Call (39)] menu.

# **2.5 Notification Log**

You can display the events occurred in the system. A maximum of 50 events can be stored. When the notification log becomes full, the oldest entry is erased to make room for the newest event.

To view the event log, do the following:

- 1. At the main screen, press the **Enter** key to open the main menu.
- 2. Press  $\blacktriangle, \blacktriangle, \blacktriangleright$  or  $\nabla$  to select the [Notifications] menu, then press the **Enter** key. The event log screen appears.

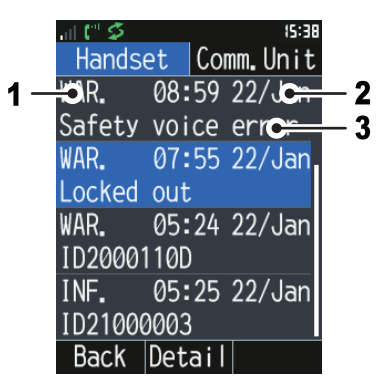

The top in the log is the highest event level. The events at the same level are listed from oldest to newest.

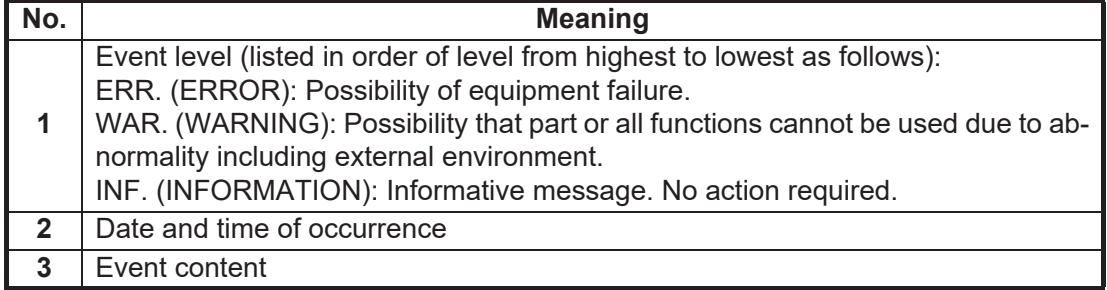

Press  $\blacktriangleleft$  or  $\blacktriangleright$  to switch the event log between [Handset] and [Comm. Unit].

Press  $\triangle$  or  $\nabla$  to scroll through the screen to check all the information.

**Note:** When there are no events, "No Message." appears.

#### 2. IP HANDSET OPERATIONS

3. Select an event to view the complete information.

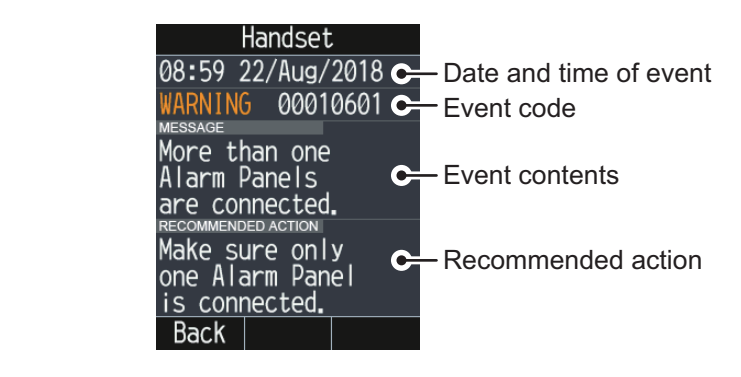

Press the  $\Box$  key or  $\Box$  key to return to the event log screen.

4. Press the  $\bigcirc$  key to close the event log screen.

# <span id="page-49-0"></span>**2.6 Prefix Settings**

You can set the sound quality and the caller code for each outgoing call.

- 1. At the [Call] screen, press the  $\Box$  key.
- 2. Press ▼ to select [Add Prefix], then press the **Enter** key.

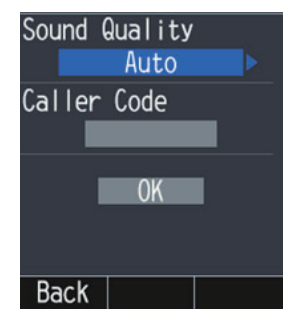

- 3. With the [Sound Quality] field highlighted, press  $\blacktriangleleft$  or  $\blacktriangleright$  to select the desired quality.
	- [Auto]: Automatically changes the voice service.
	- [Standard]: Uses the standard 4kbps AMBE+2 service.
	- [High]: Uses the 3.1kHz service.

**Note:** If you select [High], the communication costs will be expensive.

- 4. Press  $\triangle$  or  $\nabla$  to select the [Access Code] field. If [Caller Code] is set to [No Request], this field appears is in gray. See ["How to](#page-67-0)  [set the request of the caller code" on page 3-18](#page-67-0).
- 5. Press the **0** to **9** key to input the caller code (access code). The caller code can range from 10000 to 99999.
- 6. Press **A** or ▼ to select the [OK], then press the **Enter** key.

# **3. SETTINGS FOR IP HANDSET**

This chapter describes the menus [Sounds], [Display], [Time], [Comm. Unit], [Info], and [Admin].

# **3.1 Sound Settings**

You can set the volume and ring tone.

- 1. At the main screen, press the **Enter** key to open the main menu.
- 2. Press  $\blacktriangle, \blacktriangle, \blacktriangleright$  or  $\nabla$  to select the [Settings] menu.
- 3. With [Sounds] highlighted, press the **Enter** key. The [Sounds] menu appears.

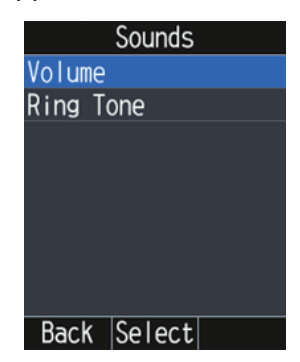

**Note:** You can also press  $\Box$  to open the [Sounds] menu.

# **3.1.1 How to change the volume**

You can set the volume for incoming call, notification, and key beep.

1. In the [Sounds] menu, press **A** to select the [Volume] menu, then press the **Enter** key.

The [Volume] screen appears.

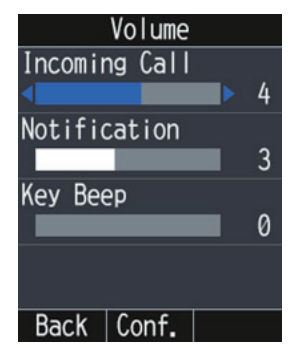

- 2. Press  $\blacktriangle$  or  $\nabla$  to select the [Incoming Call], [Notification], or [Key Beep] field.
- 3. Press  $\blacktriangleleft$  or  $\blacktriangleright$  to adjust the volume level (0 to 7). Set to 0 for no sound.
- 4. Press the **Enter** key to confirm the settings. The message "Applied." appears.
- 5. Press the  $\begin{array}{|c|} \hline \text{A} \end{array}$  key to go back to the main screen.

# **3.1.2 How to change the ring tone**

You can set the ring tone for external/internal incoming call, and notification.

1. In the [Sounds] menu, press  $\nabla$  to select the [Ring Tome] menu, then press the **Enter** key.

The [Ring Tone] screen appears.

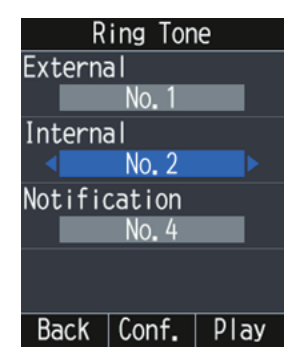

- 2. Press  $\triangle$  or  $\nabla$  to select the [External], [Internal], or [Notification] field.
- 3. Press  $\blacktriangleleft$  or  $\blacktriangleright$  to select the ring tone (No.1 to 4).

Press the  $\Box$  key to play the ring tone at the selected field. Press the  $\Box$  key to stop.

- 4. Press the **Enter** key to confirm the settings. The message "Applied." appears.
- 5. Press the  $\circled{b}$  key to go back to the main screen.

# **3.2 Display Settings**

You can change the font size, LCD backlight, and key backlight.

- 1. At the main screen, press the **Enter** key to display the main menu.
- 2. Press  $\blacktriangle$ ,  $\blacktriangle$ ,  $\blacktriangleright$  or  $\nabla$  to select the [Settings] menu, then press the **Enter** key.
- 3. Press **A** or ▼ to select the [Display] menu, then press the **Enter** key. The [Display] menu appears.

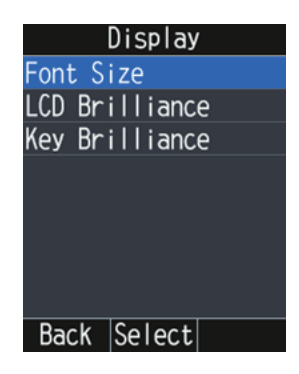

### **3.2.1 How to change the font size**

1. In the [Display] menu, press **▲** to select the [Font Size] menu, then press the **Enter** key.

The [Font Size] screen appears.

- 2. Press ◀ or ▶ to select the font size ([Small] or [Large]), then press the **Enter** key. The font size is shown in the [Sample] area.
- 3. Press the **Enter** key to confirm the settings. The message "Applied." appears.
- 4. Press the  $\circled{b}$  key to go back to the main screen.

# **3.2.2 How to change LCD brightness**

1. In the [Display] menu, press  $\triangle$  or  $\nabla$  to select the [LCD Brilliance] menu, then press the **Enter** key.

The [LCD Brilliance] screen appears.

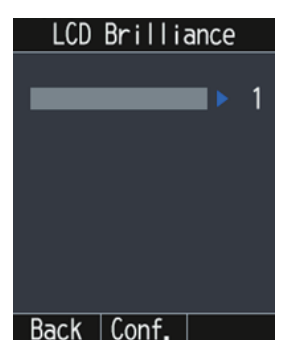

- 2. Press  $\blacktriangleleft$  or  $\blacktriangleright$  to adjust the LCD brilliance level (1 to 10), then press the **Enter** key.
- 3. Press the **Enter** key to confirm the settings. The message "Applied." appears.
- 4. Press the  $\circled{b}$  key to go back to the main screen.

### **3.2.3 How to change the key brilliance**

1. In the [Display] menu, press  $\blacktriangledown$  to select the [Key Brilliance] menu, then press the **Enter** key.

The [Key Brilliance] screen appears.

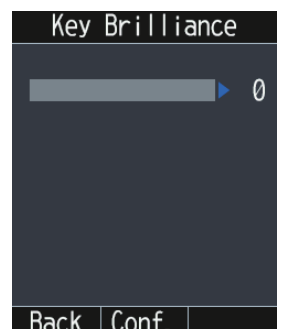

- 2. Press  $\blacktriangleleft$  or  $\blacktriangleright$  to adjust the key brilliance level (0 to 3), then press the **Enter** key.
- 3. Press the **Enter** key to confirm the settings. The message "Applied." appears.
- 4. Press the  $\begin{array}{|c|} \hline \textbf{A} & \textbf{key} \textbf{to go back to the main screen.} \hline \end{array}$

# **3.3 Time Zone Settings**

You can display the time and date in UTC format or as local time.

- 1. At the main screen, press the **Enter** key to display the main menu.
- 2. Press  $\blacktriangle$ ,  $\blacktriangle$ ,  $\blacktriangleright$  or  $\nabla$  to select the [Settings] menu, then press the **Enter** key.
- 3. Press **A** or ▼ to select the [Time] menu, then press the **Enter** key. The [Time] screen appears.

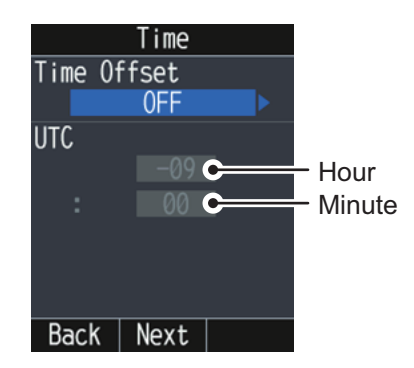

# **3.3.1 How to use UTC format**

To use UTC format for the date and time, do the following:

- 1. In the [Time] screen, press  $\blacktriangle$  or  $\nabla$  to select the [Time Offset] field.
- 2. Press  $\blacktriangleleft$  to select [OFF].
- 3. Press the **Enter** key to confirm the setting. The [DST] screen appears.

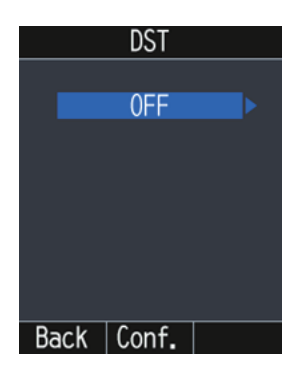

- 4. Press < or  $\triangleright$  to select [OFF], then press the **Enter** key.
- 5. Press the **Enter** key to confirm the settings. The message "Applied." appears.
- 6. Press the  $\begin{array}{|c|} \hline \text{6} & \text{key} \text{ to go back to the main screen.} \hline \end{array}$

### **3.3.2 How to use local time**

To use local time, do the following:

- 1. In the [Time] screen, press  $\triangle$  or  $\nabla$  to select the [Time Offset] field.
- 2. Press  $\triangleright$  to select [ON].
- 3. Press  $\blacktriangle$  or  $\nabla$  to select the [UTC] field for hour.
- 4. Press  $\blacktriangleleft$  or  $\blacktriangleright$  to set the time difference for hour (-12 to +13).
- 5. Press  $\blacktriangle$  or  $\nabla$  to select the [UTC] field for minute.
- 6. Press  $\blacktriangleleft$  or  $\blacktriangleright$  to set the time difference for minute (00, 15, 30, 45).
- 7. Press the **Enter** key do display the [DST] screen.
- 8. Press < or  $\triangleright$  to select [OFF] or [ON], then press the **Enter** key. When you select [ON], the time advances one hour.
- 9. Press the **Enter** key to confirm the settings. The message "Applied." appears.
- 10. Press the  $\circled{6}$  key to go back to the main screen.

# **3.4 Operations for Communication Unit**

This section explains the following contents:

- How to display the [Status] screen
- How to search for a satellite
- How to connect/disconnect the data line
- 1. At the main screen, press the **Enter** key to open the main menu.
- 2. Press  $\blacktriangle$ ,  $\blacktriangle$ ,  $\blacktriangleright$  or  $\nabla$  to select the [Comm. Unit] menu, then press the **Enter** key. The [Comm. Unit] menu appears.

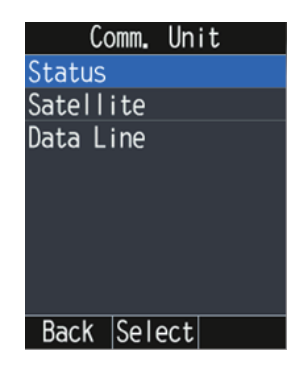

#### 3. SETTINGS FOR IP HANDSET

# **3.4.1 How to display the [Status] screen**

You can display the six status; SIM, IMSI, satellite, beam number, beam level, and ship position.

1. In the [Comm. Unit] menu, press  $\triangle$  to select the [Status] menu, then press the **Enter** key.

The [Status] screen appears.

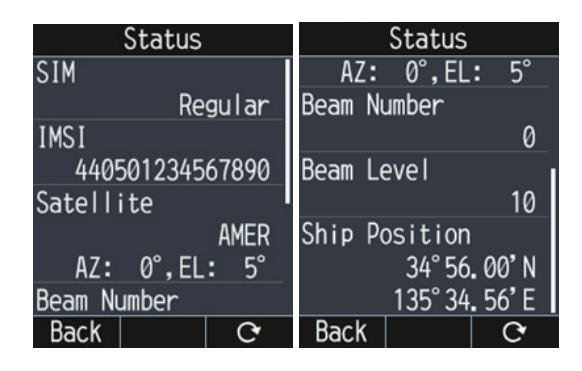

Press  $\triangle$  or  $\nabla$  to scroll through the status. Press the  $\Box$  key to update the status.

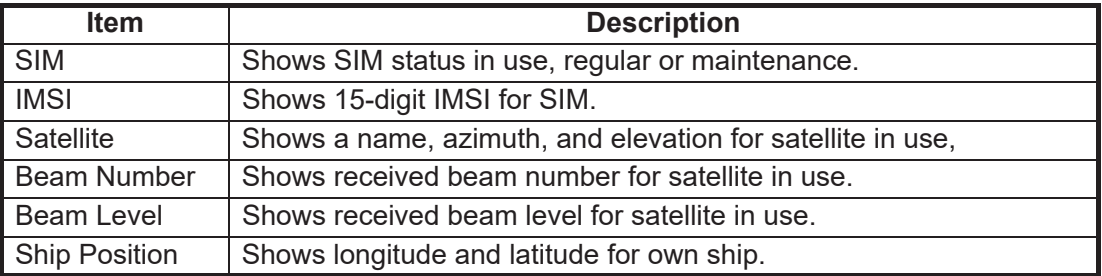

2. Press the  $\circled{b}$  key to go back to the main screen.

## **3.4.2 How to search for a satellite**

**Note:** Satellite settings are saved inside the Communication Unit. You can also access these settings from the Web interface (see [section 5.7\)](#page-94-0).

You can set to automatically or manually search and track satellites.

1. In the [Comm. Unit] menu, press ▲ or ▼ to select the [Satellite] menu, then press the **Enter** key.

The [SAT Selection] screen appears.

**Note:** You can also press  $\sqrt{5}$  to open the [SAT Selection] screen.

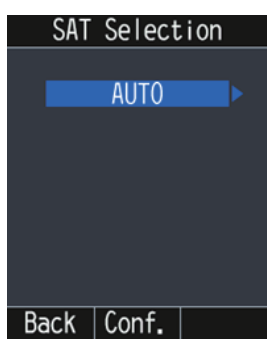

2. Press  $\blacktriangleleft$  or  $\blacktriangleright$  to select [AUTO], [APAC], [EMEA], [AMER], or [MEAS]. AUTO: Automatically select a satellite based on own ship position. APAC/EMEA/AMER/MEAS: Select the fleet broadband service area to use. See the following map for each service area.

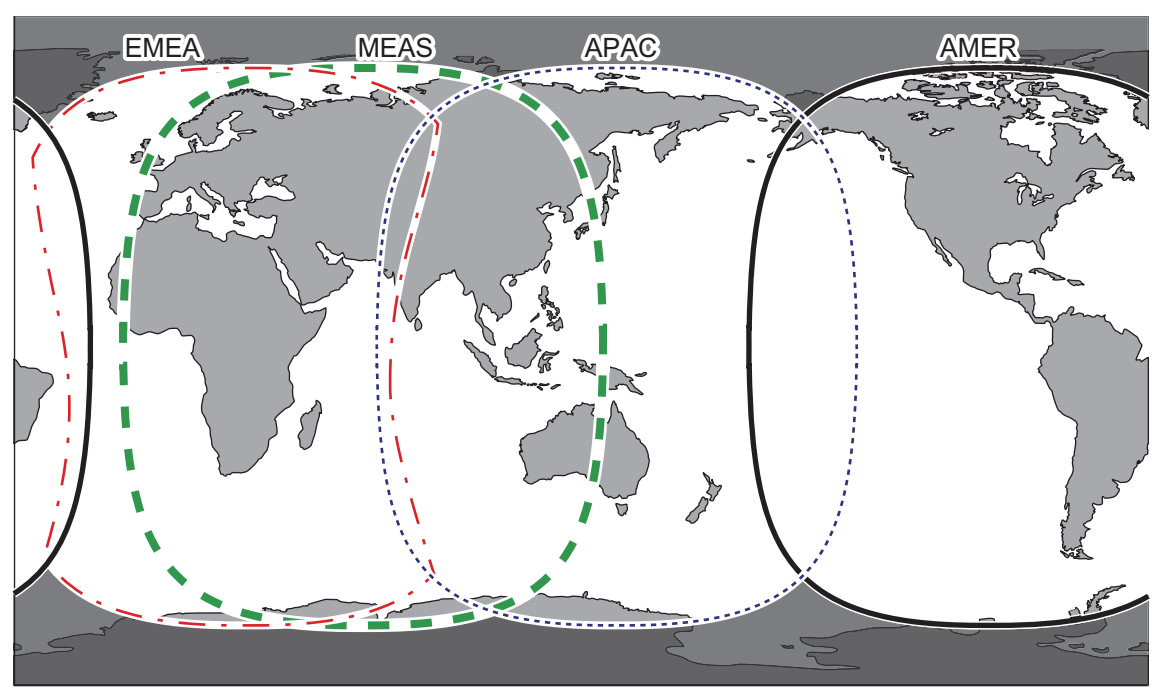

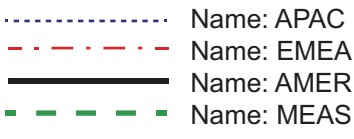

**Note:** This map is supplied as a reference only and is in not a guarantee of service in any of the indicated areas.

- 3. Press the **Enter** key to confirm the setting. The message "Wait response..." appears, followed by "Request completed. Check the status." when the process is complete.
- 4. Press the  $\circled{b}$  key to go back to the main screen.

### **3.4.3 How to connect/disconnect the data line**

You can connect or disconnect a data line of a WAN group to which IP Handset belongs. You can check with the Web interface to which group your IP Handset belongs.

**Note 1:** When Fleet Xpress mode is active, this menu is not available.

**Note 2:** Data communication is not available from the IP handset.

1. In the [Comm. Unit] menu, press ▼ to select the [Data Line] menu, then press the **Enter** key.

The [Data Line] screen appears.

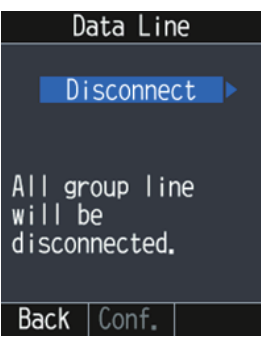

2. Press  $\blacktriangleleft$  or  $\blacktriangleright$  to select [Disconnect] or [Connect] as appropriate, then press the **Enter** key.

[Connect]: Enable data communication for the network equipment connected to the same WAN group as this IP Handset.

[Disconnect]: Disable data communication for the network equipment.

3. Press the  $\begin{array}{|c|} \hline \textbf{A} & \textbf{key} \textbf{to go back to the main screen.} \hline \end{array}$ 

**Note:** In some cases, it can take a few minutes to establish a data line connection.

# **3.5 IP Handset Information**

You can check the system information and call restrictions for each IP Handset.

- 1. At the main screen, press the **Enter** key to open the main menu.
- 2. Press  $\blacktriangle$ ,  $\blacktriangle$ ,  $\blacktriangleright$  or  $\nabla$  to select the [Info] menu, then press the **Enter** key. The [Information] menu appears.

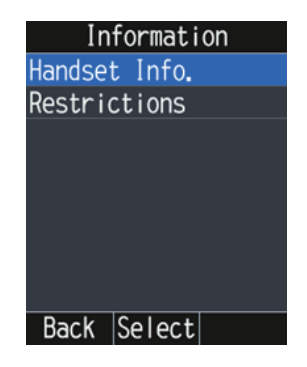

# **3.5.1 How to display the system information**

1. In the [Information] menu, press  $\triangle$  to select the [IP Handset Info] menu, then press the **Enter** key.

The [IP Handset Info.] screen appears.

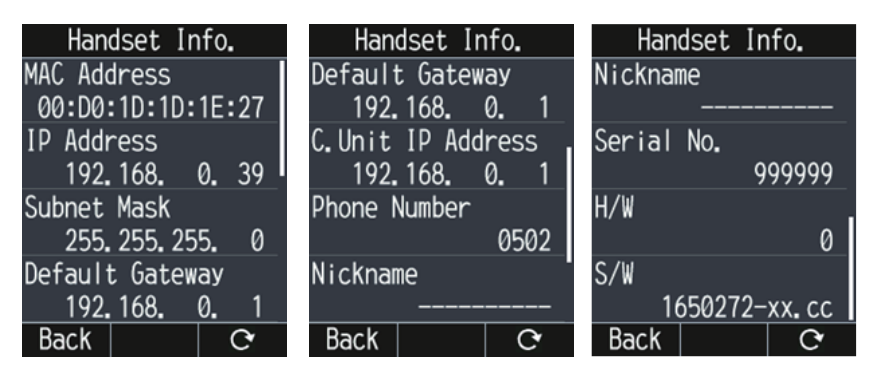

Press  $\triangle$  or  $\nabla$  to scroll through the information. Press the  $\Box$  key to update the status.

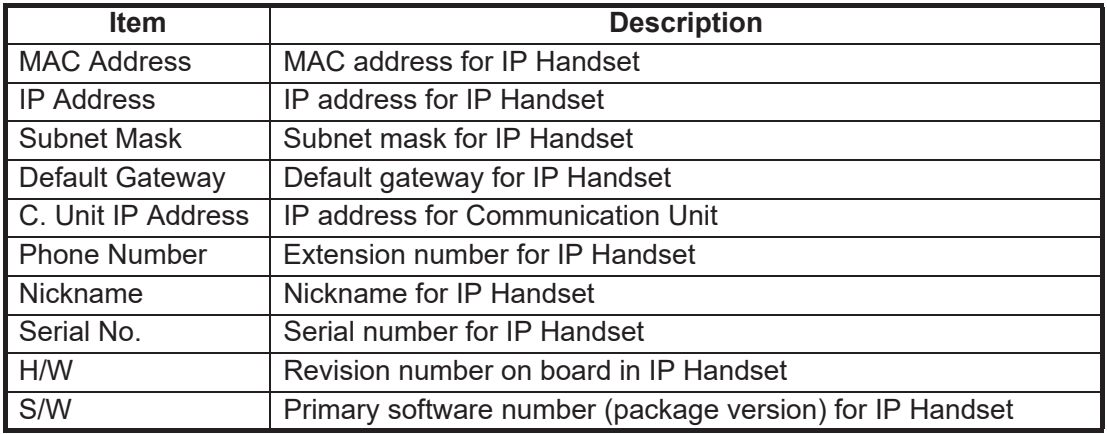

2. Press the  $\circled{b}$  key to go back to the main screen.

# **3.5.2 How to display the call restrictions**

1. In the [Information] menu, press  $\blacktriangledown$  to select the [Restrictions] menu, then press the **Enter** key.

The [Restriction] screen appears.

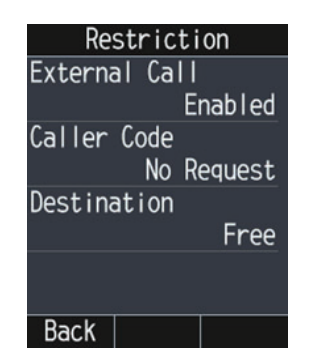

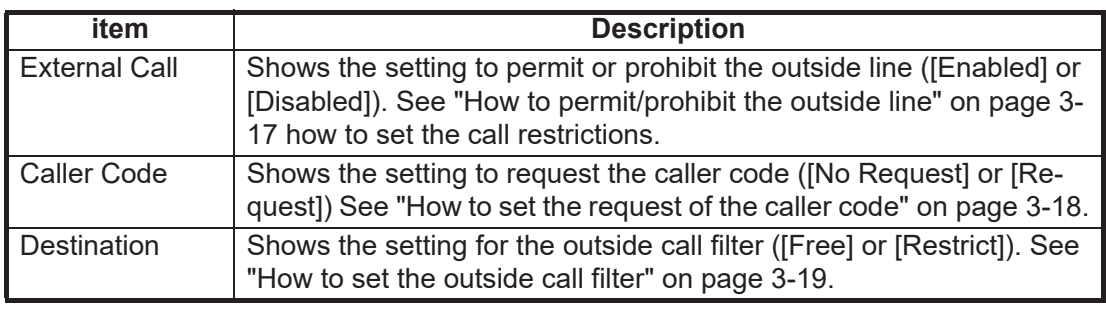

2. Press the  $\circled{b}$  key to go back to the main screen.

# **3.6 Administrator Settings**

This section covers how to access the advanced settings for the IP Handset. User must login as **Administrator** to access these functions.

**Note:** Communication may not be possible if setting are wrong. Settings should be performed by an experienced administrator. Also, be sure to log out after performing the settings. You automatically log out if you exit the [Admin Settings] menu.

#### **How to login the administrator settings**

Do as follows to login as administrator.

- 1. At the main screen, press the **Enter** key to open the main menu.
- 2. Press  $\blacktriangle, \blacktriangle, \blacktriangleright$  or  $\nabla$  to select the [Admin] menu, then press the **Enter** key. The following screen appears.

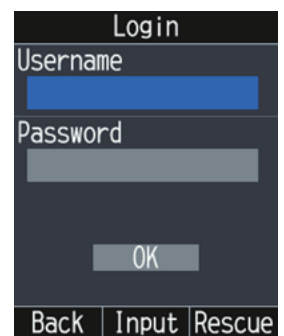

- 3. Press  $\triangle$  to select the [Username] field, then press the **Enter** key.
- 4. Input "Admin" (without quotation marks), then press the **Enter** key. For how to input the user name, see [section 1.5.2.](#page-28-0)
- 5. Press  $\triangle$  or  $\nabla$  to select the [Password] field.
- 6. Input the password (default: Fb1234567890), then press the **Enter** key. For how to input the password, see [section 1.5.2.](#page-28-0)
- 7. Press ▼ to select [OK], then press the **Enter** key. The [Admin Settings] menu appears.

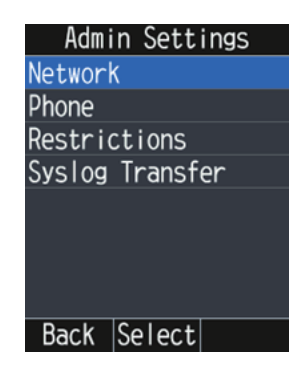

#### 3. SETTINGS FOR IP HANDSET

### **3.6.1 Network settings**

You can make the network settings for the IP Handset and the Communication Unit.

#### **For IP Handset**

1. In the [Admin Settings] menu, press  $\triangle$  to select the [Network] menu, then press the **Enter** key.

The [Network] menu appears.

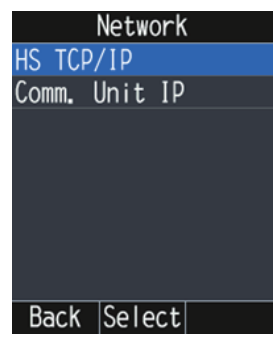

2. Press ▲ to select the [HS TCP/IP] menu, then press the **Enter** key. The [HS TCP/IP] screen appears.

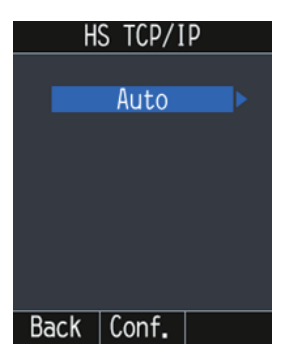

- 3. Press ◀ or ▶ to select [Auto] or [Manual], then press the **Enter** key.
	- [Auto]: the system automatically assigns an IP address to the handset. If you select [Auto], the Communication Unit must also have DHCP enabled (see [section 6.6.1\)](#page-121-0). Go to [step 16.](#page-62-0)
	- [Manual]: allows you to manually set the IP address for the handset. Continue to the next step in this procedure.

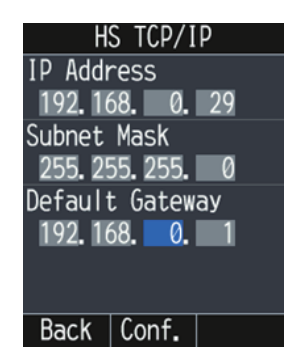

- 4. With the IP Address field selected, press  $\blacktriangleleft$  or  $\blacktriangleright$  to select a cell to input the IP address.
- 5. Press the **0** to **9** key to input a part of the IP address in the cell.
- 6. Repeat steps 5 and 6 to input the IP address in the cells.
- 7. Press  $\triangle$  or  $\nabla$  to select the [Subnet Mask] field.
- 8. Press  $\blacktriangleleft$  or  $\blacktriangleright$  to select a cell to input the subnet mask.
- 9. Press the **0** to **9** key to input a part of the subnet mask in the cell.
- 10. Repeat steps 9 and 10 to input the subnet mask in the cells.
- 11. Press  $\blacktriangledown$  to select the [Default Gateway] field.
- 12. Press  $\blacktriangleleft$  or  $\blacktriangleright$  to select a cell to input the default gateway.
- 13. Press the **0** to **9** key to input a part of the default gateway in the cell.
- 14. Repeat steps 13 and 14 to input the default gateway in the cells.
- 15. Press the **Enter** key to confirm the settings. The following screen appears.

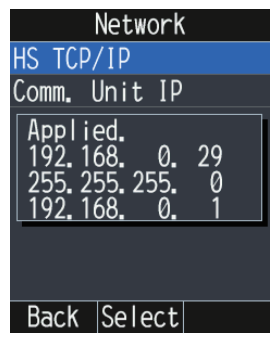

If the input value is incorrect, the message "Invalid value(s)." appears. The color of the incorrect value changes to red.

<span id="page-62-0"></span>16. Press the  $\circled{b}$  key to go back to the main screen.

#### **Connecting to the Communication Unit**

To connect the handset with the communication unit, do the following:

- 1. In the [Admin Settings] menu, press  $\triangle$  to select the [Network] menu, then press the **Enter** key.
- 2. Press T to select the [Comm. Unit IP] menu, then press the **Enter** key. The [Comm. Unit IP] screen appears.

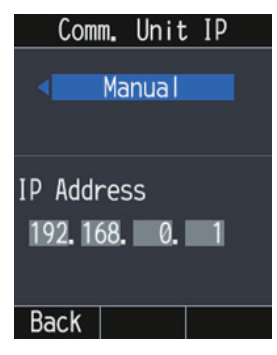

- 3. Press  $\blacktriangleleft$  or  $\blacktriangleright$  to select [Auto] or [Manual]. For [Auto], go to [step 9](#page-63-1). For [Manual], go to [step 4](#page-62-1).
- <span id="page-62-1"></span>4. Press  $\triangle$  or  $\nabla$  to select the [IP Address] field.
- 5. Press  $\triangleleft$  or  $\triangleright$  to select a cell to input the IP address. This address must match the Communication Unit's IP address.
- 6. Press the **0** to **9** key to input a part of the IP address in the cell.
- 7. Repeat steps 5 and 6 to input the IP address in the cells.

#### 3. SETTINGS FOR IP HANDSET

8. Press the **Enter** key to confirm the setting. The following screen appears.

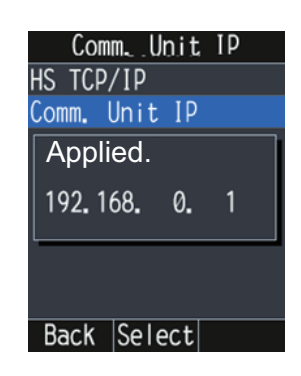

<span id="page-63-0"></span>9. Press the  $\circled{b}$  key to go back to the main screen.

# <span id="page-63-1"></span>**3.6.2 How to set the phone functions for the IP Handset**

This section explains the following contents:

- How to set the extension number and nickname
- How to set the echo cancellation
- How to set the noise cancellation

#### **How to set the extension number and nickname**

**Note:** The IP Handset's extension number setting is also saved in the Communication Unit. Connect the IP handset to the Communication Unit before changing any settings. If you move the handset to a different Communication Unit, repeat the settings procedure.

1. In the [Admin Settings] menu, press  $\triangle$  or  $\nabla$  to select the [Phone] menu, then press the **Enter** key.

The [Phone] menu appears.

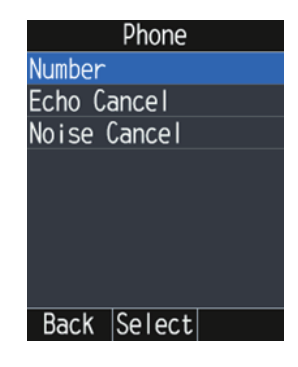

2. With [Number] selected, press the **Enter** key. The [Phone Number] screen appears.

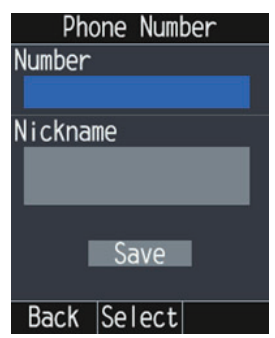

3. Press  $\triangle$  to select the [Number] field, then press the **Enter** key. The list of the extension numbers available appears.

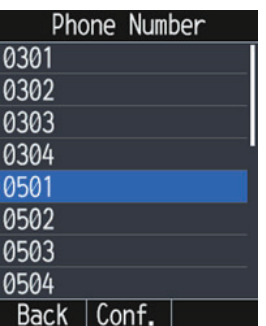

- 4. Press **A** or  $\nabla$  to select the extension number, then press the **Enter** key.
- 5. Press **A** or ▼ to select the [Nickname] field, then press the **Enter** key.
- 6. Input a nickname, then press the **Enter** key. You can use a maximum of 20 characters. For how to input the nickname, see [section 1.5.2.](#page-28-0)
- 7. Press ▼ to select [Save], then press the **Enter** key. The message "Wait response..." appears, followed by "Request completed. Check the status." when the process is complete.
- 8. Press the  $\circled{6}$  key to go back to the main screen.

#### **How to set the echo cancellation**

Turn the echo cancellation on to suppress the echo of your own voice. If the echo cancellation is off, you may hear the delayed echo of your own voice in the IP Handset.

Do the following to turn echo cancellation on or off:

1. In the [Admin Settings] menu, press  $\triangle$  or  $\nabla$  to select the [Phone] menu, then press the **Enter** key.

#### 3. SETTINGS FOR IP HANDSET

2. Press **A** or ▼ to select the [Echo Cancel] menu, then press the **Enter** key.

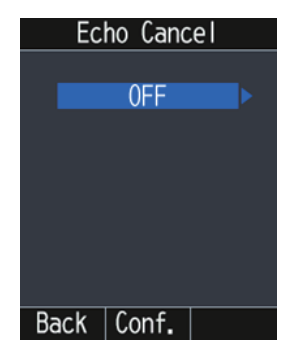

- 3. Press < or  $\triangleright$  to select [OFF] or [ON], then press the **Enter** key.
- 4. Press the  $\circled{6}$  key to go back to the main screen.

#### **How to set the noise cancel**

Turn the noise cancel on to reduce unwanted ambient sounds.

Do the following to turn echo cancel on or off:

- 1. In the [Admin Settings] menu, press  $\triangle$  or  $\nabla$  to select the [Phone] menu, then press the **Enter** key.
- 2. Press T to select the [Noise Cancel] menu, then press the **Enter** key.

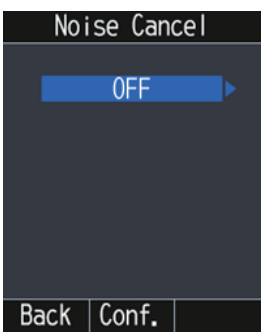

- 3. Press  $\blacktriangleleft$  or  $\blacktriangleright$  to select [OFF] or [ON], then press the **Enter** key.
- 4. Press the  $\circled{b}$  key to go back to the main screen.

### **3.6.3 How to set the call restrictions**

This section explains the following contents:

- How to permit/prohibit the outside line
- How to set the request of the caller code
- How to set the outside call filter

**Note:** Call restriction settings are saved inside the Communication Unit and can also be accessed/changed from the Web interface (see [section 6.2](#page-111-0)).

#### <span id="page-66-0"></span>**How to permit/prohibit the outside line**

You can permit or prohibit the outside line.

1. In the [Admin Settings] menu, press  $\triangle$  or  $\nabla$  to select the [Restrictions] menu, then press the **Enter** key.

The [Restrictions] menu appears.

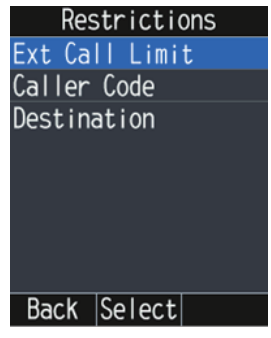

#### 3. SETTINGS FOR IP HANDSET

2. With [Ext Call Limit] selected, press the **Enter** key.

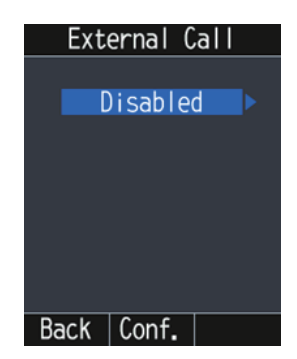

- 3. Press < or  $\triangleright$  to select [Enabled] or [Disabled], then press the **Enter** key.
	- Enabled: Permits external calls.
	- Disabled: Prohibits external calls.

The message "Wait response..." appears, followed by "Request completed. Check the status." when the process is complete.

4. Press the  $\circled{b}$  key to go back to the main screen.

#### <span id="page-67-1"></span><span id="page-67-0"></span>**How to set the request of the caller code**

If the caller code has been requested, the user is always prompted for a 5 digit caller code when making the outside calling. See [section 6.3](#page-114-0) how to set the caller code.

**Note:** [Destination] must be [Free] to use this function.

- 1. In the [Admin Settings] menu, press  $\triangle$  or  $\nabla$  to select the [Restrictions] menu, then press the **Enter** key.
- 2. Press **▲** or ▼ to select the [Caller Code] menu, then press the **Enter** key.

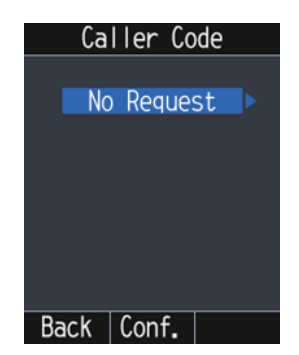

- 3. Press ◀ or ▶ to select [No Request] or [Request], then press the **Enter** key. The message "Wait response..." appears, followed by "Request completed. Check the status." when the process is complete.
- 4. Press the  $\circled{b}$  key to go back to the main screen.

#### <span id="page-68-0"></span>**How to set the outside call filter**

If the filter has been activated, the user is restricted to call the destination only set in the Web interface. See [section 6.2](#page-111-0) how to set the outside call filter.

**Note:** [Caller Code] must be [No Request] to use this function.

- 1. In the [Admin Settings] menu, press  $\triangle$  or  $\nabla$  to select the [Restrictions] menu, then press the **Enter** key.
- 2. Press **▲** or ▼ to select the [Destination] menu, then press the **Enter** key.

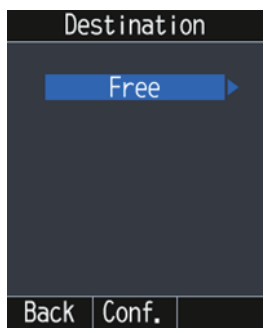

- 3. Press ◀ or ▶ to select [Free] or [Restrict], then press the **Enter** key.
	- [Free]: Deactivates the outside call filter.
	- [Restrict]: Activates the outside call filter.

The message "Wait response..." appears, followed by "Request completed. Check the status." when the process is complete.

4. Press the  $\circled{6}$  key to go back to the main screen.

# **3.6.4 How to transfer the syslog to a PC**

You can transfer the syslog to a PC installing the syslog application.

1. In the [Admin Settings] menu, press  $\nabla$  to select the [Syslog Transfer] menu, then press the **Enter** key.

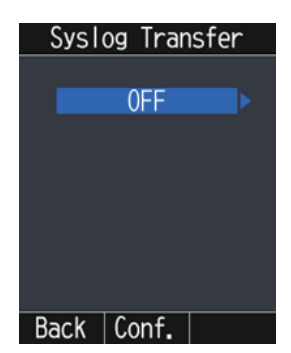

2. Press ◀ or ▶ to select [OFF] or [ON], then press the **Enter** key. For [OFF], go back to the [Admin Settings] menu. For [ON], go to [step 3](#page-69-0).

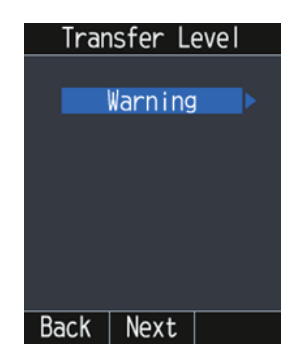

- <span id="page-69-0"></span>3. Press  $\blacktriangleleft$  or  $\blacktriangleright$  to select [Warning], [Notice], or [Info].
	- [Warning]: Syslog entries with a level of "Warning" or higher are transferred.
	- [Notice]: Syslog entries with a level of "Notice" or higher are transferred.
	- [Info]: Syslog entries with a level of "Info" or higher are transferred.
- 4. Press the **Enter** key to display the [Syslog IP] screen.

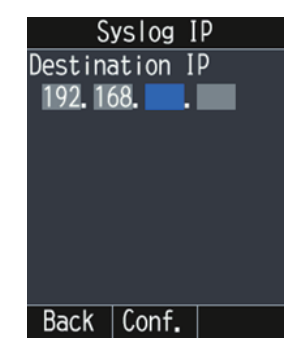

- 5. Press  $\blacktriangleleft$  or  $\blacktriangleright$  to select a cell to input the IP address.
- 6. Press the **0** to **9** key to input a part of the IP address of the PC in the cell.
- 7. Repeat steps 5 and 6 to input the IP address in the cells.
- 8. Press the **Enter** key to confirm the setting. The message "Applied." appears.
- 9. Press the  $\delta$  key to go back to the main screen.

# **4. OPTIONAL DEVICES**

# **4.1 Fax (FAX-2840)**

The optional FAX unit can send and receive faxes using 3.1kHz audio service from land or ship-to-ship.

**Note:** Depending on SIM card type, 3.1kHz audio service may not be available. Check with the company that issued your SIM card.

#### **How to dial**

#### **To Land**

Enter 2\*00, the Country Code, the fax number, followed by **#** and **Start** to send a fax.

#### **Ship-to-ship**

Enter 2\*00, 870 (ocean area code), followed by the Inmarsat number, **#** and **Start** to send a fax.

**Note 1:** When sending a FAX, the number that is printed on the sent fax sheet is the telephone number of your unit, not the FAX number. When replying to a FAX, be sure to ask the sender for their FAX number.

**Note 2:** When you send a fax from FELCOM251/501 to FELCOM30/50/70, always use a 3.1 Khz audio service number.

# **4.2 Incoming bell (FB-3001)**

The incoming bell sounds a buzzer when a telephone call or fax is received. Move the switch to select one of the three following volume settings for the bell:

- Left: Mute
- Center: Low volume
- Right: High volume

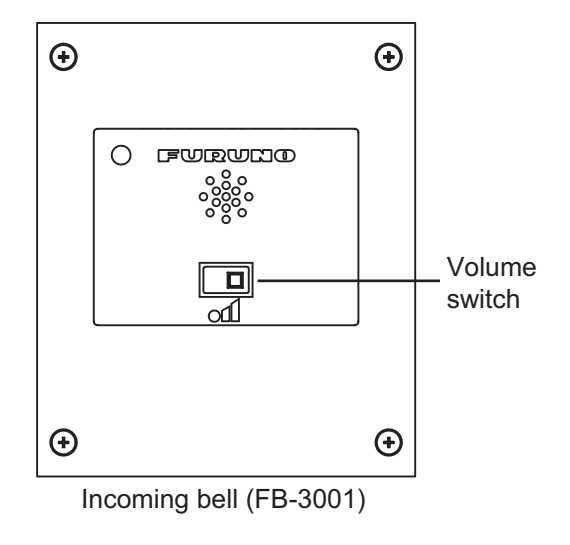

#### 4. OPTIONAL DEVICES

This page is intentionally left blank.
# **5. WEB INTERFACE**

The Web interface makes a connection to Internet, adjusts the Communication Unit settings, creates SMS messages, and creates/edits the contacts list. Connect the Communication Unit to a PC to use the Web interface. The Communication Unit works with the following Web browsers:

- Internet Explorer<sup>®</sup> version 11.x
- Microsoft Edge<sup>®</sup>

Set your browser before using the Web interface as follows:

- JavaScript: ON
- Cookie: ON
- Proxy settings: None, or assign the Communication Unit with the IP Address for an unused proxy server.
- Security level: Medium
- DOM storage (Web storage): ON

# **5.1 How to Open/Close the Web Interface**

This section explains how to open the Web interface, log in, display the main screen, and close the Web interface.

- 1. Make sure the SIM card is inserted. Turn the Communication Unit on. **Note:** The Web interface can be opened without a SIM card inserted.
- 2. Connect a LAN cable between the LAN ports on the Communication Unit and the PC.
- 3. Switch the PC power on.
- 4. After the PC startup procedure is complete, open the Web browser.
- 5. Select the browser's address bar, enter one of the following, then press **Enter** key.
	- http://192.168.0.1/ This is the factory default IP address. If the IP address was not changed at installation, use this method.
	- http://furuno.fb.ut This access method requires the PC-side DNS to be set as the Communication Unit's IP address.

**Note:** You can add the Web interface to "Favorites" or "Bookmarks" for easy access.

#### 5. WEB INTERFACE

6. **If your SIM card requires a PIN code**, the PIN input window shown below appears.

**For SIM cards with no PIN code requirement**, the top page of the Web interface appears. Skip to step 7.

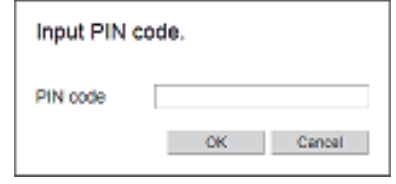

#### **How to input the PIN code**

- 1) Input the PIN code (4 to 8 digits) in the [PIN code] field.
- 2) Click the [OK] button. **If the PIN code is correct**, the top page of the Web interface appears. Skip to step 7.

**If the PIN code is wrong**, the message "Invalid PIN" appears.

#### **If the PIN code is locked**

If the wrong PIN code is input three times, the current PIN number becomes locked and the following pop-up window appears.

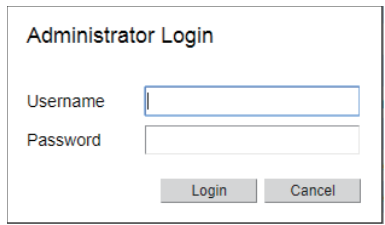

Follow the procedure below to unlock the PIN code.

- 1) Input "Admin" (without quotation marks) in the [Username] field.
- 2) Input the password (default: Fb1234567890) in the [Password] field.
- 3) Click the [OK] button. The following pop-up window appears.

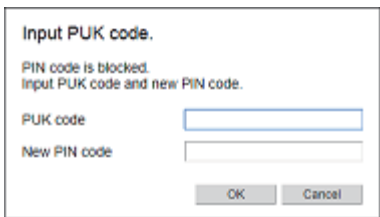

- 4) Input the PUK code (8 digits) in the [PUK code] field.
- 5) Input the new PIN code (4 to 8 digits) in the [New PIN code] field.
- 6) Click the [OK] button. **If the PUK code is correct**, the top page of the Web interface appears. Skip to step 7.

If the wrong PUK code is input ten times, the current PUK number becomes locked and the following pop-up window appears.

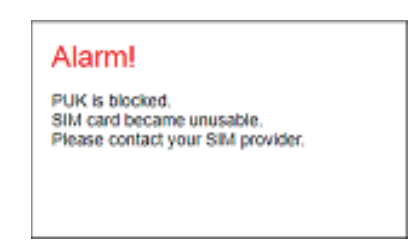

7. The top page of the Web interface is [Dashboard], located in the [Home] menu.

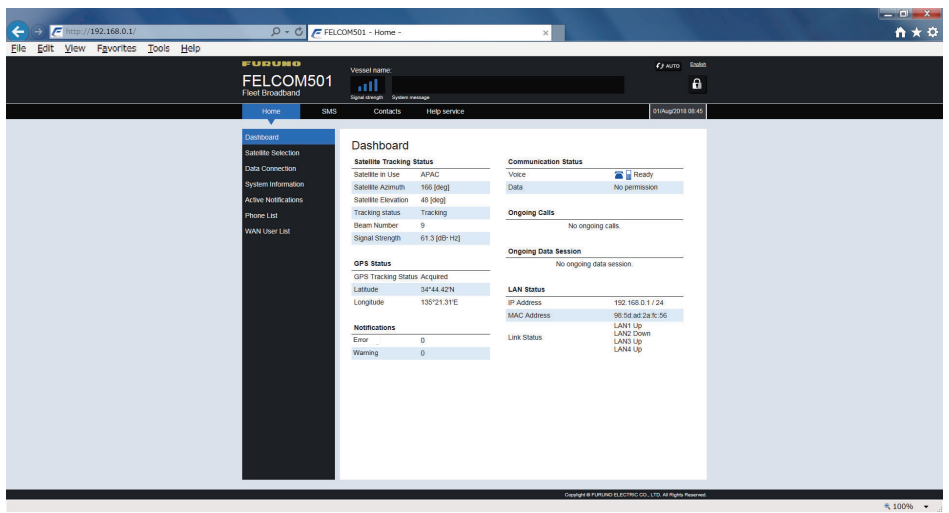

For how to use the Web interface, see [section 5.2](#page-75-0).

8. To close the Web interface, click the [x] (Close) button at the upper right corner of the window.

# <span id="page-75-0"></span>**5.2 How to Use the Web Interface**

### **5.2.1 Top page overview**

The top page of the Web interface is divided into several areas. Most of the screenshots in this manual are taken from the FELCOM501. Screens may be slightly different on the FELCOM251 due to differences in data communications service.

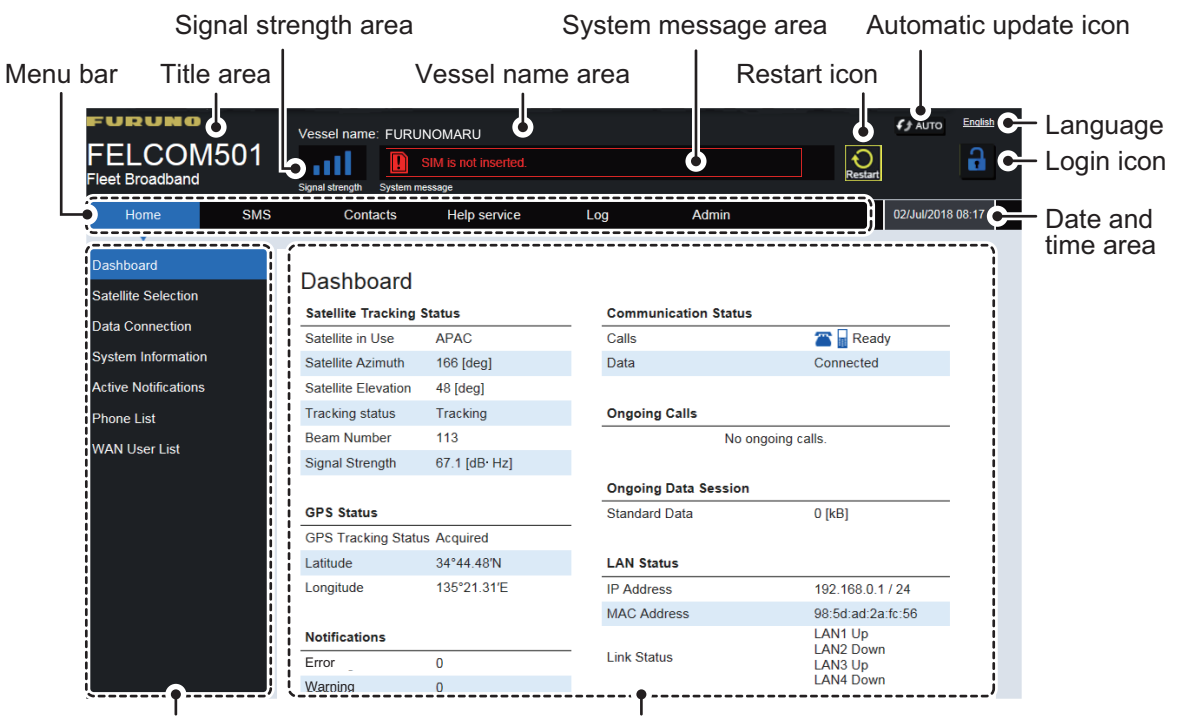

Sub menu area **Information** area

### **Title area**

The title area shows the equipment name.

#### **Signal strength area**

The signal strength area shows the strength of the reception signal with up to four bars. Four bars indicates a strong signal. If there is no signal bar, signal strength is too low for normal communication.

#### **Vessel name area**

The vessel name area shows the vessel name registered in [section 7.6.](#page-175-0)

### **System message area**

System errors and other events appear in the system message area. The messages are listed in order from highest to lowest level of priority as follows:

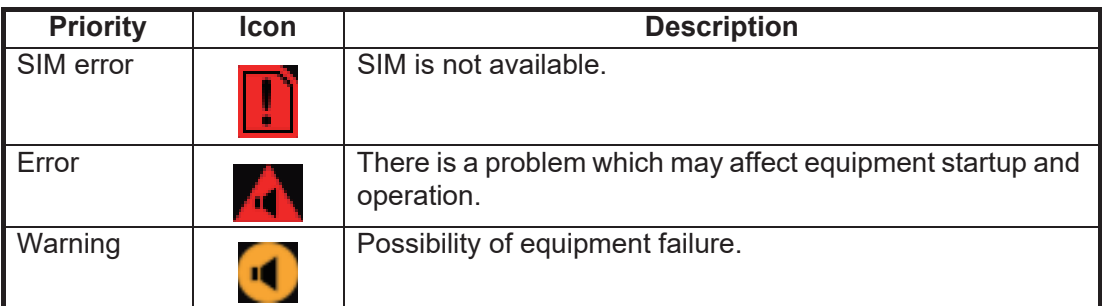

#### **Restart icon**

The restart icon  $\overline{Q}$  appears when a setting change requires the restart of the FEL-COM251 or FELCOM501.

Click the restart icon. The message "The system will restart. Are you sure?" appears. Click [OK] to restart the system. The message "Completed. Wait a moment for the restart." appears. Click the [Close] button then wait for the restart to complete.

### **Automatic update icon**

Click the automatic update icon to activate/deactivate the automatic update function. The refresh rate (update cycle) for each item is listed in the following table.

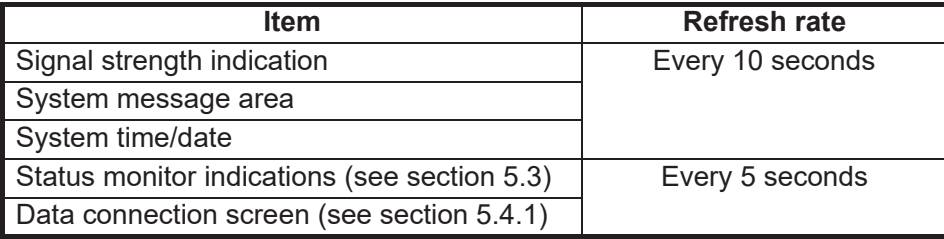

The icon appears in blue color when the function is active, white when inactive.

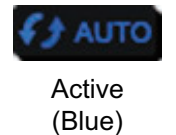

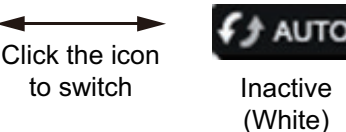

### **Language**

Displayed as "English".

### **Login icon**

Click the login icon to log in or out as a Log user or Administrator. The color of the icon is blue when logged in; white when logged out. See [section 6.1.](#page-110-0)

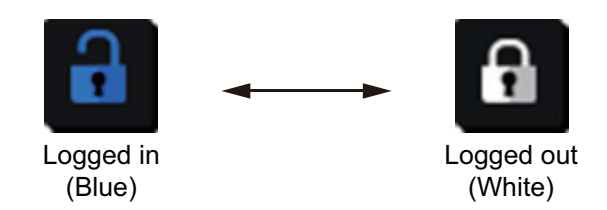

#### **Date and time area**

The date and time area shows the date and time.

#### **Menu bar**

The menu bar contents change depending on your login level (Log user, Administrator or standard user). Click a menu item with the mouse pointer to view the contents in the sub menu or information area.

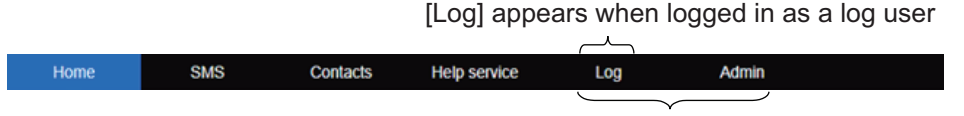

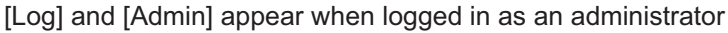

#### **Sub menu area**

In the menu bar, click [HOME], [SMS], [Contacts], [Help service], [Log] (displayed when logged in as a Log user or Administrator), or [Admin] (displayed only when logged in as an Administrator) to display respective menu in the sub menu area. Click an item in the sub menu to display its contents in the Information area. Click  $\blacktriangledown$  to expand the sub menu for more contents items. Click  $\blacktriangle$  to collapse the expanded sub menu.

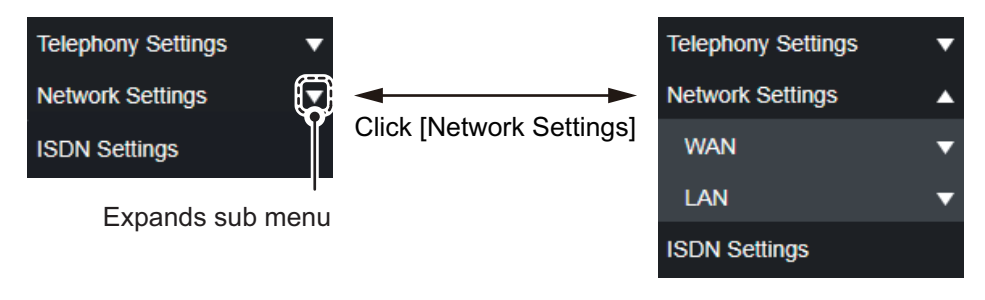

#### **Information area**

The information area shows current settings, options and other information.

# <span id="page-78-0"></span>**5.3 Dashboard**

The dashboard is the default start-up menu for the Web Interface and shows satellite tracking status, GPS status, notifications, communication status, ongoing calls, ongoing data session, and LAN status. All information is refreshed every five seconds when the automatic update function is active.

If the dashboard is not displayed, do the following:

- 1. Click [Home] in the menu bar.
- 2. Click [Dashboard] in the sub menu to show the [Dashboard] menu.

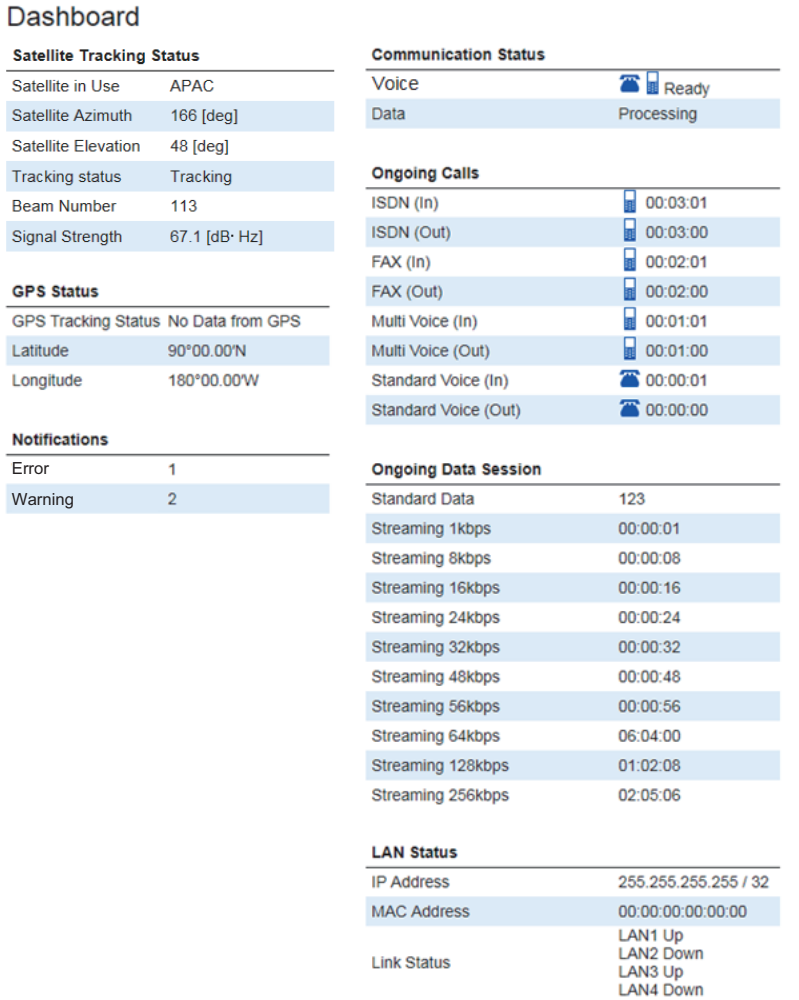

#### See the following table for descriptions of the dashboard items:

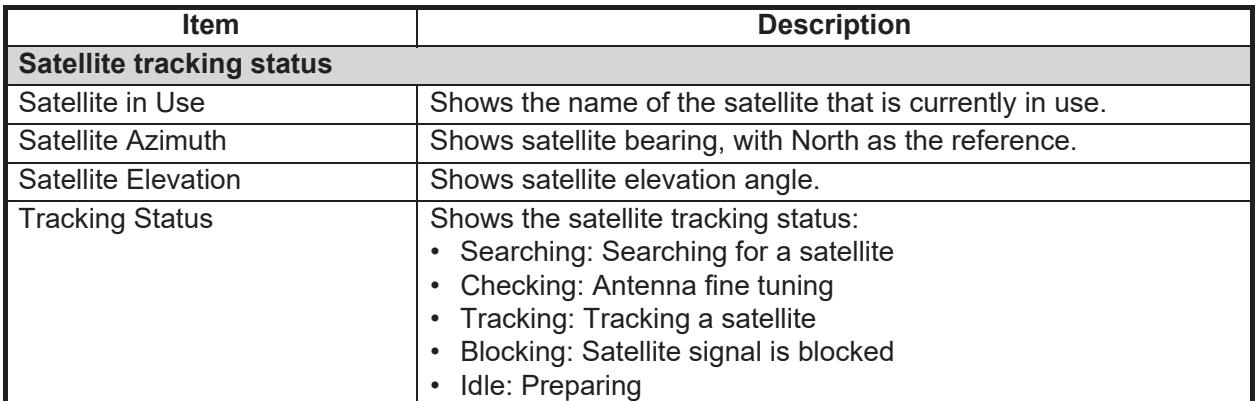

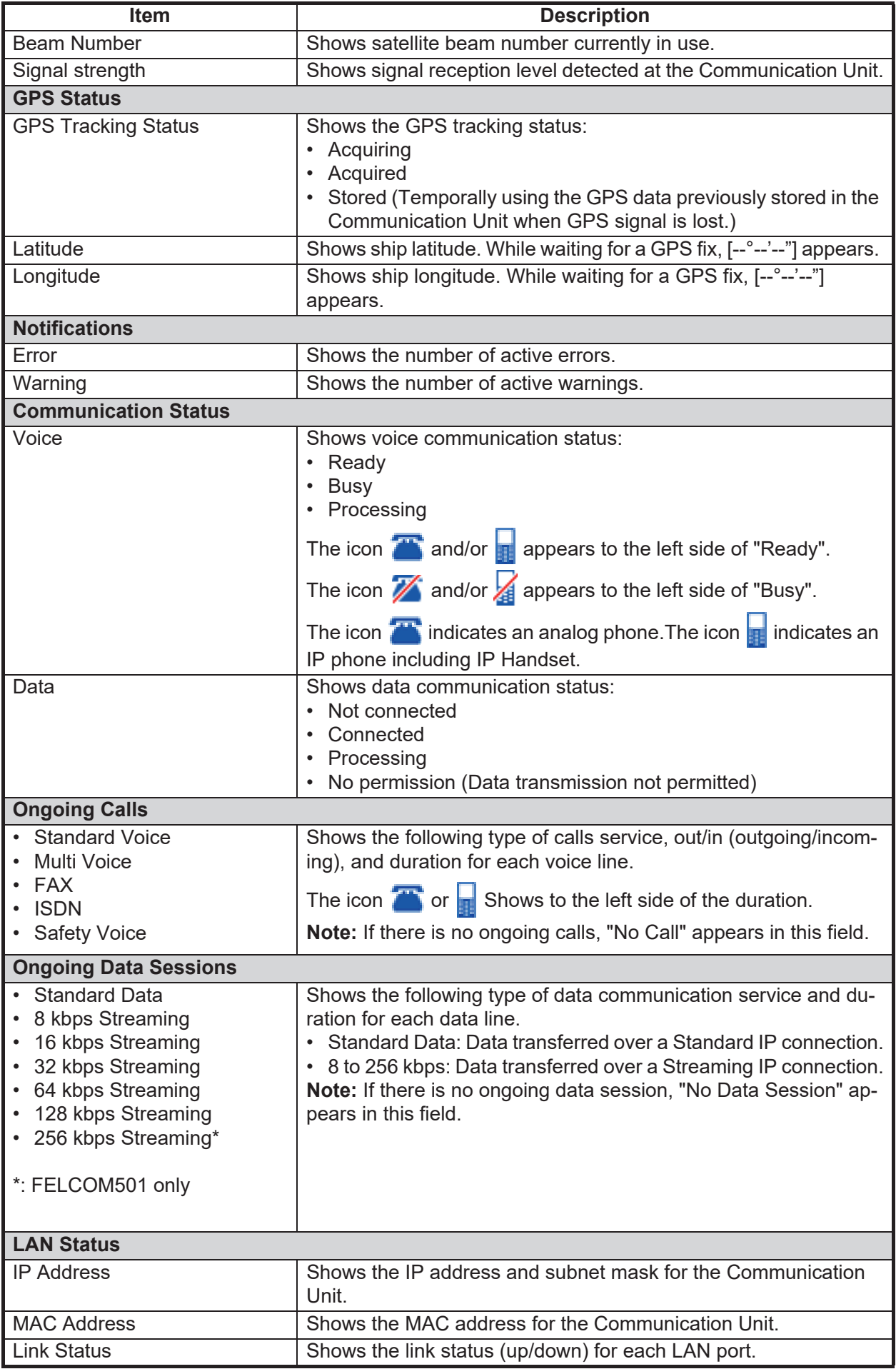

# **5.4 Data Connection**

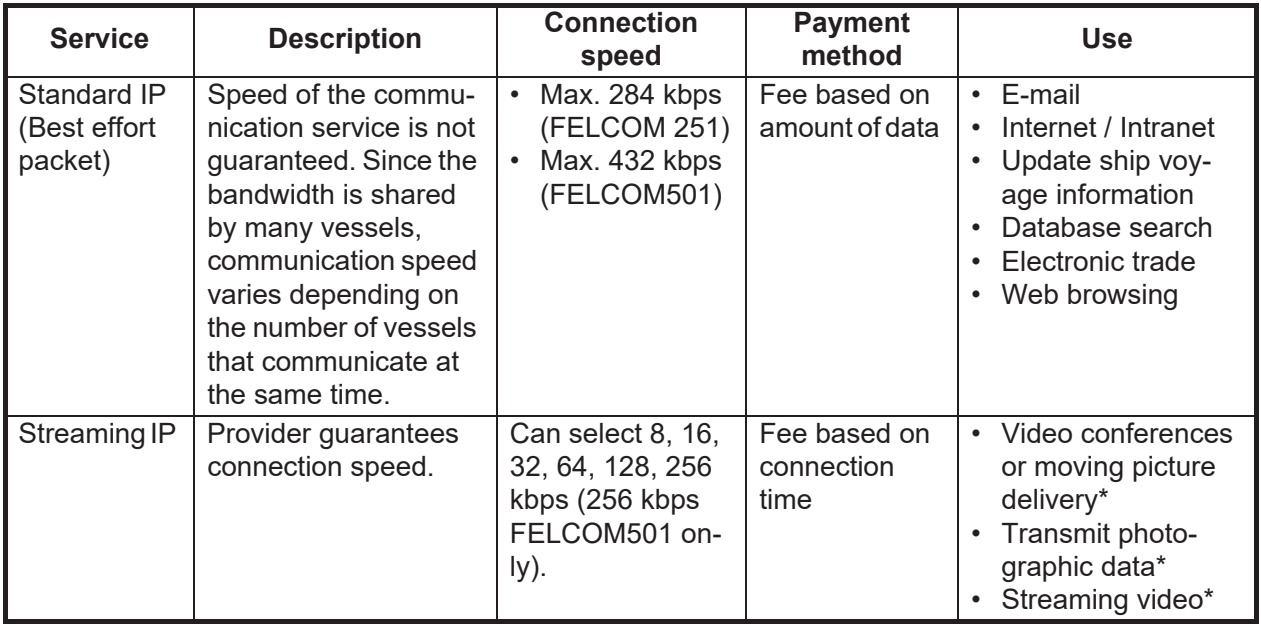

There are two types of IP packet communication services:

\*: The streaming IP packet communication method provides a guaranteed bandwidth. Use this option for applications which require a specific bandwidth.

**Note:** The cost of streaming IP packet communication may be unexpectedly high, so please use with caution.

### <span id="page-80-0"></span>**5.4.1 How to connect to the internet**

Follow the procedure shown below to connect to the internet via "Router mode" and "Bridge". If you connect to the internet via PPPoE, see [section 6.8.2.](#page-132-0)

**Note:** You cannot connect to the internet if the dashboard Shows [No permission] in the [Communication Status] field.

- 1. Click [Home] in the menu bar.
- 2. Click [Data Connection] in the sub menu. The menu appears; the contents are similar to the below example.

#### Data Connection

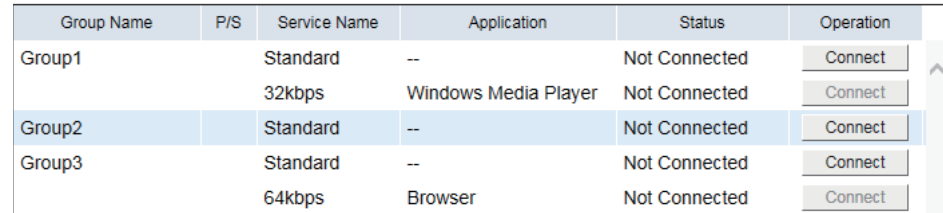

This screen shows the groups available for connection, along with their connection status. See [section 6.8](#page-125-0) for how to create the connection list. If you are logged in as an administrator, the all groups, regardless of availability, are shown on this screen.

The groups for "PPPoE" and "AT Command" appear only when their data connection are activated.

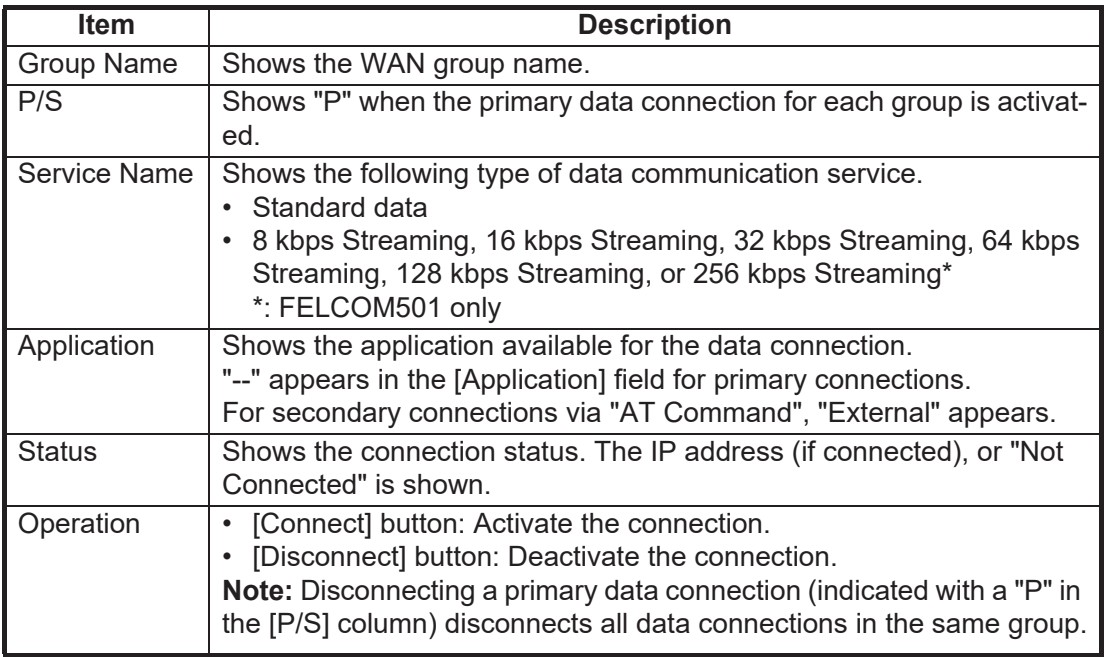

- 3. Click the [Connect] button of the data connection to use. When connecting, the message "Please wait a moment." appears. When connected, the message "The data connection is activated." appears. **Note:** If the connection fails, the message "Failed to activate the data connection." appears.
- 4. Click the [Close] button to close the message. The [Status] field Shows an IP address and the label on the button in the [Operation] field changes to "Disconnect".
- 5. To use multiple data connections, repeat steps 3 to 4.

**Note:** It is not possible to use the same application that is already in the same group.

When connected to the internet, the connection list appears as shown:

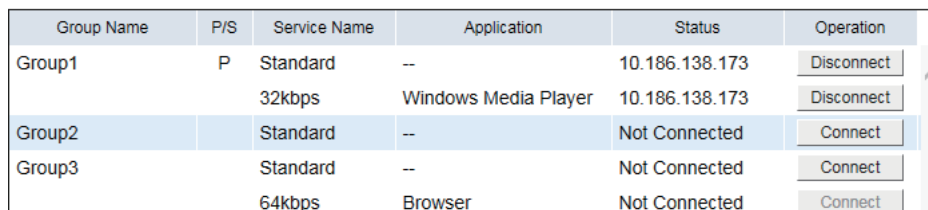

Data Connection

*Example: Standard IP packet, 32 kbps streaming IP packet communications*

- The primary data connection for each group has a "P" mark, and "---" appears in the [Application] field. In the above connection list, Standard IP Packet Data Connection Service is connected first.
- In the [Status] field, "Not connected" changes to indicate the IP address.
- The display in the [Operation] field changes from "Connect" to "Disconnect".
- 6. Open the desired application and begin data communication. For services marked as "P", you can use any application, regardless of the setting selected at [section 6.8.1.](#page-126-0) After the first service selection, only the packets of the selected application are automatically sorted. Packets from other applications automatically use the service assigned with a "P".

For example, in the connection list shown in the previous example figure, Windows Media® Player uses the 32 kbps streaming IP packet communication service and all other applications use the standard IP packet communication service.

### **5.4.2 How to disconnect from the internet**

Do the following to disconnect from the internet:

- 1. Click [Home] in the menu bar.
- 2. Click [Data Connection] in the sub menu. The [Data Connection] display appears.
- 3. Click [Disconnect] for the services to disconnect. **Note 1:** If you disconnect a service marked with a P mark, all other connected services will disconnect.

**Note 2:** If the disconnection fails, "Failed to deactivate the data connection." appears.

- 4. Click the [OK] button to close the message. The message "The data connection is deactivated" appears.
- 5. Click the [Close] button to close the message. The [Status] field Shows "Not Connected", the [Operation] button Shows "Connect".

## **5.5 Contacts List**

Like the IP Handset, you can add, edit and delete contacts from the Web interface. Use the Web interface to save contacts to the Communication Unit. 200 contacts can be stored in the Communication Unit. The contacts are shared between the Communication Unit and IP Handset.

### **5.5.1 How to add a contact**

Add a contact (contact name, phone number, and speed dial number) to the contacts list as follows:

1. Click [Contacts] in the menu bar to show the [Contacts List] menu.

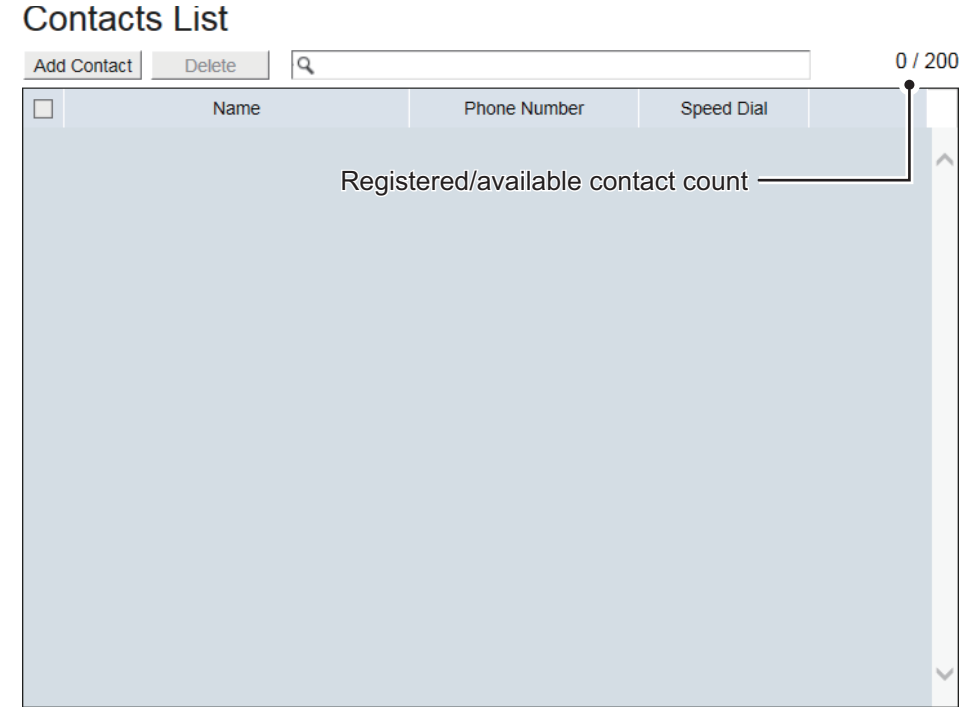

# 2. Click the [Add Contact] button.

The following pop-pup window appears.

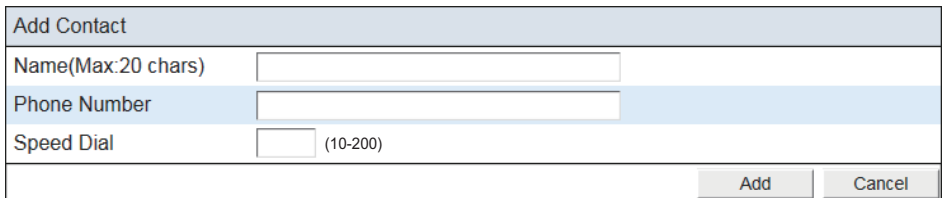

- 3. Input a name of a party in the [Name] field. You can use a maximum of 20 characters. You may use alphanumeric characters, "\_", and "-".
- 4. Input a phone number in the [Phone Number] field. You can use a maximum of 32 characters. The available characters are numeric, "#", "\*", and "+".
- 5. Input a speed dial number if required in the [Speed Dial] field.
- 6. Click the [Add] button. The message "Applied." appears.
- 7. Click the [Close] button. The contact details appear in the [Contact List].

Search box earch

### **5.5.2 How to search for a contact**

This section explains how to search for a contact from the contacts list.

1. Click [Contacts] in the menu bar.

### Contacts List

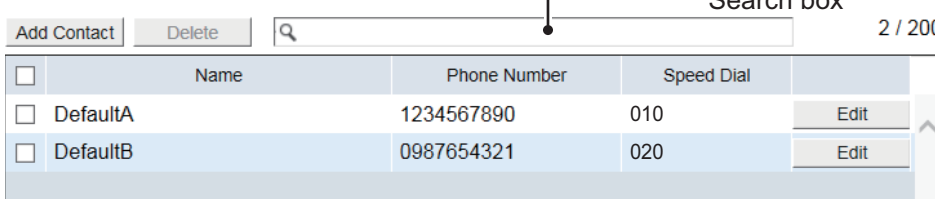

2. Input a part of a contact name, phone number, or speed dial number in the search box.

Once a word or number is input, the search automatically begins. Contacts that match the input search criteria appear in the contacts list.

### **5.5.3 How to edit contacts**

You can edit a contact registered in the contacts list.

- 1. Click [Contacts] in the menu bar.
- 2. Select a contact to edit, and click the [Edit] button on the right side of the contact.
- 3. Edit the name, phone number, and/or speed dial number of the contact.
- 4. When finished, click the [Save] button. The message "Applied." appears.
- 5. Click the [Close] button.

### **5.5.4 How to delete a contact**

This section explains how to delete an individual, multiple, or all contacts as follows:

- 1. Click [Contacts] in the menu bar.
- 2. Put a  $\lceil \sqrt{\ } \rceil$  in the check box on the left side of the contact to delete. To select all contacts, put a  $\lceil \checkmark \rceil$  in the check box beside the [Name] title.

### **Contacts List**

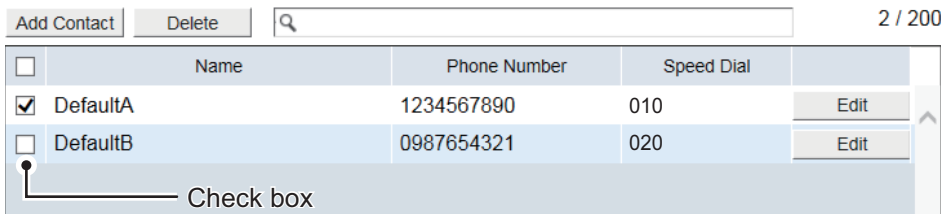

- 3. Click the [Delete] button. The confirmation message "Delete the selected item(s). Are you sure?" appears.
- 4. Click the [OK] button. The message "Applied." appears.
- 5. Click the [Close] button.

### **5.5.5 How to import/export the contacts data**

You can import or export the contacts data.

#### **How to export a contact data file**

Export a contact data file from the Communication Unit to a PC.

- 1. Click [Contacts] in the menu bar.
- 2. Click [Import / Export Contacts].
- 3. Click the [Export] button. The [Save] dialog box appears.
- 4. Select the location where you want to save the data file.
- 5. Input the file name, then click [Save]. The contact data is saved in zip format. **Note:** Do not unzip the archives. Unzipped files cannot be imported.

#### **How to import a contact data file**

Import a contact data file saved in a PC to the Communication Unit.

- 1. Click [Contacts] in the menu bar.
- 2. Click [Import / Export Contacts] to show the [Import / Export Contacts] menu.

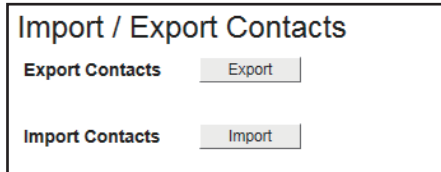

- 3. Click the [Import] button. The message "Overwrite the contacts list. Are you sure?" appears.
- 4. Click [OK] button. The [Open] dialog box appears.
- 5. Select the zip file of the contact data to import, then click [Open]. The message "Applied." appears.
- 6. Click [Close] button.

# **5.6 SMS (Short Message Service)**

You can create SMS messages from the Web interface. Messages are limited to 1120 characters.

Depending on the setting at Encode, the message may be split into segments. For GSM, messages over 160 characters; for Unicode, messages over 70 characters are split.

However, special characters (such as emojis) are not allowed.

**Note:** Depending on the cellular phone service provider, it is not always possible to send or receive messages from Inmarsat terminals. Ask your cellular phone provider for information.

### **5.6.1 How to input the SMS password**

Input the password to access the [SMS] menu.

1. Click [SMS] in the menu bar to show the [Input SMS Password] menu.

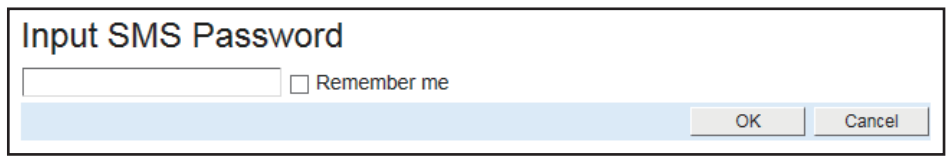

2. Input the SMS password.

The numerals input are shown with black circles  $($ 

- 3. Put a  $\lceil \sqrt{\ } \rceil$  in the box at the left side of [Remember me] (click the box to add  $\lceil \sqrt{\ } \rceil$ ) to disable password input on future login.
- 4. Click the [OK] button. If the password is correct, the SMS top screen appears.

**Note 1:** If the password is input incorrectly, the message "Login failed." appears. Click [Close] to close the message and input the correct password.

**Note 2:** From hereafter, the procedures omit password input.

### **5.6.2 How to send an SMS message**

You can send an SMS message to the terminal enabled SMS.

1. Click [SMS] in the menu bar. to show the [Inbox] (SMS top screen) menu.

#### **Inbox**

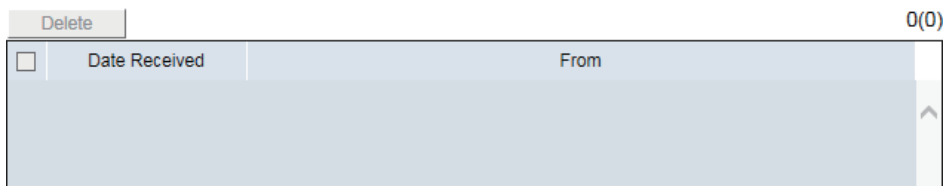

2. Click [Create New Message] in the sub menu to show the [Create New Message] menu.

### **Create New Message**

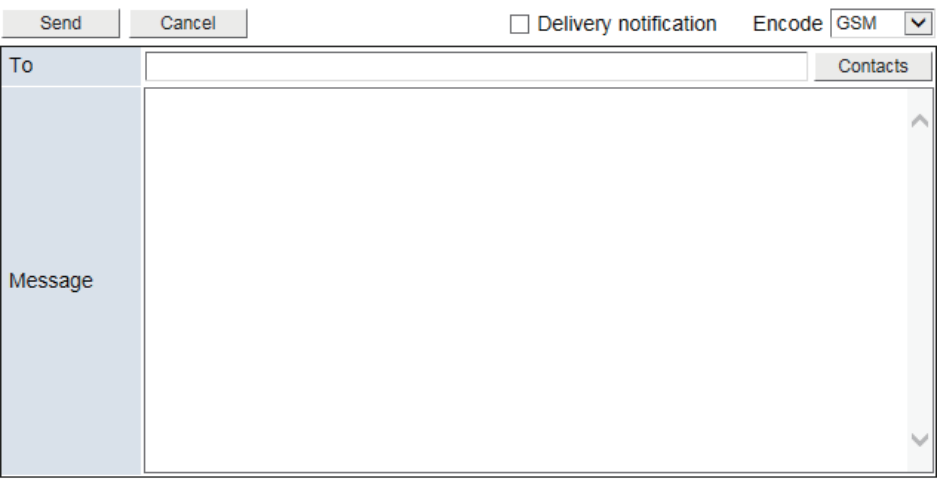

### *For [GSM] in the [Encode] box*

3. Use one of the following two methods to select recipient: **Input a phone number:** Input a phone number of a recipient in the [To] field. You can use a maximum of 32 characters. The available characters are numeric, "#", "\*", and "+".

#### **To get a recipient from contacts list, do the following:**

a) Click the [Contacts] button on the right side of the [To] field. The following display appears.

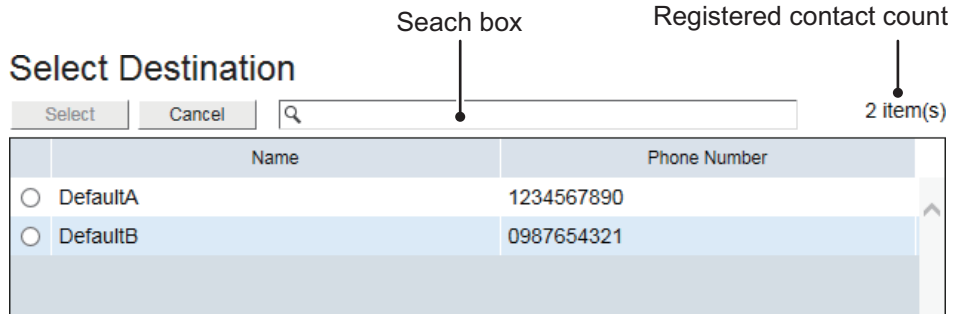

b) Put a  $[\bigodot]$  in the radio button on the left side of the contact (click the button to add  $[$   $]$ ) to select.

You can look for the contact with the search box. Input a part of a contact name or phone number in the search box.

Once a word or number is input, the search automatically begins. Contacts that match the input search criteria appear in the list.

- c) Click the [Select] button to confirm the selection. Click the [Cancel] button go back to the previous display without selecting.
- 4. At [Delivery Notification], check, or uncheck the box as required.
	- **Checked**: receive a notification when the message is successfully delivered.
	- **Unchecked**: no notification is received when the message is delivered.

**Note:** You can preset the [Delivery Notification] box depending on which option you use most frequently. See ["How to set up delivery notifications" on page 5-22.](#page-93-0)

- 5. Click the [Encode] box, then select [GSM] or [Unicode] as required. [GSM]: Standard alphanumeric input only. [Unicode]: Use Unicode characters (Japanese/Chinese script, etc).
- 6. Write a message in the [Message] field.
- 7. Click the [Send] button to send the message. When send is completed, "SMS has sent." appears. Click the [Cancel] button to delete the contents in both the [To] and [Message] field.

**Note:** If the message could not be sent, "Failed to send SMS. Try again." appears. The message is saved to the unsent box. Click [OK] to return to the SMS top screen.

8. Click the [Close] button.

### **5.6.3 How to review a received message**

Received messages are saved to the Inbox.

1. Click [SMS] in the menu bar to show the SMS top screen (Inbox). Unread messages appear in bold type.

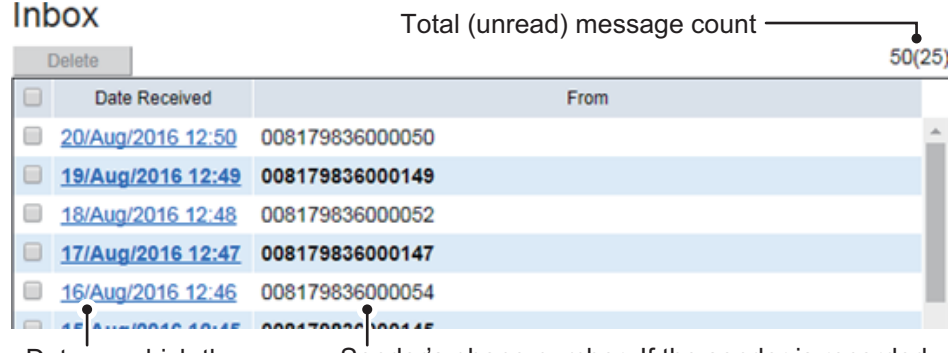

Date on which the message was received. Sender's phone number. If the sender is recorded as a contact, the sender's name also appears here.

2. Click the received date and time with the mouse. Detailed information about the message appears.

### Received Message

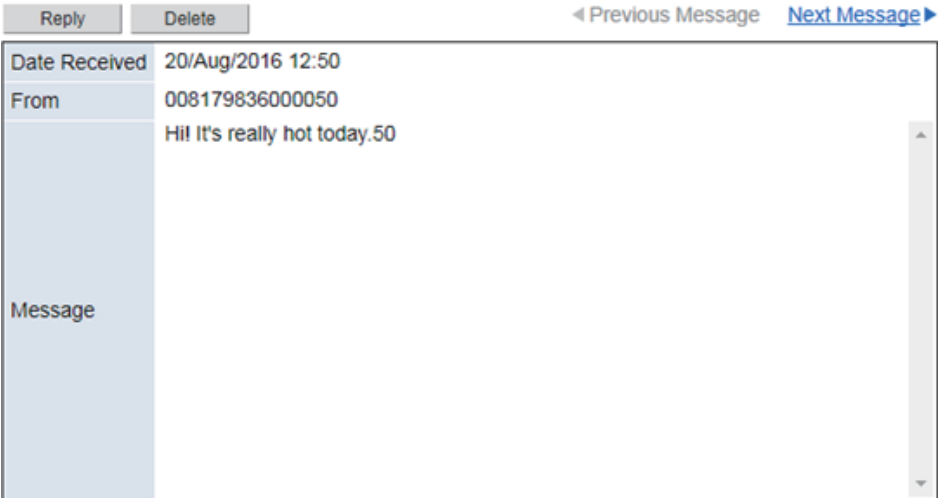

See the following table for operation information:

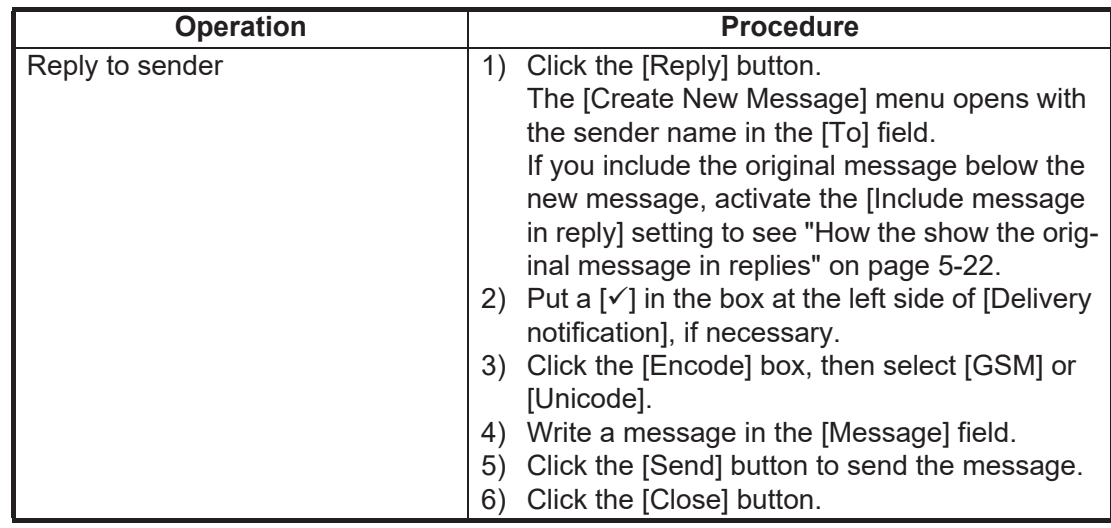

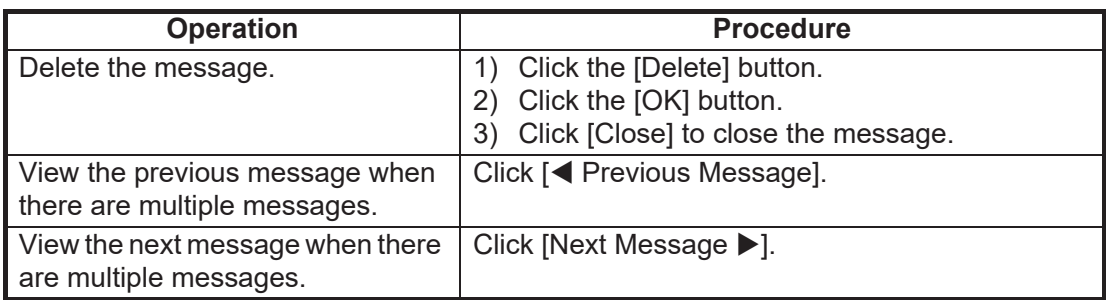

### **5.6.4 Message boxes**

There are three message boxes: [Inbox], [Outbox], and [Unsent]. When the amount of messages is more than the maximum, the oldest message (across all boxes) is automatically erased from all boxes.

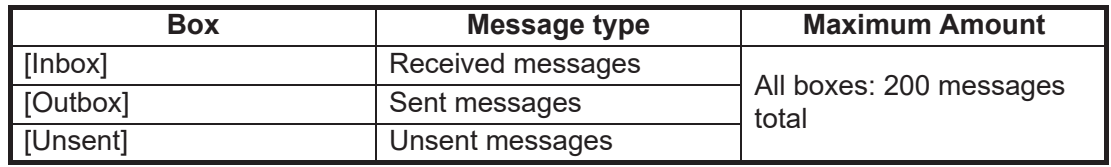

### **How to delete messages**

Send a single message, multiple messages or all messages to delete.

- 1. Click [SMS] in the menu bar.
- 2. Click the box to erase a message from: [Inbox], [Outbox], or [Unsent].
- 3. Put a  $[\checkmark]$  in the box on the left side of a message (click the box to add  $[\checkmark]$ ) to delete.

To select all messages, put a  $[\checkmark]$  in the box beside the [Date Received], [Date Sent], or [Date Created] title.

- 4. Click the [Delete] button. The confirmation message "Delete the selected item(s). Are you sure?" appears.
- 5. Click the [OK] button. The message "Applied." appears.
- 6. Click [Close] to close the menu.

### **5.6.5 How to use a message in the outbox**

You can edit and resend an already sent message from the outbox.

- 1. Click [SMS] in the menu bar.
- 2. Click [Outbox] in the sub menu to show the [Outbox] menu.

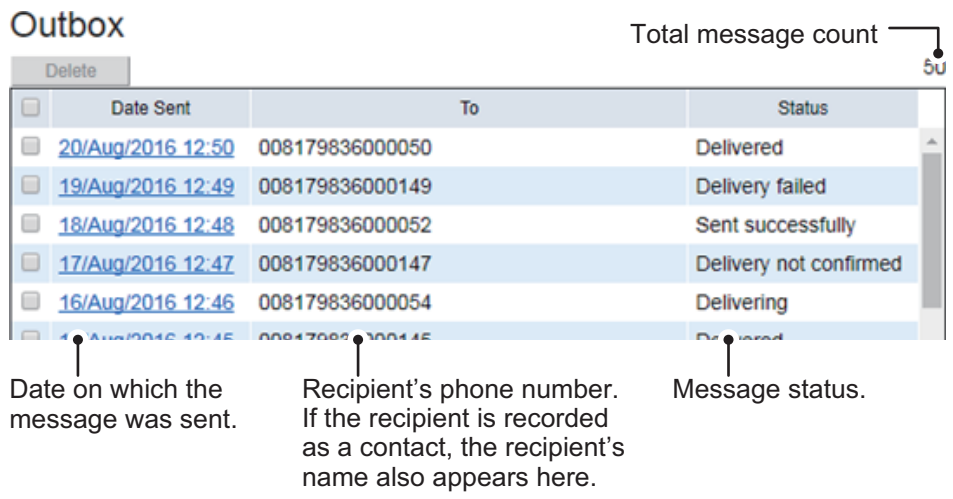

3. Click the sent date and time to select the message to edit and resend. Detailed information about the message appears.

### Sent Message

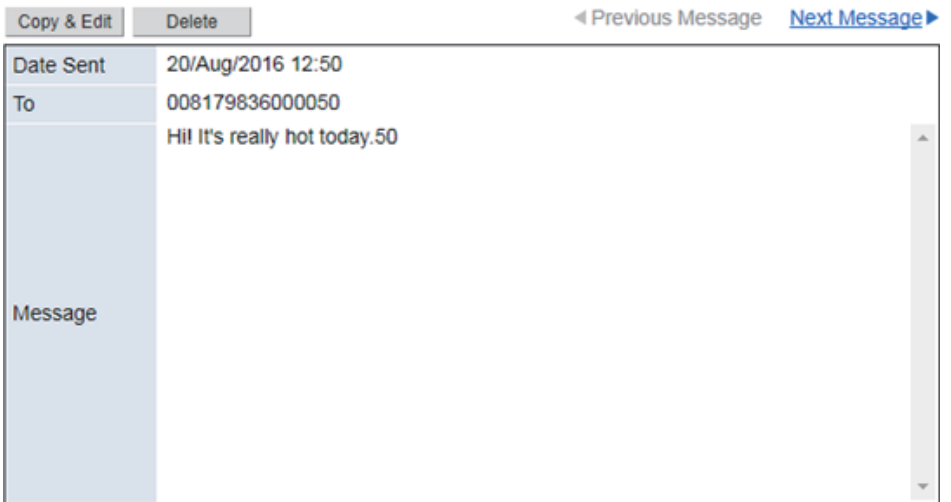

See the following table for operation information:

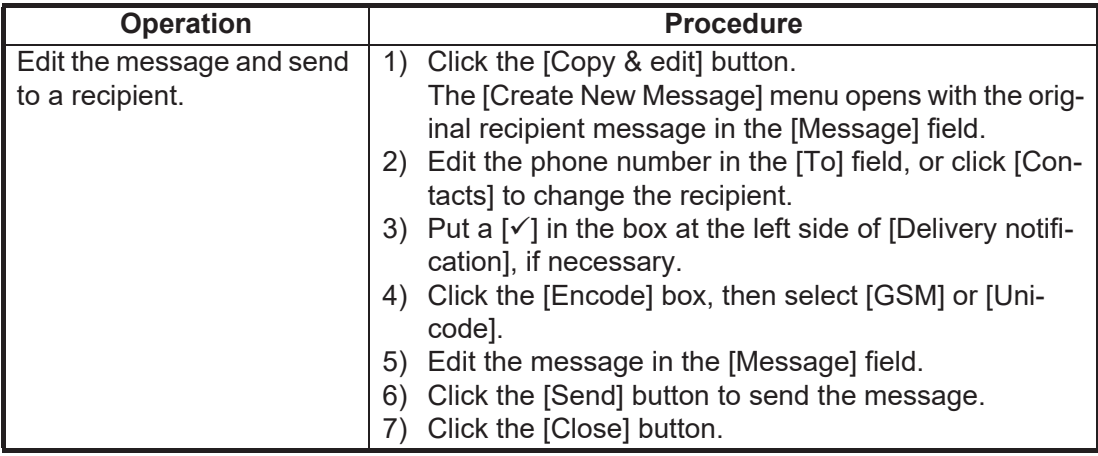

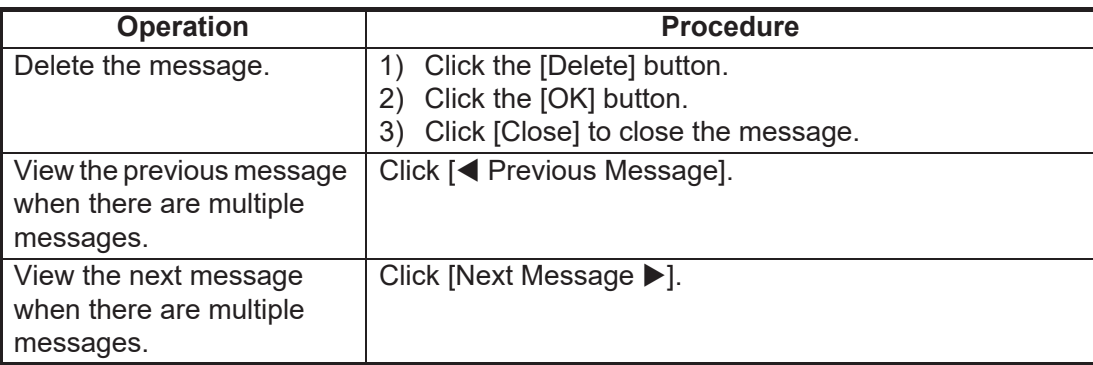

### **5.6.6 How to send a message in the unsent box**

The unsent messages are saved in the unsent box. You can send the message later.

Total message count  $-$ 

- 1. Click [SMS] in the menu bar.
- 2. Click [Unsent] in the sub menu to show the [Unsent] menu.

#### Unsent

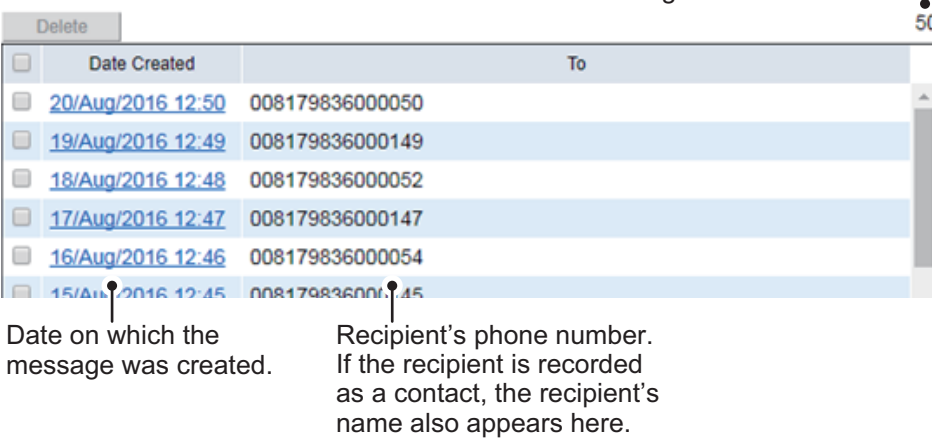

3. Click the date the message was created to select the message to send. Detailed information about the message appears.

### **Unsent Message**

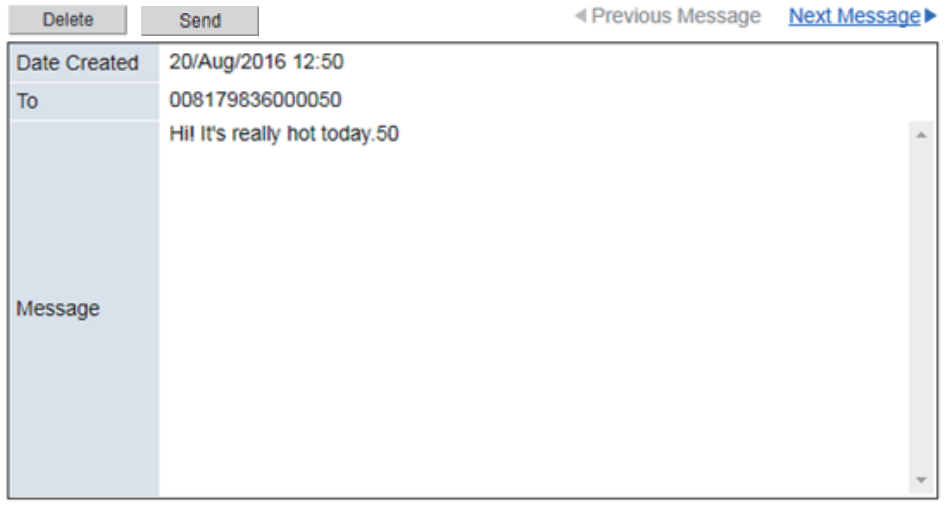

See the following table for operation information.

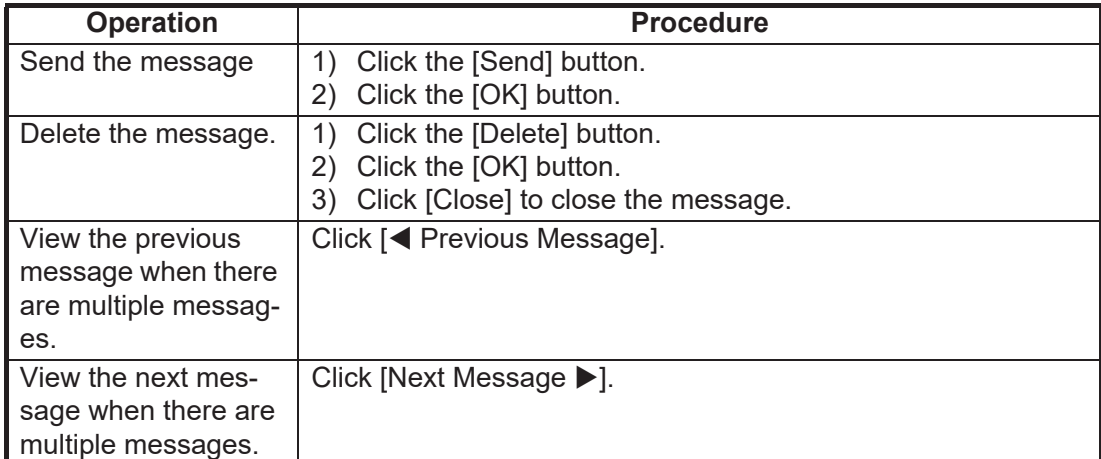

### <span id="page-93-1"></span>**5.6.7 How the show the original message in replies**

When replying to an SMS message, you can select whether the original message is included below the new message, or not.

- 1. Click [SMS] in the menu bar.
- 2. Click [SMS Settings] in the sub menu to show the [SMS Settings] menu.

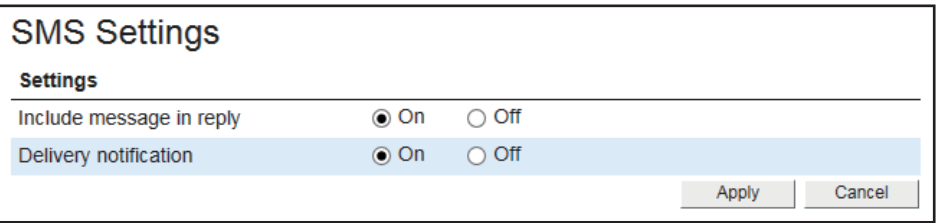

- 3. At [Include message in reply], click [On] to include the original message or [Off] to send only the new message.
- 4. Click the [Apply] button. The message "Applied." appears.
- 5. Click the [Close] button.

### <span id="page-93-0"></span>**5.6.8 How to set up delivery notifications**

Set the default on or off for the delivery notification available in the [Create New Message] menu.

- 1. Click [SMS] in the menu bar.
- 2. Click [SMS Settings] in the sub menu.
- 3. At [Delivery notification], click [On] to receive a notification when the message is received, or [Off] to receive no notification.
- 4. Click the [Apply] button. The message "Applied." appears.
- 5. Click the [Close] button.

# **5.7 Satellite Search**

You can set to automatically or manually search and track satellites.

- 1. Click [Home] in the menu bar.
- 2. Click [Satellite Selection] to show the [Satellite Selection] menu.

### **Satellite Selection**

#### **Settings**

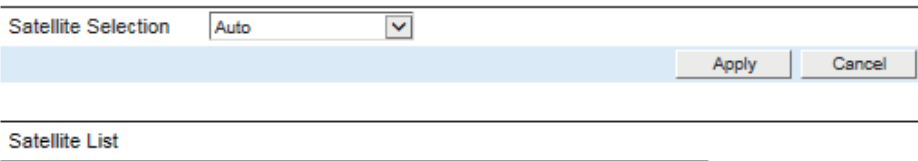

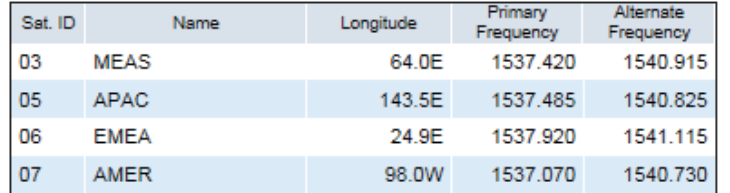

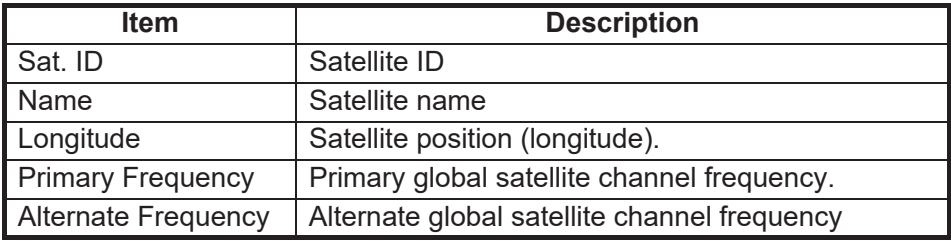

3. Select [AUTO], [APAC], [EMEA], [AMER], or [MEAS] at the [Satellite Selection] item in the [Settings] field.

**AUTO**: Automatically select a satellite based on own ship position.

**APAC/EMEA/AMER/MEAS**: Select the fleet broadband service area to use. See the following map for each service area.

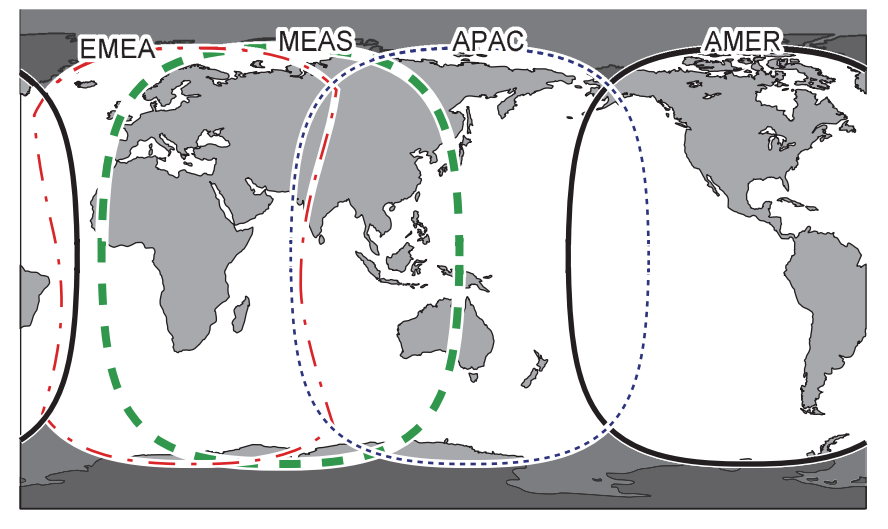

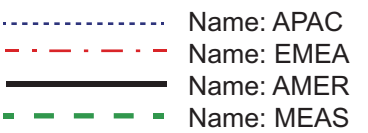

4. Click the [Apply] button. The message "Applied." appears.

**Note:** This map is supplied as a reference only and is in not a guarantee of service in any of the indicated areas.

5. Click the [Close] button.

# **5.8 Active Notifications**

You can view the information for the active notifications.

- 1. Click [Home] in the menu bar.
- 2. Click [Active Notifications] to show the [Active Notifications] menu.

#### **Active Notifications**

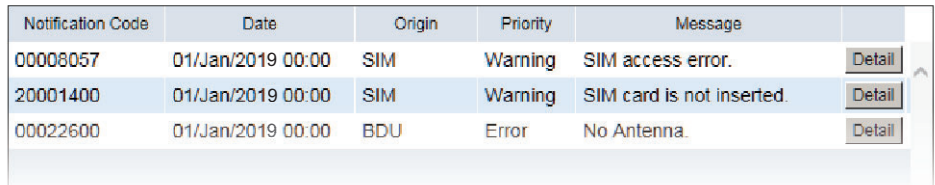

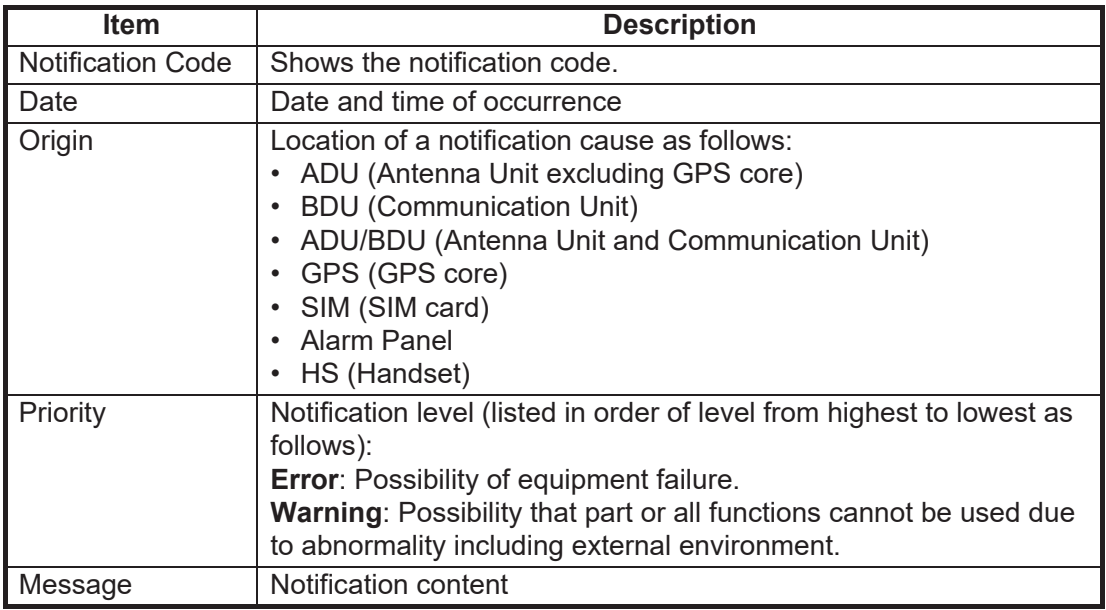

3. Click the [Detail] button to view the notification's detailed information.

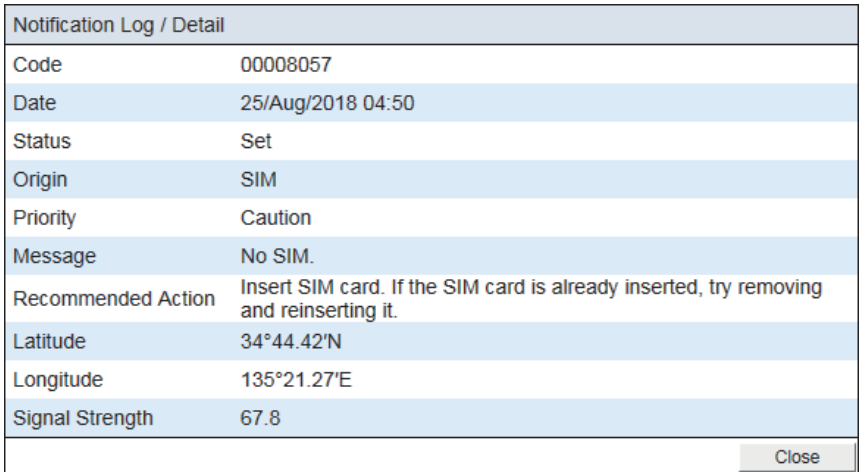

The following information appears in addition to the items shown in the list:

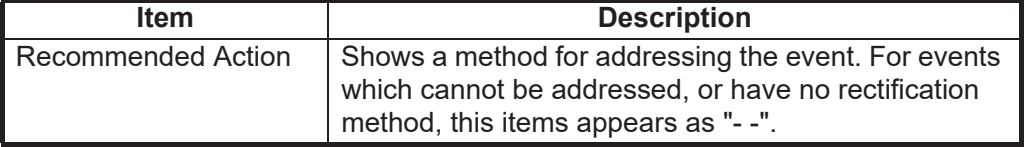

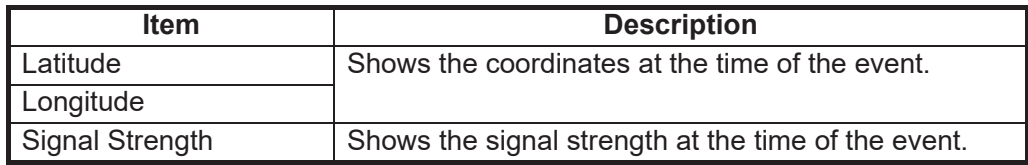

# **5.9 Phone List**

The phone list shows the extension number and nickname assigned for each handset.

- 1. Click [Home] in the menu bar.
- 2. Click [Phone List] to show the [Phone List] menu.

#### **Phone List**

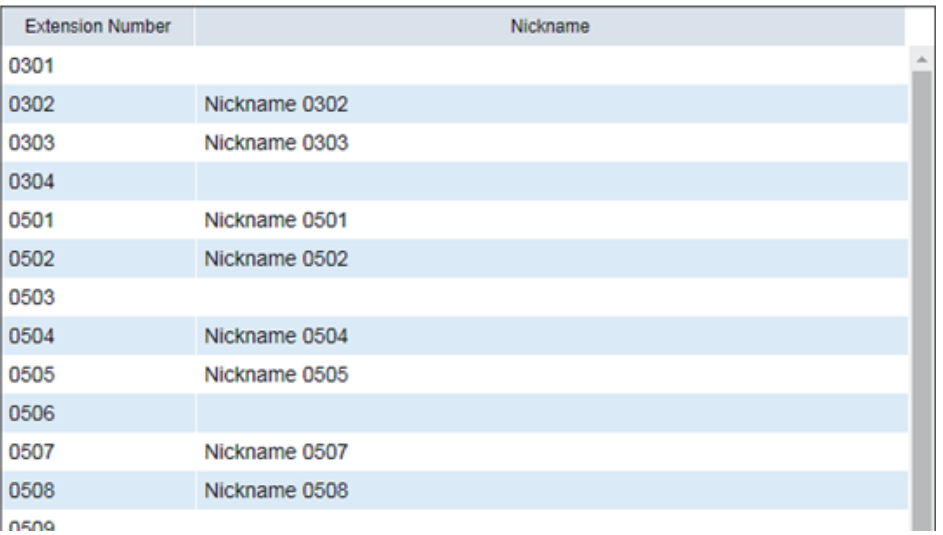

# **5.10 WAN User List**

You can view the information for the WAN user list. To change WAN group settings, see [section 6.8](#page-125-0).

- 1. Click [Home] in the menu bar.
- 2. Click [WAN User List] to show the [WAN User List] menu. The [IP Address] section of the list Shows the IP addresses assigned to each WAN group.

### **WAN User List**

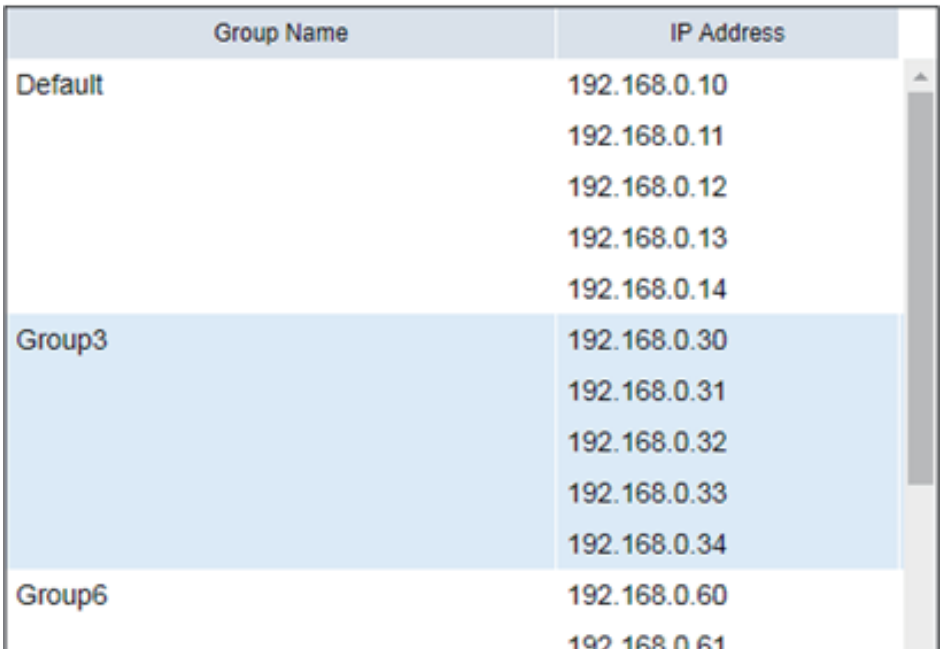

# **5.11 Log Shows**

You can display five logs: notification log, voice call log, data connection log, registration log, and remote access log. When the storage capacity of a log is reached, the oldest entries are erased in order.

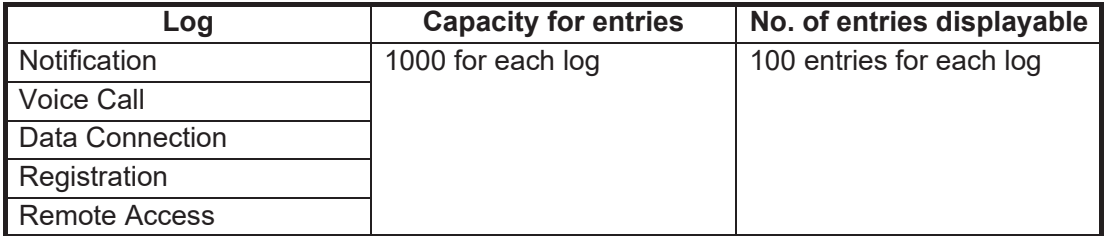

**Note 1:** The voice and data communication values shown on the terminal display and within terminal logs are for indicative purposes only. These values should not be utilized for billing or billing comparison purposes.

**Note 2:** The latest 100 entries for any log are shown. To view all the entries of a log, save the log to a CSV file. A log stores up to 1000 entries.

An event log can be forwarded to a PC that has the syslog application installed (see [section 6.11\)](#page-156-0).

### **5.11.1 How to login as a log user**

To login as a log user, use the following procedure.

1. Click the [Login] icon.

The following pop-up menu appears.

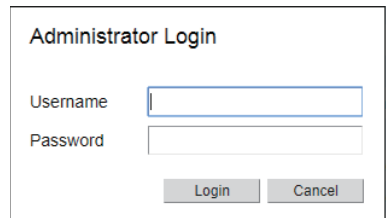

- 2. Input "Log" in the [Username] box and "Lg1234567890" in the [Password] box. "Lg1234567890" is the default password. To change the password, see x.x.x.
- 3. Click the [Login] button. The [Log] menu appears in the menu bar.
- 4. To log out, click the [Login] icon. The [Log] menu disappears from the menu bar. **Note 1:** You can also logout automatically by closing your Web browser. **Note 2:** This login procedure is abbreviated in the following sections.

### **5.11.2 How to view the notification log**

To view the notification log do the following:

- 1. Click [Log] in the menu bar.
- 2. Click [Notification Log] in the sub menu to show the [Notification Log] menu.

### **Notification Log**

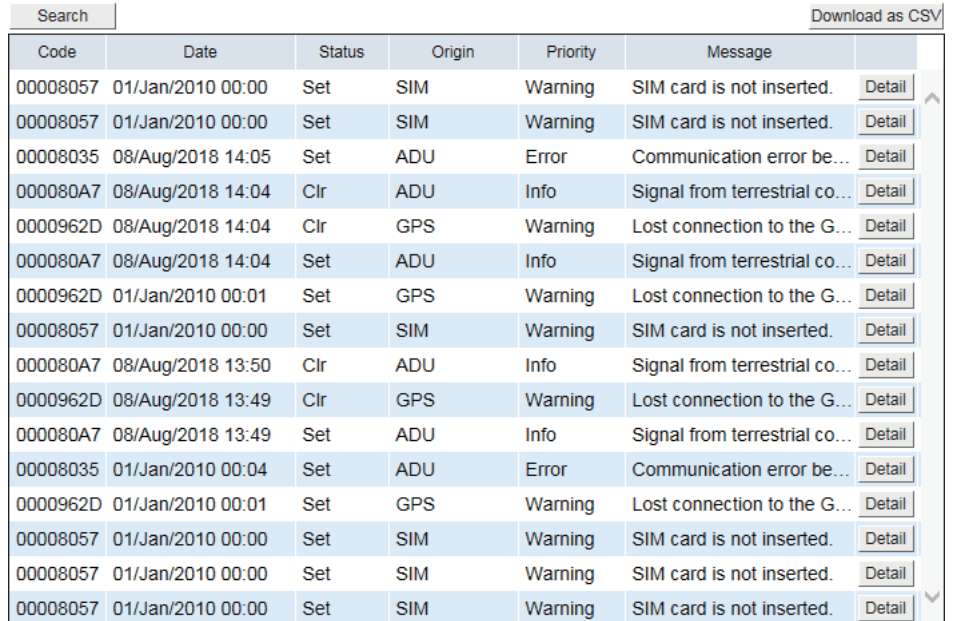

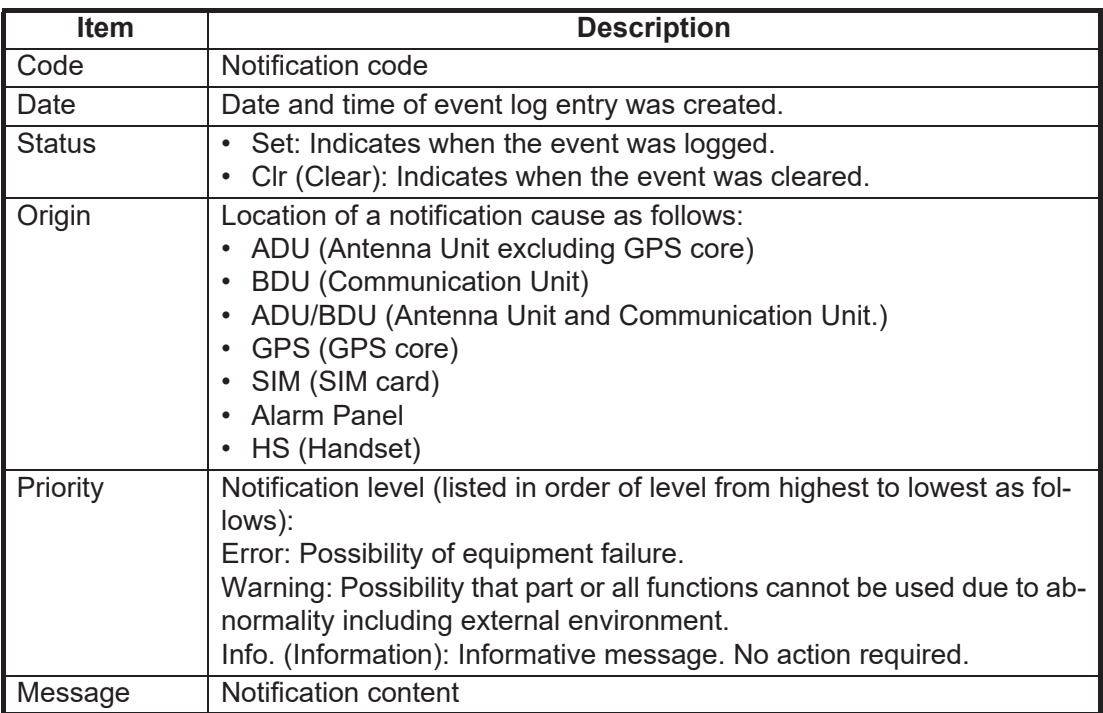

3. Click the [Detail] button to view the notification log's detailed information.

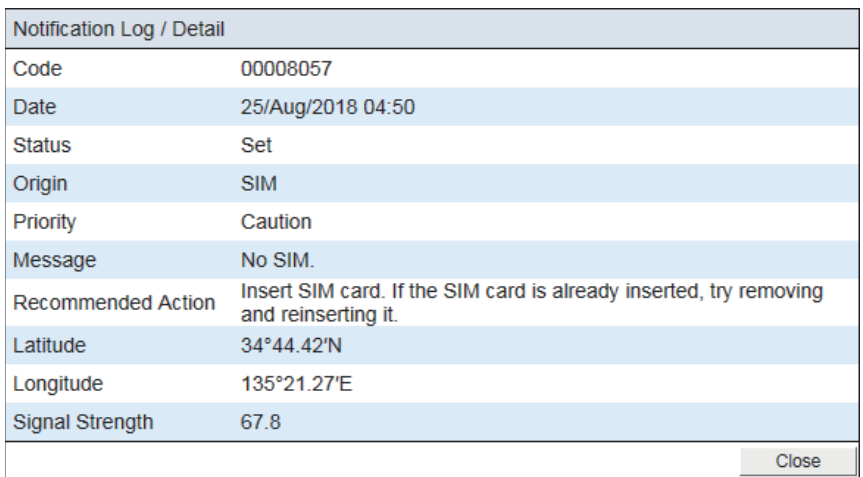

The following information appears in addition to the items shown in the list:

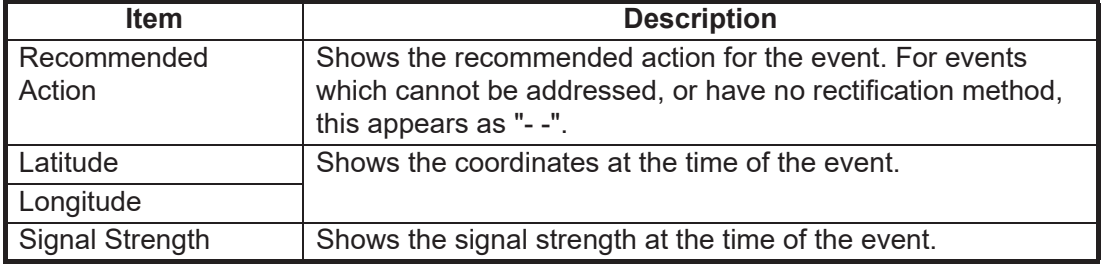

Click the [Close] button to close the pop-up window.

#### **How to search for a notification**

1. Click the [Search] button. The search bar appears.

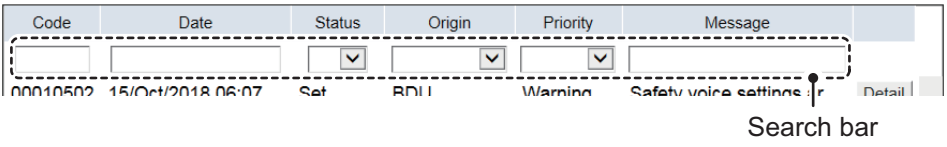

To hide the search bar, click the [Search] button again.

- 2. Search the notification with one or multiple of the following methods:
	- Input part of the code, or the full code in the [Code] field.
	- Input part of the date, or the full date in the [Date] field.
	- Select [Set] or [Cir.], as appropriate, at the [Status] field.
	- Select the appropriate notification origin from the [Origin] field.
	- Select the appropriate notification level from the [Priority] field.
	- Input part, or all, of the message in the [Message] field.

Once information is input or selected, the search automatically begins. Notifications that match the search criteria appear in the notification log.

#### **How to save the notification log to a CSV file**

- 1. Click the [Download] as CSV button. The [Save] dialog box appears.
- 2. Input the file name, then click [Save].

### **5.11.3 How to view the voice call log**

Do the following to view the voice call log:

- 1. Click [Log] in the menu bar.
- 2. Click the [Voice Call Log] sub menu to show the [Voice Call Log] menu.

### Voice Call Log

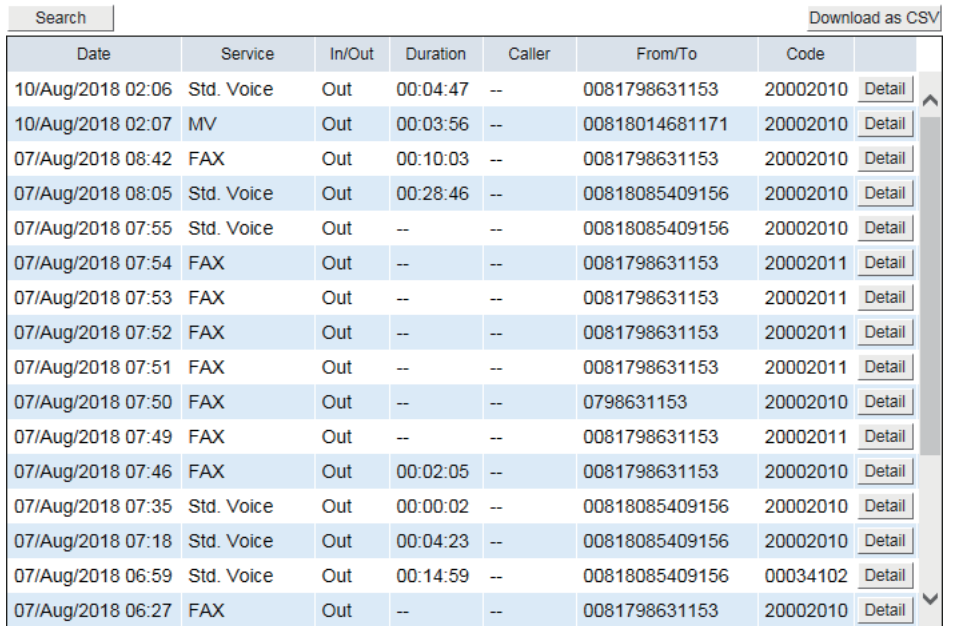

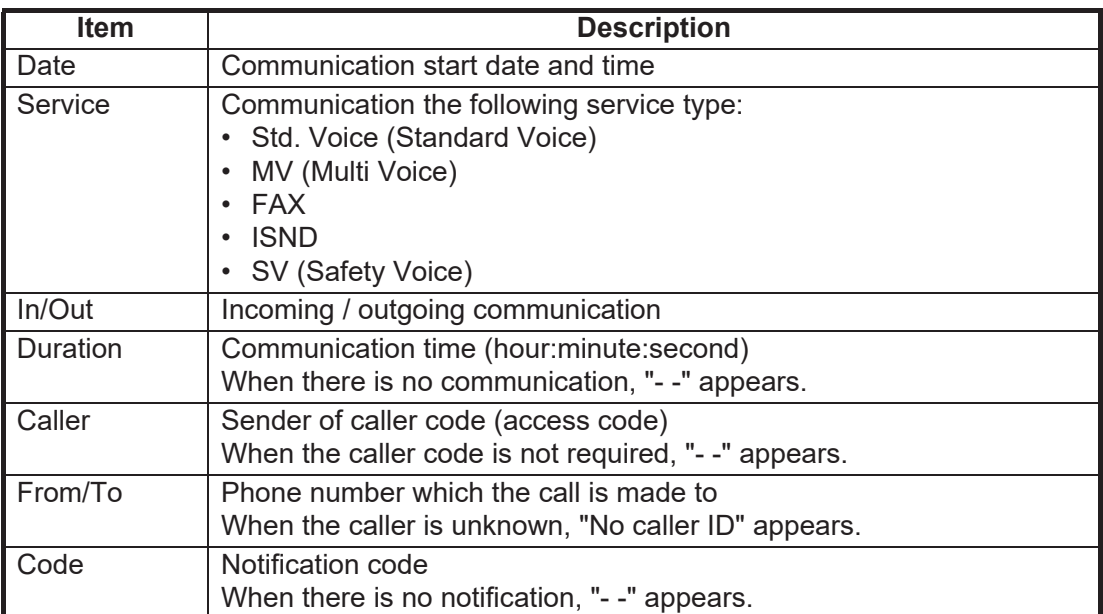

3. Click the [Detail] button to view the voice call log's detailed information. The following pop-up window appears.

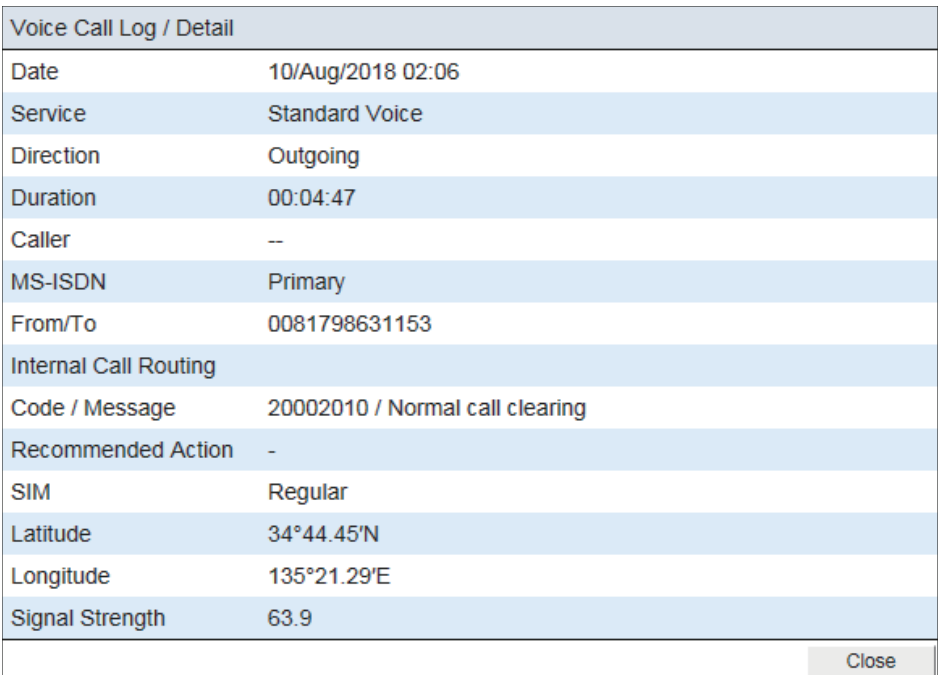

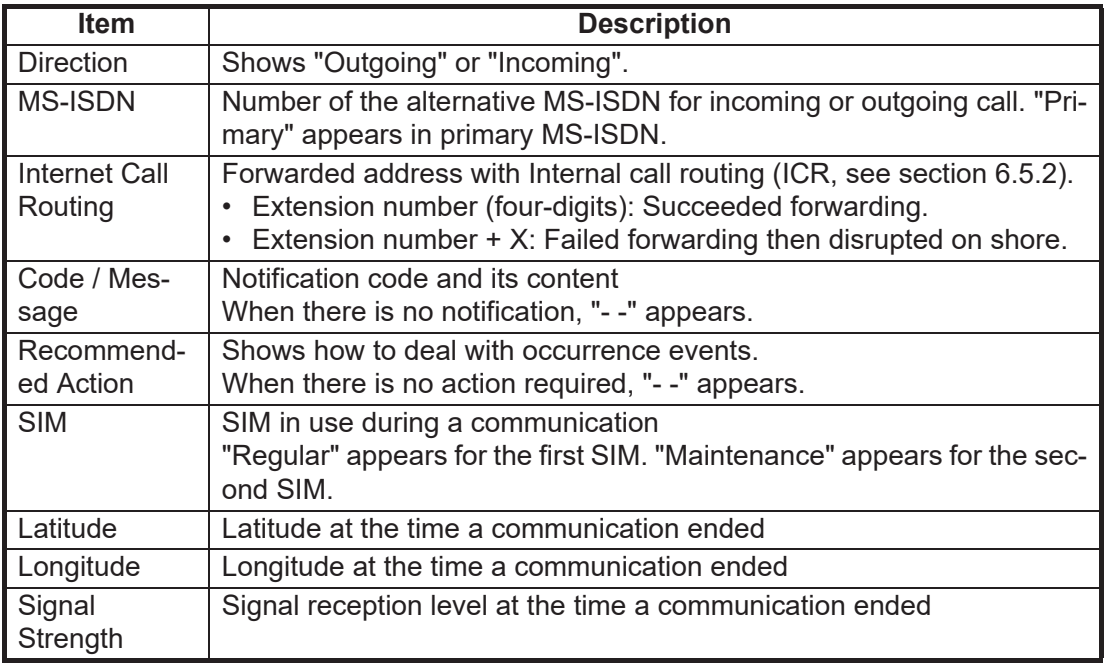

Click the [Close] button to close the pop-up window.

### **How to search for an voice call log**

1. Click the [Search] button. The search bar appears.

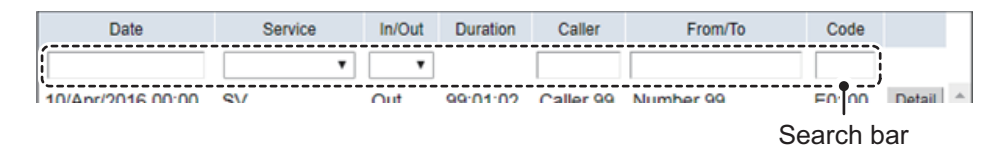

To hide the search bar, click the [Search] button again.

- 2. Search the voice call log with one or multiple of the following methods:
	- Input part of the date, or the full date in the [Date] field.
	- Select the appropriate service from the [Service] field.
	- Select [In] or [Out], as appropriate, at the [In/Out] field.
	- Input part, or all, of the caller name in the [Caller] field.
	- Input part, or all, of the phone number in the [From/To] field.
	- Input part of the code, or the full code in the [Code] field.

Once information is input or selected, the search automatically begins. Voice call logs that match the search criteria appear in the voice call log.

#### **How to save the voice call log to a CSV file**

- 1. Click the [Download] as CSV button. The [Save] dialog box appears.
- 2. Input the file name, then click [Save].

### **5.11.4 How to view the data connection log**

To view the data connection log do the following:

- 1. Click [Log] in the menu bar.
- 2. Click the [Data Connection Log] sub menu to show the [Data Connection Log] menu.

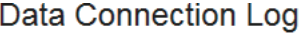

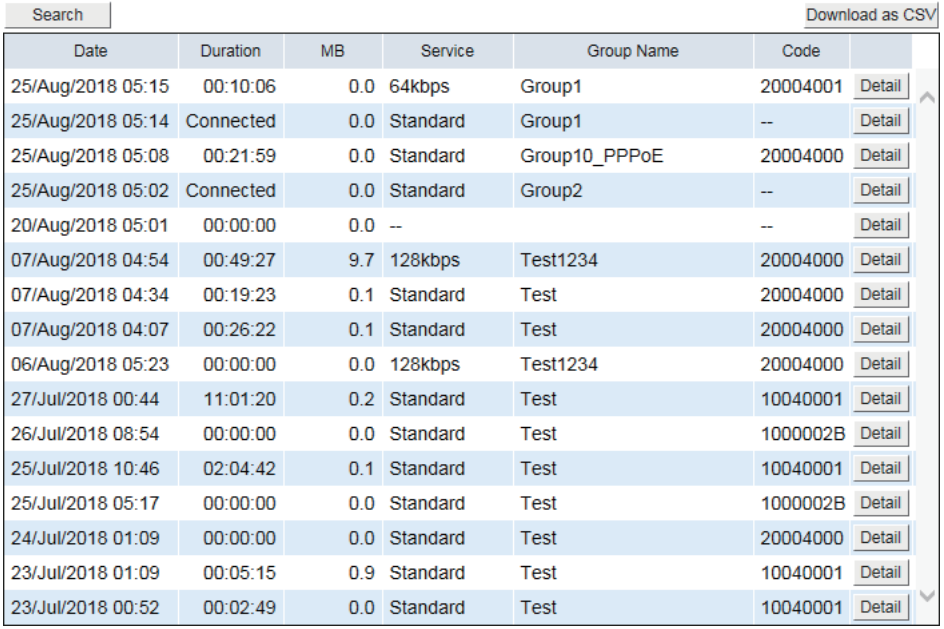

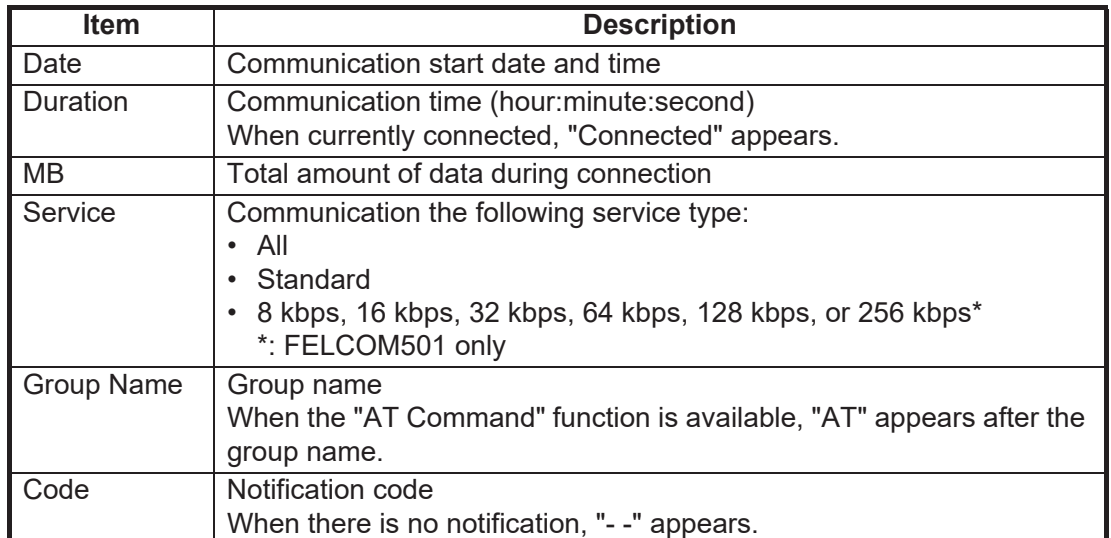

#### 5. WEB INTERFACE

3. Click the [Detail] button to view the data connection log's detailed information. The following pop-up window appears.

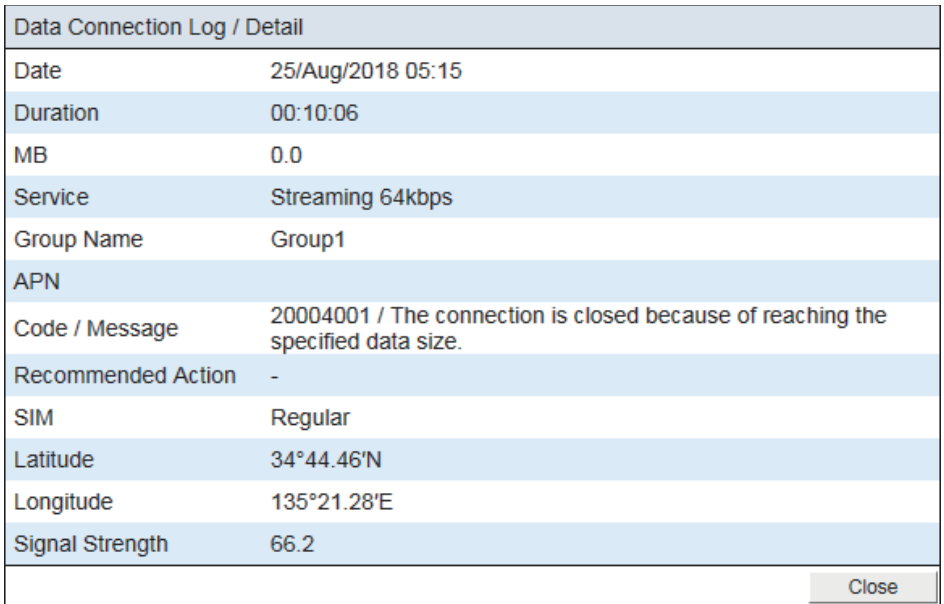

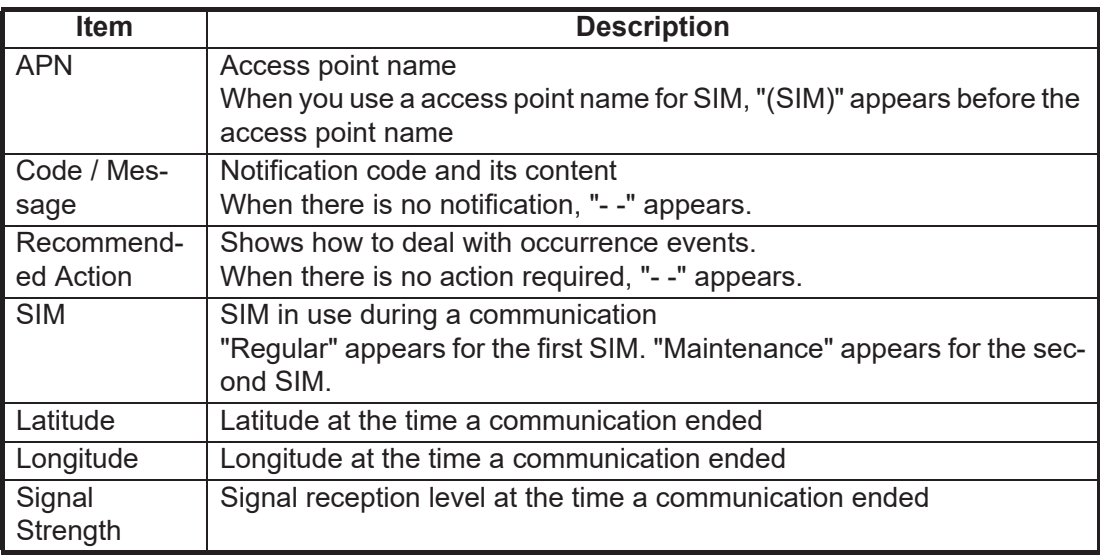

Click the [Close] button to close the pop-up window.

### **How to search for an data connection log**

1. Click the [Search] button. The search bar appears.

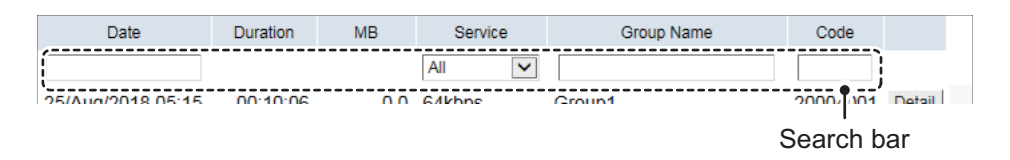

To hide the search bar, click the [Search] button again.

- 2. Search the data connection log with one or multiple of the following methods:
	- Input part of the date, or the full date in the [Date] field.
	- Select the appropriate service from the [Service] field.
	- Input part, or all, of the group name in the [Group Name] field.
	- Input part of the code, or the full code in the [Code] field.

Once information is input or selected, the search automatically begins. Data connection logs that match the search criteria appear in the data connection log.

#### **How to save the data connection log to a CSV file**

- 1. Click the [Download] as CSV button. The [Save] dialog box appears.
- 2. Input the file name, then click [Save].

### **5.11.5 How to view the registration log**

The registration log shows a list of all Inmarsat network registrations. To view the Registration log, do the following:

- 1. Click [Log] in the menu bar.
- 2. Click the [Registration Log] in the sub menu to show the [Registration Log] menu.

#### **Registration Log**

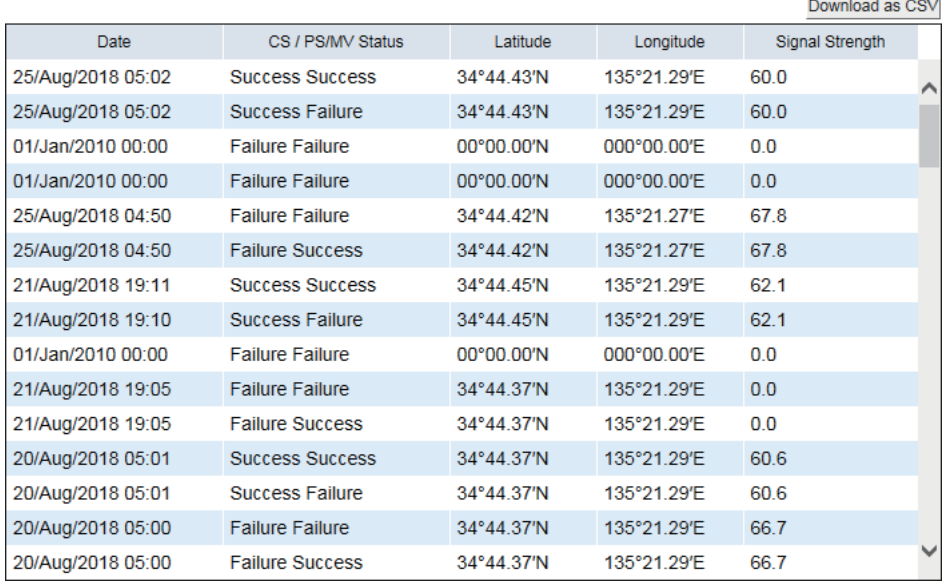

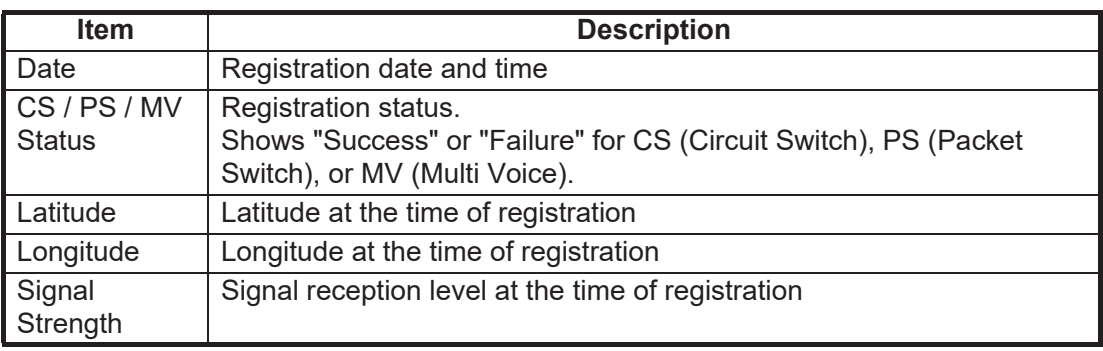

### **How to save the registration log to a CSV file**

- 1) Click the [Download] as CSV button. The [Save] dialog box appears.
- 2) Input the file name, then click [Save].
### **5.11.6 How to view the remote access log**

To view the remote access log do the following:

- 1. Click [Log] in the menu bar.
- 2. Click the [Remote Access Log] sub menu to show the [Remote Access Log] menu.

#### Remote Access Log

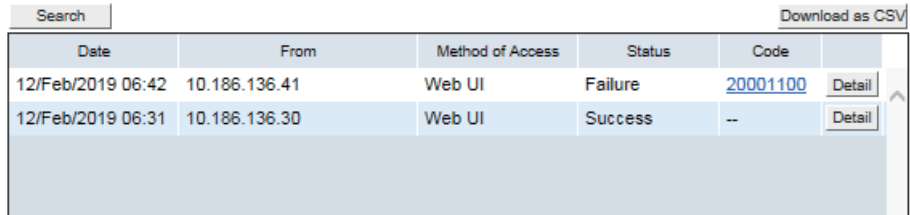

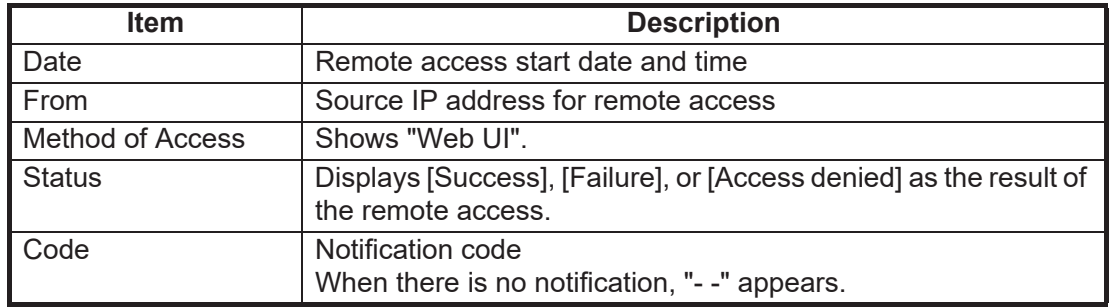

3. Click the [Detail] button to view the remote access log's detailed information. The following pop-up window appears.

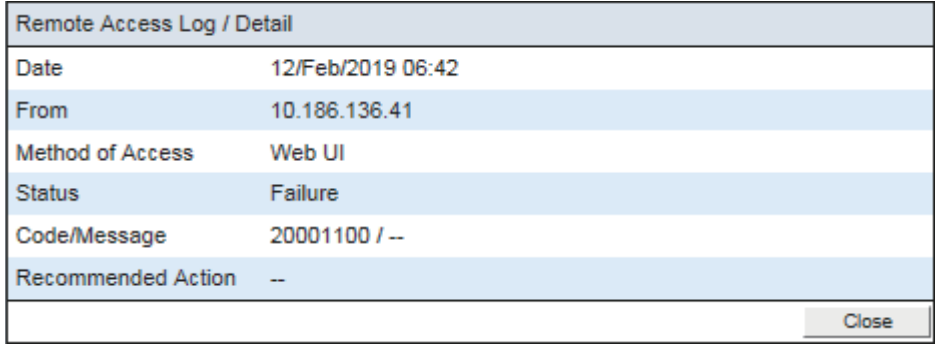

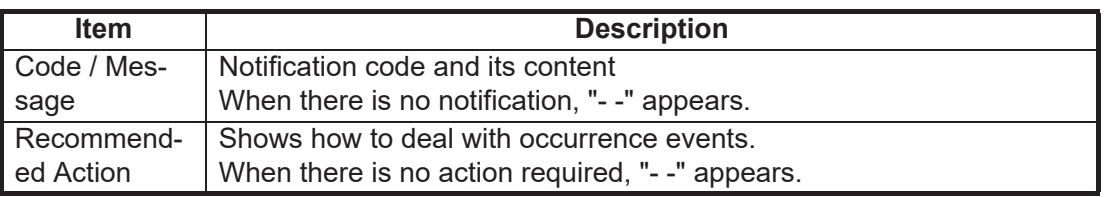

4. Click the [Close] button to close the pop-up window.

#### **How to search for an remote access log**

1. Click the [Search] button. The search bar appears.

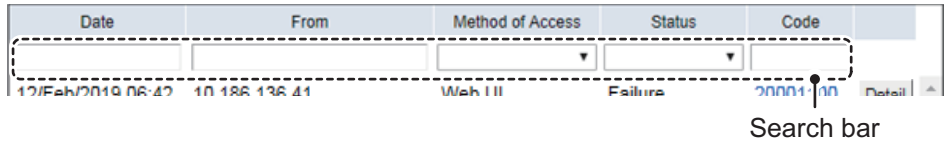

To hide the search bar, click the [Search] button again.

- 2. Search the data connection log with one or multiple of the following methods:
	- Input part of the date, or the full date in the [Date] field.
	- Input part, or all, of the source IP address or phone number in the [From] field.
	- Select the appropriate method from the [Method of Access] field.
	- Select [Success], [Failure], or [Access denied], as appropriate, at the [Status] field.
	- Input part of the code, or the full code in the [Code] field.

Once information is input or selected, the search automatically begins. Remote access logs that match the search criteria appear in the data connection log.

#### **How to save the remote access log to a CSV file**

- 1. Click the [Download] as CSV button. The [Save] dialog box appears.
- 2. Input the file name, then click [Save].

# **6. SETTINGS ON WEB INTERFACE**

This chapter covers how to access Communication Unit settings, and connection information. User must login as **Administrator** to access these functions.

**Note:** Communication may not be possible if the settings are incorrect. Settings should be performed by an experienced administrator. Also, be sure to log out after changing any settings. See [section 6.1.](#page-110-0)

# <span id="page-110-0"></span>**6.1 Administrator Login**

Do as follows to login as an administrator.

1. Click the administrator login/logout icon.

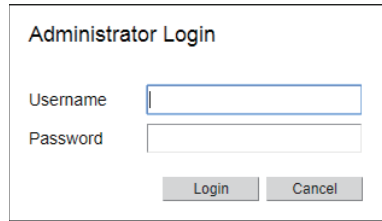

2. Input "Admin" in the [Username] field and "Fb1234567890" in the [Password] field. The factory-set administrator password is "Fb1234567890". To change the password, see [section 6.10](#page-155-0). The user name cannot be changed.

**Note:** If you forgot the administrator password, contact your dealer.

- 3. Click the [Login] button. [Log] and [Admin] appear in the menu bar. The color of the Login icon changes to blue.
- 4. To logout after completing all settings, click the login icon. [Log] and [Admin] disappear from the menu bar. The color of the icon changes to white.

**Note 1:** The system automatically logs you out if there is no interaction in the Web interface, or if the Communication Unit is restarted.

# <span id="page-111-0"></span>**6.2 Editing Information for Extension Numbers**

You can edit the information for extension numbers.

- 1. Referring to [section 6.1,](#page-110-0) login as an Administrator.
- 2. Click [Admin] in the menu bar.
- 3. Click [Telephony Settings].
- 4. Click [Phone List] to show the [Phone List] menu.

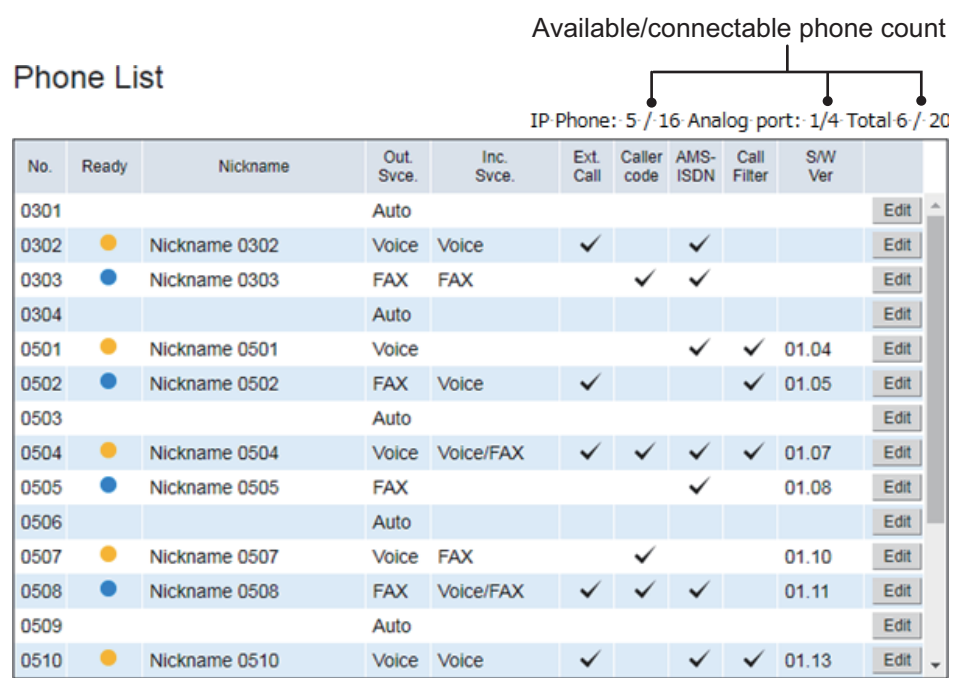

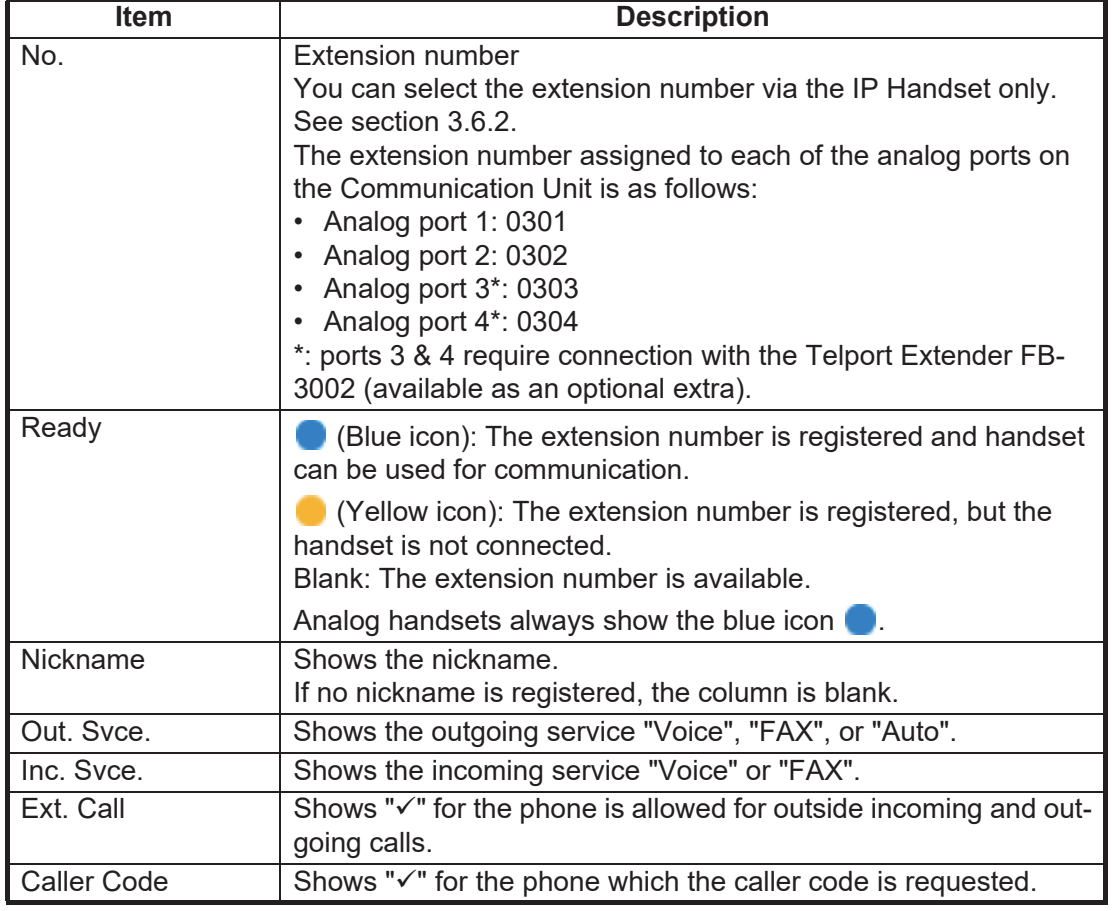

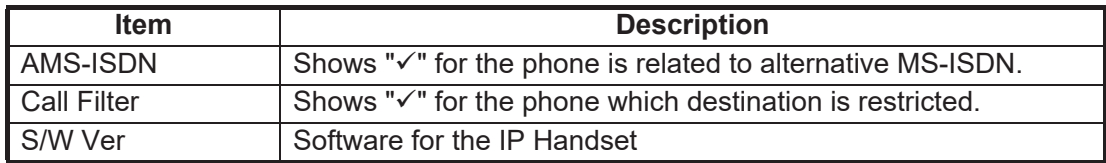

5. Click the [Edit] button at the right side of the extension to edit.

# **Edit Phone Settings**

**CONTRACTOR** 

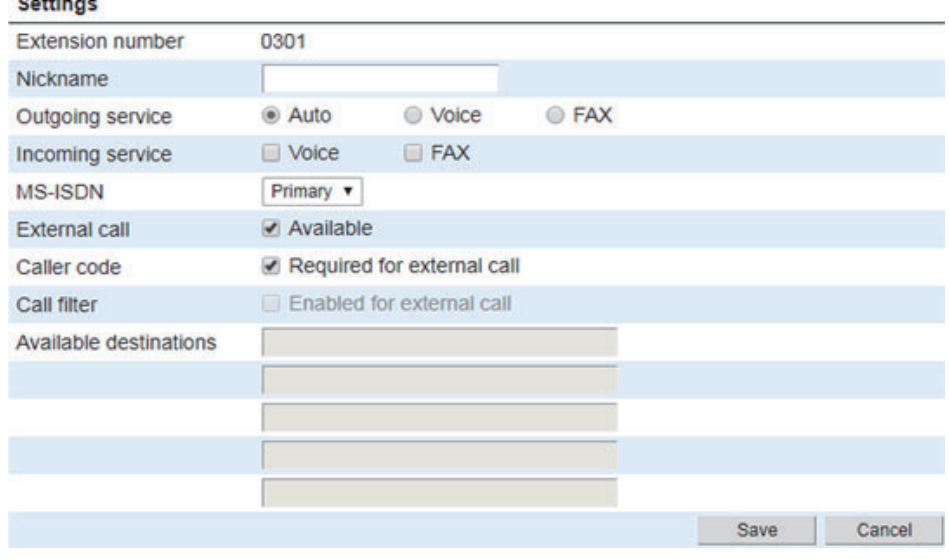

6. Edit the nickname for the extension number in the [Nickname] field. A maximum of 20 characters can be used.

**Note:** When using the Web interface, you can only edit the nickname for analog phones. To set the nickname for IP handsets, see [section 3.6.2.](#page-63-0)

7. Select the outgoing service from [Auto], [Voice], or [FAX] in the [Outgoing service] field.

For [Auto], the voice service and fax service switches automatically.

8. Select [Voice] and/or [FAX] in the [Incoming service] field to receive a call from an outside line with this phone.

This phone rings when receiving the selected service.

To set the incoming service on, put a  $[\checkmark]$  in the box on the left side of [Voice] and/ or [FAX] (click the boxes to add  $[\checkmark]$ ), as required.

To set the incoming service off, uncheck the  $\lceil \checkmark \rceil$  in the box (click the box to delete  $\lceil \checkmark \rceil$ ).

**Note:** If you have subscribed for MS-ISDN, be sure to check the [Voice] box.

<span id="page-112-1"></span>9. At the [MS-ISDN] field, select whether to use the Primary number or an alternative MS-ISDN.

Select [Primary] if your contract does not have alternative MS-ISDN functionality. If your contract has alternative MS-ISDN functionality, the numbers registered at [section 6.4](#page-116-0) appear in the list.

The number selected here is used for called ID when making a call; further, this number can also be connected (dialed) to from an outside line.

<span id="page-112-0"></span>10. Permit or prohibit external calls in the [External call] field.

To permit external calls, put a  $\lceil \sqrt{\ } \rceil$  in the box on the left side of [Available] (click the box to add  $\lceil \checkmark \rceil$ ).

To prohibit external calls, uncheck the  $\lceil \checkmark \rceil$  in the box (click the box to delete  $\lceil \checkmark \rceil$ ).

<span id="page-113-1"></span>11. Set whether to request the caller code in the [Caller code] field.

To request the caller code, put a  $\lceil \sqrt{2} \rceil$  in the box on the left side of [Required for external call] (click the box to add  $\lceil \checkmark \rceil$ ).

If you do not request the caller code, uncheck the  $\lceil \checkmark \rceil$  in the box (click the box to delete  $\lceil \checkmark \rceil$ ).

If the caller code has been requested, the user is always prompted for a 5 digit caller code when making an external call. See [section 6.3](#page-114-0) how to set the caller code.

**Note:** The caller code cannot be requested in the following cases:

- When external calls are prohibited at [step 10.](#page-112-0)
- When the call filter is enabled at [step 12](#page-113-0).
- <span id="page-113-0"></span>12. Set the external call filter in the [Call filter] field.

To activate the caller filter, put a  $[\checkmark]$  in the box on the left side of [Enabled for external call] (click the box to add  $\lceil \checkmark \rceil$ ).

To deactivate the caller filter, uncheck the  $[\checkmark]$  in the box (click the box to delete  $[\checkmark$ ]).

If the filter has been activated, the user can only call the destination(s) only set in the [Available destinations] field.

See the table below for example restrictions. A maximum of five restrictions (each with up to 20 characters) can be set.

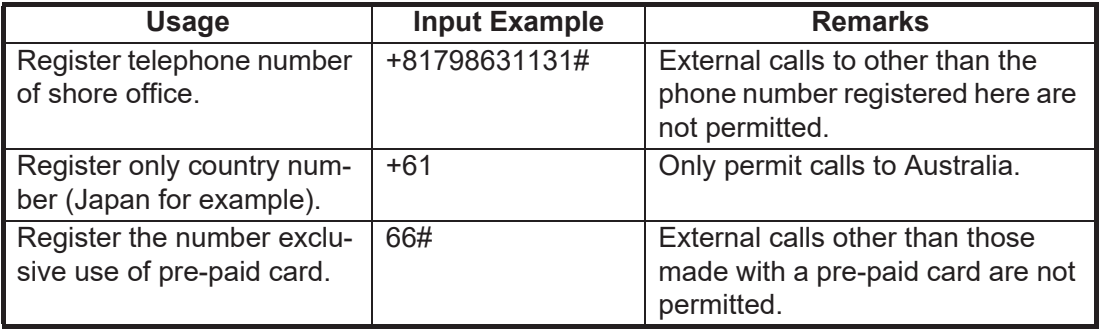

**Note:** The outside call filter cannot be set in the following cases:

- When the external call is prohibited at [step 10.](#page-112-0)
- When the caller code is requested at [step 11](#page-113-1).
- 13. Click the [Save] button.

The message "Applied." appears.

14. Click the [Close] button to close the message.

# <span id="page-114-0"></span>**6.3 Caller Code Settings**

When making an outside call from a terminal of which a box of a caller code is checked, input of "caller code" and "\*" before the phone number of the party to call is required. For example, if your caller code is [10000], the number you dial would look similar to "10000\*0081798652111".

# **6.3.1 How to register caller code**

Register the caller code as follows:

- 1. Referring to [section 6.1,](#page-110-0) login as an Administrator.
- 2. Click [Admin] in the menu bar.
- 3. Click [Telephony Settings].
- 4. Click [Caller Code] to show the [Caller Code] menu.

#### **Caller Code**

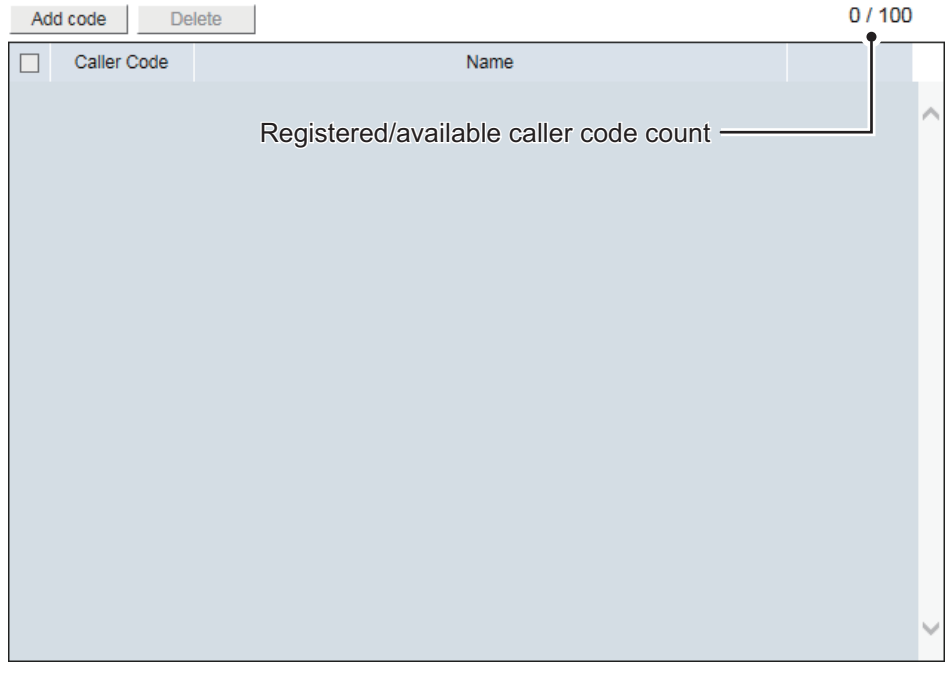

5. Click the [Add code] button.

The button appears in gray when the memory capacity is reached (100 caller codes).

#### **Add Code**

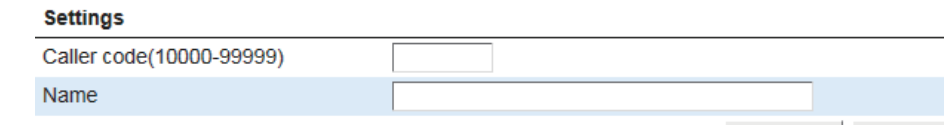

Add Cancel

- <span id="page-114-1"></span>6. Input the caller code in the [Caller code] field. The caller code can range from 10000 to 99999.
- <span id="page-114-2"></span>7. Input a caller name in the [Name] field. Only alphabet characters, " " and "-" can be input. A maximum of 20 characters can be used.

The caller name input in this field appears in the [Caller] box of the [Voice Call Log] menu.

8. Click the [Add] button.

The message "Applied." appears.

**Note:** An error message appears in the following cases.

- When the caller code input in [step 6](#page-114-1) is already registered, the message "The code is already used." appears.
- When the caller name input in [step 7](#page-114-2) is already registered, the message "The name is already used." appears.
- 9. Click the [Close] button to close the message. The registered caller code appears in the [Caller Code] list.

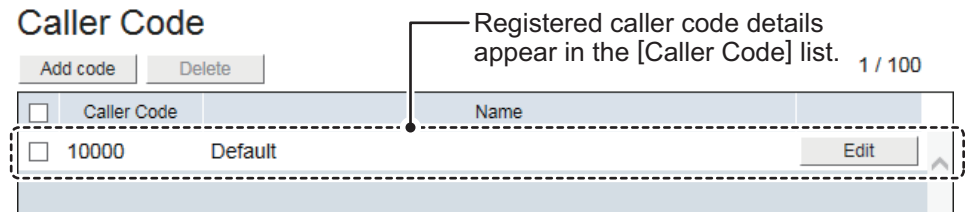

# **6.3.2 How to edit caller code**

To edit the registered access code or caller name, do the following.

- 1. Referring to [section 6.1,](#page-110-0) login as an Administrator.
- 2. Click [Admin], [Telephony Settings], then [Caller Code].
- 3. Click the [Edit] button on the right side of the caller code to be edited.
- 4. Edit the caller code and/or caller name.
- 5. Click the [Save] button. The message "Applied." appears.
- 6. Click the [Close] button to close the message.

#### **6.3.3 How to delete caller code**

Delete a single caller code, multiple, or all caller codes.

- 1. Referring to [section 6.1,](#page-110-0) login as an Administrator.
- 2. Click [Admin], [Telephony Settings], then [Caller Code].
- 3. Put a  $\lceil \sqrt{\ } \rceil$  in the box on the left side of the caller code (click the box to add  $\lceil \sqrt{\ } \rceil$ ) to delete.

To select all caller codes, put a  $\lceil \sqrt{\ } \rceil$  in the box beside the [Caller Code] title.

- 4. Click the [Delete] button. The message "Delete the selected item(s). Are you sure?" appears.
- 5. Click the [OK] button. The message "Applied." appears.
- 6. Click the [Close] button to close the message.

# <span id="page-116-0"></span>**6.4 Alternative MS-ISDN Settings**

The alternative MS-ISDN (Mobile Subscriber ISDN Number) function offers multiple telephone numbers with single FBB terminal for Inmarsat. The alternative MS-ISDN service is available with a contract for the service by your service provider.

**Note:** The alternative MS-ISDN allows the user to assign maximum eight telephone numbers (alternative MS-ISDN) to a specific terminal in addition to the main telephone number.

In the example below the alternative MS-ISDN allows the user to assign a dedicated telephone number to the "Captain Room" which is different from the main telephone number. A person in "Captain Room" on the vessel is able to receive the call independently from "Office" on land.

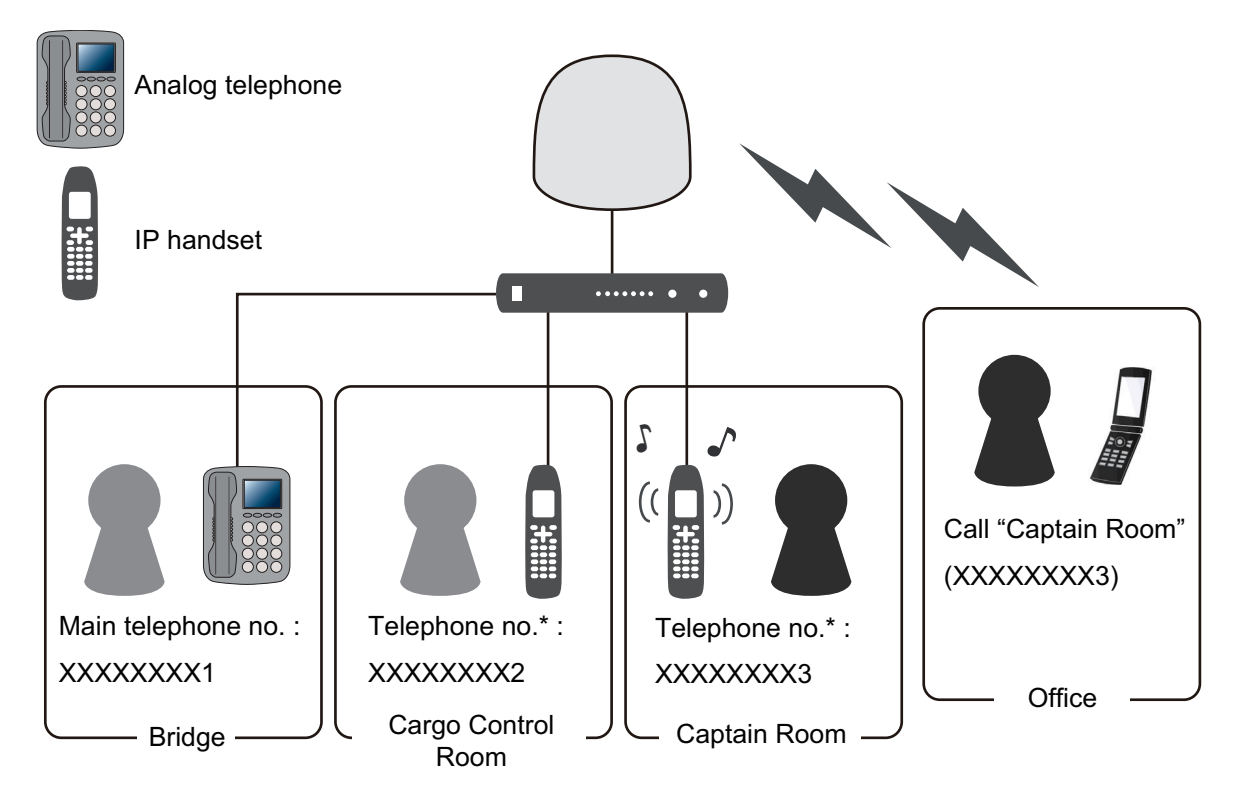

\*: Telephone no. assigned with alternative MS-ISDN function

### **6.4.1 How to register the alternative MS-ISDN**

Register the alternative MS-ISDN as follows:

- 1. Referring to [section 6.1,](#page-110-0) login as an Administrator.
- 2. Click [Admin] in the menu bar.
- 3. Click [Telephony Settings].

4. Click [Alternative MS-ISDN] to show the [Alternative MS-ISDN] menu.

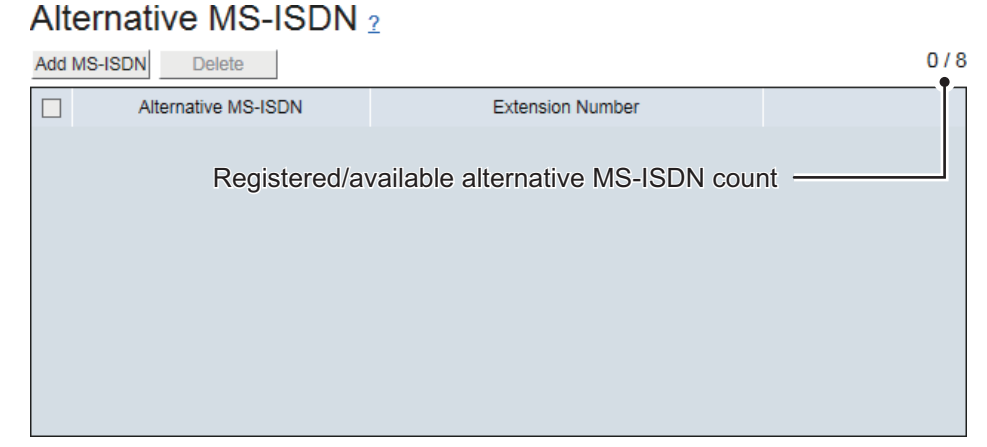

5. Click the [Add MS-ISDN] button.

Alternative MS-ISDN 2

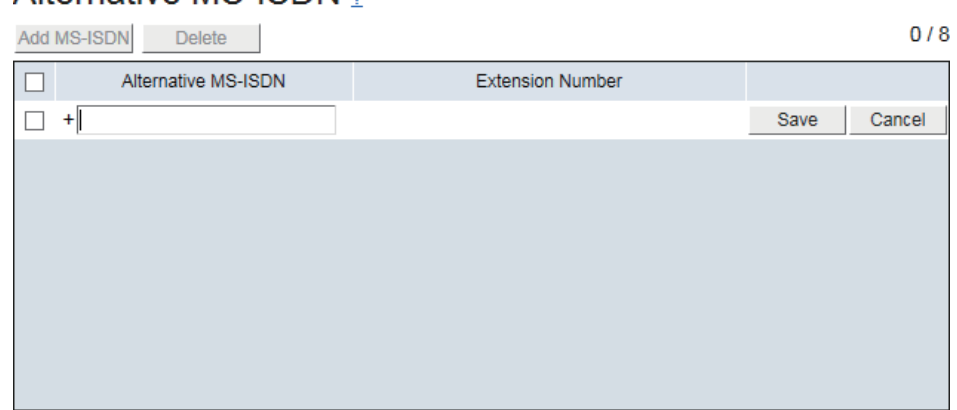

- <span id="page-117-0"></span>6. Input an alternative MS-ISDN which is provided by your service provider in the [Alternative MS-ISDN] field (maximum 12 characters).
- 7. Click the [Save] button. The message "Applied." appears. **Note:** If the alternative MS-ISDN input at [step 6](#page-117-0) already exists, the message "The MS-ISDN number is already used." appears.
- 8. Click the [Close] button to close the message. The registered MS-ISDN and the extension number associated MS-ISDN appears in the [Alternative MS-ISDN] menu.
- 9. To associate the registered MS-ISDN with an extension number, go to [step 9](#page-112-1) in [section 6.2](#page-111-0).

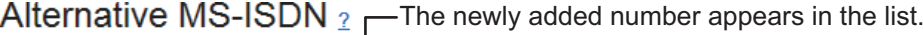

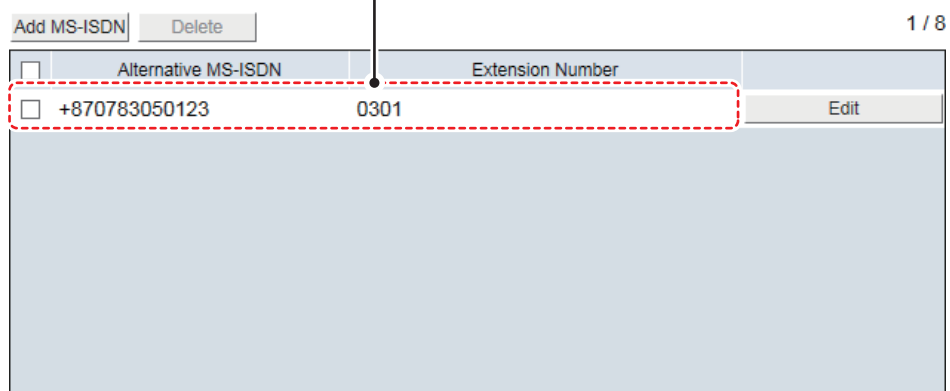

# **6.4.2 How to edit the alternative MS-ISDN**

Edit the alternative MS-ISDN as follows:

**Note:** When you change (or delete) the settings of the associated extensions, the extension shown on the [Alternative MS-ISDN] menu is changed (or deleted) accordingly.

- 1. Referring to [section 6.1,](#page-110-0) login as an Administrator.
- 2. Click [Admin], [Telephony Settings], then [Alternative MS-ISDN].
- 3. Click the [Edit] button on the right side of the alternative MS-ISDN to be edited.
- 4. Edit the alternative MS-ISDN.
- 5. Click the [Save] button. The message "Applied." appears.
- 6. Click the [Close] button to close the message.

# **6.4.3 How to delete the alternative MS-ISDN**

Delete a single the alternative MS-ISDN, multiple, or all the alternative MS-ISDNs.

**Note:** When you change (or delete) the settings of the associated extensions, the extension shown on the [Alternative MS-ISDN] menu is changed (or deleted) accordingly.

- 1. Referring to [section 6.1,](#page-110-0) login as an Administrator.
- 2. Click [Admin], [Telephony Settings], then [Alternative MS-ISDN].
- 3. Put a  $\lceil \sqrt{\cdot} \rceil$  in the box on the left side of the alternative MS-ISDN (click the box to add  $[\checkmark]$ ) to delete. To select all alternative MS-ISDNs, put a  $[\checkmark]$  in the box beside the [Alternative MS-ISDN] title.
- 4. Click the [Delete] button. The message "Delete the selected item(s). Are you sure?" appears.
- 5. Click the [OK] button. The message "Applied." appears.
- 6. Click the [Close] button to close the message.

# **6.5 PBX Settings**

# **6.5.1 How to set the automatic timeout function**

The automatic timeout function automatically disconnects a voice call (with the exception of emergency call type 505, urgency call 32/38/39, Inmarsat special numbers, extension numbers and Distress calls) when the receiver is left off the hook for the specified number of period of time. This feature is useful for preventing unwanted charges because the phone is left off the hook.

- 1. Referring to [section 6.1,](#page-110-0) login as an Administrator.
- 2. Click [Admin] in the menu bar.
- 3. Click [Telephony Settings].
- 4. Click [PBX Settings] to show the [PBX Settings] menu.

#### **PBX Settings**

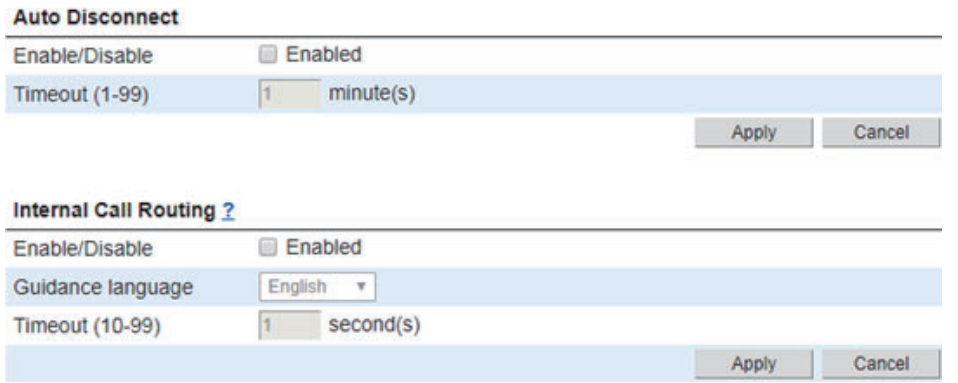

5. To enable the timeout function, put a  $\lceil \sqrt{\cdot} \rceil$  in the box on the left side of [Enabled] (click the box to add  $\lceil \checkmark \rceil$ ).

To disable the function, uncheck the  $\lceil \checkmark \rceil$  in the box (click the box to delete  $\lceil \checkmark \rceil$ ).

- 6. Input the timeout (1 to 99 minutes) in the [Timeout] field. Communications which exceed this time are automatically disconnected.
- 7. Click the [Apply] button. The message "Applied." appears.
- 8. Click the [Close] button to close the message.

# **6.5.2 How to set internal call routing**

When a voice call is received for an internal extension number, the call can be transferred to the internal phone automatically. Follow the procedures to set up the internal call routing.

- 1. Referring to [section 6.1,](#page-110-0) login as an Administrator.
- 2. Click [Admin] in the menu bar.
- 3. Click [Telephony Settings].
- 4. Click [PBX Settings] to show the [PBX Settings] menu.
- 5. To enable the internal call routing function, put a  $\lceil \sqrt{\cdot} \rceil$  in the box on the left side of [Enabled] (click the box to add  $\lceil \sqrt{\ } \rceil$ ). To disable the feature, uncheck the  $\lceil \sqrt{\ } \rceil$  in the box (click the box to delete  $\lceil \sqrt{\ } \rceil$ ). A call is routed according to the setting in [section 6.2](#page-111-0).
- 6. Select a guidance language: Shows "English" or "Japanese".
- 7. Set a timeout time between 10 seconds to 99 seconds.
- 8. Click the [Apply] button to activate the internal call routing. The message "Applied." appears.
- 9. Click the [Close] button to close the message.

When a voice call is received, the FELCOM251/501 plays guidance to the calling party. Then, the calling party inputs an extension number. The call is then transferred to that number.

 $\triangleright$  Operation at calling side in the automatic transfer function

- 1) Call this vessel (AMBE+2). You are requested to dial extension number.
- 2) Dial extension number (4 digits). The extension number is called.
- 3) When the party answers, pick up the receiver.
- 4) Hang up the receiver after completing the call.

# **6.6 LAN Settings**

The LAN Settings must be performed by **the network manager**.

**Note:** After making any changes to network settings, conduct a ping test for the network address and broadcast address and check that there is no packet amplification.

### **6.6.1 How to set up the network**

- 1. Referring to [section 6.1,](#page-110-0) login as an Administrator.
- 2. Click [Admin] in the menu bar.
- 3. Click [Network Settings].
- 4. Click [LAN].
- 5. Click [Basic Settings] to show the [Basic Settings] menu.

#### **Basic Settings**

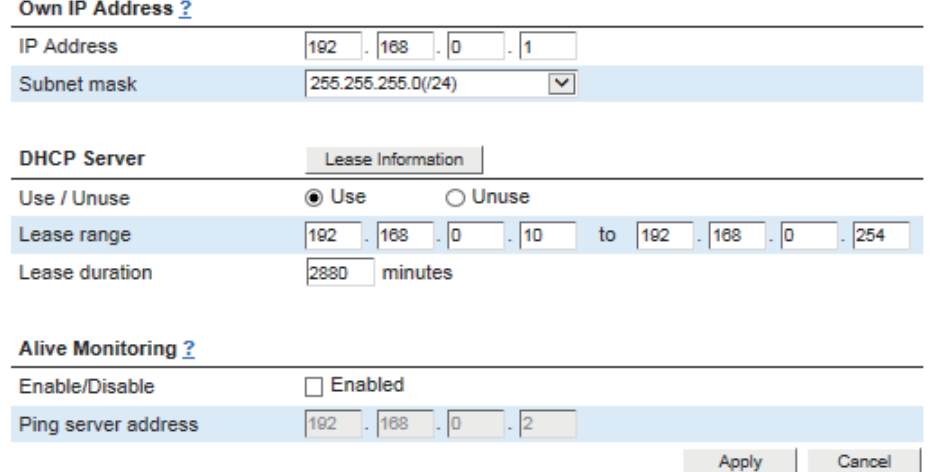

6. Referring to the table below, set up the network.

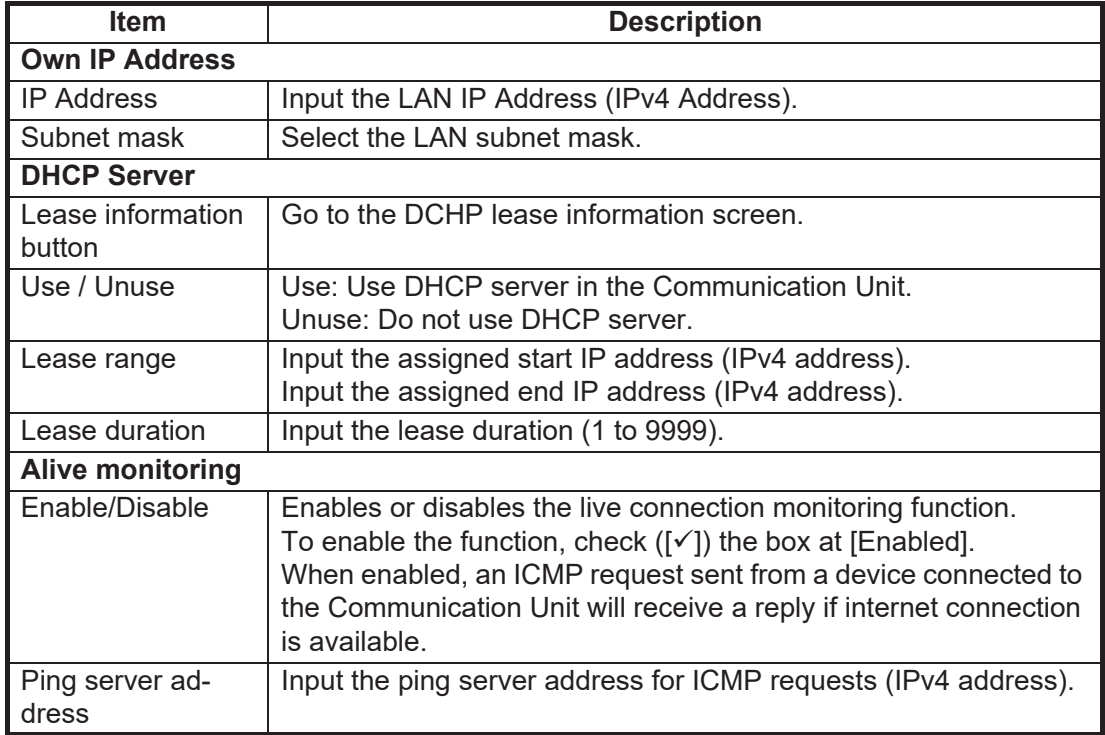

- 7. Click the [Apply] button. The message "Restart the system to apply the changes." appears.
- 8. Click the [OK] button. The message "Restart the system to apply the changes." appears.
- 9. Click the [Close] button to close the message. Restart the equipment to apply the settings.

# **6.6.2 How to set up the DHCP lease**

- 1. Referring to [section 6.1,](#page-110-0) login as an Administrator.
- 2. Click [Admin], [Network Settings], [LAN], then [Basic Settings].
- 3. Click the [Lease Information] button.

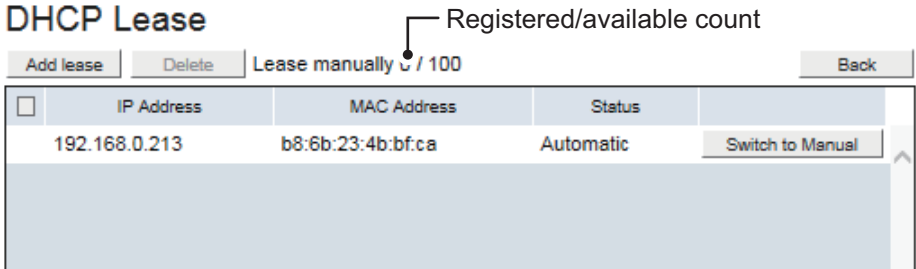

4. Referring to the table below, set up the DHCP lease.

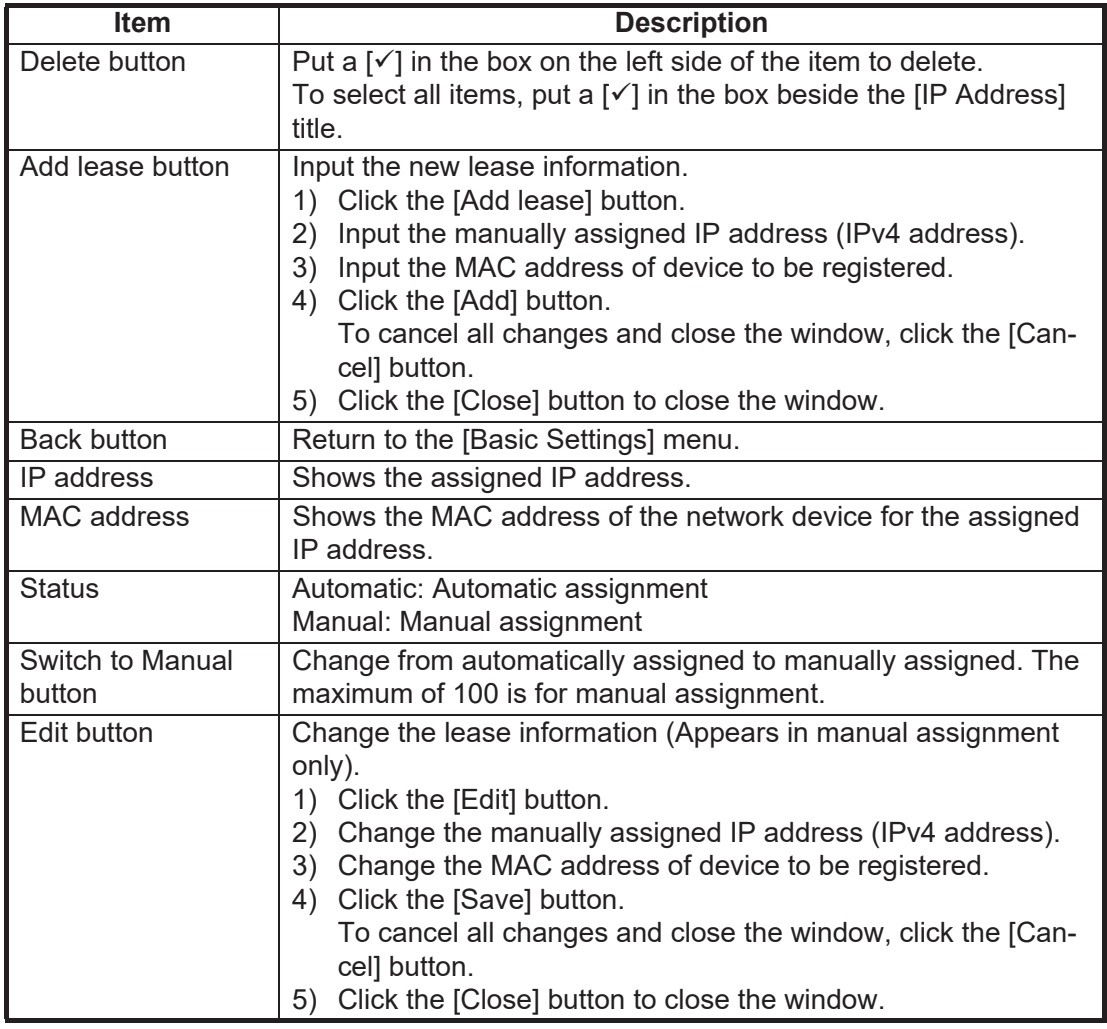

# **6.6.3 How to set up the static routing**

Static routing allows to forward packets via a local router which is connected to the Communication Unit. To setup static routing, do the following:

- 1. Referring to [section 6.1,](#page-110-0) login as an Administrator.
- 2. Click [Admin] in the menu bar.
- 3. Click [Network Settings].
- 4. Click [LAN].
- 5. Click [Static Routing] to show the [Static Routing] menu.

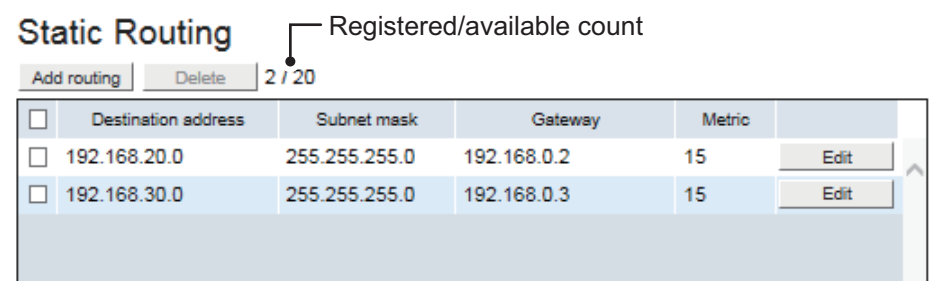

6. Referring to the table below, set up the static routing.

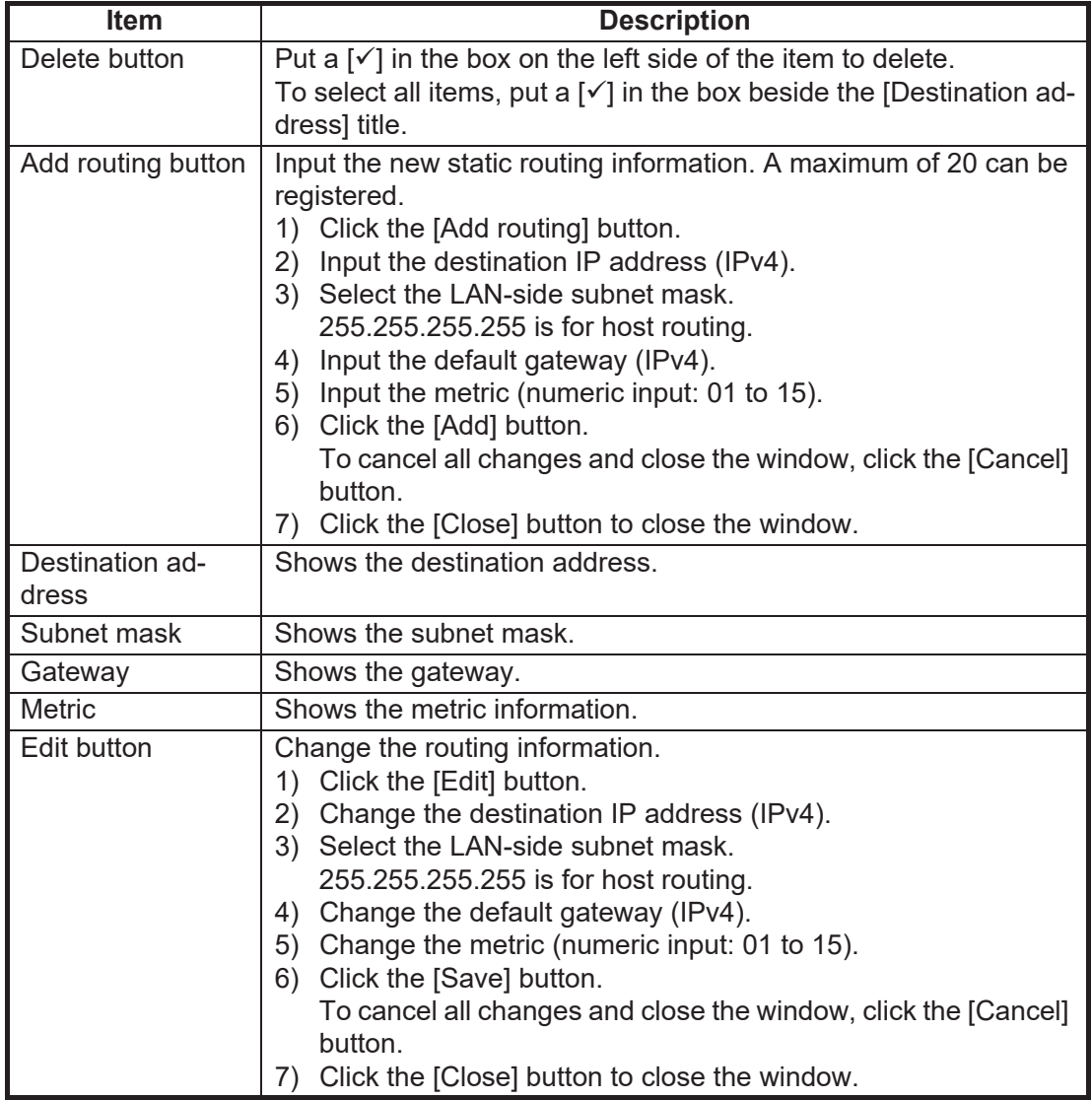

# **6.7 ISDN Settings**

Set for the equipment that is connected to the USB port via "USB-RS232C Converter".

- 1. Referring to [section 6.1,](#page-110-0) login as an Administrator.
- 2. Click [Admin] in the menu bar.
- 3. Click [ISDN Settings] to show the [ISDN Settings] menu.

#### **ISDN Settings**

#### **Serial Communication (USB Port)**

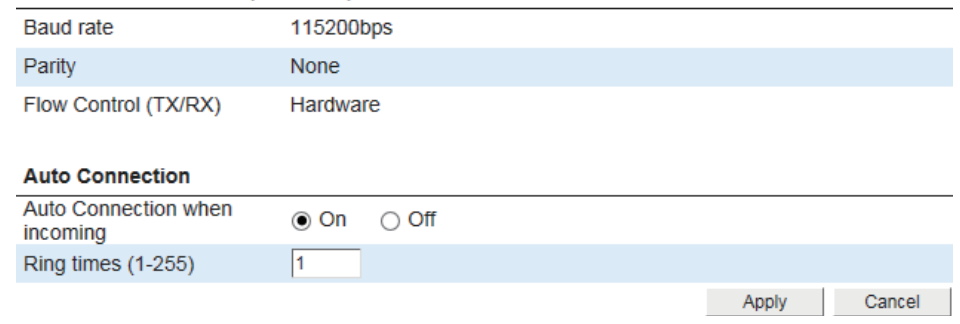

4. Referring to the table below, set up the ISDN service.

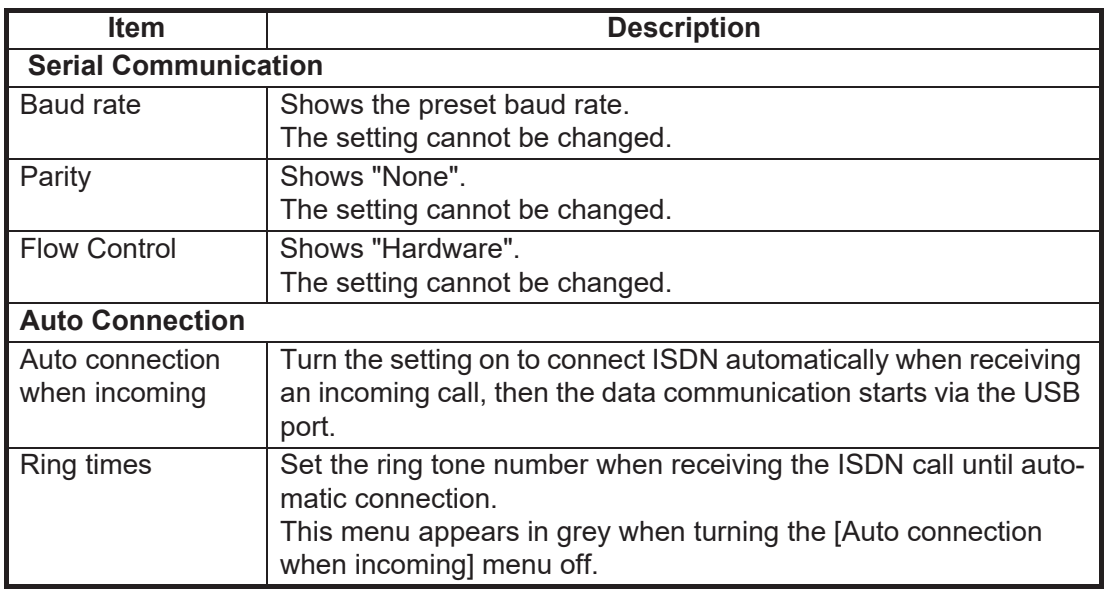

- 5. Click the [Apply] button. The message "Applied." appears.
- 6. Click the [Close] button to close the message.

# **6.8 WAN Settings**

The FELCOM251/501 provides multiple WAN groups which have independent data connection with different filtering policy for the connected equipment. So you can make your own groups, like a group for business use and a group for private use. The network administrator is responsible for the group/network design.

- 1. Referring to [section 6.1,](#page-110-0) login as an Administrator.
- 2. Click [Admin] in the menu bar.
- 3. Click [Network Settings].
- 4. Click [WAN].
- 5. Click [Groups] to show the [Groups] menu.

#### Groups

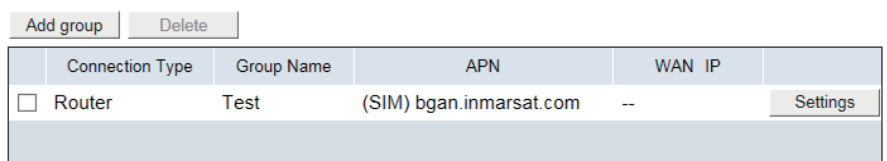

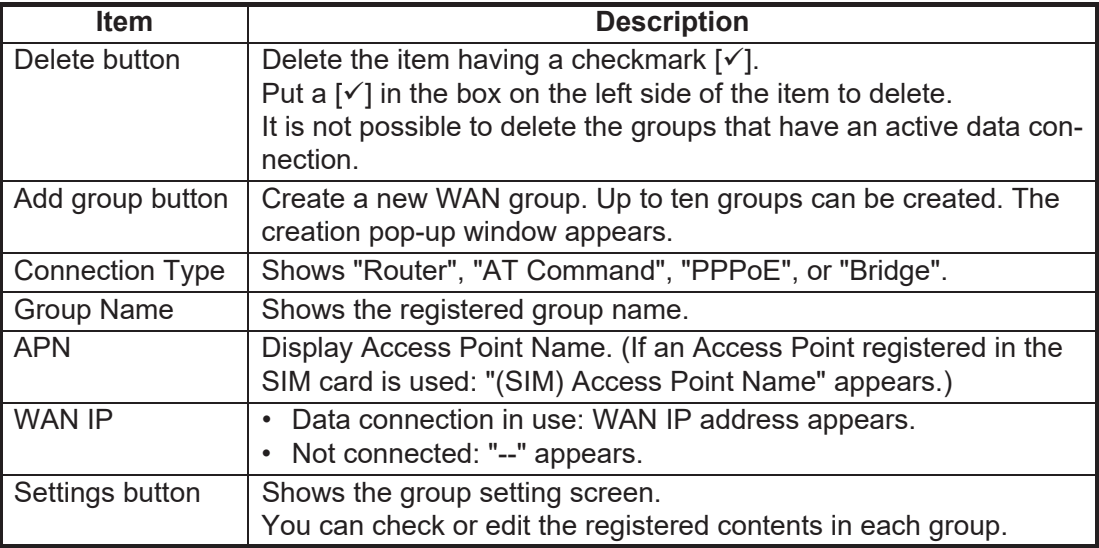

### **6.8.1 How to register/edit WAN group as "Router mode"**

Router mode is the more common of the connection types, allowing data transfer and automatic connection at startup. You can also manually connect from the WEB interface, as well as from a handset.

- 1. Referring to [section 6.1,](#page-110-0) login as an Administrator.
- 2. Click [Admin], [Network Settings], [WAN], then [Groups].
- 3. Click [Add group].

The following pop-up window appears.

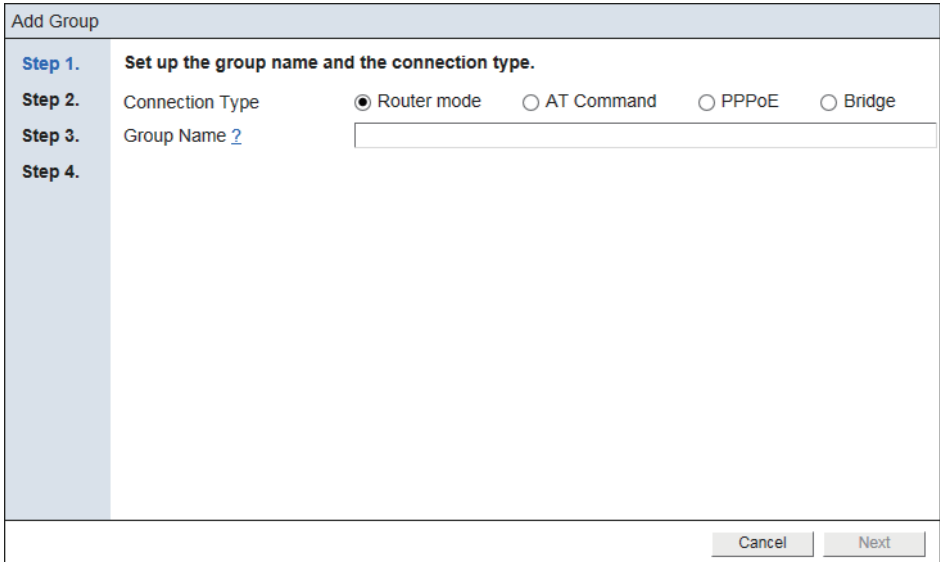

To edit a WAN group, click the [Settings] button for the WAN group to edit. Edit the settings referring to this step and later.

4. Referring to the following table, set up the connection type and the group name.

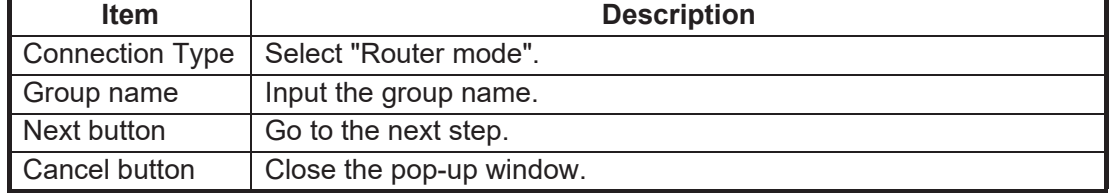

#### 6. SETTINGS ON WEB INTERFACE

5. Click the [Next] button.

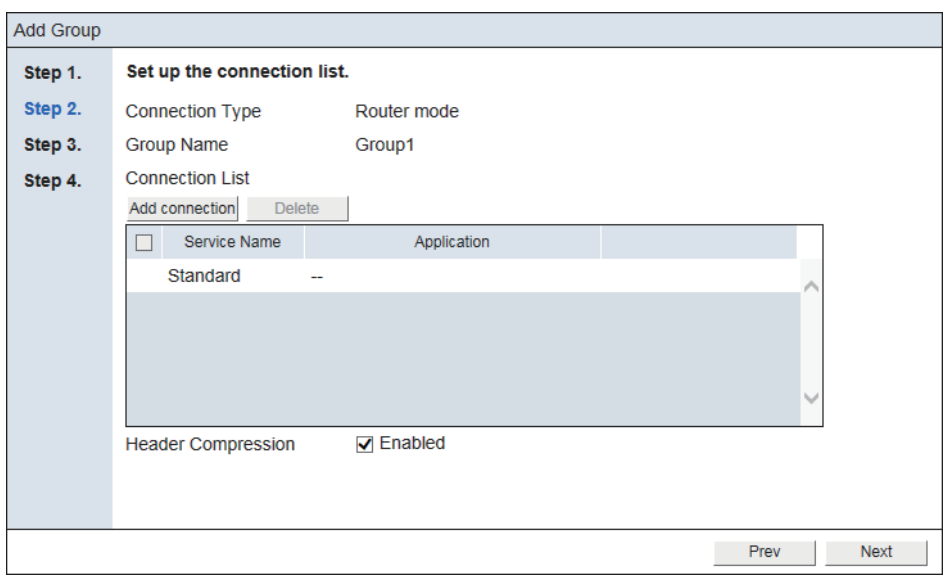

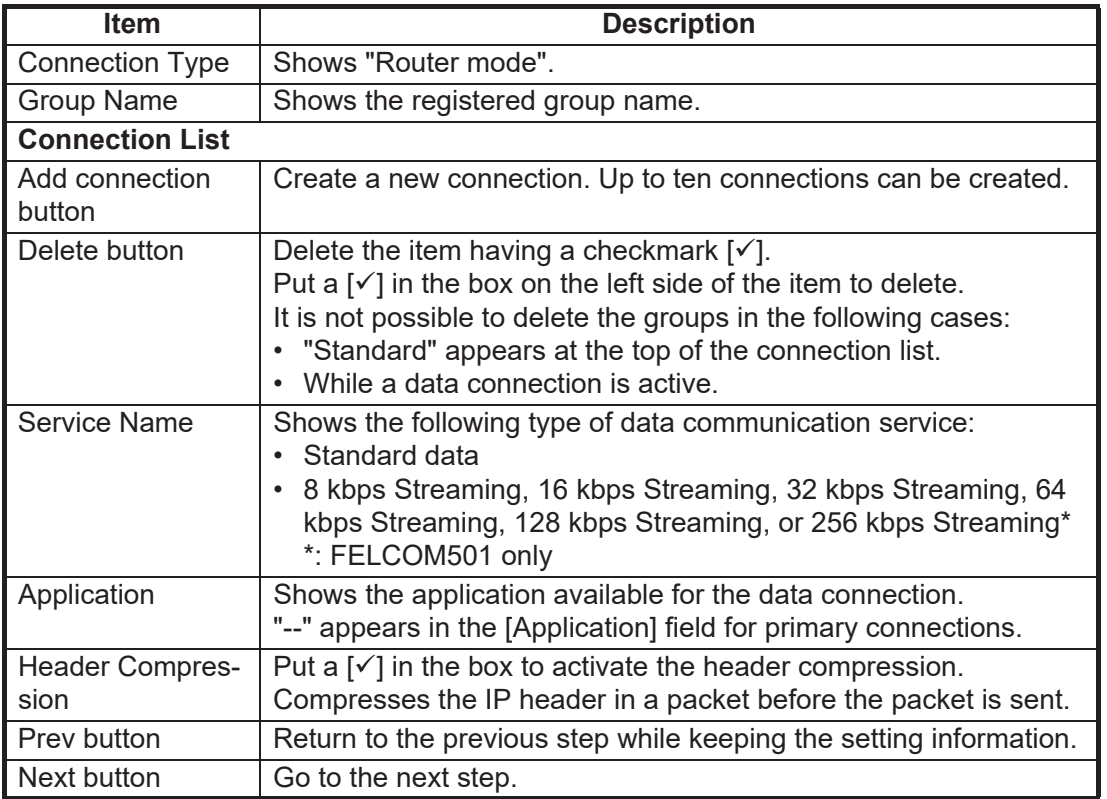

# 6. Click the [Add connection] button.

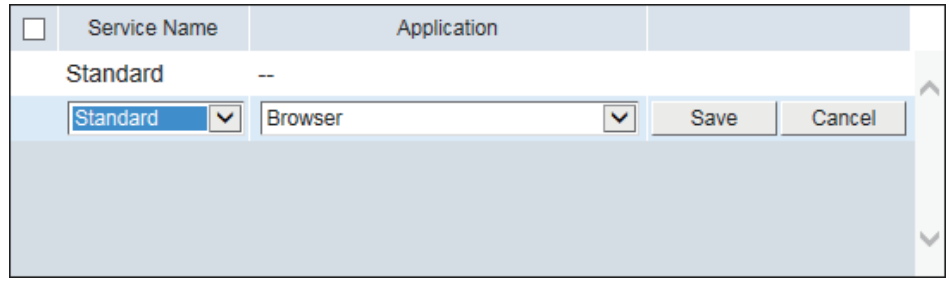

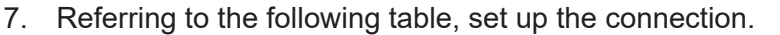

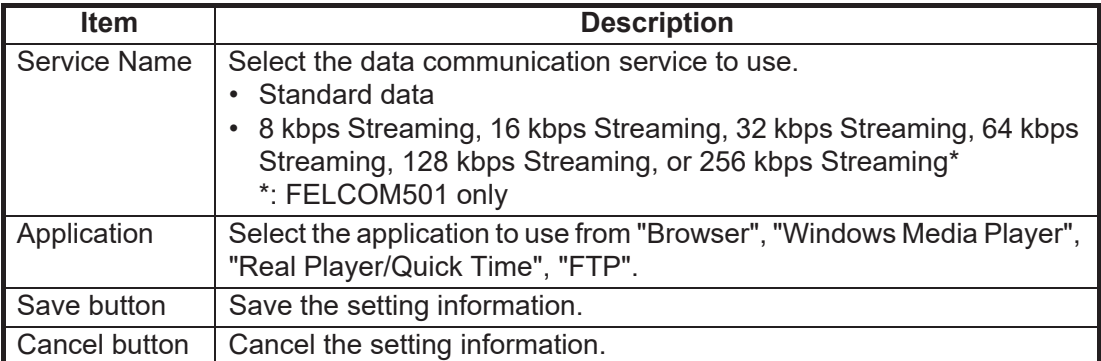

When clicking the [Save] button, the connection is added to the connection list as follows:

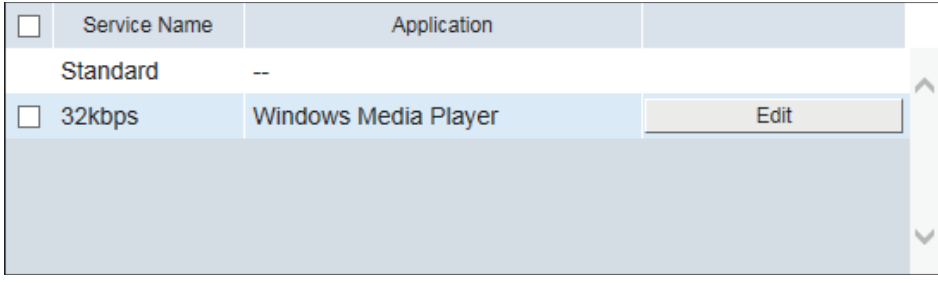

To edit the created connection, Click the [Edit] button. Edit the connection, referring to the table at this step.

8. Click the [Next] button.

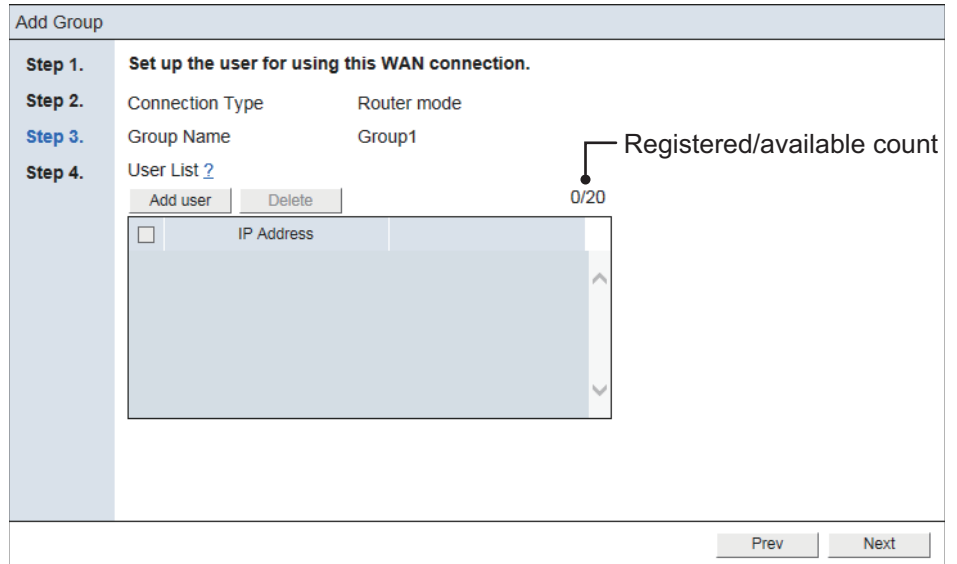

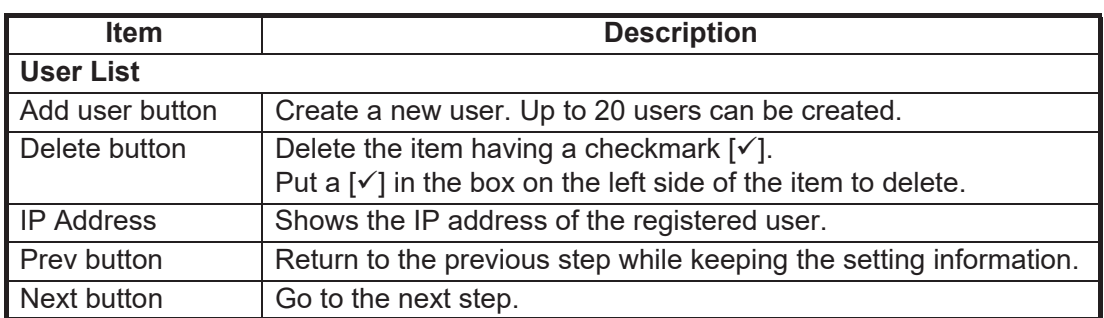

#### 6. SETTINGS ON WEB INTERFACE

9. Click [Add user] button.

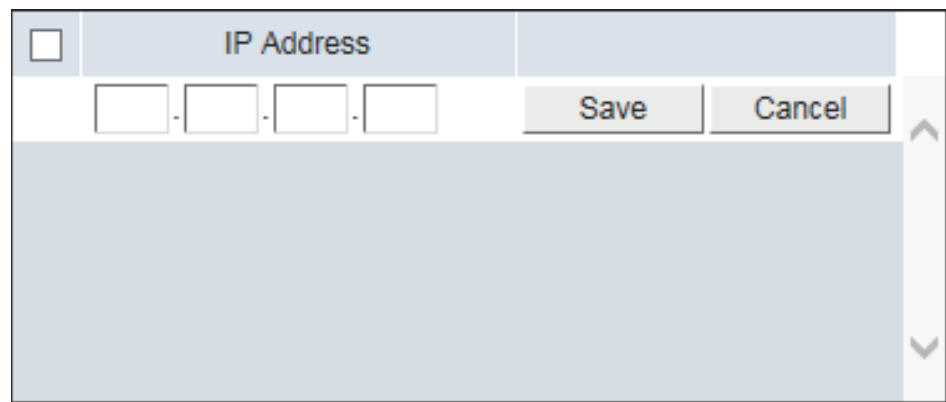

10. Referring to the following table, set up the user for using the WAN connection. Input the IP address of the network equipment to enable data communication. If an IP address of an IP Handset is not registered as "User" here, "No permission" appears on the main screen of the IP Handset. If an IP address of a PC is not registered as "User" here, "No permission" appears on the [Dashboard] screen of theWeb interface.

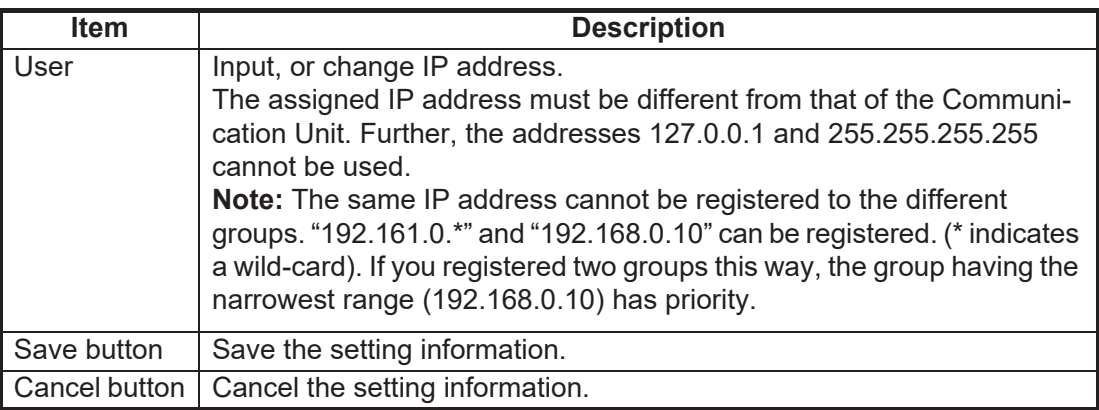

When clicking the [Save] button, the user is added to the user list as follows:

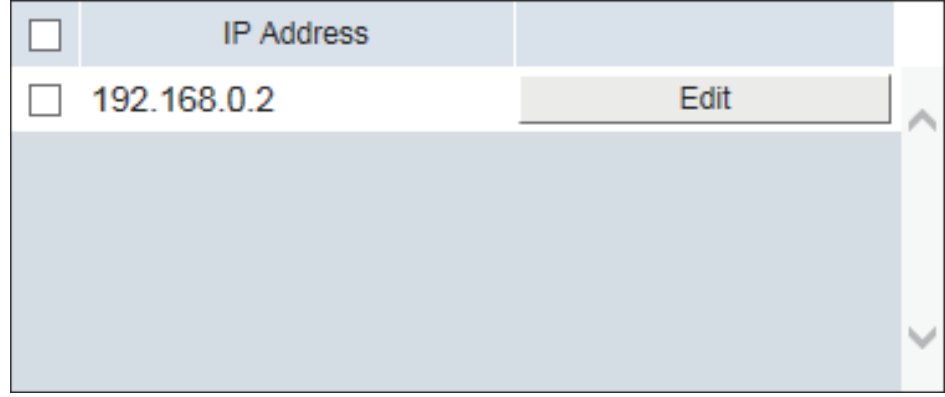

To edit the created user, Click the [Edit] button. Edit the user, referring to the table at this step.

11. Click the [Next] button.

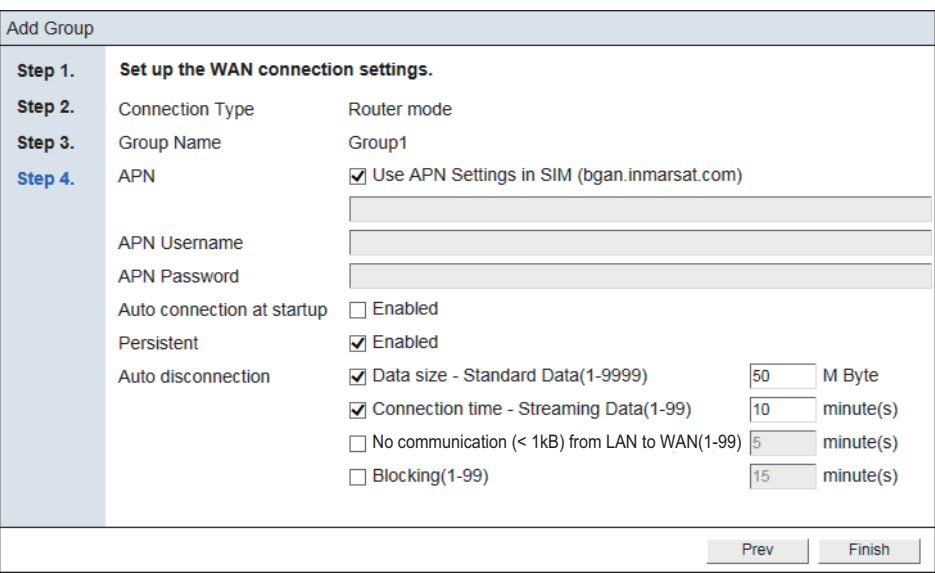

#### 12. Referring to the table below, set up the WAN connection settings.

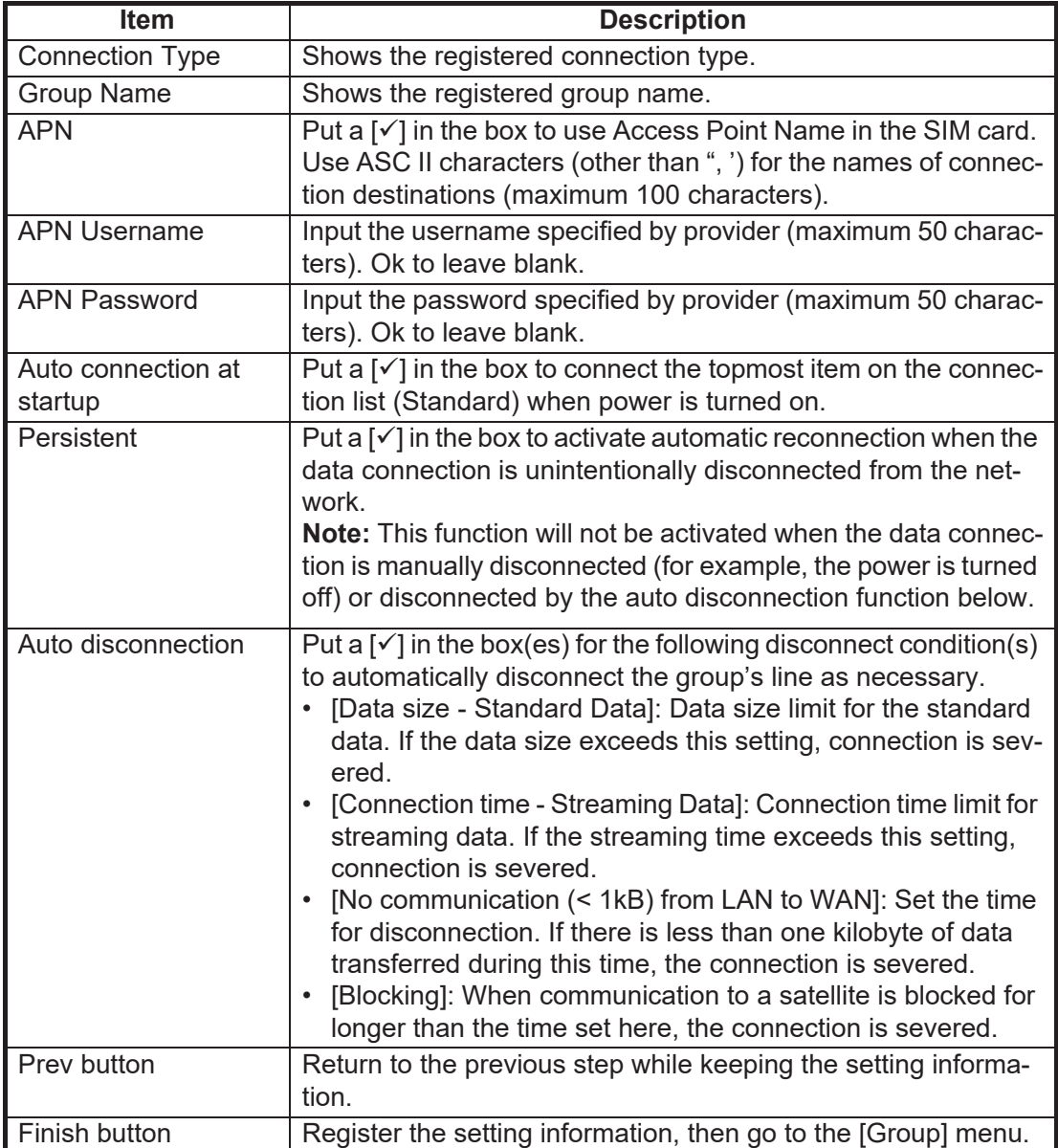

- 13. Click the [Finish] button. The message "The group registration was successful. Set the firewall, IP filter and DNS filter as necessary." appears.
- 14. Click the [Close] button to close the message. To set up the "Firewall", "DNS Filter", "IP Filter", "DMZ", and "VPN" settings, see the relevant sections.
	- Firewall: [section 6.8.5](#page-145-0) DMZ: [section 6.8.8](#page-151-0)
	- DNS Filter: [section 6.8.6](#page-146-0) VPN: [section 6.8.9](#page-152-0)
	- IP Filter: [section 6.8.7](#page-148-0)

### <span id="page-132-0"></span>**6.8.2 How to register/edit WAN group as "PPPoE"**

The FELCOM251/501 can connect (dial-up connection) to the internet via PPPoE. With the Web interface and PC set up for PPPoE, the dial-up application directly controls connection and disconnection of the data line. (It is not necessary to boot the Web interface to connect to the internet.) The PPPoE settings must be done by **the network administrator**.

- 1. Referring to [section 6.1,](#page-110-0) login as an Administrator.
- 2. Click [Admin], [Network Settings], [WAN], then [Groups].
- 3. Click [Add group]. The following pop-up window appears.

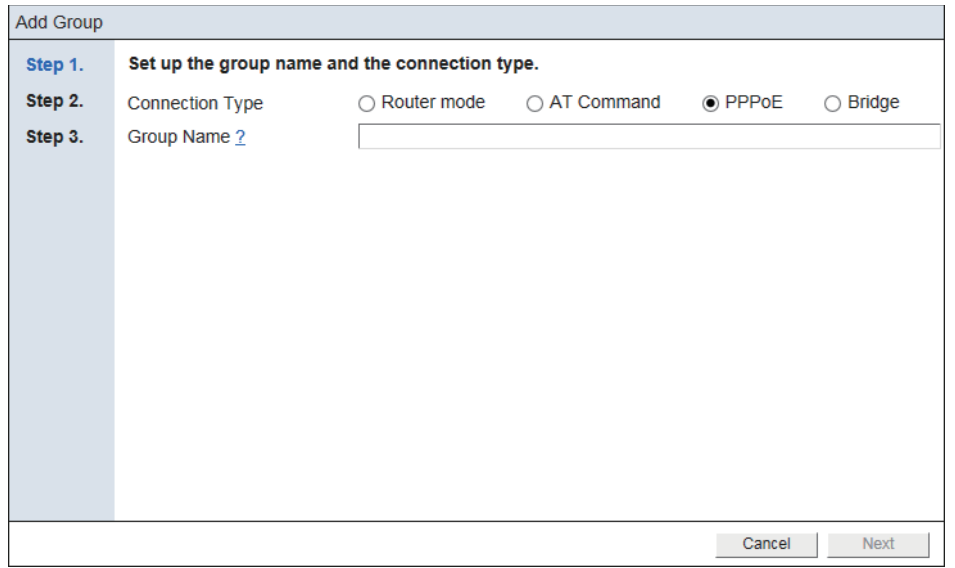

To edit a WAN group, click the [Settings] button for the WAN group to edit. Edit the settings referring to this step and later.

4. Referring to the following table, set up the connection type and the group name.

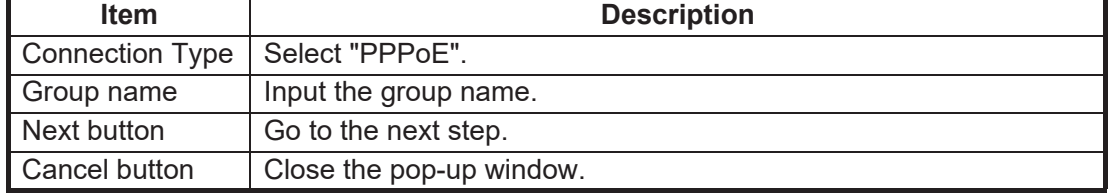

#### 6. SETTINGS ON WEB INTERFACE

5. Click the [Next] button.

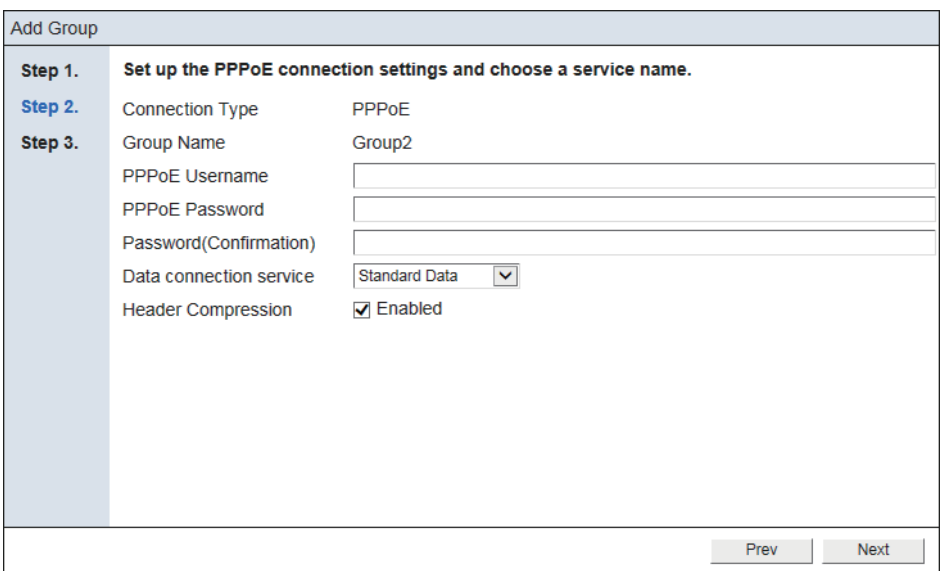

<span id="page-133-0"></span>6. Referring to the following table, set up the PPPoE connection settings and choose a service name.

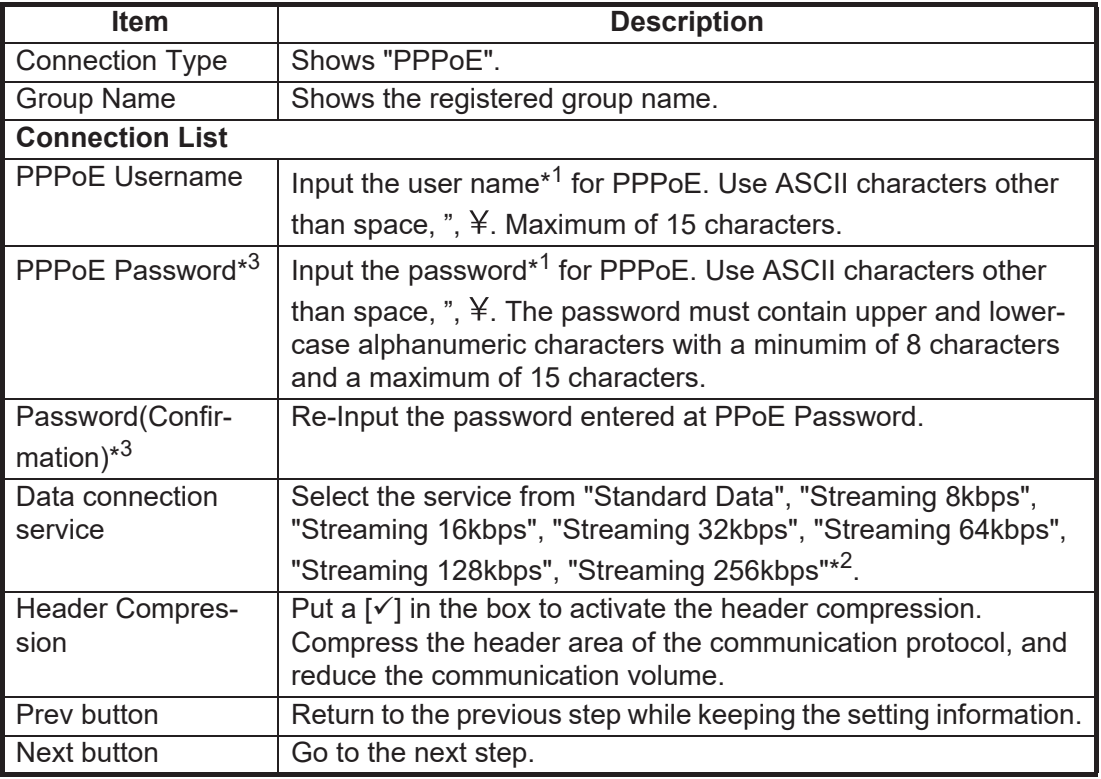

\*<sup>1</sup>: Memorize the Username and Password set here, as they are required to connect to the internet via PPPoE.

\*<sup>2</sup>: FELCOM501 only.

 $*^3$ : The message "Invalid value(s)" appears under the following circumstance, after the [Next] button is clicked.

- Invalid characters using in the user name or password.
- Number of characters used for the user name or password is more than the maximum, or less than the minimum.
- The combination of characters does not meet the requirement.
- Password and confirmation do not match.
- 7. Click the [Next] button.

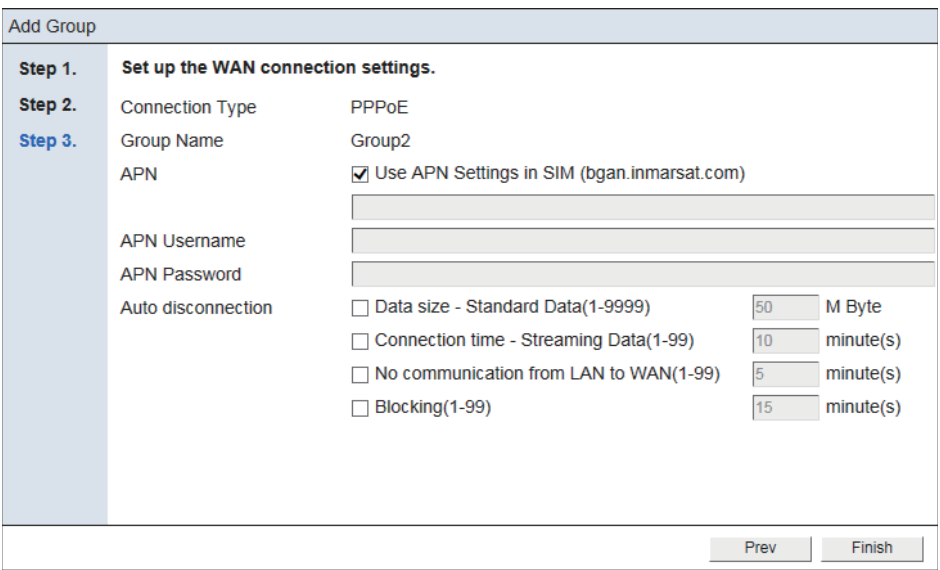

8. Referring to the table below, set up the WAN connection settings.

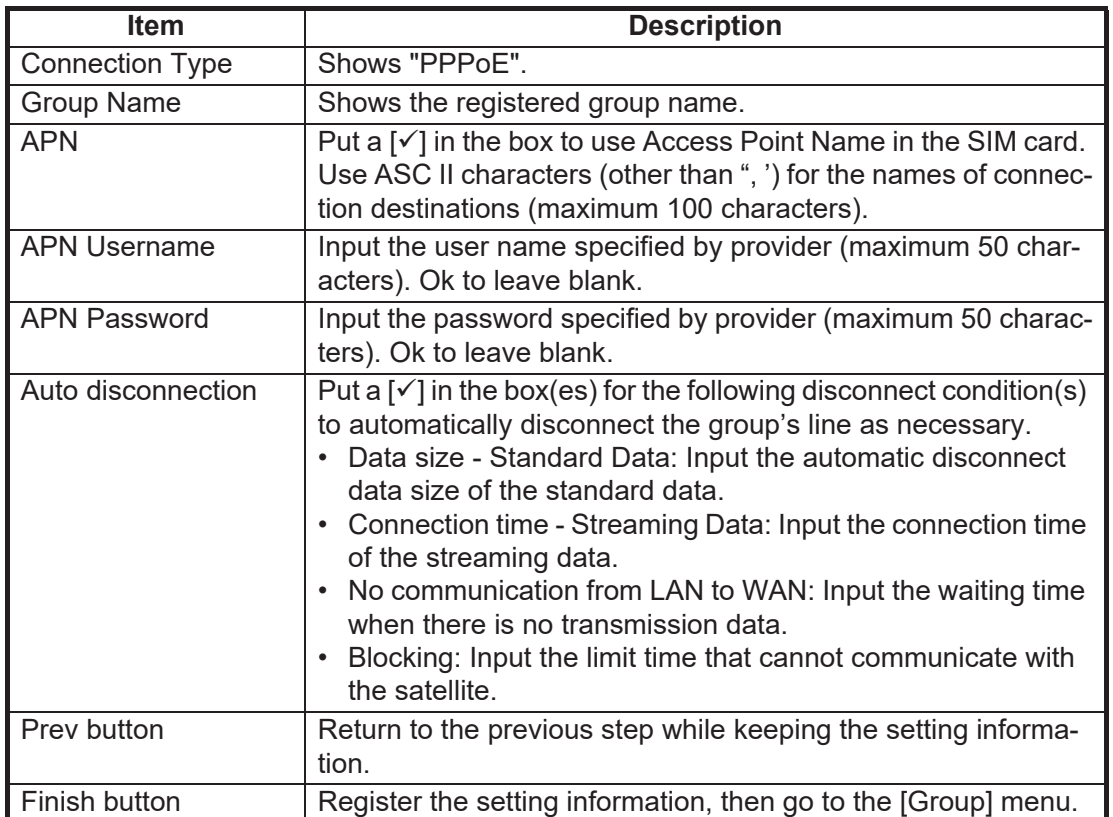

9. Click the [Finish] button.

The message "The group registration was successful. Set the firewall, IP filter and DNS filter as necessary." appears.

10. Click the [Close] button to close the message.

To set up the "Firewall", "DNS Filter" and "IP Filter"settings, see the relevant sections.

- Firewall: [section 6.8.5](#page-145-0)
- DNS Filter: [section 6.8.6](#page-146-0)
- IP Filter: [section 6.8.7](#page-148-0)

#### **PC settings**

**Note:** The following procedure uses Windows® 10 for screenshots. If your PC is using a different Windows® version, see your Windows® manual for the correct method to access the network settings.

First set the PPPoE information on the Web interface, then set it on the PC.

- 1. Access the [Control Panel] on your PC.
- 2. Click [View network status and tasks] in the [Network and Internet] field.

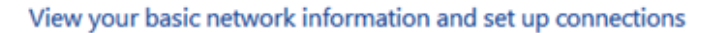

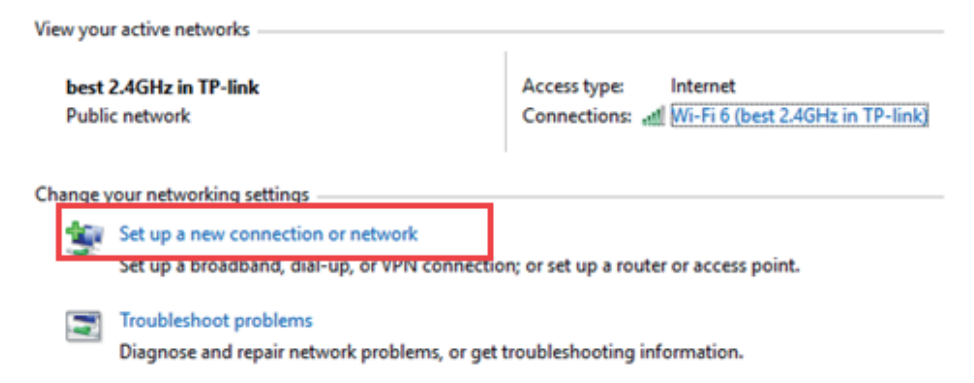

3. Click [Set up a new connection or network].

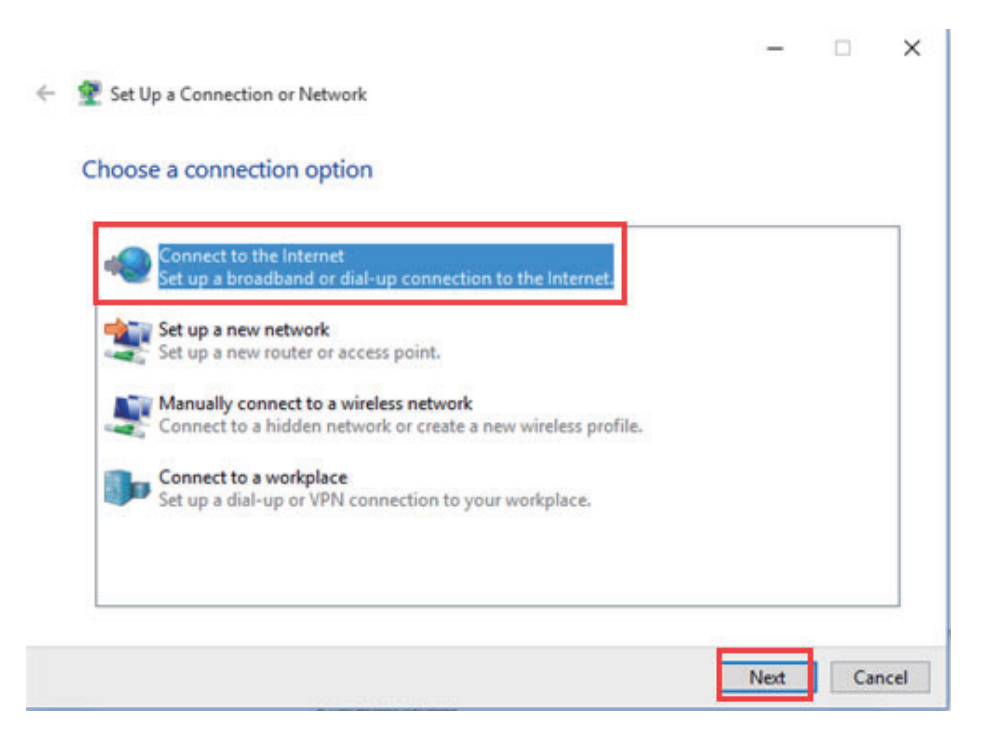

4. Select [Connect to the Internet], then click the [Next] button.

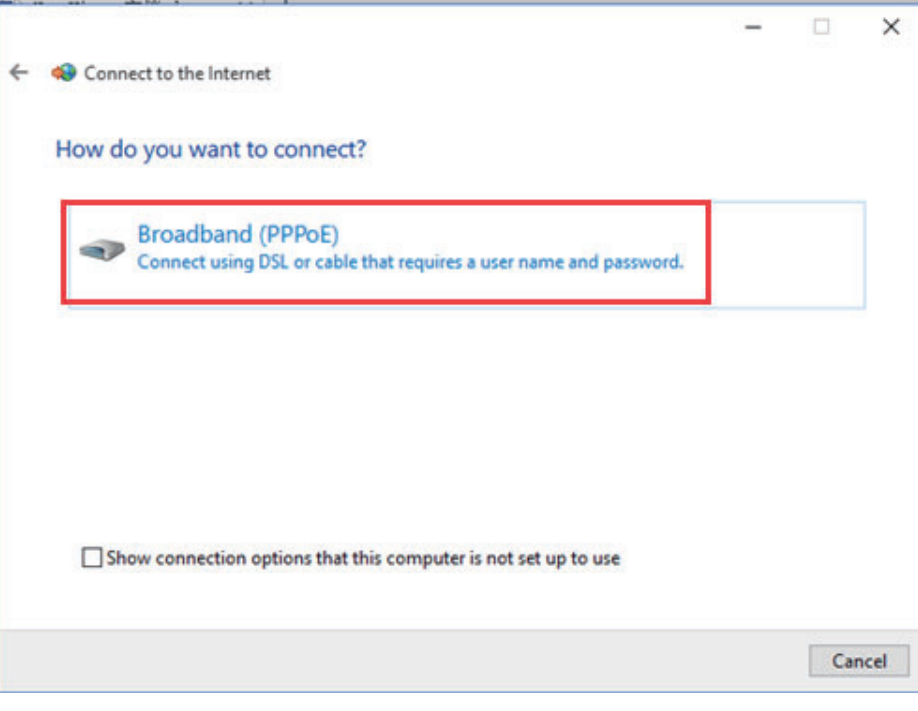

5. Click [Broadband (PPPoE].

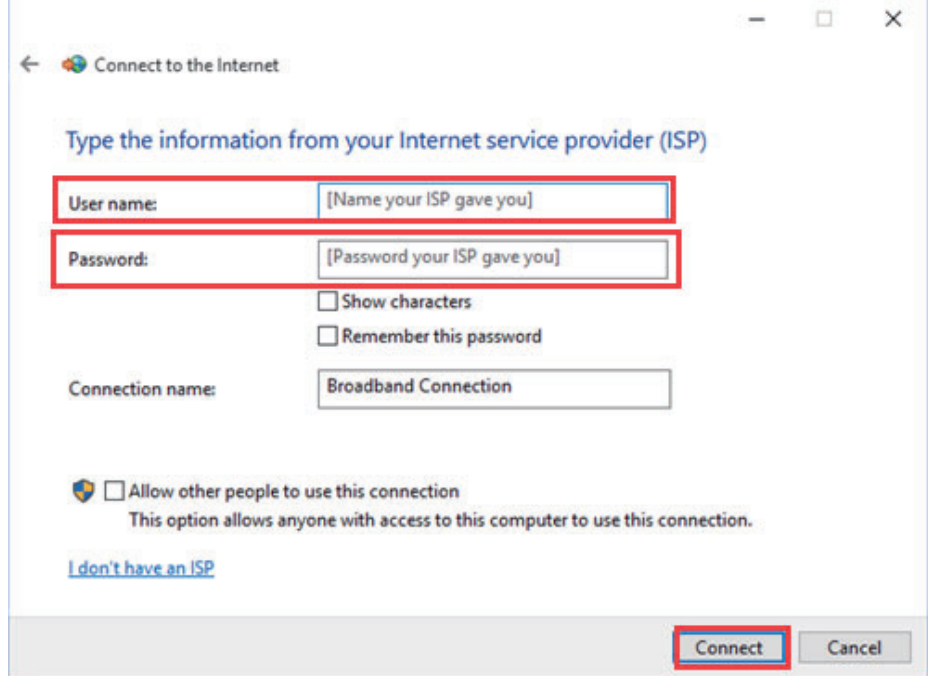

- 6. Input the [Username] and [Password] according to the PPPoE settings (see [step 6](#page-133-0) in [section 6.8.2](#page-132-0)).
- 7. You may rename the connection using the [Connection name] field. Renaming the connection is optional.

#### 6. SETTINGS ON WEB INTERFACE

8. Click the [Connect] button.

The system will now attempt to connect to the internet. On successful connection, a window similar to the one shown below appears.

**Note:** If DNS is blocked by the DNS filter of the FELCOM251/501, the connection test will be failed.

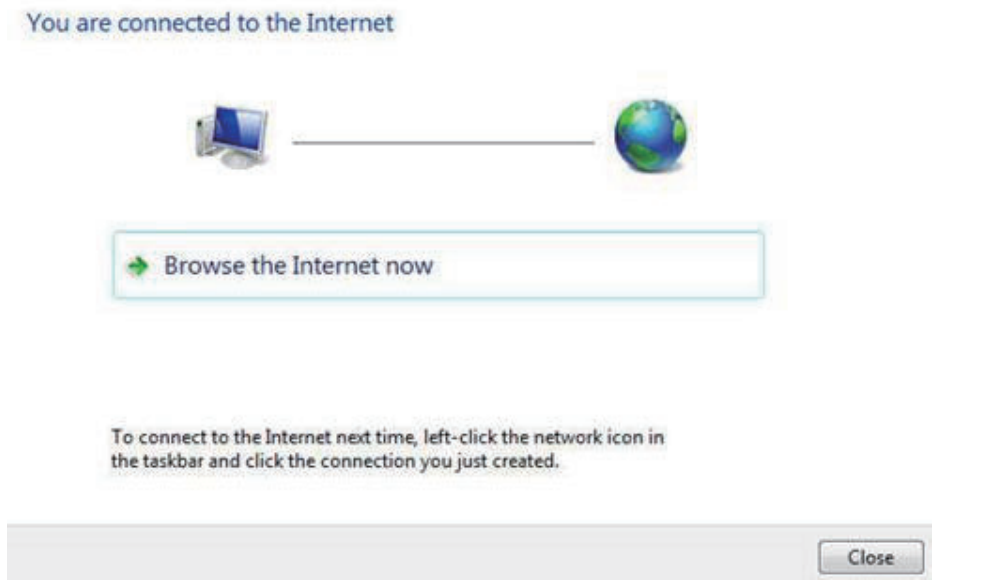

- 9. Click the [Close] button.
- 10. In the bottom right-hand corner of the desktop, click the network icon  $\mathbb{E}$ . A list of available networks appears. Confirm that your PPPoE network connection is available in the list.

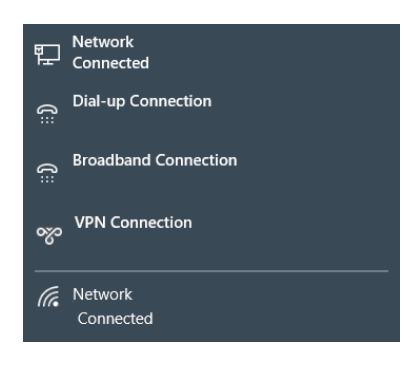

#### **How to connect to the internet via PPPoE**

**Note:** The following procedure uses Windows® 10 for screenshots. If your PC is using a different Windows® version, see your Windows® manual for the correct method to access the network settings.

Connect to the internet with a dial-up application.

1. In the bottom right-hand corner of the desktop, click the network icon  $\mathbb{E}$ . A list of available networks appears.

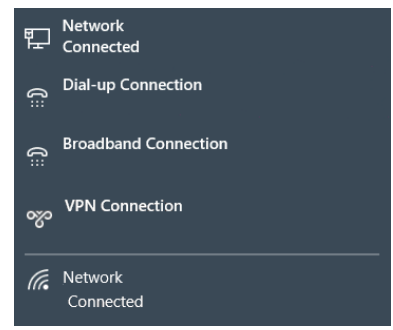

2. Click the appropriate PPPoE network connection.

If you didn't change its default name, the connection should be called "Broadband-Connection".

A window similar to the one shown below appears.

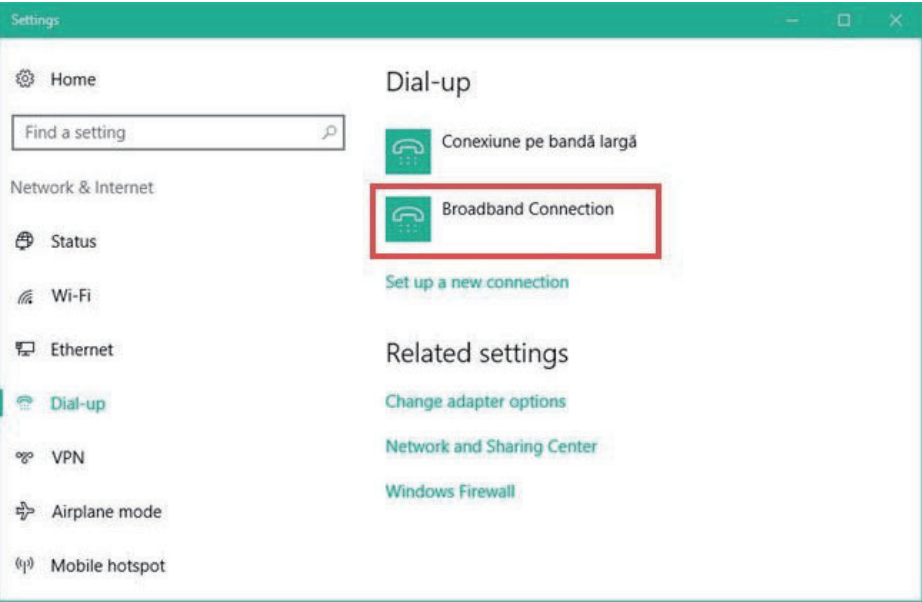

3. Click the appropriate PPPoE network connection.

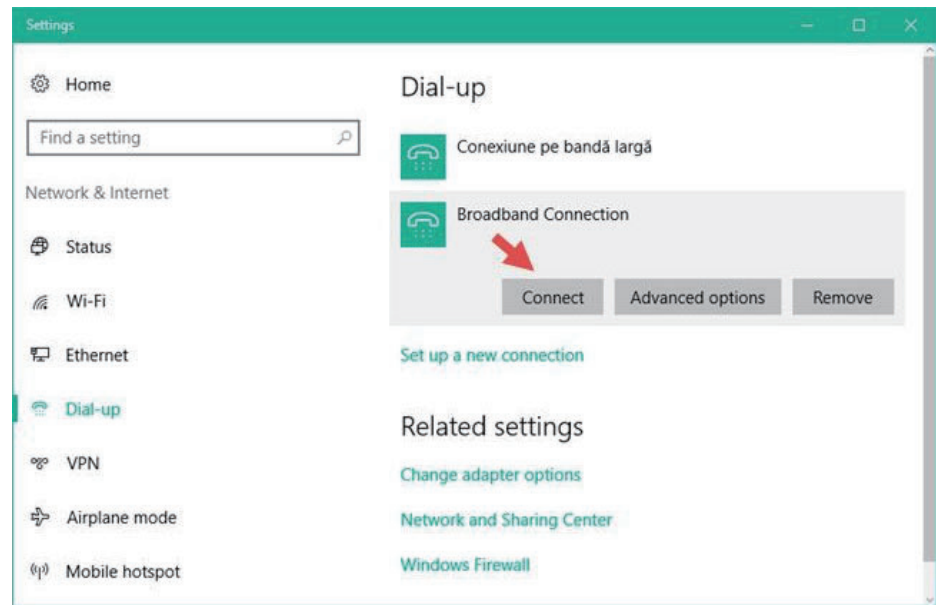

4. Click the [Connect] button.

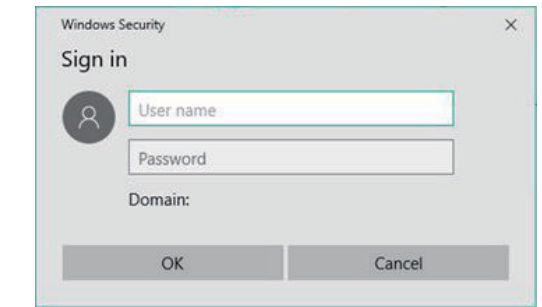

5. Input the PPPoE user name and password, then click the [OK] button. Your computer should now be connected to the internet.

#### **How to disconnect from a PPPoE connection**

To disconnect from a PPPoE connection, do the following:

1. In the bottom right-hand corner of the desktop, click the network icon  $\mathbb{E}$ .

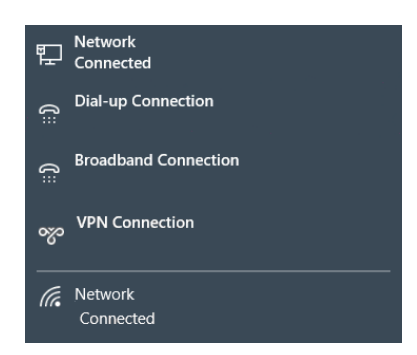

- 2. Click the appropriate PPPoE connection. If the connection name was not changed when you registered it, it will appear as "Broadband Connection". Further, if you are currently connected, the indication "Connected" appears below the connection name.
- 3. Click the network name again, then click "Disconnect". The PPPoE connection is severed when the "Connected" indication disappears.

### **6.8.3 How to register/edit WAN group as "Bridge"**

The "Bridge" mode assigns the WAN IP address provided by Inmarsat to a device connected to the specified LAN port on the Communication Unit. The Communication Unit cannot set the NAT, Firewall, IP filter, or DNS filter.

**Note 1:** Set Firewall and traffic limitation at the user's network device.

**Note 2:** The Bridge mode settings must be done by **the network administrator**.

- 1. Referring to [section 6.1,](#page-110-0) login as an Administrator.
- 2. Click [Admin], [Network Settings], [WAN], then [Groups].
- 3. Click [Add group]. The following pop-up window appears.

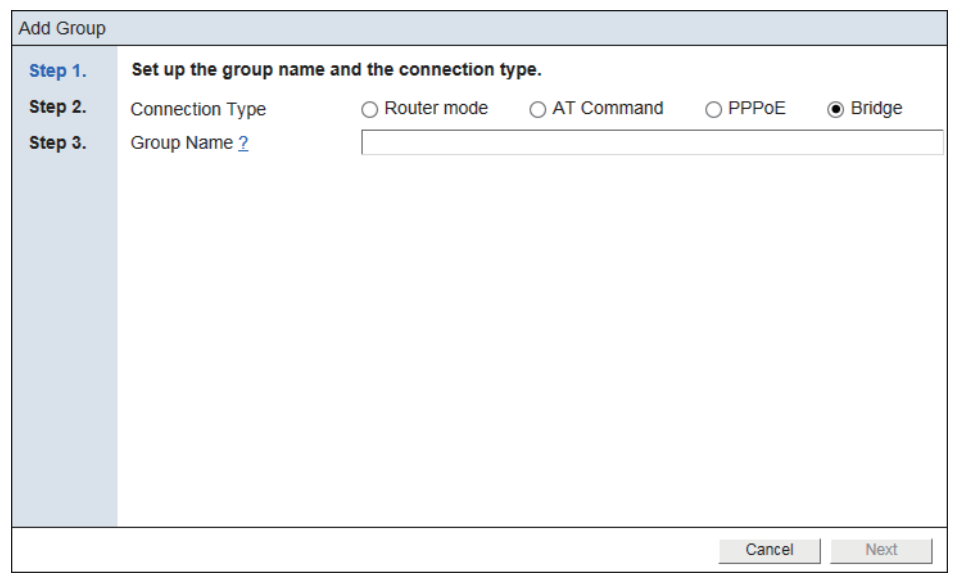

To edit a WAN group, click the [Settings] button for the WAN group to edit. Edit the settings referring to this step and later.

4. Referring to the following table, set up the connection type and the group name.

| <b>Item</b>     | <b>Description</b>       |
|-----------------|--------------------------|
| Connection Type | Select "Bridge mode".    |
| Group name      | Input the group name.    |
| Next button     | Go to the next step.     |
| Cancel button   | Close the pop-up window. |

#### 6. SETTINGS ON WEB INTERFACE

5. Click the [Next] button.

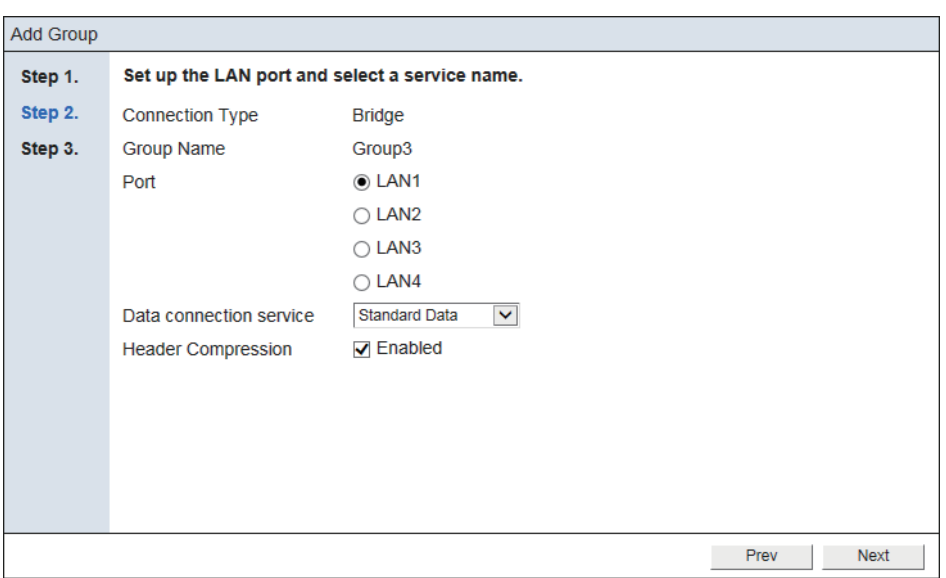

<span id="page-141-0"></span>6. Referring to the following table, set up the LAN port and select a service name.

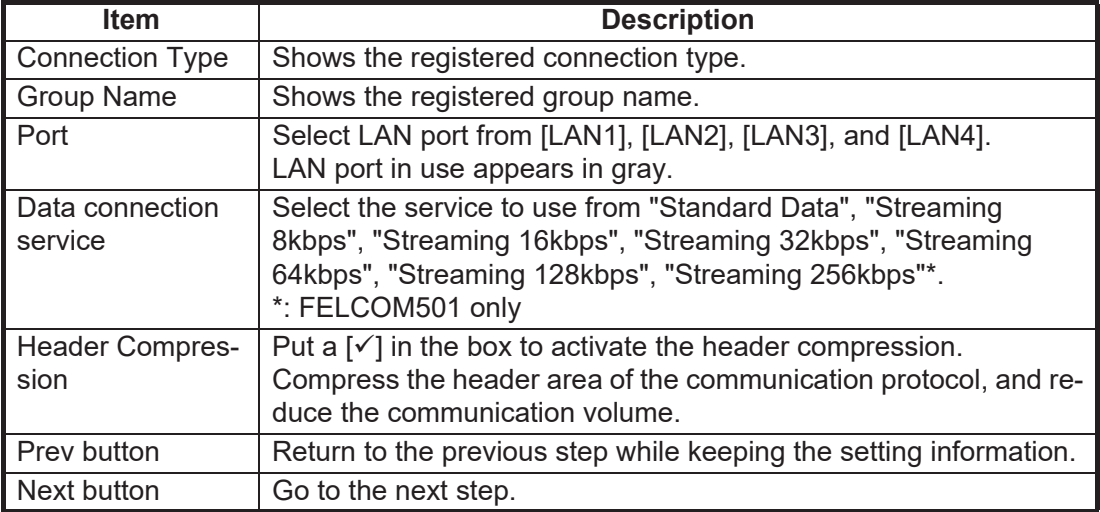

#### 7. Click the [Next] button.

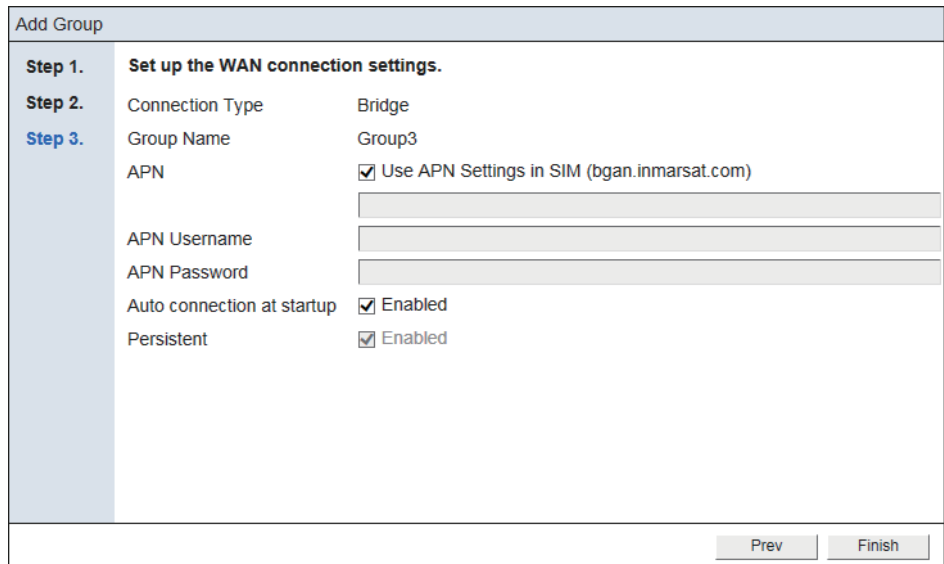

8. Referring to the table below, set up the WAN connection settings.

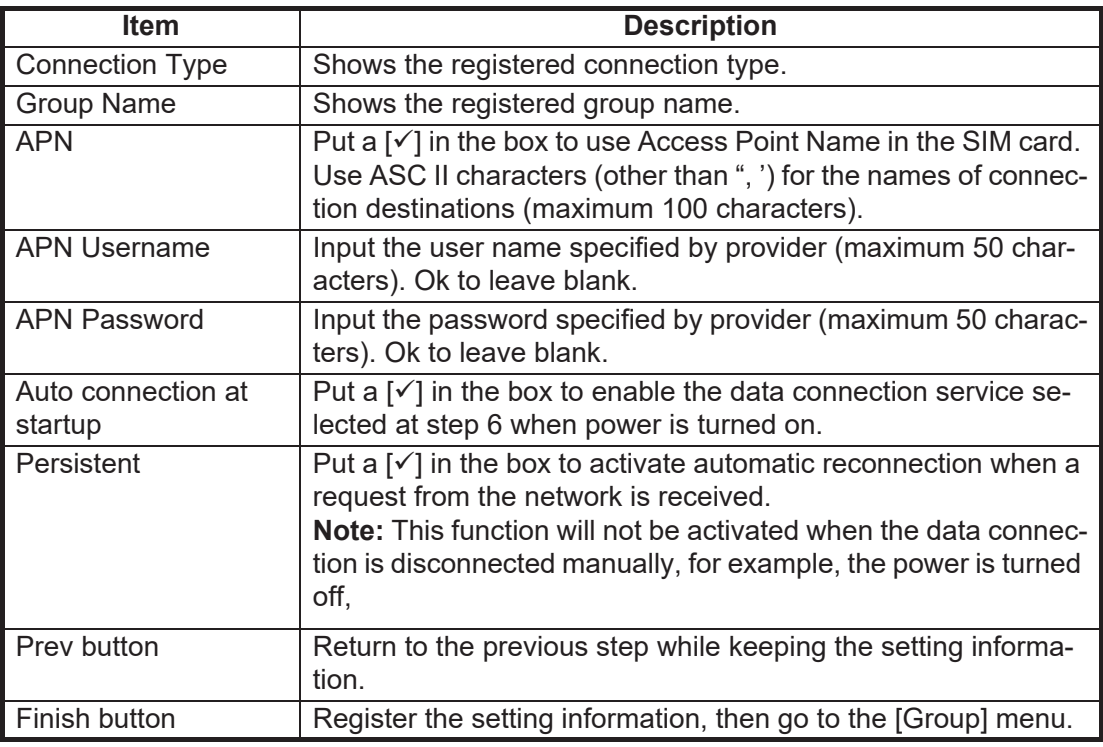

9. Click the [Finish] button.

The message "Restart the system to apply the changes." appears.

10. Click the [OK] button.

The message "Restart the system to apply the changes." appears.

11. Click the [Close] button to close the message. The equipment restarts to apply the settings.

# **6.8.4 How to register/edit WAN group as "AT Command"**

With "AT Command", you can set, connect, or disconnect the data line by the command sent from the device connected to the FELCOM 251/501.

- 1. Referring to [section 6.1,](#page-110-0) login as an Administrator.
- 2. Click [Admin], [Network Settings], [WAN], then [Groups].
- 3. Click [Add group].
	- The following pop-up window appears.

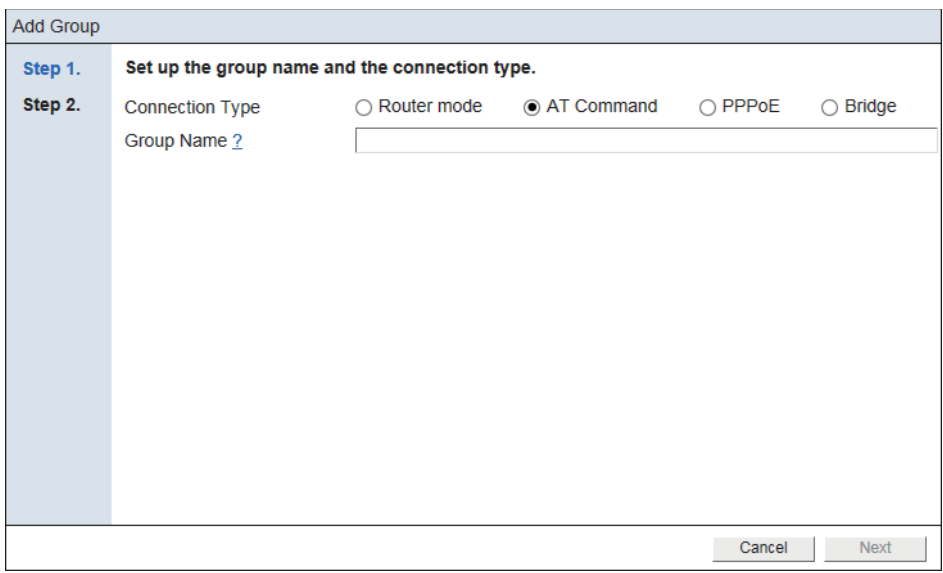

To edit a WAN group, click the [Settings] button for the WAN group to edit. Edit the settings referring to this step and later.

4. Referring to the following table, set up the connection type and the group name.

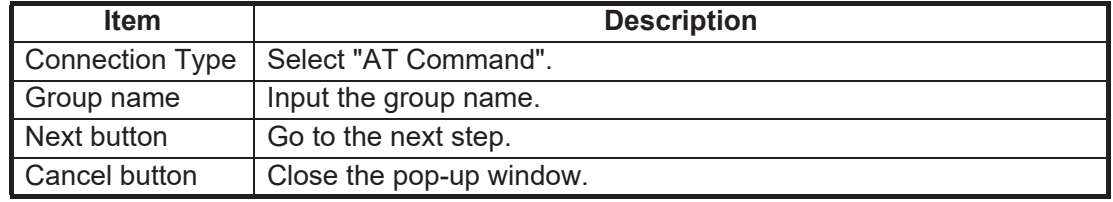

5. Click the [Next] button.

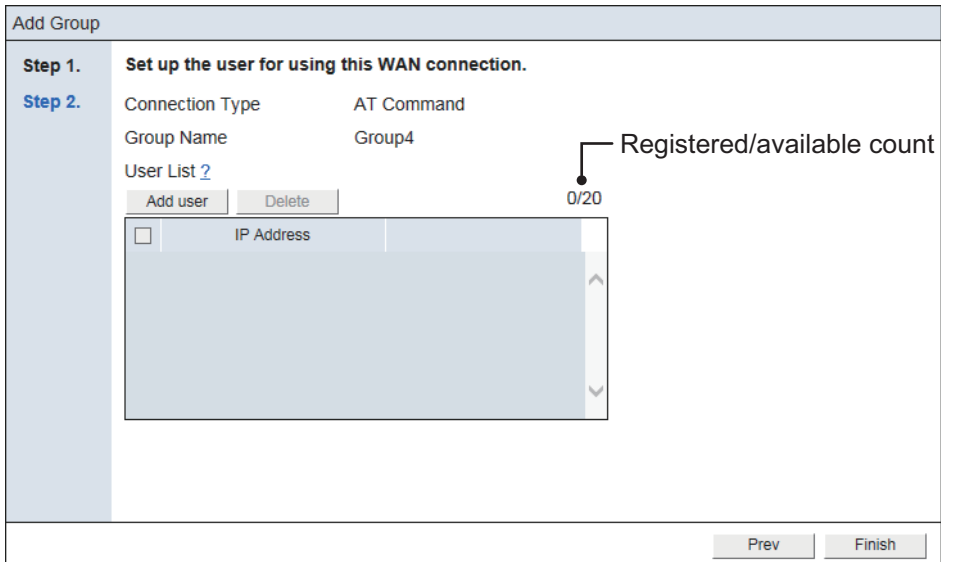
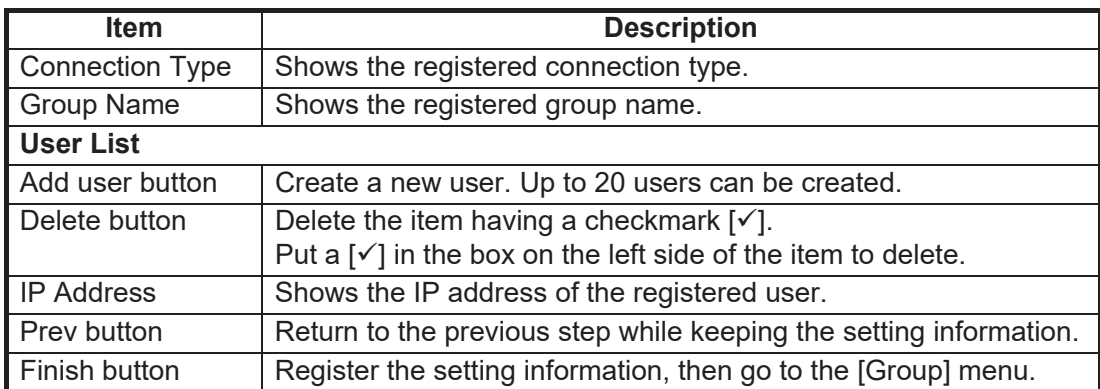

#### 6. Click [Add user] button.

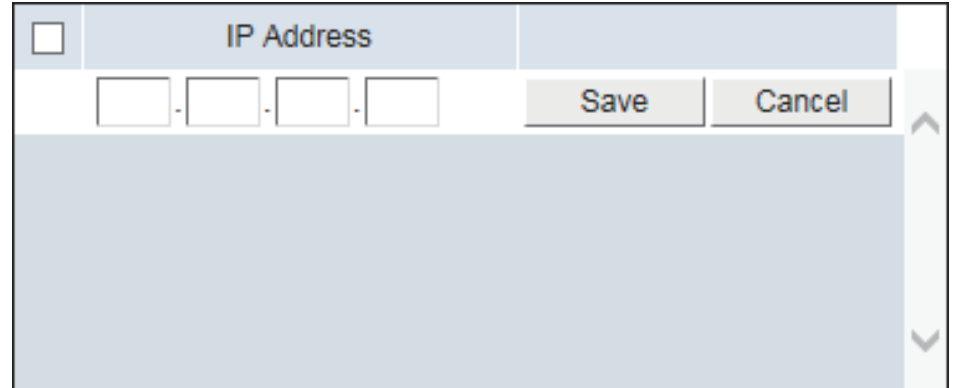

7. Referring to the following table, set up the user for using the WAN connection. Input the IP address of the network equipment to enable data communication. If an IP address of an IP Handset is not registered as "User" here, "No permission" appears on the main screen of the IP Handset. If an IP address of a PC is not registered as "User" here, "No permission" appears on the [Dashboard] screen of theWeb interface.

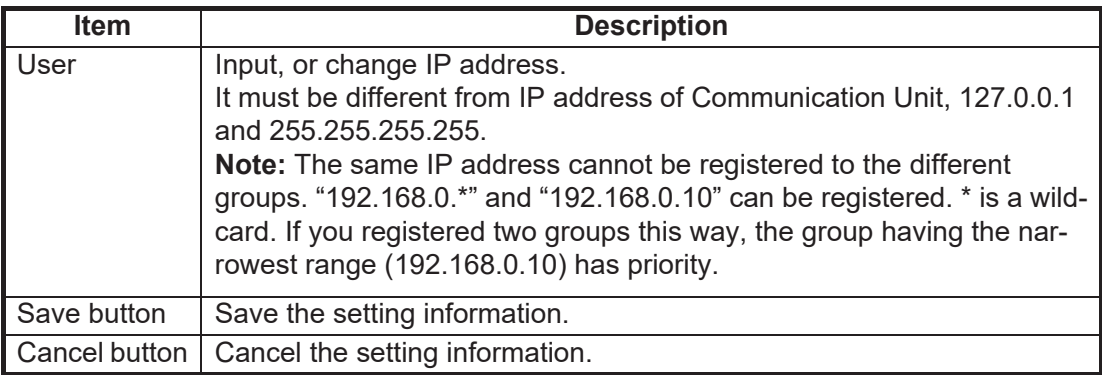

When clicking the [Save] button, the user is added to the user list as follows:

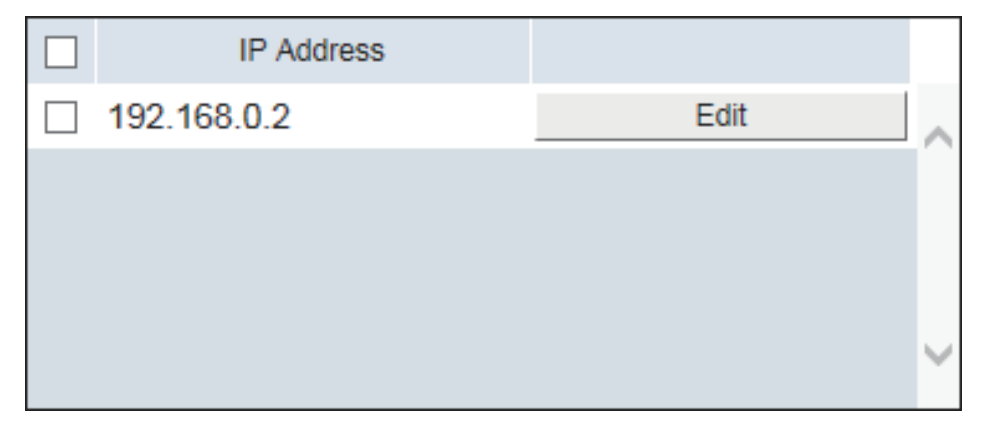

To edit the created user, Click the [Edit] button. Edit the user, referring to the table at this step.

- 8. Click the [Finish] button. The message "The group registration was successful. Set the firewall, IP filter and DNS filter as necessary." appears.
- 9. Click the [Close] button to close the message. To set up the "Firewall", "DNS Filter", "IP Filter", "DMZ", and "VPN" settings, see the relevant sections.
	- Firewall: [section 6.8.5](#page-145-0) • DMZ: [section 6.8.8](#page-151-0)
	- DNS Filter: [section 6.8.6](#page-146-0) VPN: [section 6.8.9](#page-152-0)
	- IP Filter: [section 6.8.7](#page-148-0)

#### <span id="page-145-0"></span>**6.8.5 How to set the firewall**

A firewall helps to prevent unwanted or unauthorized access from other networks.

You can setup a firewall with the following procedure.

**Note:** To setup a firewall, [Group Type] must be set to other than [Bridge].

- 1. Referring to [section 6.1,](#page-110-0) login as an Administrator.
- 2. Click [Admin], [Network Settings], [WAN], then [Groups].
- 3. Click the [Settings] button for the group whose firewall you want to setup. The information displayed in [Settings] depends on the [Group Type].
- 4. Click [Firewall].

Use this setting to block unwanted communications.

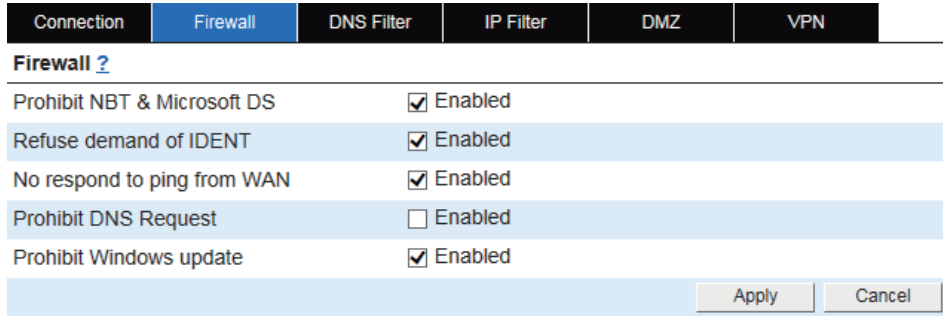

5. Referring to the following table, set up the firewall according to your application and system.

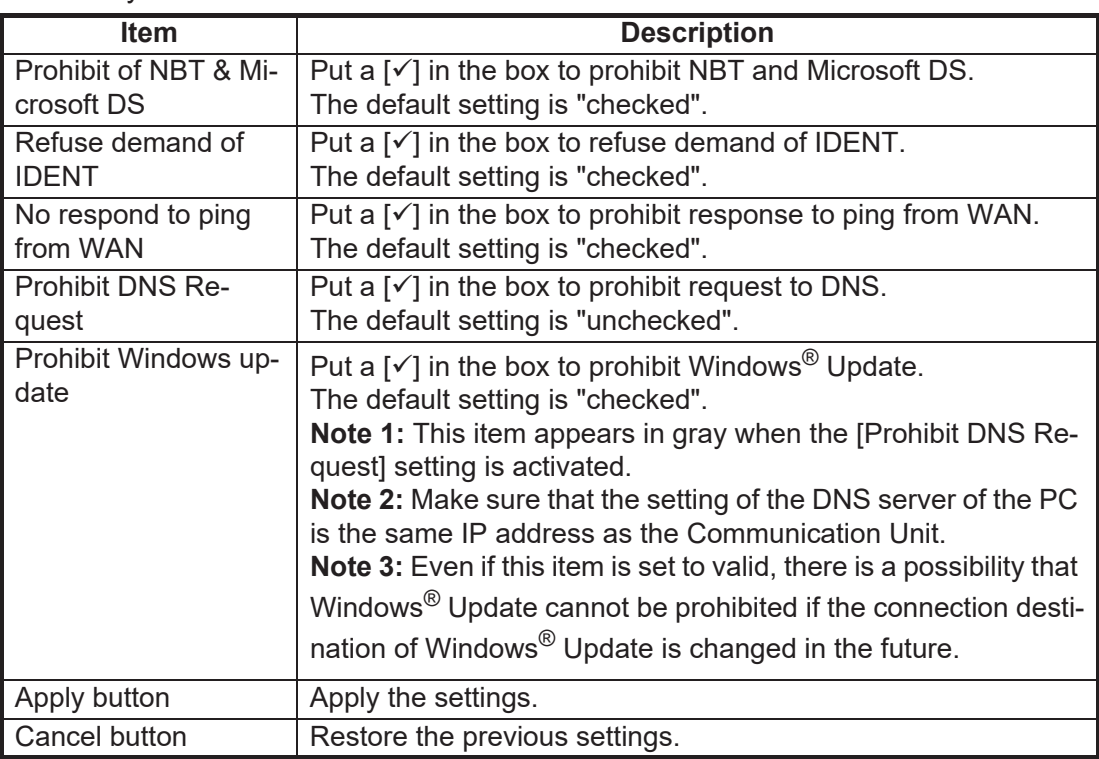

6. Click the [Apply] button. The message "Applied." appears.

7. Click the [Close] button to close the message.

#### <span id="page-146-0"></span>**6.8.6 How to set the DNS filter**

A DNS filter helps you to prevent access to certain domains. Although a domain is blocked with the DNS filter, IP-based communication is still available. To block specific IP communication, use the IP filter (see [section 6.8.7](#page-148-0)).

**Note 1:** To setup a DNS filter, [Group Type] must be set to other than [Bridge].

**Note 2:** To prevent unnecessary data communication, a new WAN group has all domains automatically filtered at creation. Adjust the filter settings as required.

- 1. Referring to [section 6.1,](#page-110-0) login as an Administrator.
- 2. Click [Admin], [Network Settings], [WAN], then [Groups].
- 3. Click the [Settings] button for the group whose DNS filter you want to setup.

#### 6. SETTINGS ON WEB INTERFACE

4. Click [DNS Filter].

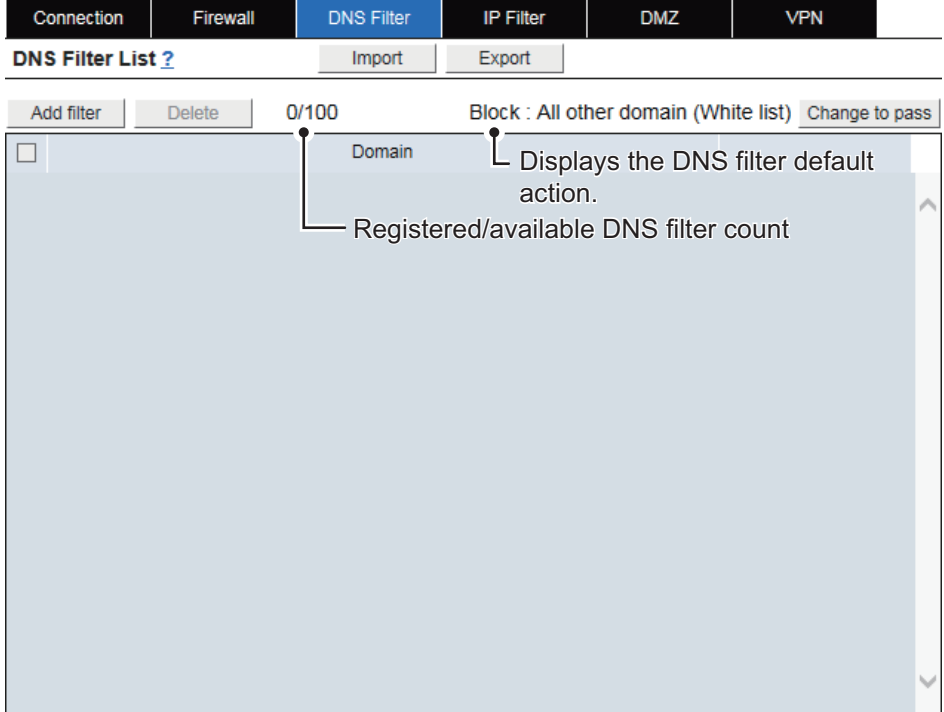

5. Referring to the following table, set up the DNS filter according to your application and system.

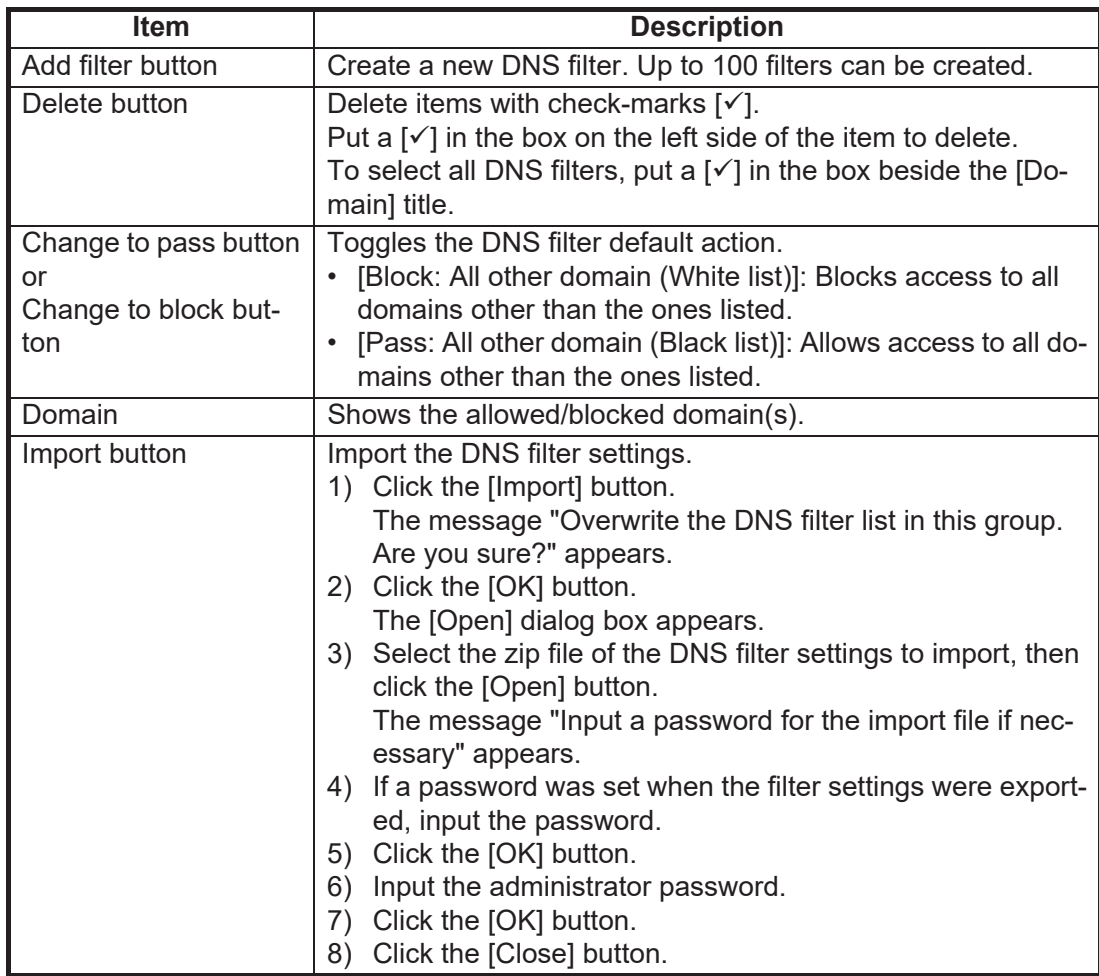

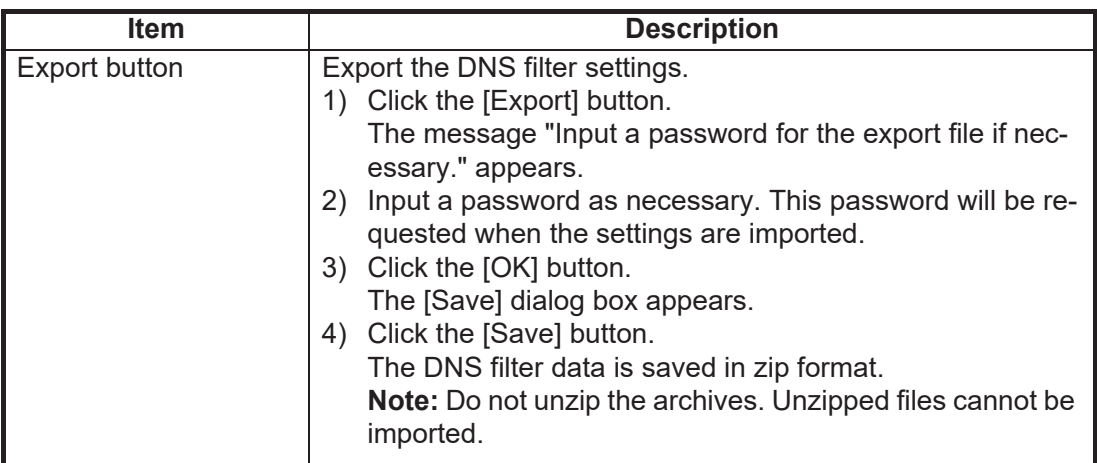

6. Click the [Add filter] button.

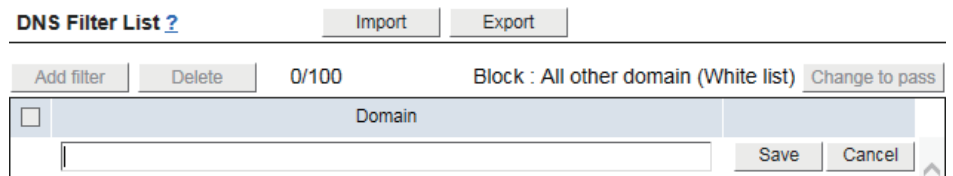

- 7. Input, or change the domain name to block or pass. Although access to a domain is blocked using this filter, the site may still be accessed by directly entering the IP address.
- 8. Click the [Save] button. The message "Applied." appears.

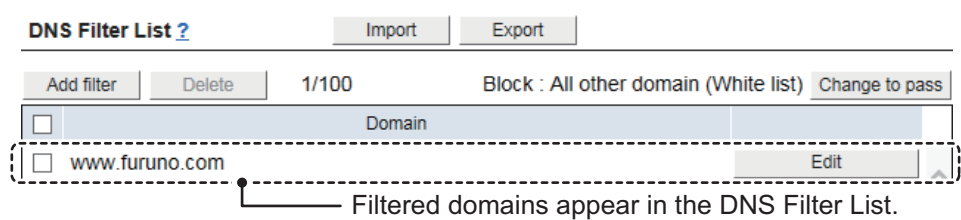

9. Click the [Close] button to close the message.

#### <span id="page-148-0"></span>**6.8.7 How to set the IP filter**

An IP filter helps to regulate access to/from specified IP addresses.

**Note:** To setup an IP filter, [Group Type] must be set to other than [Bridge]. You can setup the IP filter with the following procedure.

- 1. Referring to [section 6.1,](#page-110-0) login as an Administrator.
- 2. Click [Admin], [Network Settings], [WAN], then [Groups].
- 3. Click the [Settings] button for the group whose IP filter you want to setup.
- 4. Click [IP Filter].

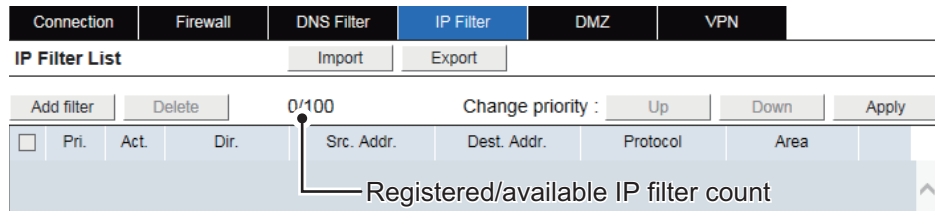

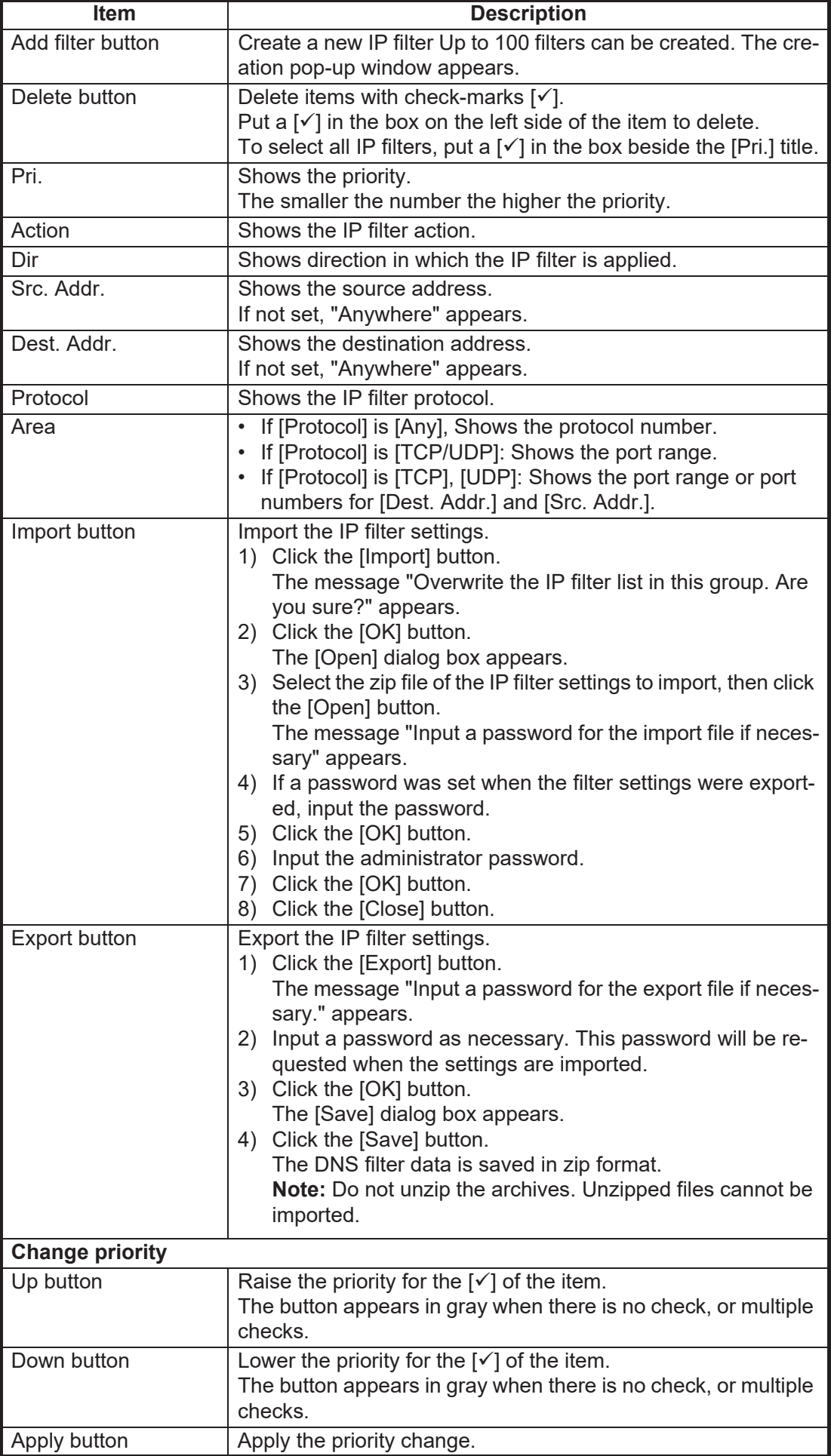

5. Click [Add filter] button.

The following pop-up window appears.

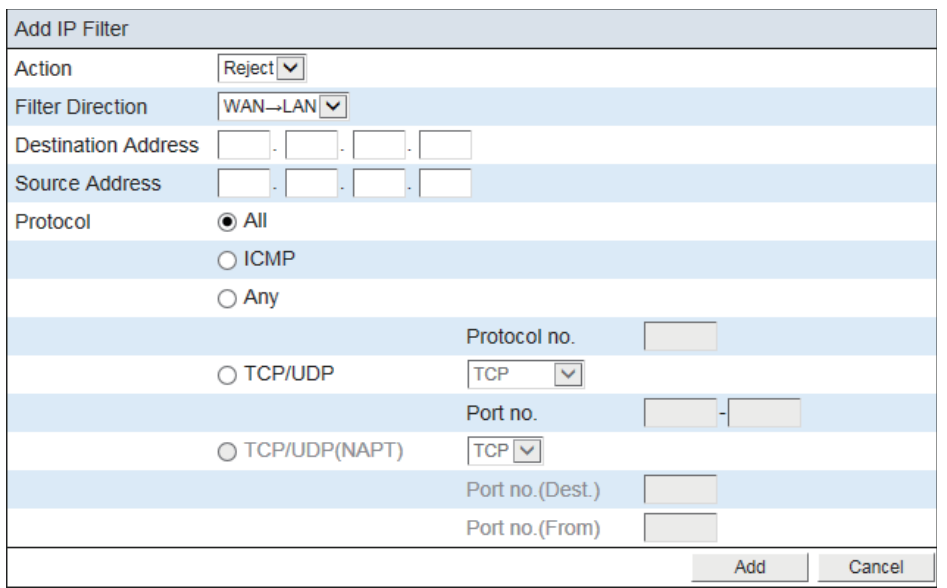

6. Referring to the following table, set up the IP filter according to your application and system.

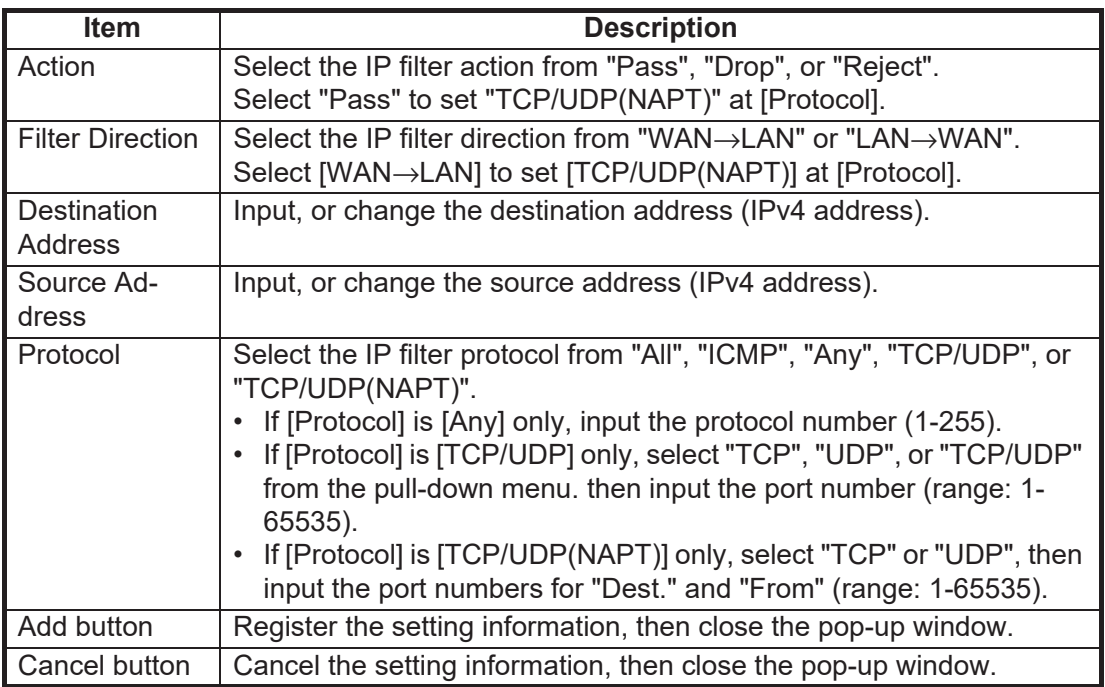

#### 7. Click the [Add] button.

The message "Applied." appears and the settings appear in the [IP Filter List].

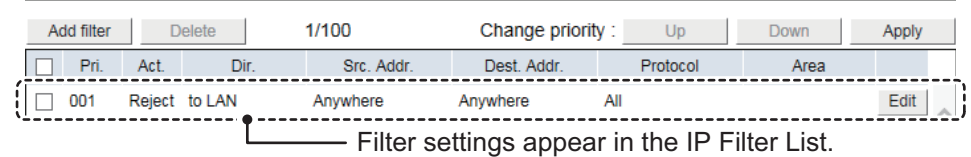

 $=$ 

8. Click the [Close] button to close the message.

#### <span id="page-151-0"></span>**6.8.8 How to setup a DMZ**

A network DMZ (demilitarized zone) helps to provide a "buffer" of security between your network (LAN, etc) and the internet.

**Note:** To setup a DMZ, [Group Type] must be set to other than [Bridge] or [PPoE].

You can setup a DMZ for your network with the following procedure.

- 1. Referring to [section 6.1,](#page-110-0) login as an Administrator.
- 2. Click [Admin], [Network Settings], [WAN], then [Groups].
- 3. Click the [Settings] button for the group whose IP filter you want to setup.
- 4. Click [DMZ].

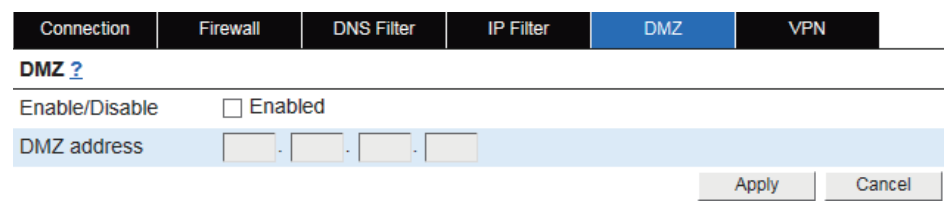

5. Referring to the following table, set up DMZ according to your system.

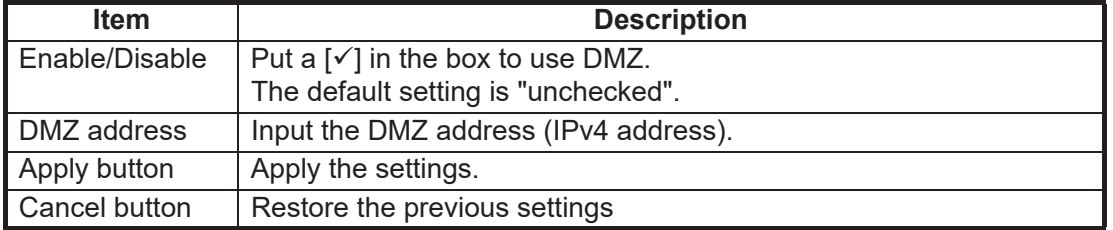

- 6. Click the [Apply] button. The message "Applied." appears.
- 7. Click the [Close] button to close the message.

#### <span id="page-152-0"></span>**6.8.9 How to setup a VPN pass-through**

A VPN pass-through lets you connect to outside VPNs (Virtual Private Network) using IPSec.

**Note:** To setup a VPN pass-through, [Group Type] must be set to other than [Bridge] or [PPoE].

You can setup a VPN pass-through for your network with the following procedure.

- 1. Referring to [section 6.1,](#page-110-0) login as an Administrator.
- 2. Click [Admin], [Network Settings], [WAN], then [Groups].
- 3. Click the [Settings] button for the group whose IP filter you want to setup.
- 4. Click [VPN].

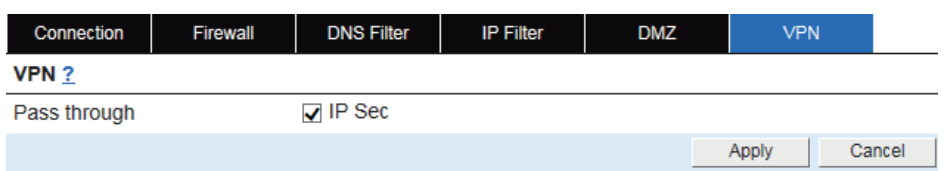

5. Referring to the following table, set up VPN according to your system.

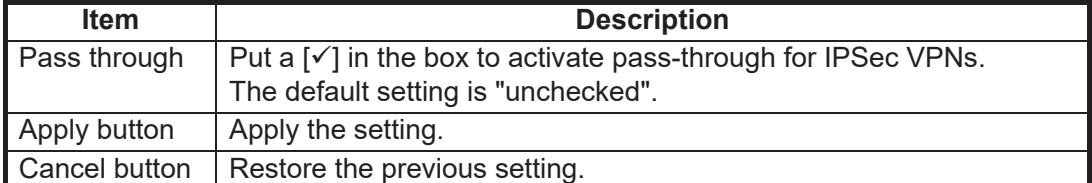

- 6. Click the [Apply] button. The message "Applied." appears.
- 7. Click the [Close] button to close the message.

#### **6.8.10 Communication Statistics**

You can view the total packet traffic volume according to the destination IP address in the top 10 in the [Access Statistics] area.

Also, you can view the communication speed on a graph in the [Speed Graph] area. The vertical axis of the graph is the speed, and the horizontal axis is the period.

**Note:** The statistic values supplied on-screen are for reference only and may differ from the actual packet size and data speed.

- 1. Referring to [section 6.1,](#page-110-0) login as an Administrator.
- 2. Click [Admin], [Network Settings], [WAN], then [Statistics].

#### **Communication Statistics**

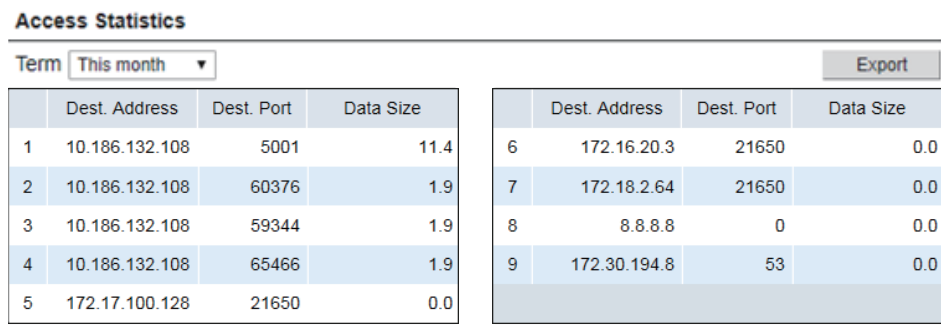

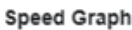

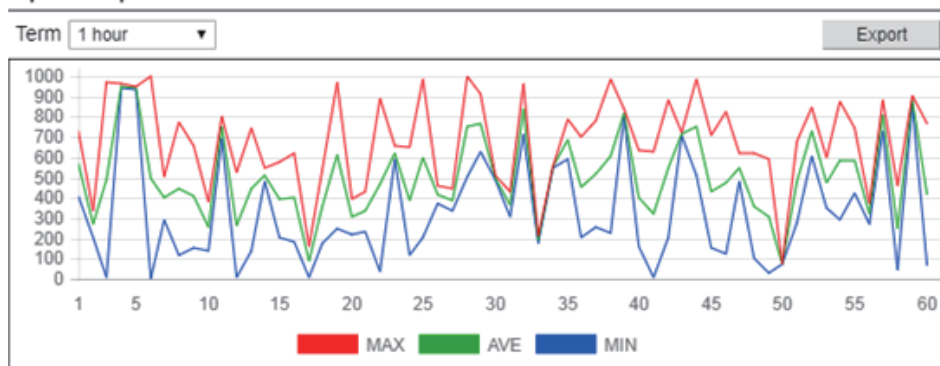

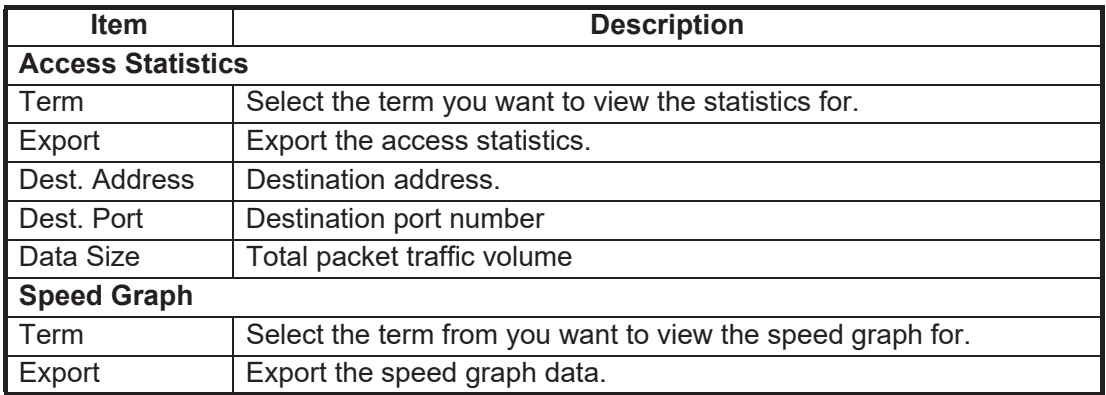

#### **How to export a access statistics/speed graph data file**

Export a access statistics/speed graph data from the Communication Unit to a PC.

- 1. Click the [Export] button. The [Save] dialog box appears.
- 2. Input the file name, then click [Save]. The access statistics/speed graph data is saved in zip format.

### **6.9 Remote Control**

The Remote access lets you access the Web interface of FELCOM251/501 via internet.

**Note:** The Remote access settings must be done by **the network administrator**.

- 1. Referring to [section 6.1,](#page-110-0) login as an Administrator.
- 2. Click [Admin] in the menu bar.
- 3. Click [Remote Control Settings].
- 4. Click [Access Control].

#### Mah Interface

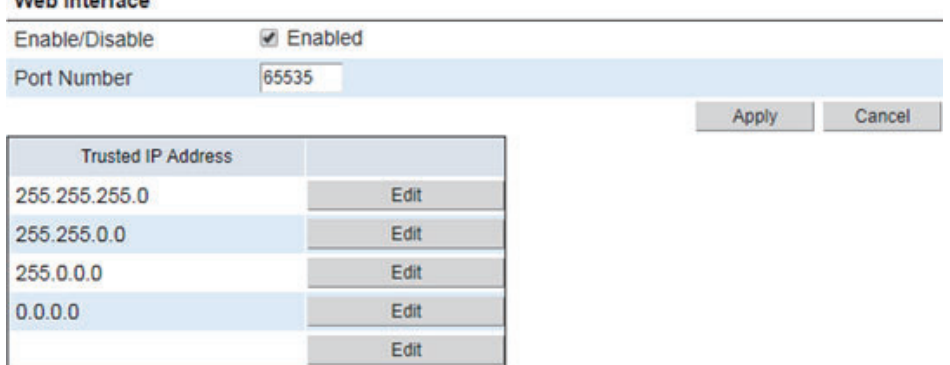

- 5. Click the box on the left side of [Enabled] to add/remove the check mark  $([{\checkmark}])$ . To enable remote access, add the check mark. To disable remote access, remove the check mark.
- 6. Input the port number in [Port number] (1-65535). Set the port number, then access http://<WAN IP address>:<Port number>. **Note:** It is recommended to assign a port which is not regularly used.
- 7. Click the [Edit] button, then set the trusted IP address as appropriate. **Note:** If no IP address is input, all IP addresses can access the Web interface of FELCOM251/501. It is recommended to assign at least one trusted IP address.
- 8. Click the [Save] button. The message "Applied." appears.
- 9. Click the [Apply] button. The message "Applied." appears.
- 10. Click the [Close] button to close the message.

### **6.10 How to Change the Password**

Do the following procedure to change the SMS password, Administrator password, and log password. Memorize each password. If a password is forgotten, contact your dealer.

- 1. Referring to [section 6.1,](#page-110-0) login as an Administrator.
- 2. Click [Admin] in the menu bar.
- 3. Click [Password Settings] to show the [Password Settings] menu.

#### **Password Settings**

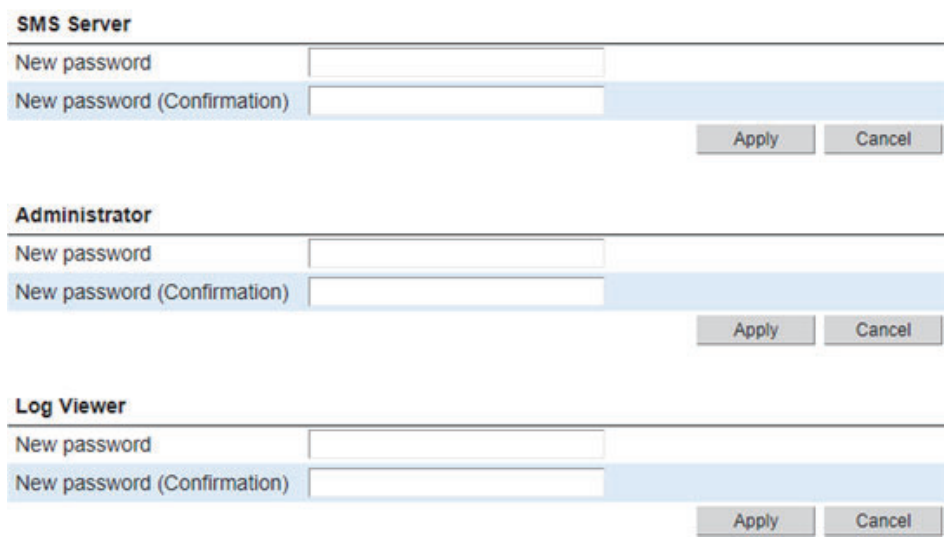

- 4. Input the new password in the [New password] field. Solid black circles appears as characters. The number of characters is limited as 8 to 16 characters.
- 5. Input the new password again in the [New password(Confirmation)] field.
- 6. Click the [Apply] button. The message "Applied." appears. **Note:** The message "Invalid value(s)." appears when the password input in the [New password] field does not match that input in the [New password(Confirmation)] fields.
- 7. Click the [Close] button to close the message.

### **6.11 How to Transfer the Event Log to a PC**

You can transfer the Event Log to a PC with the Syslog application installed.

- 1. Referring to [section 6.1,](#page-110-0) login as an Administrator.
- 2. Click [Admin] in the menu bar.
- 3. Click [Analysis Tool].
- 4. Click [Syslog Transfer] to show the [Syslog Transfer] menu.

#### **Syslog Transfer**

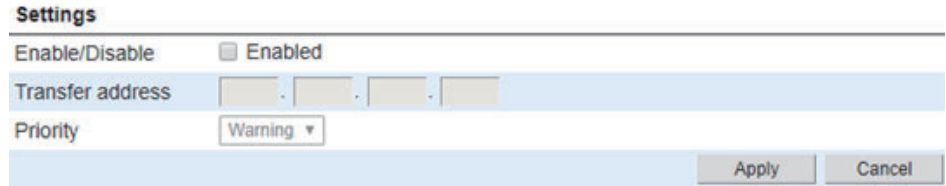

5. Put a  $\lceil \checkmark \rceil$  in the box on the left side of [Enabled] (click the box to add  $\lceil \checkmark \rceil$ ) to activate this function.

To deactivate this function, uncheck the  $[\checkmark]$  in the box (click the box to delete  $[\checkmark]$ ).

- 6. Input the IP address of the PC in the [Transfer address] field.
- 7. Select priority of the events you want to transfer from the [Priority] field.
- 8. Click the [Apply] button. The message "Applied." appears.
- 9. Click the [Close] button to close the message.

### **6.12 Packet Analysis**

#### **6.12.1 Packet capturing**

"Packet capturing" is a function to save packets that pass (send and receive) the selected network interface.

- 1. Referring to [section 6.1,](#page-110-0) login as an Administrator.
- 2. Click [Admin] in the menu bar.
- 3. Click [Analysis Tool].
- 4. Click [Packet Analysis]. Packet Analysis

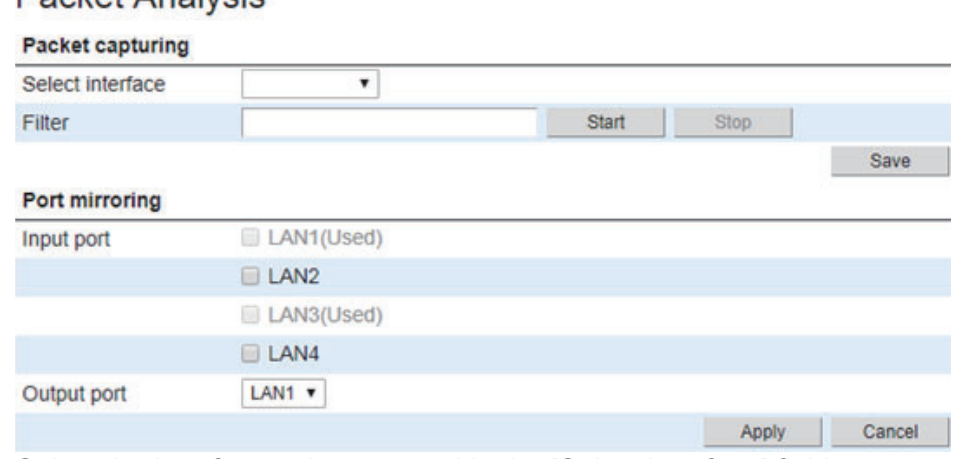

- 5. Select the interface to be captured in the [Select interface] field.
- 6. Input the filter for packet in the [Filter] field.
- 7. Click the [Start] button to capture the interface.
- 8. Click the [Stop] button to finish capturing the interface.
- 9. Click the [Save] button.
- 10. Enter a file name and select the save destination, then click the [Save] button. Packets captured between step 7 and step 8 (or up to 1000 packets, whichever occurred first) are saved.

#### **6.12.2 Port mirroring**

"Port mirroring" is a function to output (copy) the packet that passes (send and receive) the LAN port set in the [Input port] field to the LAN port set in the [Output port] field.

- 1. Referring to [section 6.1,](#page-110-0) login as an Administrator.
- 2. Click [Admin] in the menu bar.
- 3. Click [Analysis Tool].
- 4. Click [Packet Analysis].
- 5. Put a  $\lceil \checkmark \rceil$  in the box of the LAN port to monitor in the [Input port] field.
- 6. Select the LAN port for port mirroring in the [Output port] field.
- 7. Click the [Apply] button. The message "Applied." appears.
- 8. Click the [Close] button to close the message.

### **6.13 How to Import/Export Settings Data**

You can save (export) the Web interface settings and data, as a backup file, to a PC. The backup file can also be applied to the Web interface.

#### **6.13.1 How to export settings**

To export Web interface settings data to a PC, do the following:

- 1. Referring to [section 6.1,](#page-110-0) login as an Administrator.
- 2. Click [Admin] in the menu bar.
- 3. Click [Backup Settings].
- 4. Click [Import/Export] to show the [Import/Export] menu.

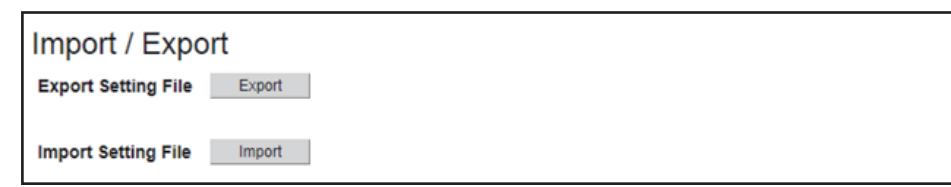

- 5. Click the [Export] button. The message "Input a password for the export file if necessary." appears.
- 6. Input a password as necessary. This password will be requested when the settings are imported.
- 7. Click the [OK] button. The [Save] dialog box appears.
- 8. Enter a file name and select the save destination, then click the [Save] button. The settings data is saved in zip format. **Note:** Do not unzip the archives. Unzipped files cannot be imported.

#### **6.13.2 How to import settings**

To import settings data saved in a PC do the following procedure. Current settings will be overwritten with the imported data.

- 1. Referring to [section 6.1,](#page-110-0) login as an Administrator.
- 2. Click [Admin] in the menu bar.
- 3. Click [Backup Settings].
- 4. Click [Import/Export] to show the [Import/Export] menu.
- 5. Click the [Import] button. The message "The Communication Unit will restart after file import. Are you sure?" appears.
- 6. Click [OK] button. The [Open] dialog box appears.
- 7. Select the zip file of the settings data to import, then click the [Open] button. The message "Input a password for the import file if necessary" appears.
- 8. If a password was set when the settings were exported, input the password.
- 9. Click the [OK] button.
- 10. Input the administrator password.

11. Click the [OK] button.

When the import is complete, the message "Completed. Please wait a moment for restarting." appears and the Communication Unit restarts. After the restart is complete, the main screen appears.

### **6.14 How to Backup and Restore Settings**

#### **6.14.1 How to backup settings**

You can backup the settings data file in the Communication Unit.

- 1. Referring to [section 6.1,](#page-110-0) login as an Administrator.
- 2. Click [Admin] in the menu bar.
- 3. Click [Backup Settings].
- 4. Click [Save/Restore] to show the [Save/Restore] menu.

Save / Restore

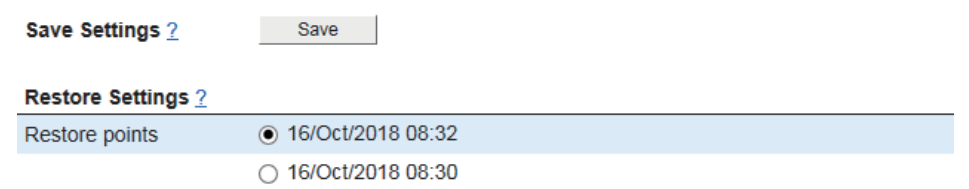

Restore

- 5. Click the [Save] button in the [Save Settings] field. The message "Applied." appears.
- 6. Click the [Close] button.

#### **6.14.2 How to restore settings**

You can restore the backed up settings for the Communication Unit. The current are overwritten with the backup settings.

- 1. Referring to [section 6.1,](#page-110-0) login as an Administrator.
- 2. Click [Admin] in the menu bar.
- 3. Click [Backup Settings].
- 4. Click [Save/Restore] to show the [Save/Restore] menu.
- 5. Put a  $\lceil \bullet \rceil$  in the radio button on the left side of the settings (click the button to add  $\lceil \bullet \rceil$ ) to select.
- 6. Click the [Restore] button in the [Restore Settings] field. The message "The Communication unit will restart after settings are restored. Are you sure?" appears.
- 7. Click the [OK] button.
- 8. Input a password.
- 9. Click the [OK] button.

The message "Completed. Wait a moment for the restart." appears.The system restarts. After the restart is complete, the main screen appears.

### **6.15 SIM Card Settings**

#### **6.15.1 How to set up the PIN code requirement for SIM card**

Depending on SIM card settings, it is necessary to input a PIN code when power is turned on. It is possible to update the SIM card settings.

- 1. Referring to [section 6.1,](#page-110-0) login as an Administrator.
- 2. Click [Admin] in the menu bar.
- 3. Click [SIM Settings] to show the [SIM Settings] menu.

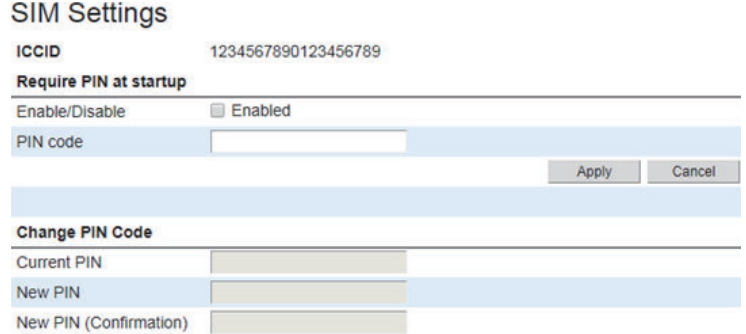

4. Put a  $\lceil \checkmark \rceil$  in the box on the left side of [Enabled] (click the box to add  $\lceil \checkmark \rceil$ ) to require a PIN code hereafter when the power is turned on. To deactivate this function, uncheck the  $[\checkmark]$  in the box (click the box to delete  $[\checkmark]$ ).

Cancel

- 5. Input the PIN code in the [PIN code] field. The characters are displayed as black circles  $($
- 6. Click the [Apply] button. The message "Applied." appears.
- 7. Click the [Close] button to close the message.

#### **6.15.2 How to change the PIN code**

If [PIN code] is enabled, you can change the PIN code. Be sure to memorize the PIN code and do not forget it.

- 1. Referring to [section 6.1,](#page-110-0) login as an Administrator.
- 2. Click [Admin] in the menu bar.
- 3. Click [SIM Settings] to show the [SIM Settings] menu.
- 4. Input the current PIN code in the [Current PIN] field.
- 5. Input the new PIN code in the [New PIN] field. The PIN code must be between 4 to 8 characters.
- 6. Input the new PIN code again in the [New PIN (Confirmation)] field.
- 7. Click the [Apply] button. The message "Applied." appears.

**Note:** The message "Invalid PIN" appears in the following circumstances.

- The PIN number entered at step 4 is incorrect, or no PIN number is entered.
- The PIN numbers entered at steps 5 and/or 6 do not match, or no PIN number is entered.
- 8. Click the [Close] button to close the message.

### **6.16 Login Banner Settings**

The login banner message can be set to appear before the login screen in the IP Handset and Web interface. This feature is handy for sharing important information with crew, etc. as the message appears before they can login.

- 1. Referring to [section 6.1,](#page-110-0) login as an Administrator.
- 2. Click [Admin] in the menu bar.
- 3. Click [Login Banner Settings] to show the [Login Banner Settings] menu.

**Login Banner Settings** 

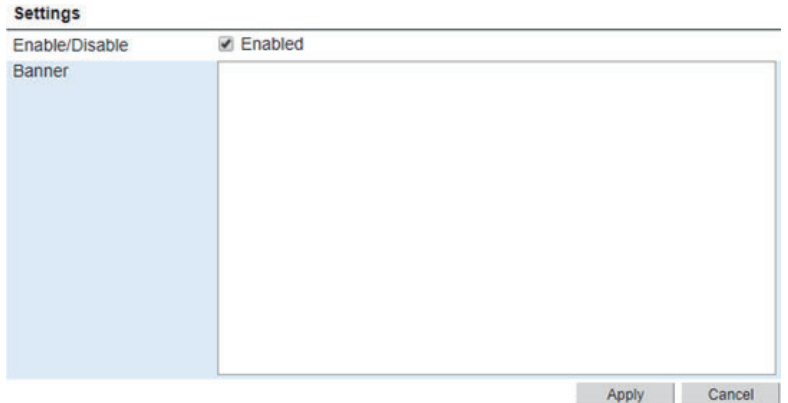

4. Put a  $\lceil \checkmark \rceil$  in the box on the left side of [Enabled] (click the box to add  $\lceil \checkmark \rceil$ ) to activate this function.

To deactivate this function, uncheck the  $[\checkmark]$  in the box (click the box to delete  $[\checkmark]$ ).

- 5. Write a message in the [Banner] field. This menu appears in gray when the [Enable/Disable] menu is deactivated.
- 6. Click the [Apply] button. The message "Applied." appears.
- 7. Click the [Close] button to close the message.

### **6.17 Discrete I/O Settings**

The I/O interface on the Communication Unit has two configurable I/O pins. You can set up the function of each pin in the Web interface.

#### **6.17.1 How to enable the ignition function**

The ignition function can be used to turn on/off the Communication Unit by means of an external signal. The external signal that triggers the ignition function is positive DC voltage, however the switch at the back of the Communication Unit must be turned on. The ignition function uses pin 8.

**Note:** When this function is enabled, the system cannot be turned on unless an ignition signal is received.

- 1. Referring to [section 6.1,](#page-110-0) login as an Administrator.
- 2. Click [Admin] in the menu bar.
- 3. Click [Discrete I/O Settings] to show the [Discrete I/O Settings] menu.

#### Discrete I/O Settings

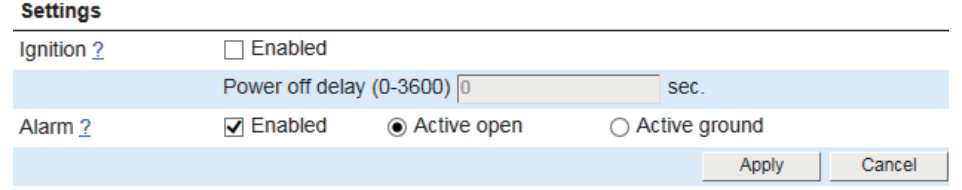

- 4. Put a  $\lceil \sqrt{\ } \rceil$  in the box on the left side of [Enabled] (click the box to add  $\lceil \sqrt{\ } \rceil$ ) in the [Ignition] field to activate ignition function. To deactivate this function, uncheck the  $[\checkmark]$  in the box (click the box to delete  $[\checkmark]$ ).
- 5. Input the delay time in the [Power off delay] field if you are using the ignition function and you want the Communication Unit to stay on for a few minutes after the Ignition is switched off.

This menu appears in gray when the [Ignition] menu is deactivated.

- 6. Click the [Apply] button. The message "Applied." appears.
- 7. Click the [Close] button to close the message.

#### **6.17.2 How to setup the warning/error output**

Pin 2 acts as a built-in switch in the Communication Unit. Pin 2 can be used to provide an external signal that indicates active warning/error condition(s). You can configure pin 2 to be active ground or active open.

- 1. Referring to [section 6.1,](#page-110-0) login as an Administrator.
- 2. Click [Admin] in the menu bar.
- 3. Click [Discrete I/O Settings] to show the [Discrete I/O Settings] menu.
- 4. Put a  $[\checkmark]$  in the box on the left side of [Enabled] (click the box to add  $[\checkmark]$ ) in the [Alarm] field to activate alarm function. To deactivate this function, uncheck the  $\lceil \checkmark \rceil$  in the box (click the box to delete  $\lceil \checkmark \rceil$ ).
- 5. Select from [Active open] or [Active ground] in the [Alarm] field. [Active open]: The internal switch at pin 2 is normally open (no connection to ground). When an alarm occurs, the switch is closed (connected to ground). Theswitch is opened again when all warnings/errors are cleared. [Active ground]: The internal switch at pin 2 is normally closed (pin 2 is connected to ground). When an alarm occurs, the switch opens (no connection to ground). The switch is closed again when all warnings/errors are cleared.
- 6. Click the [Apply] button. The message "Applied." appears.
- 7. Click the [Close] button to close the message.

# **7. MAINTENANCE AND TROUBLE-SHOOTING**

This chapter describes maintenance and troubleshooting procedures to keep the equipment in good condition and restore normal operation in case of trouble.

## **WARNING**

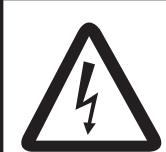

**ELECTRICAL SHOCK HAZARD Do not open the equipment.**

This equipment uses high voltage that can cause electrical shock. 0nly qualified persons can work inside the equipment.

## **NOTICE**

**Do not apply paint, anti-corrosive sealant or contact spray to plastic parts or equipment coating.** 

Those items contain products that can damage plastic parts and equipment coating.

### **7.1 Preventive Maintenance**

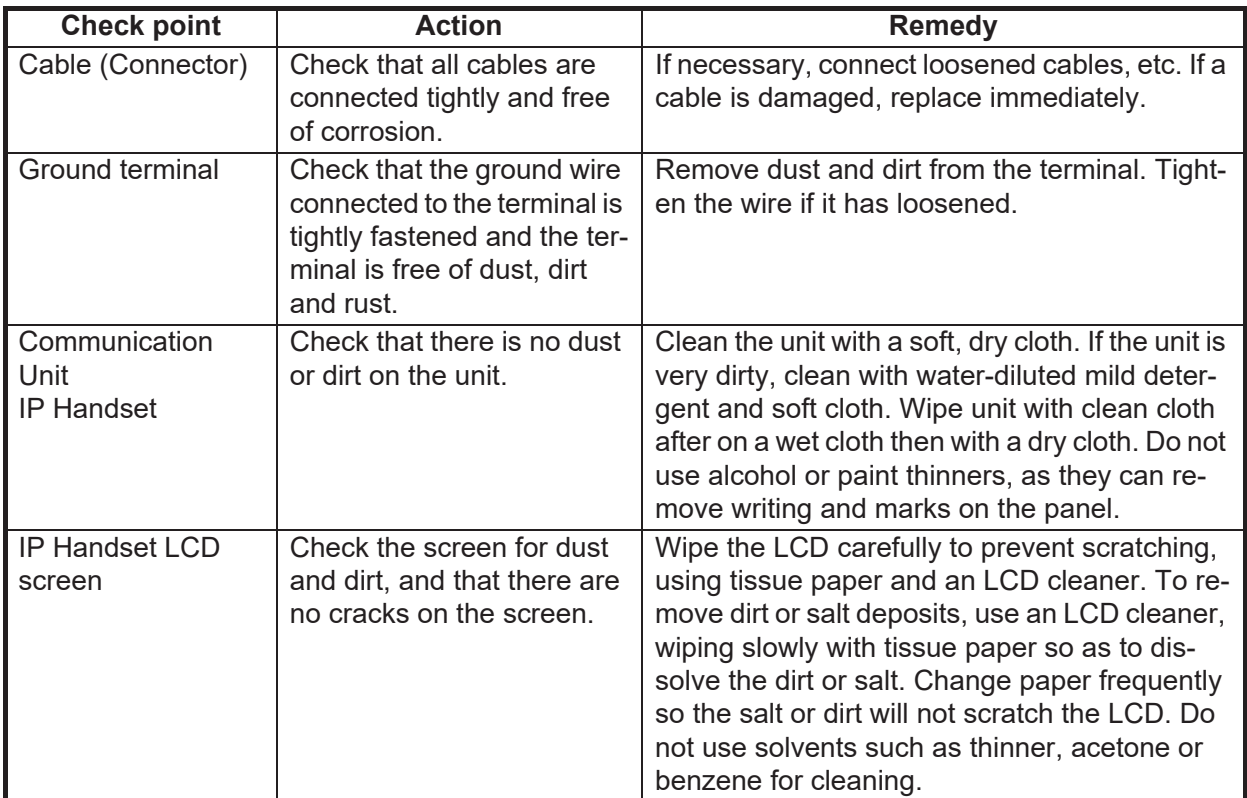

### **7.2 How to Replace the Fuse**

The optional AC/DC Power Supply Unit has fuses to protect the unit from overvoltage (over-current) and internal faults. If the unit cannot be turned on, check if the fuse is blown. If a fuse is blown, determine the cause before replacing the fuse.

#### **WARNING N**

**Use the proper fuse.**

Use of a wrong fuse can damage the equipment or cause fire.

#### *Fuses*

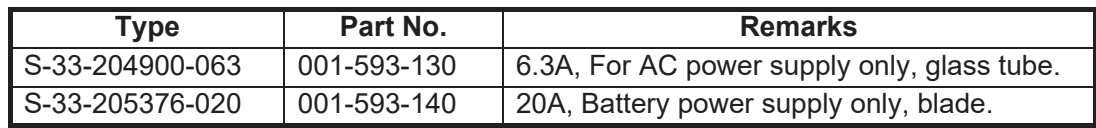

### **7.3 Communication Unit LED Lamps**

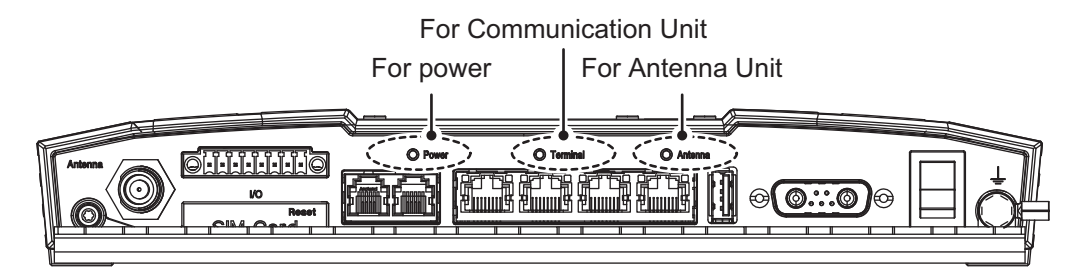

The Communication Unit LED lamps indicate the status of the Communication Unit and Antenna Unit. See the following table:

#### **Communication Unit LED lamp status and behavior**

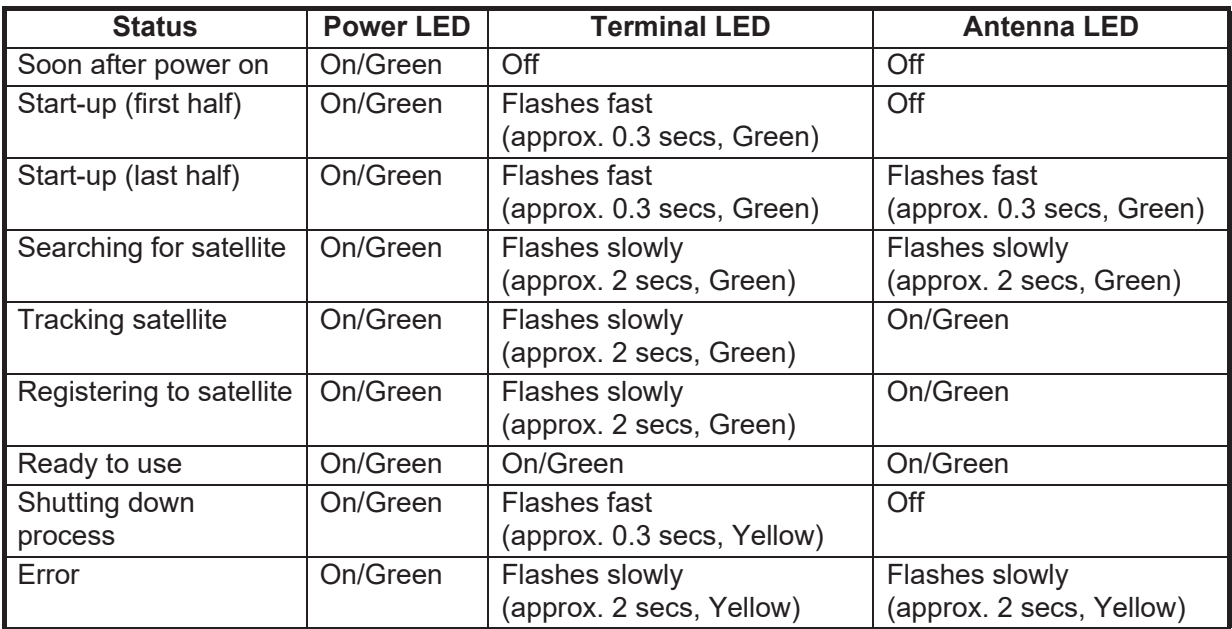

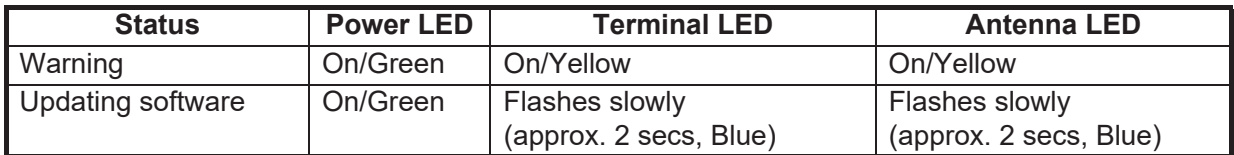

### **7.4 Troubleshooting**

If you think the equipment is not operating normally, do the checks in the table below to find the possible causes. If repair of the equipment is necessary report the result of the troubleshooting to the qualified technician. If you are asked the IMEI (International Mobile Equipment Identify) number, do the following to find it.

- IP Handset: At the [Call] screen, press [\*], [#], [0], [6], [#].
- Web interface: On the menu bar, click [Home], [System Information].

**Note:** In the following table, remedies which list the [Admin] menu require administrator level login.

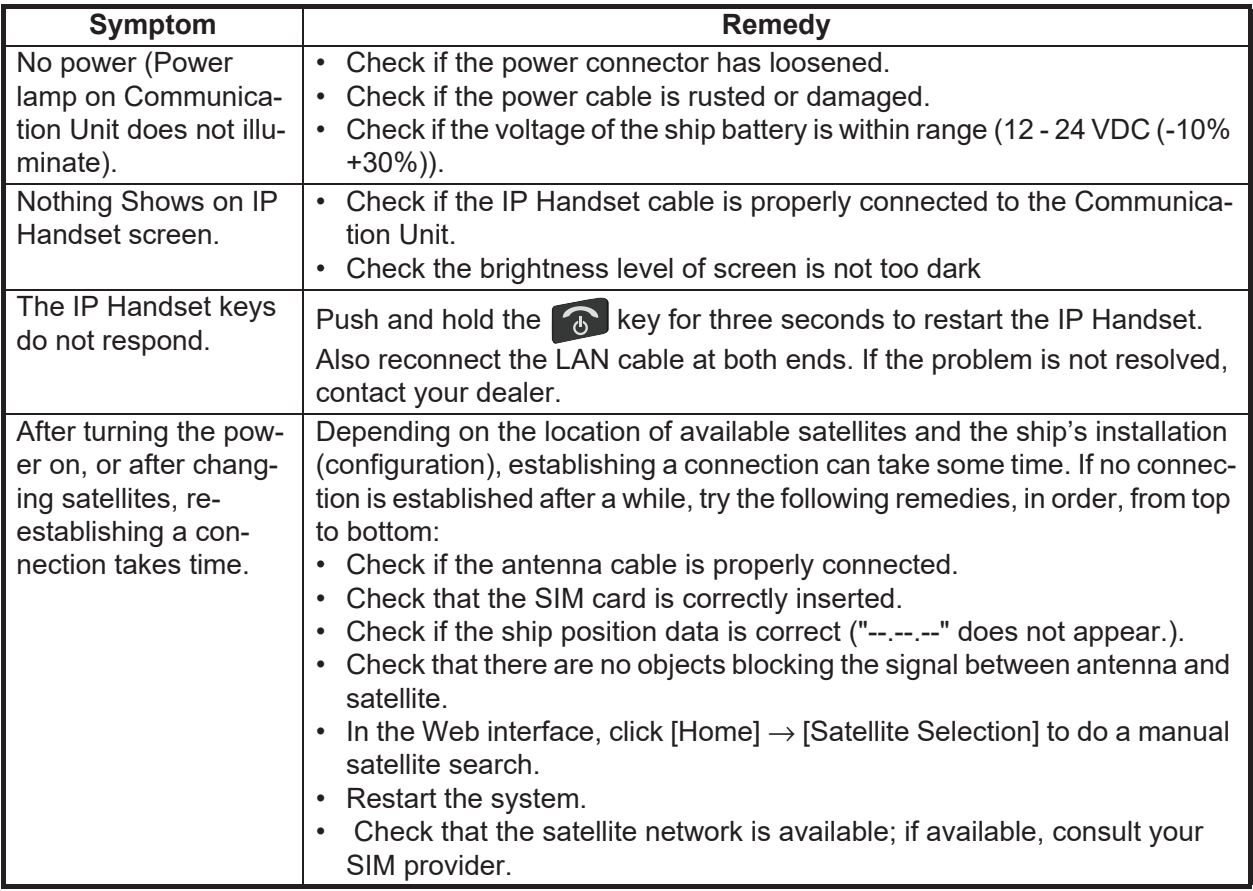

#### *Troubleshooting*

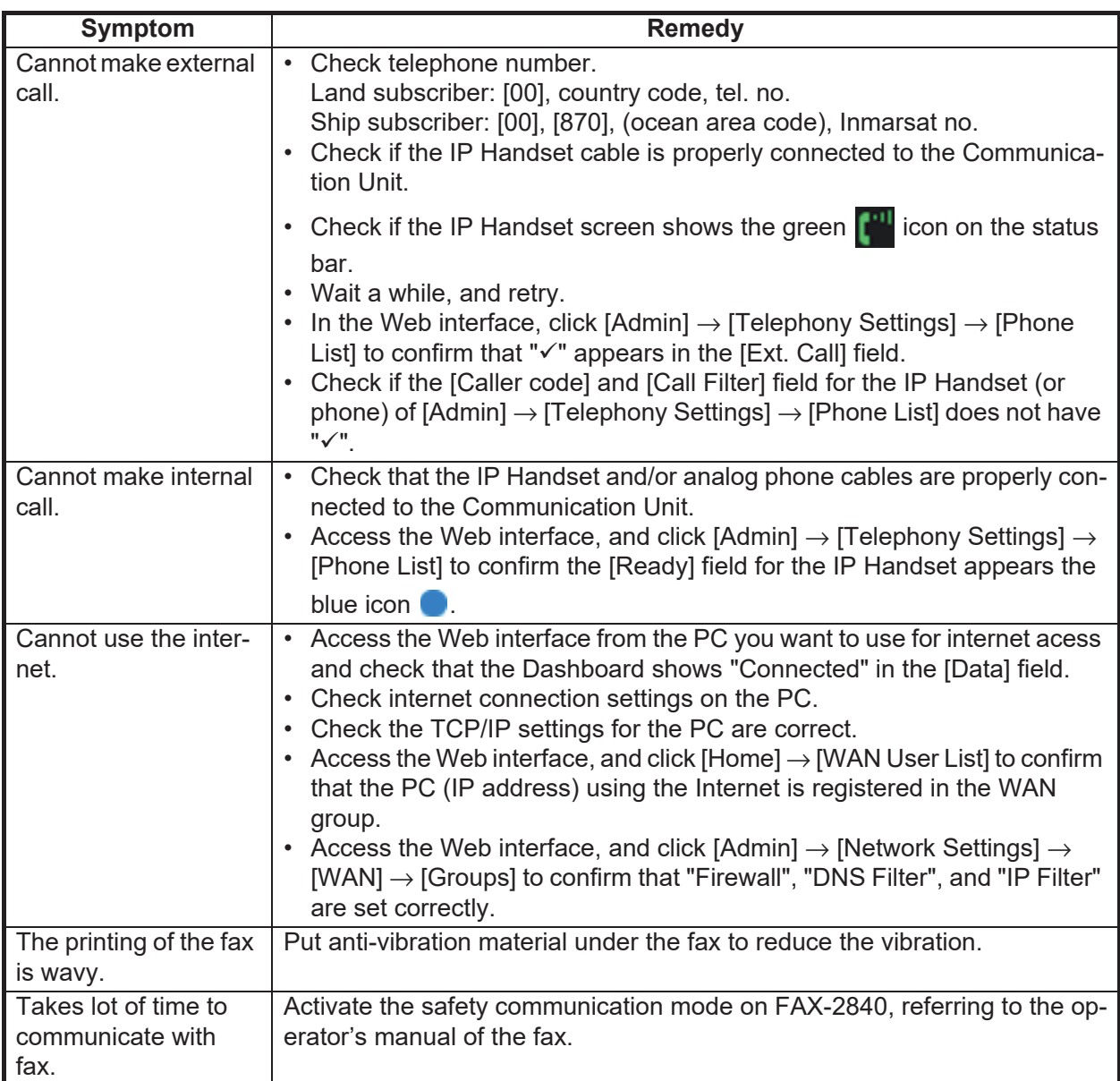

#### **Troubleshooting report**

The troubleshooting report contains the following information. When contacting your dealer for support, please enclose this file.

- All settings data
- All logs data
- Program version
- 1. Open the Web interface.
- 2. Click [Help service].
- 3. Click [Troubleshooting Report] to show the [Troubleshooting Report] menu.

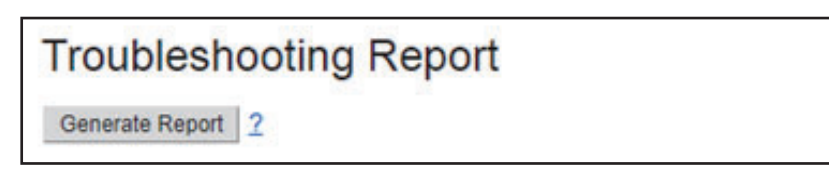

- 4. Click the [Generate Report] button. It normally takes about one minute, sometimes longer, to generate the report.
- 5. Save the file on your PC. The file is saved in zip format. **Note:** Do not unzip the archives.

### **7.5 Diagnostics**

Your FELCOM251/ FELCOM501 contains the diagnostics that check the IP Handset, Communication Unit, and Antenna Unit. The tests are for use by qualified technicians, but you can do the tests to help the qualified technician in troubleshooting.

#### **7.5.1 IP Handset test**

This test checks the ROM/RAM, LCD, key, hook, temperature sensor, and sound for the IP Handset.

To go back to the main screen during each test excluding the key test, press the  $\begin{array}{|c|} \hline \Phi \end{array}$ key.

- 1. At the main screen, press the **Enter** key to open the main menu.
- 2. Press  $\blacktriangle, \blacktriangle, \blacktriangleright$  or  $\nabla$  to select the [Settings] menu.
- 3. Press  $\nabla$  to select the [Diagnostics] menu. The [Diagnostics] screen appears.

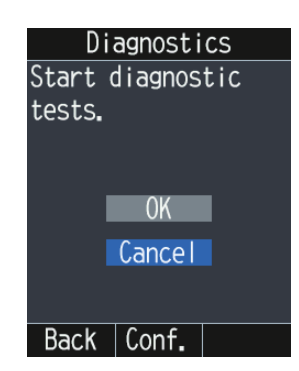

4. Press  $\triangle$  to select [OK]. The ROM/RAM test starts.

| ROM/RAM Test         | ROM/RAM Test        |
|----------------------|---------------------|
| $ROM boot1: --$      | ROM boot1: OK       |
| boot2: $-$           | boot2: OK           |
| pg1<br>н             | : 0K<br>pg1         |
| pg <sub>2</sub><br>и | : 0K<br>pg2         |
| <b>RAM</b><br>$: -$  | : 0K<br><b>RAM</b>  |
|                      |                     |
|                      |                     |
| 1/6                  | 1/6                 |
| <b>Back</b><br>Next  | <b>Back</b><br>Next |
| Test in progress     | <b>Test results</b> |

"– –" means that the test is processing.

The results appear as "OK" for normal status, "NG" for abnormal status.

5. Press the **Enter** key to go to the LCD test.

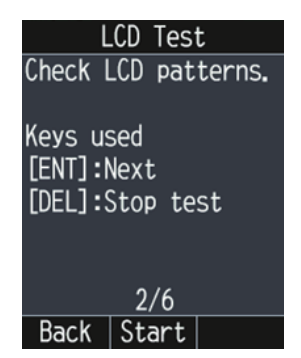

6. Press the **Enter** key to start the LCD test. Each press of the **Enter** key changes the LCD pattern in the sequence shown below.

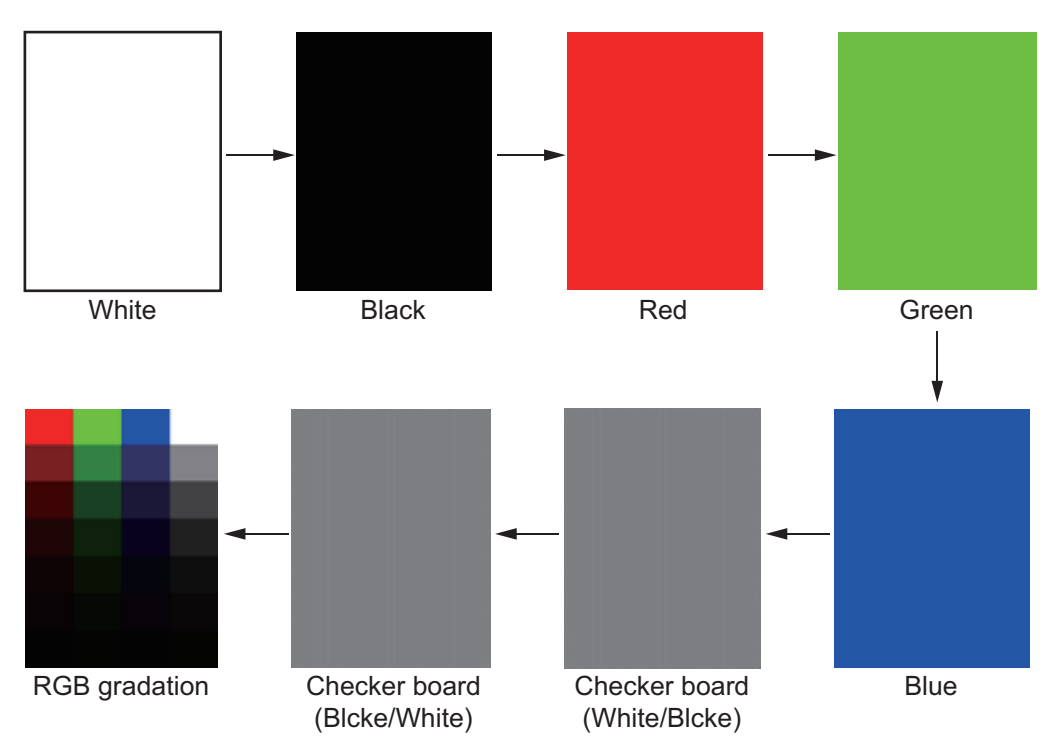

LCD Test Select the result.  $0<sup>K</sup>$ **NG**  $2/6$ Back | Next

7. Press **A** or ▼ to select [OK] or [NG], then press the **Enter** key. The [Key Test] screen appears.

When pressing the **Enter** key on the "RGB gradation" screen, the screen changes

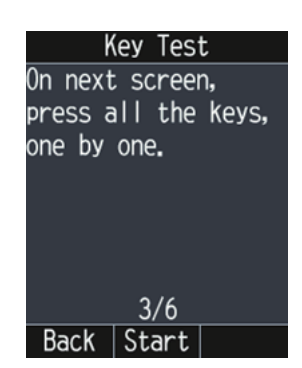

8. Press the **Enter** key to start the key test.

as shown below.

9. Press each key. The related on-screen location fills in blue if the key operating normally. If the key is pressed again it changes color in the following pattern: white  $\rightarrow$  blue  $\rightarrow$  white...

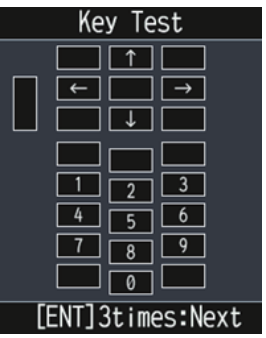

10. To go to the hook test, press the **Enter** key three times. If all keys are not tested at this time, the test result for the keys is shown as "NG".

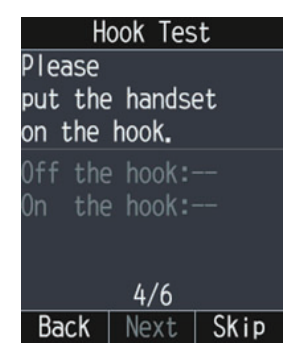

#### 7. MAINTENANCE AND TROUBLESHOOTING

11. Put the IP Handset on the hook, then confirm that the "On the hook" indication appears in white text.

To skip the hook test, press the  $\Box$  key. Note that the result of the hook test is "NG".

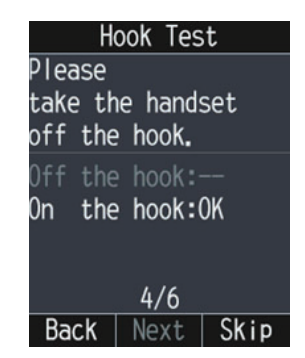

12. Put the IP Handset off the hook, then confirm that the "Off the hook" indication appears in white text.

To skip the hook test, press the  $\Box$  key. Note that the result of the hook test is "NG".

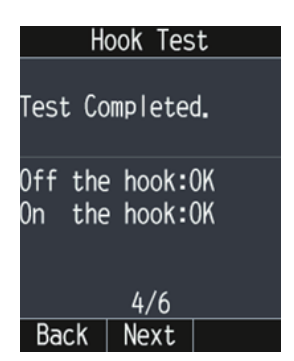

13. Press the **Enter** key to go to the temperature sensor test.

The temperature sensor test checks the two temperature sensors in the IP Handset.

The temperature data on the screen is updated in every ten seconds.

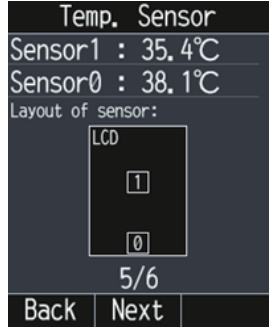

- 14. Press the **Enter** key to go to the sound test.
	- The sound test checks the receiver, speaker, and microphone in the IP Handset.

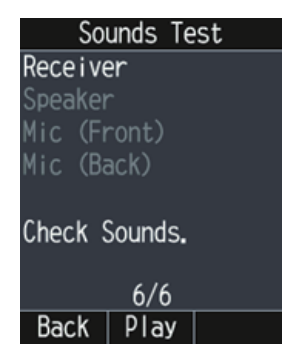

- 15. Press the **Enter** key to check the sounds for the receiver. The receiver starts to sound. The icon  $\blacktriangleright$  at the right of the "Receiver" item appears while playing the sounds.The receiver sounds until the **Enter** key is pressed.
- 16. Press the **Enter** key to stop the sounds and go to the speaker test.

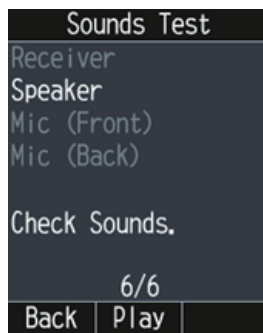

- 17. Press the **Enter** key to check the sounds for the speaker. The speaker starts to sound. The icon  $\Box$  at the right of the "Speaker" item appears while playing the sounds.The speaker sounds until the **Enter** key is pressed.
- 18. Press the **Enter** key to stop the sounds and go to the front microphone test.

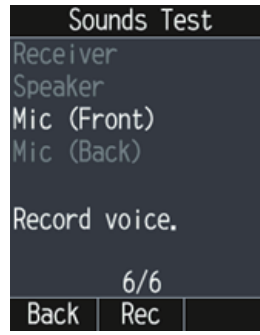

19. Press the **Enter** key to record through the front microphone. Speak into the microphone for five seconds. The indication "Now Recording." appears during this time.

20. Press the **Enter** key to play back the recording. The icon **the right of the right of the** "Mic (Front)" item appear in the recording is played back. When the play back is complete, the next text is automatically started.

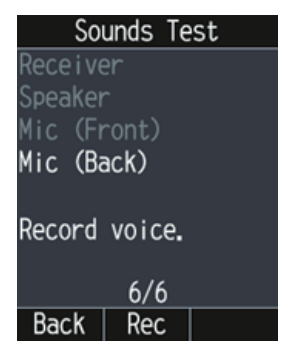

21. Referring to steps 19 and 20, test the back microphone. When the back microphone test is completed the following screen appears.

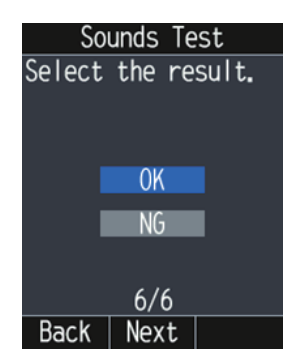

22. Press **▲** or ▼ to select [OK] or [NG], then press the **Enter** key. The [Test Result] screen appears.

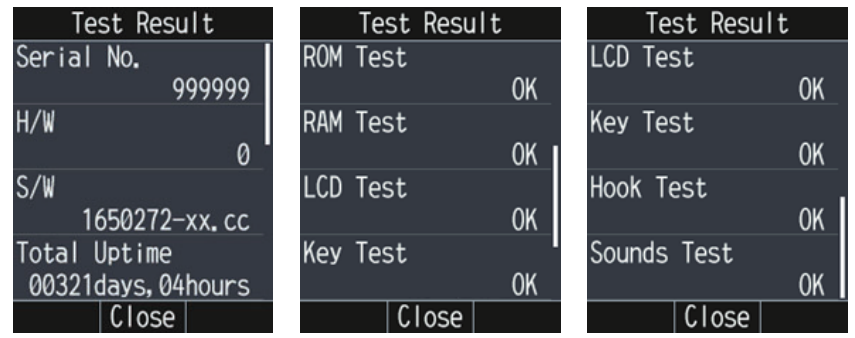

23. Confirm that all items shows "OK", then press the  $\bigcirc$  key to go back to the main screen.

If "NG" is shown for any item, do the test(s) again. If the result still shows "NG", consult your dealer.

Ħ

#### **7.5.2 Communication Unit and Antenna Unit test**

The Communication Unit and Antenna Unit can be tested with the Web interface. Conduct this test when you feel there is a problem with the system, such as being unable to send/receive data.

- 1. Open the Web interface.
- 2. Click [Help service].
- 3. Click [Diagnostics Test] to show the [Diagnostics Test] menu.
- 4. Click the [Start] button to start the diagnostics test. The test takes approximately five minutes to complete.

#### **Diagnostic Test**

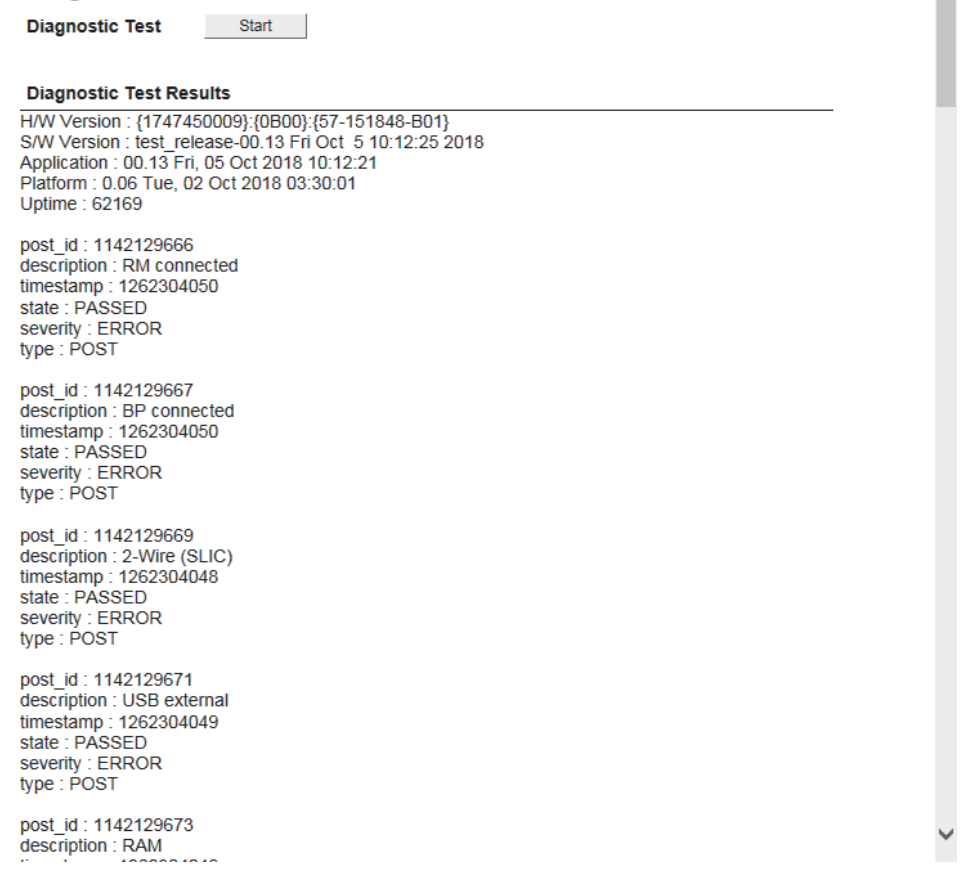

**Note:** Do not navigate to another screen in the Web interface, or reset the power during the diagnostics test.

### **7.6 System Information**

To view the system information do the following:

- 1. Open the Web interface.
- 2. Click [Home].
- 3. Click [System Information] to show the [System Information] menu.

#### **System Information**

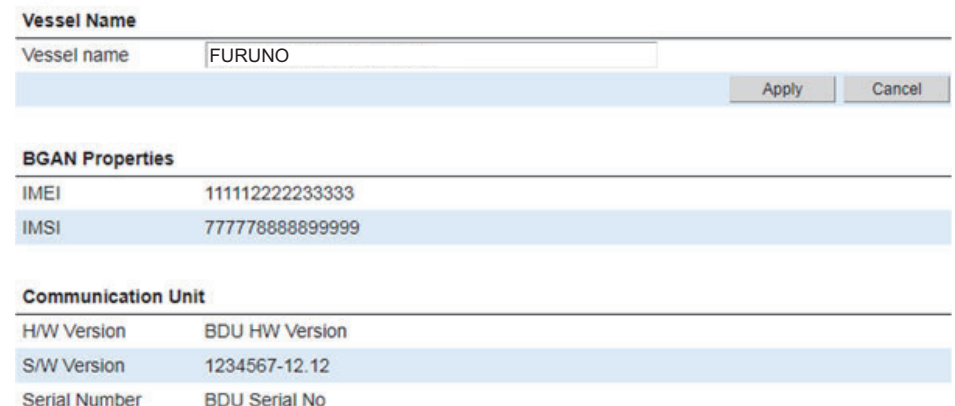

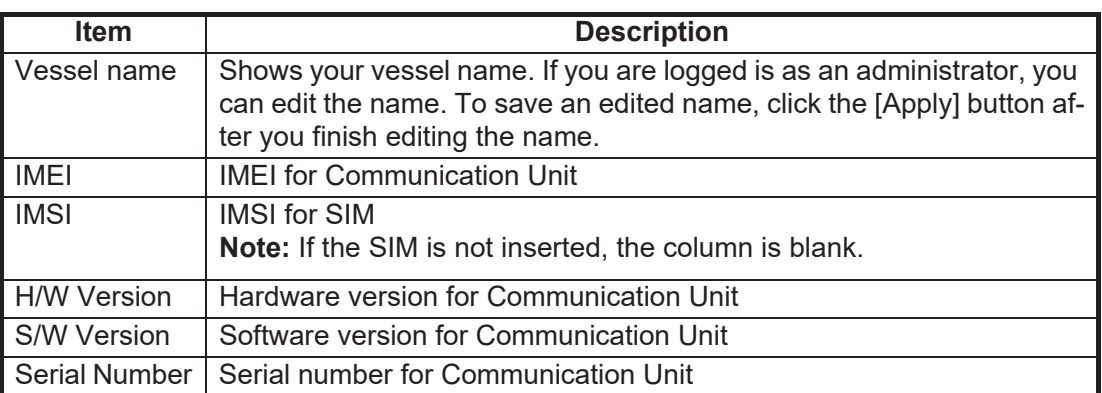

### **7.7 Legal Notice**

To view the legal notice do the following:

- 1. Open the Web interface.
- 2. Click [Help service].
- 3. Click [Legal Notice] to show the [Legal Notice] menu.

#### **Legal Notice**

This product includes software to be licensed under the GNU General Public License (GPL), GNU<br>Lesser General Public License (LGPL), BSD, Apache, MIT and others. The program(s) is/are free<br>software(s), and you can copy it a or LGPL as published by the Free Software Foundation. Please access the following URL if you need source codes: https://www.furuno.co.jp/en/contact/cnt\_oss\_e01.html [^]

This product also includes the following software;  $-eCos-3.0.12$ - ppp-custom<br>- Aes-2014-03-10 Please refer to the operator's manual for licence conditions of these software.

# **APPENDIX 1 MENU TREE**

Default settings are presented in *bold italic* text.

#### IP Handset menu tree

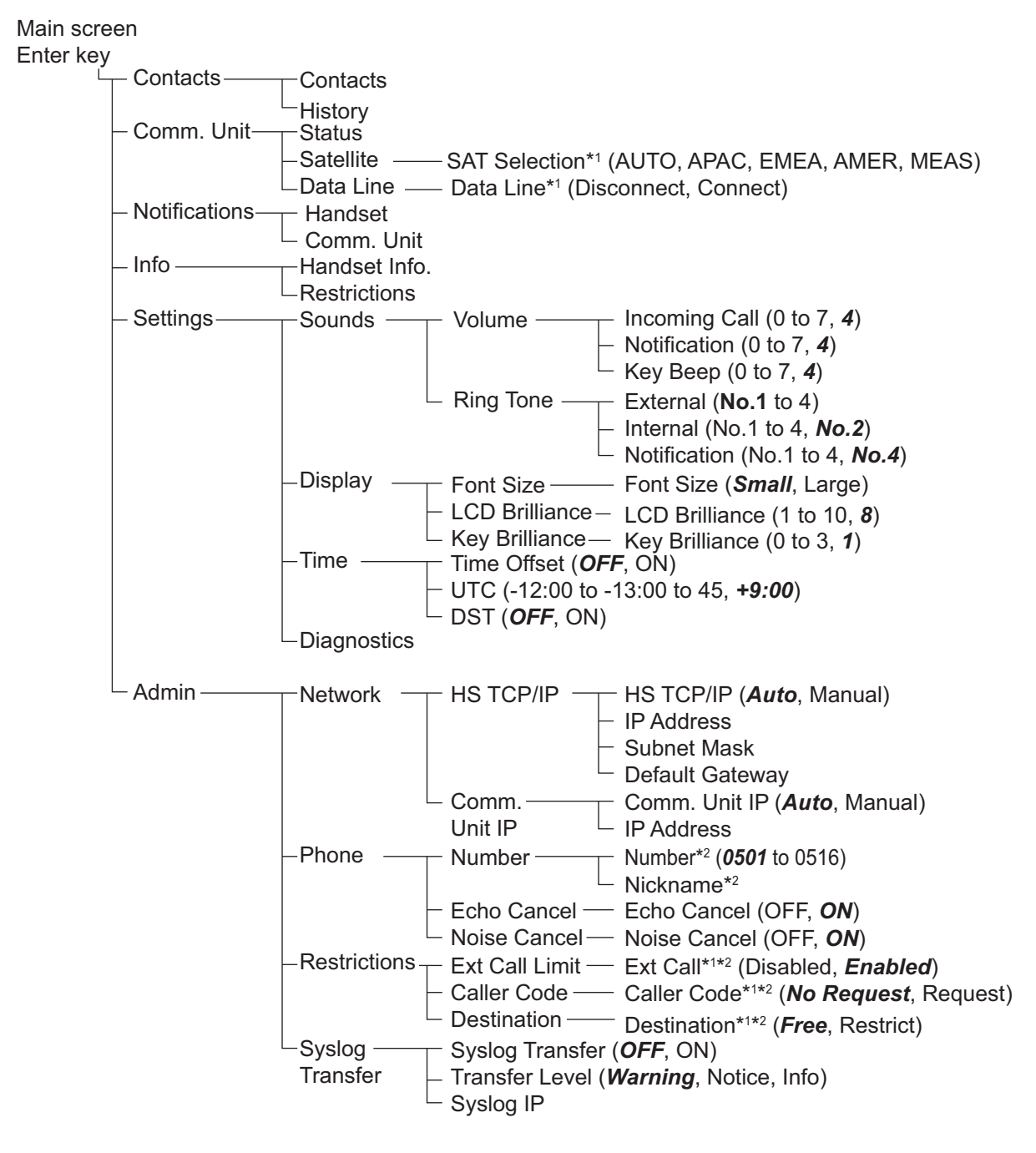

\*1 : Based on Communication Unit/Web interface setting.

\*2 : Set at installation.

#### Web interface menu tree

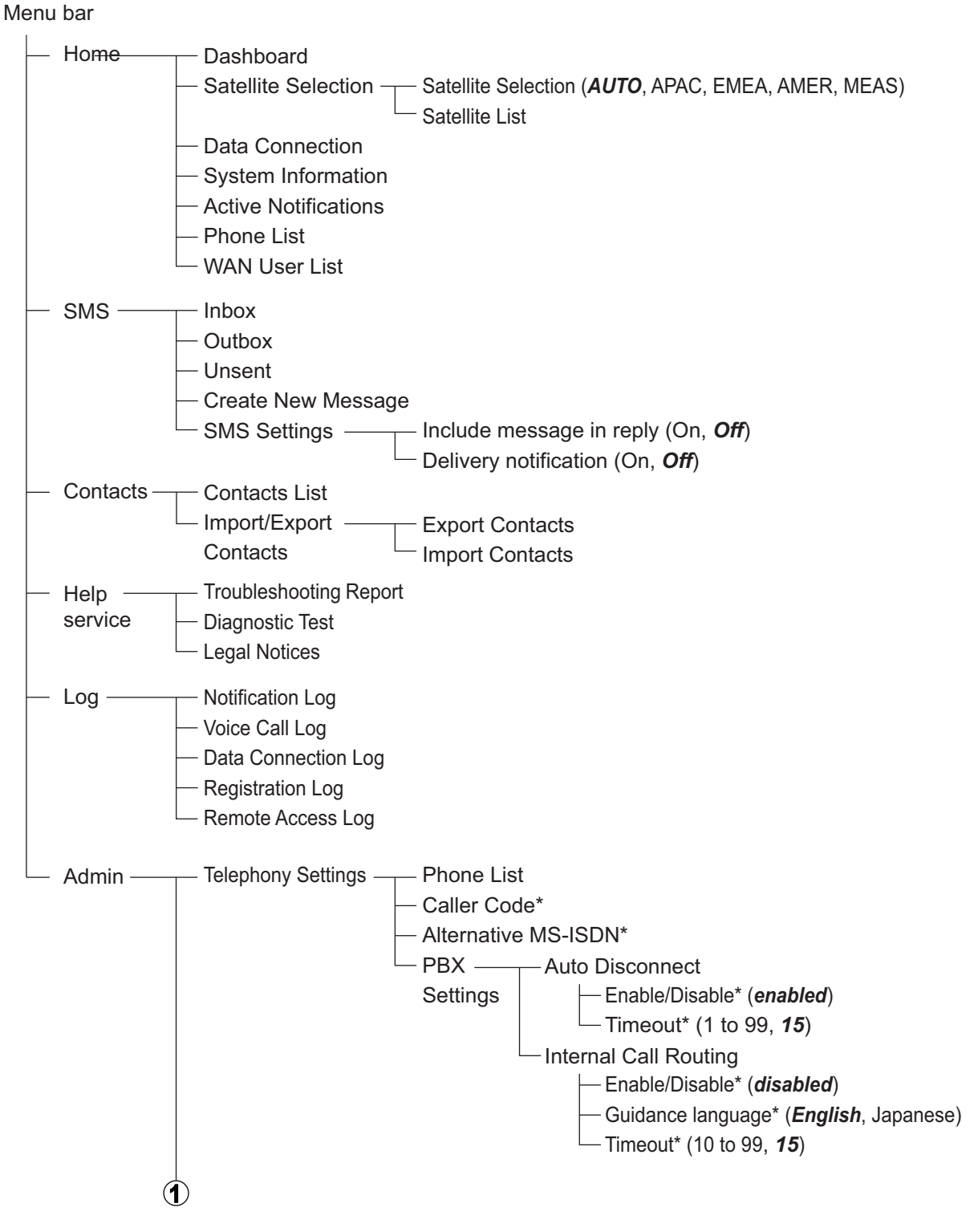

\*: Set at installation.

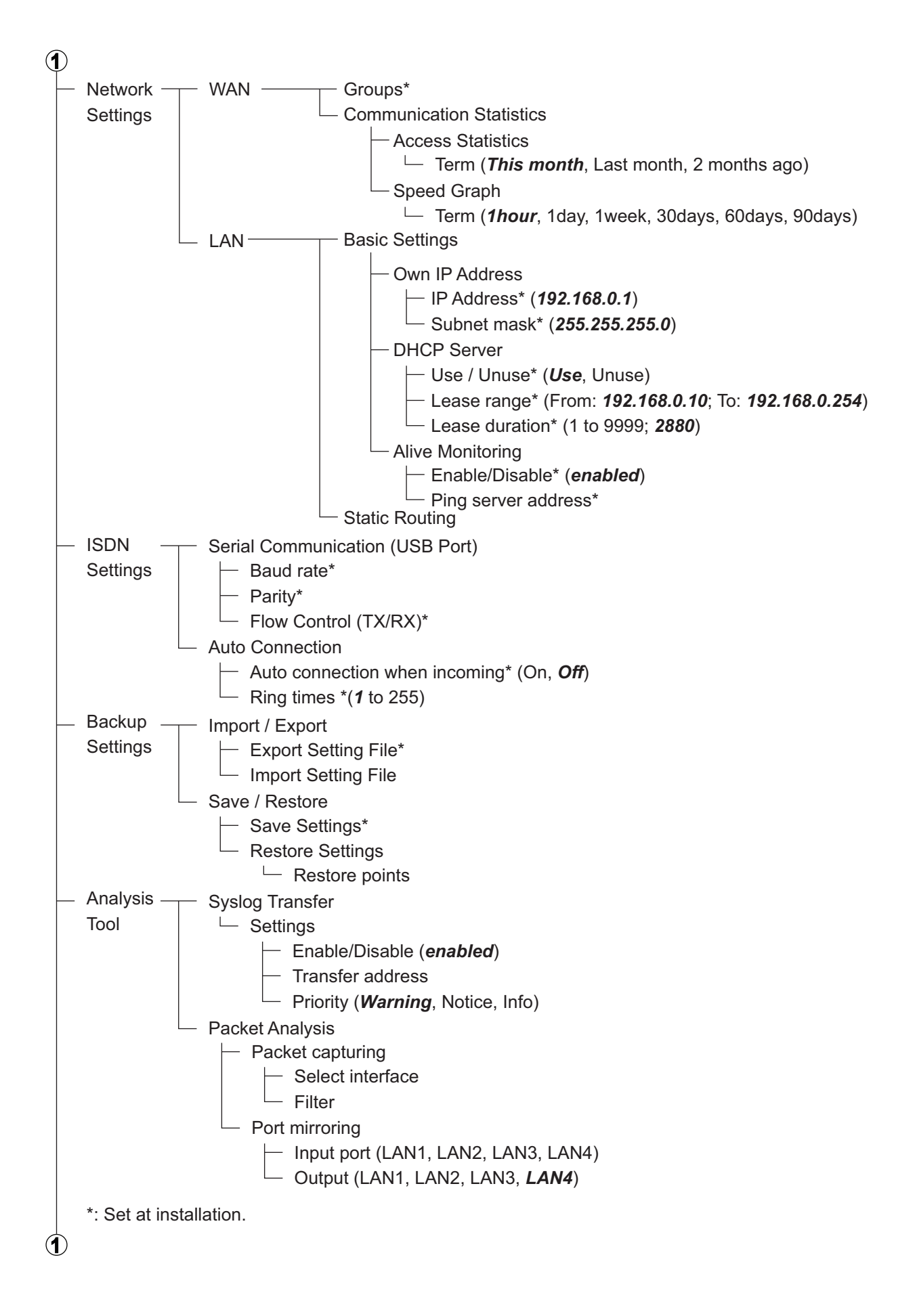

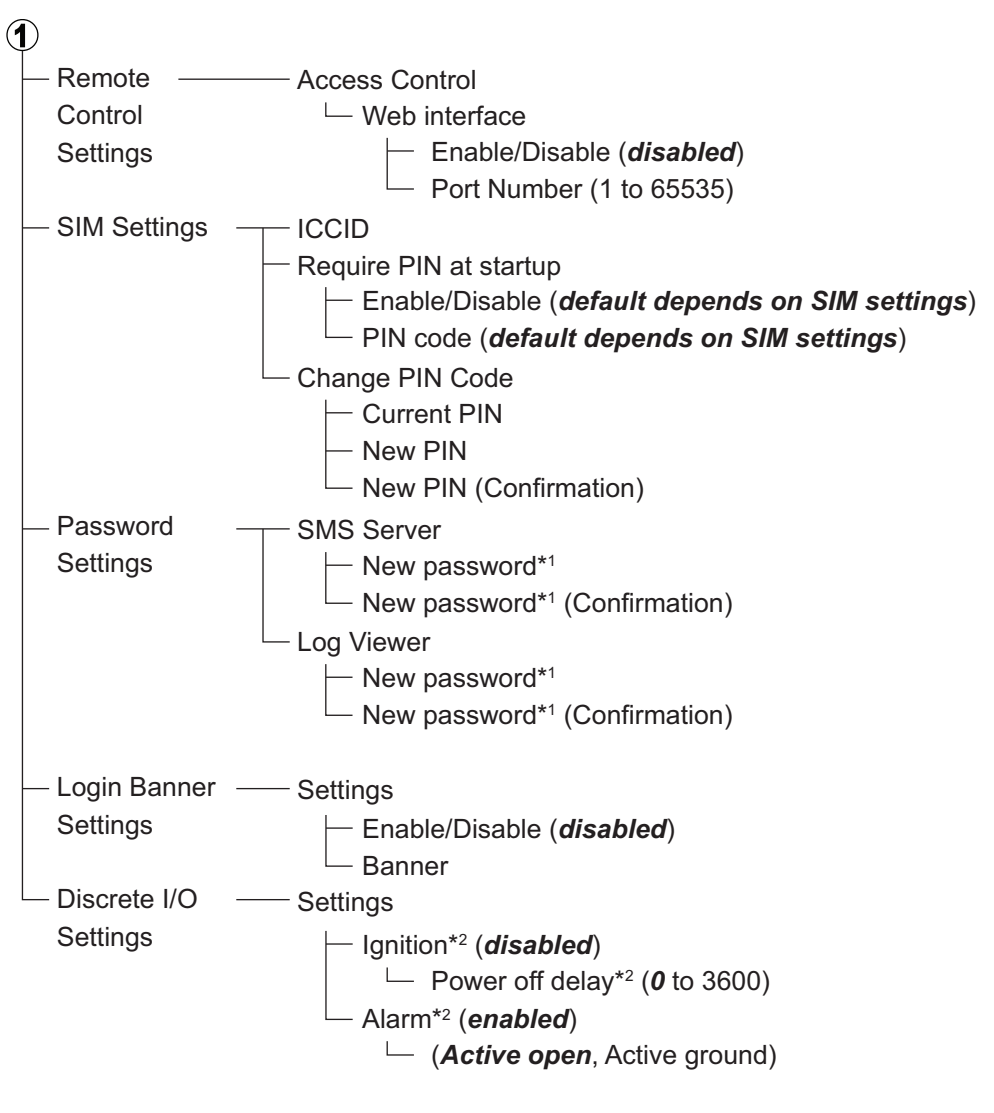

- \*1 : Requires a combination of upper-case letters, lower-case letters and numerals.
	- Must be at least 8 characters in length with a maximum of 15 characters.
- \*2 : Set at installation.
## **APPENDIX 2 LIST OF TERMS AND ABBREVIATIONS**

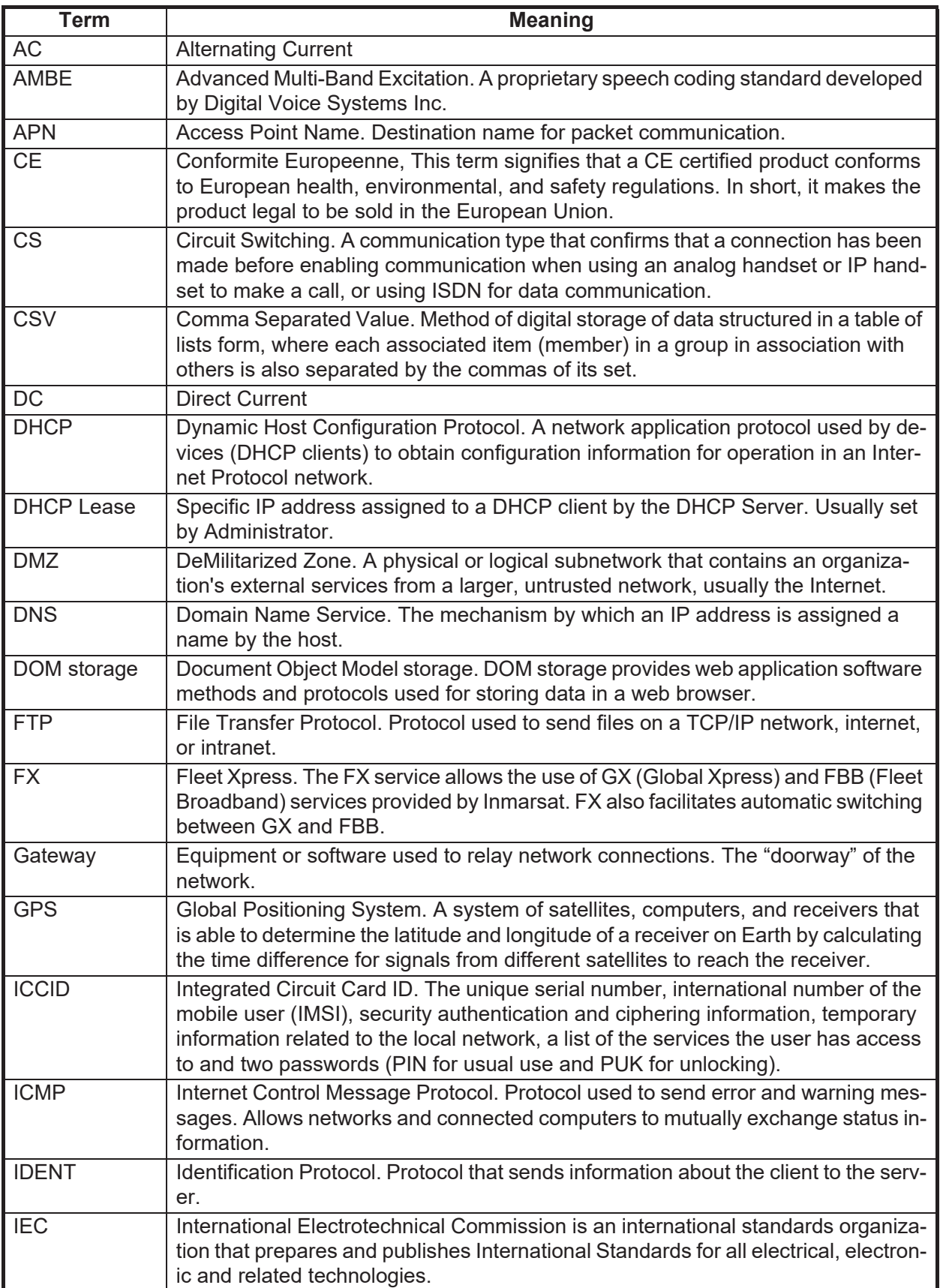

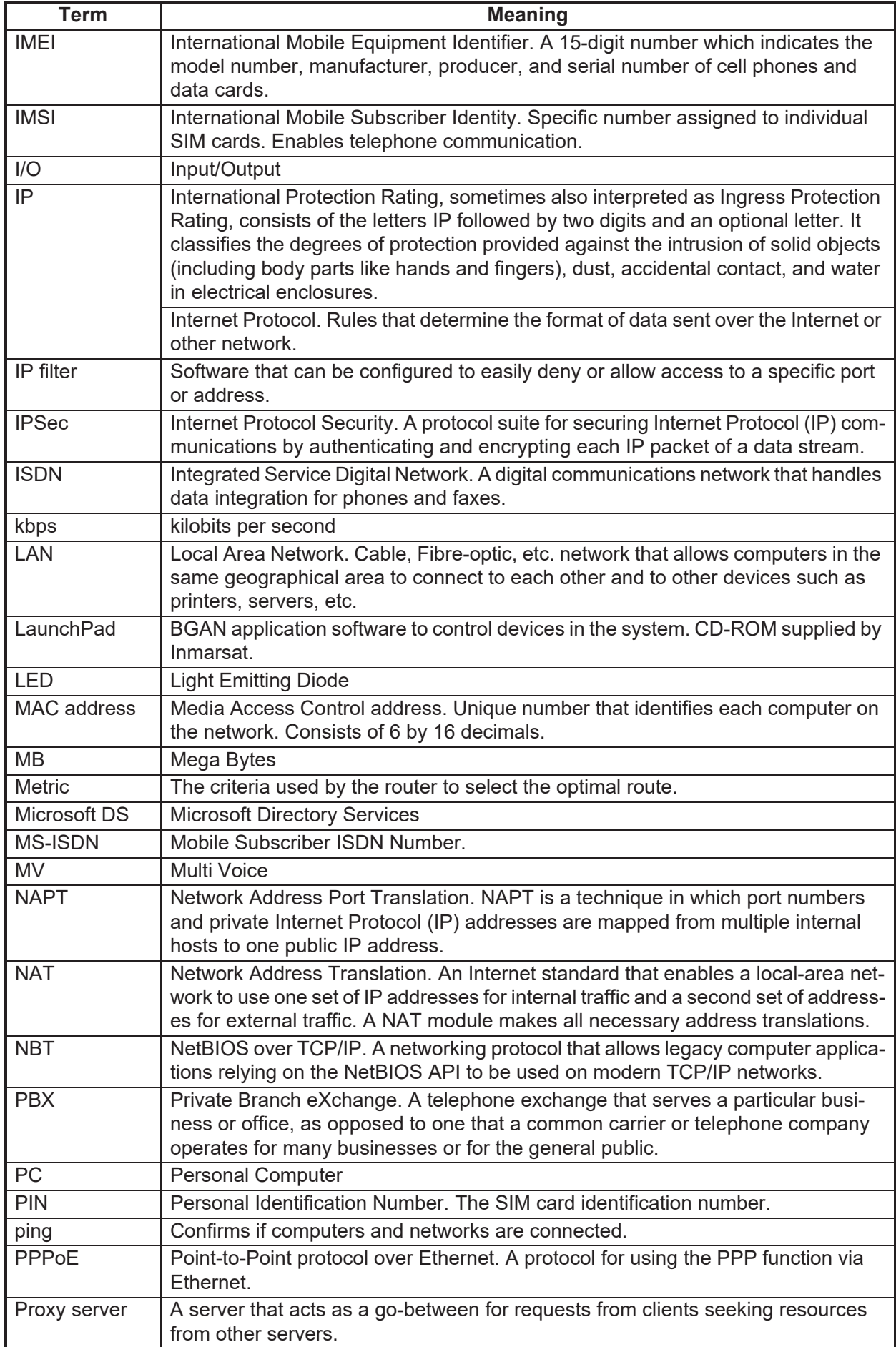

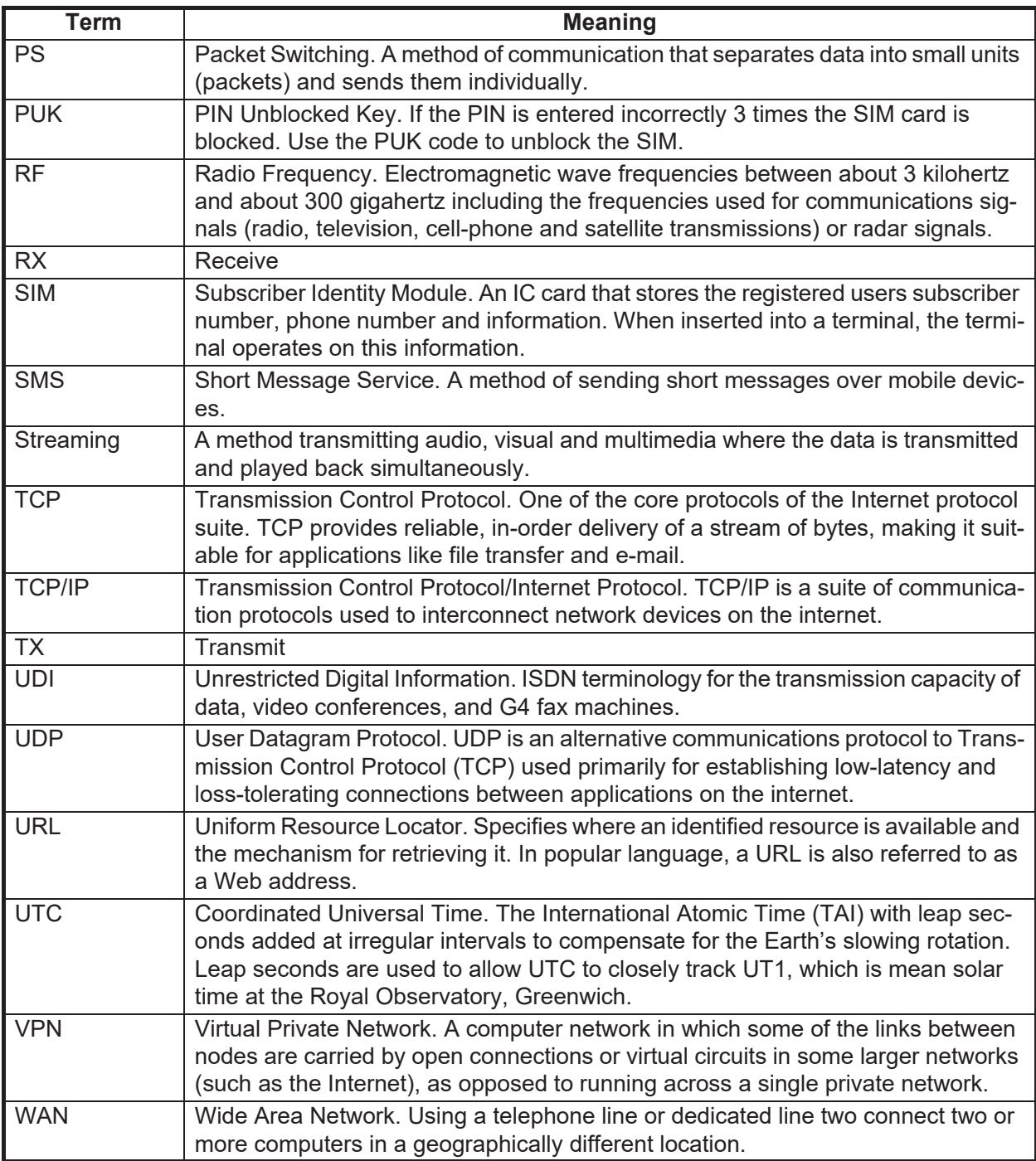

## **APPENDIX 3 NOTIFICATION MES-SAGES**

SIM errors/events appear in the IP Handset and in the Web interface of the Communication Unit. The list below shows the notification messages that may appear.

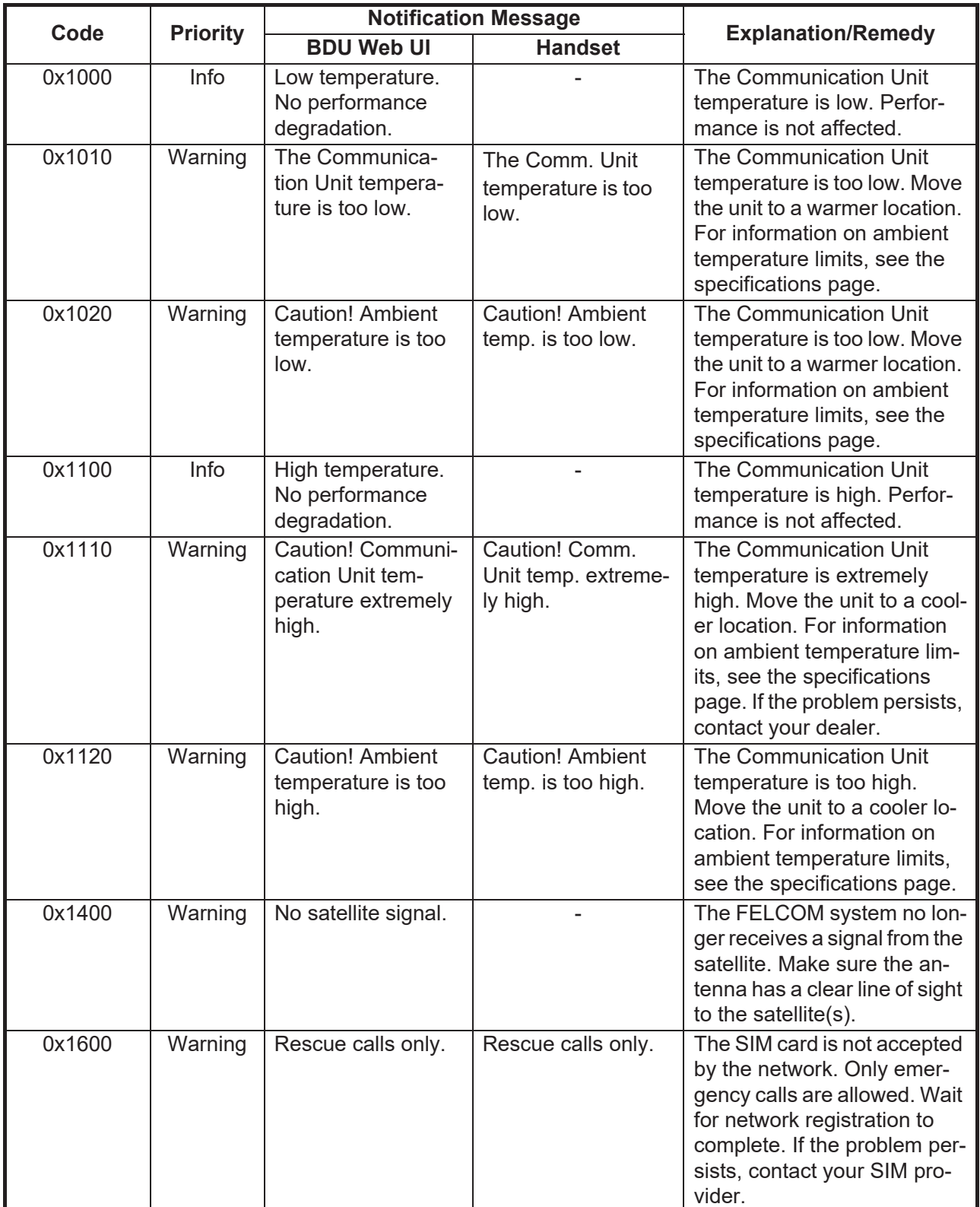

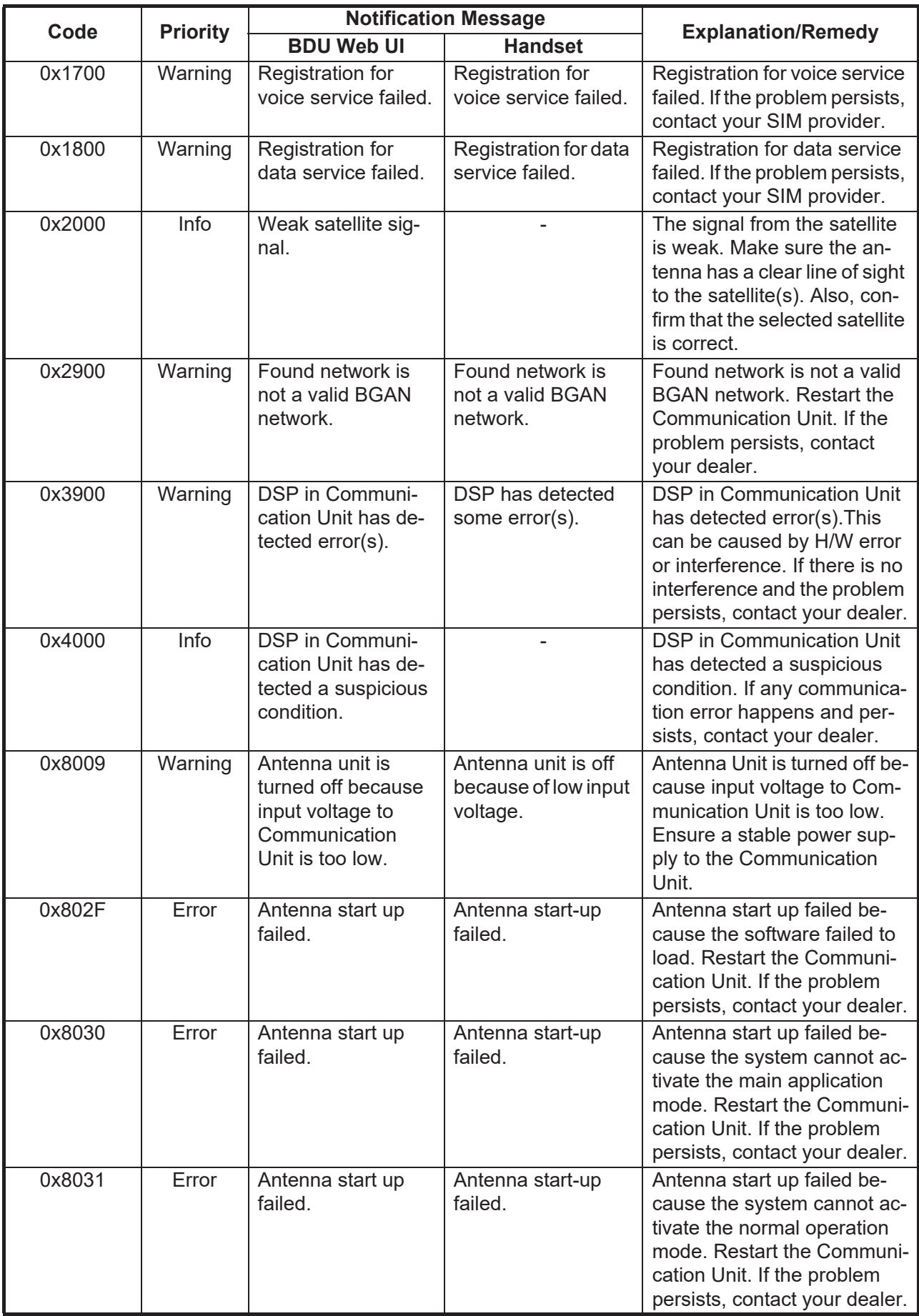

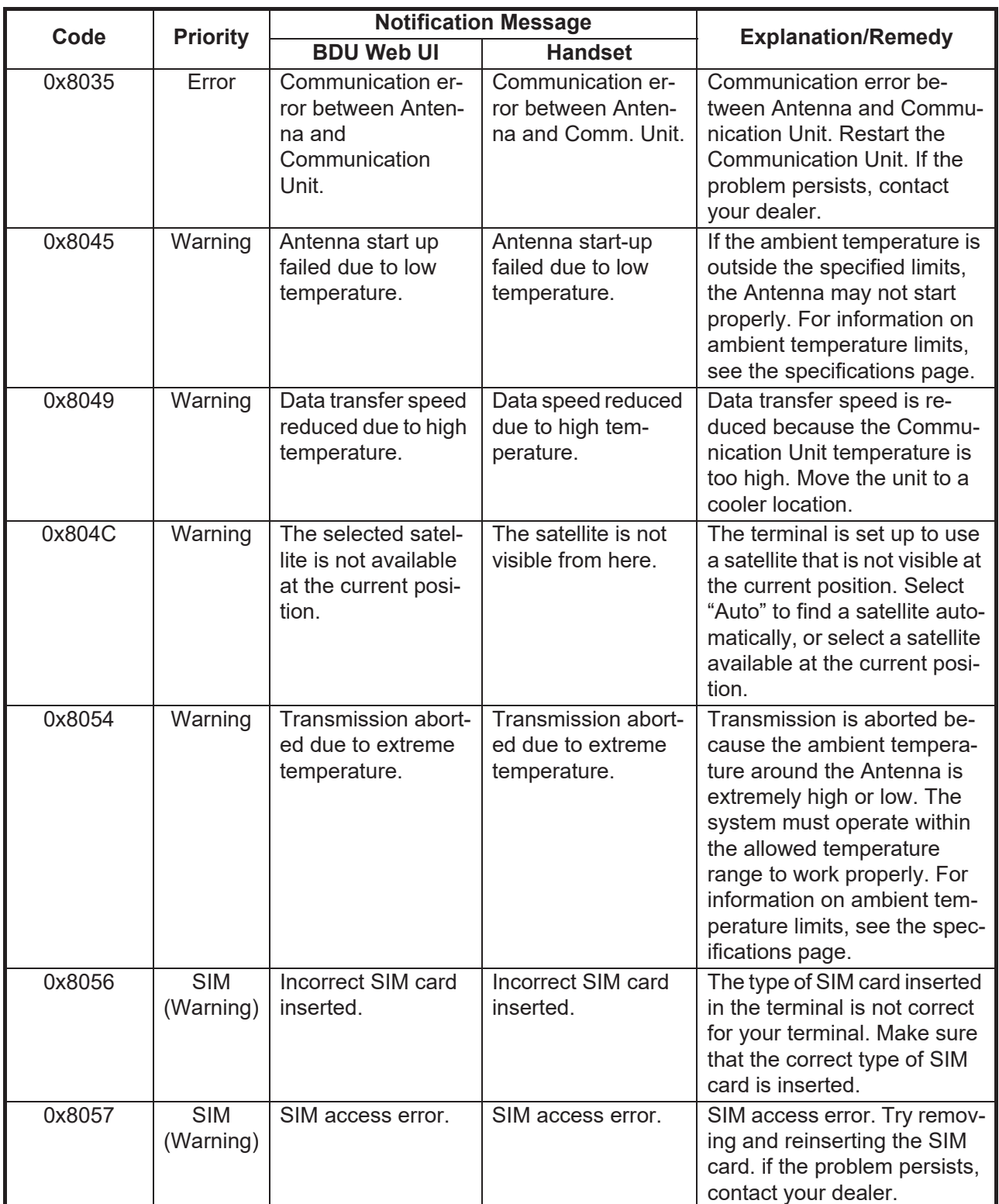

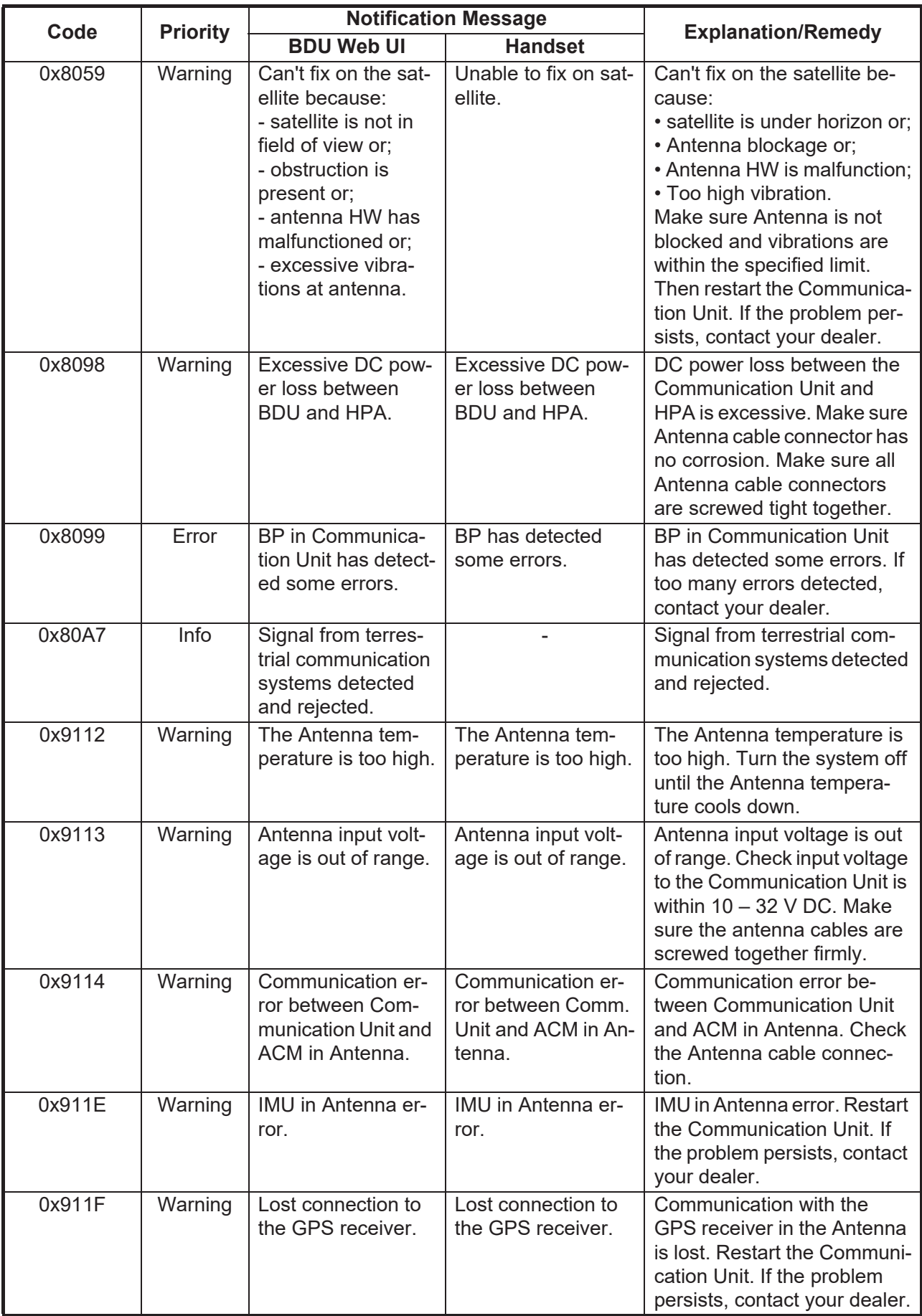

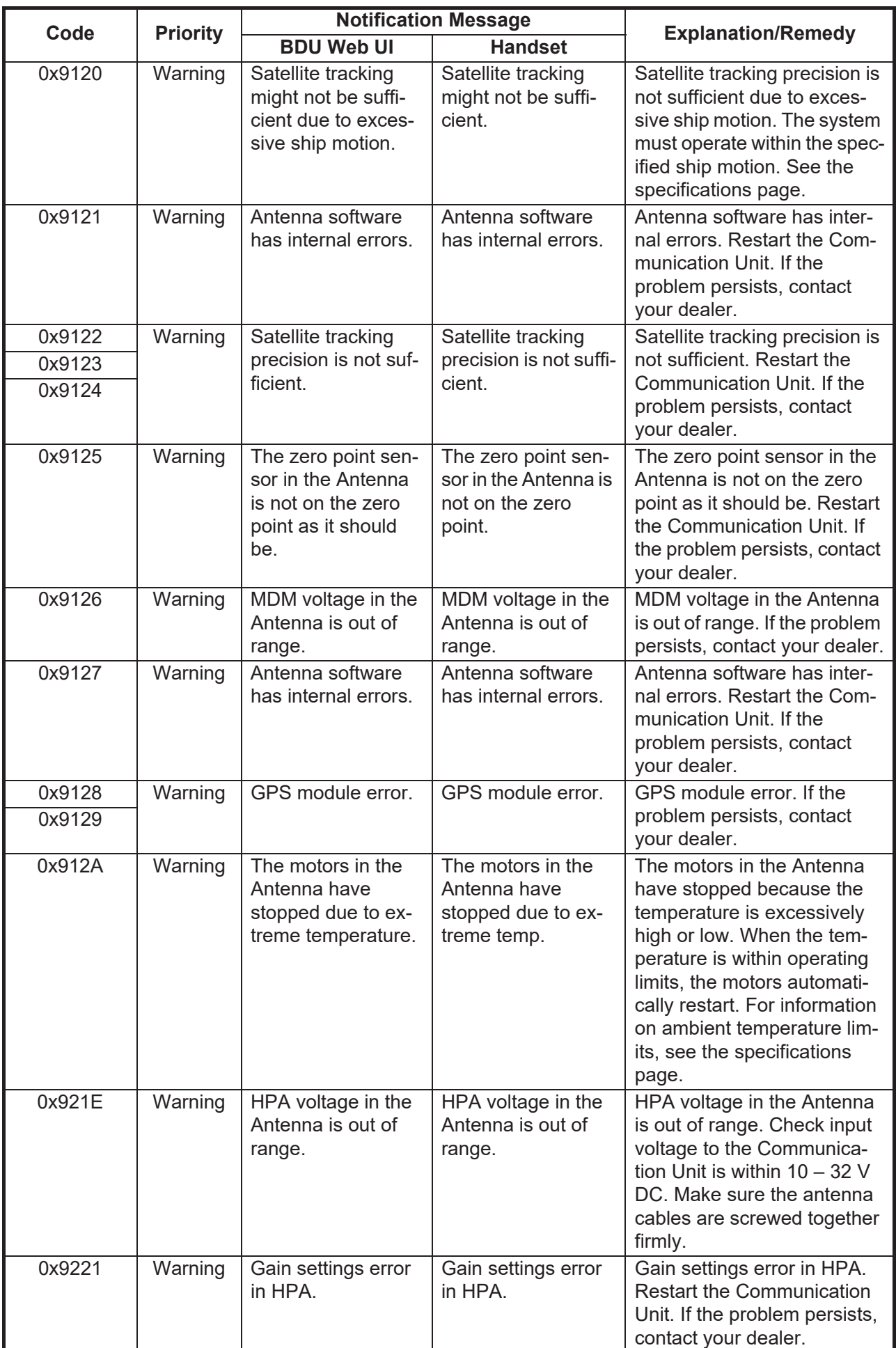

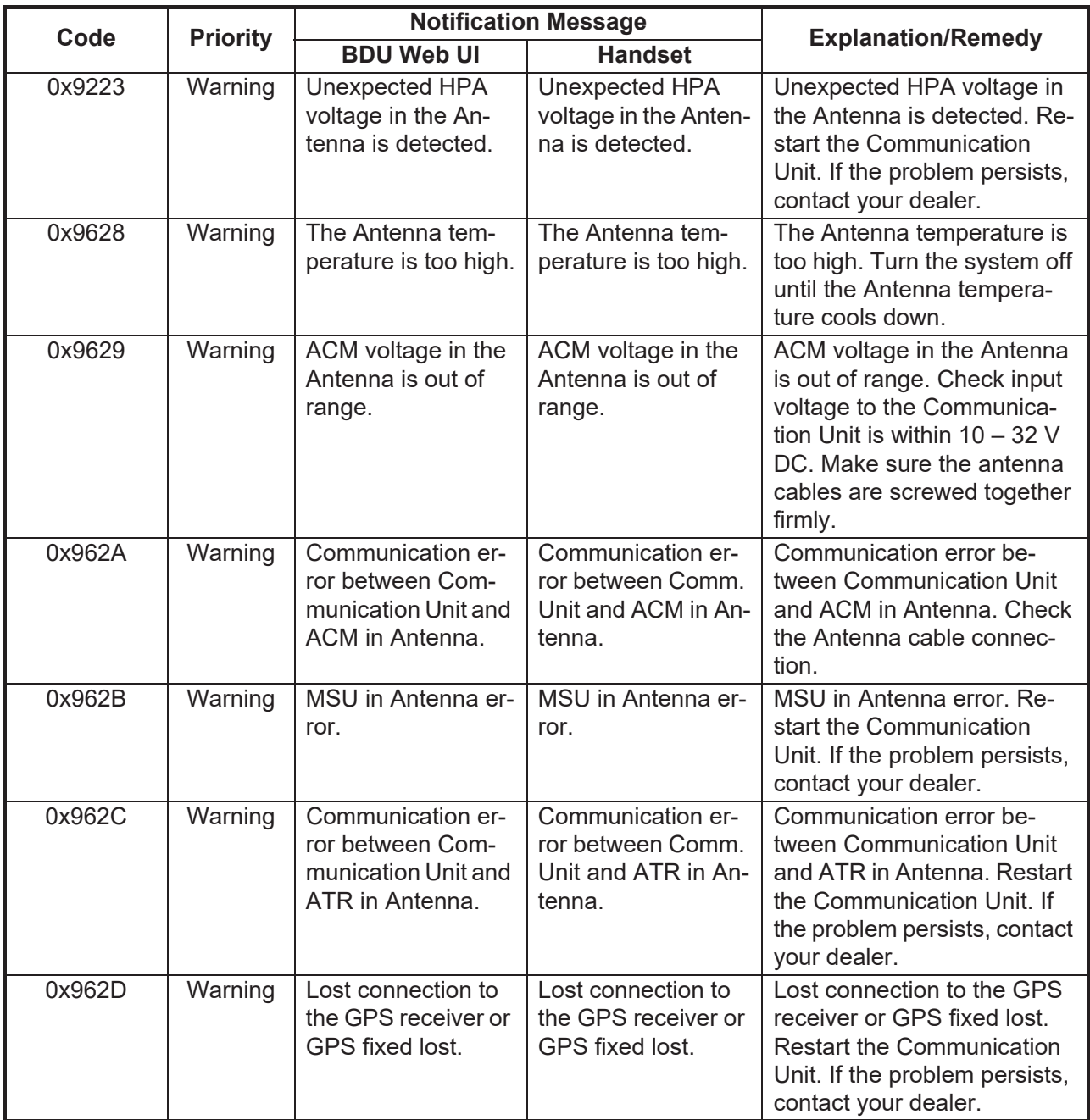

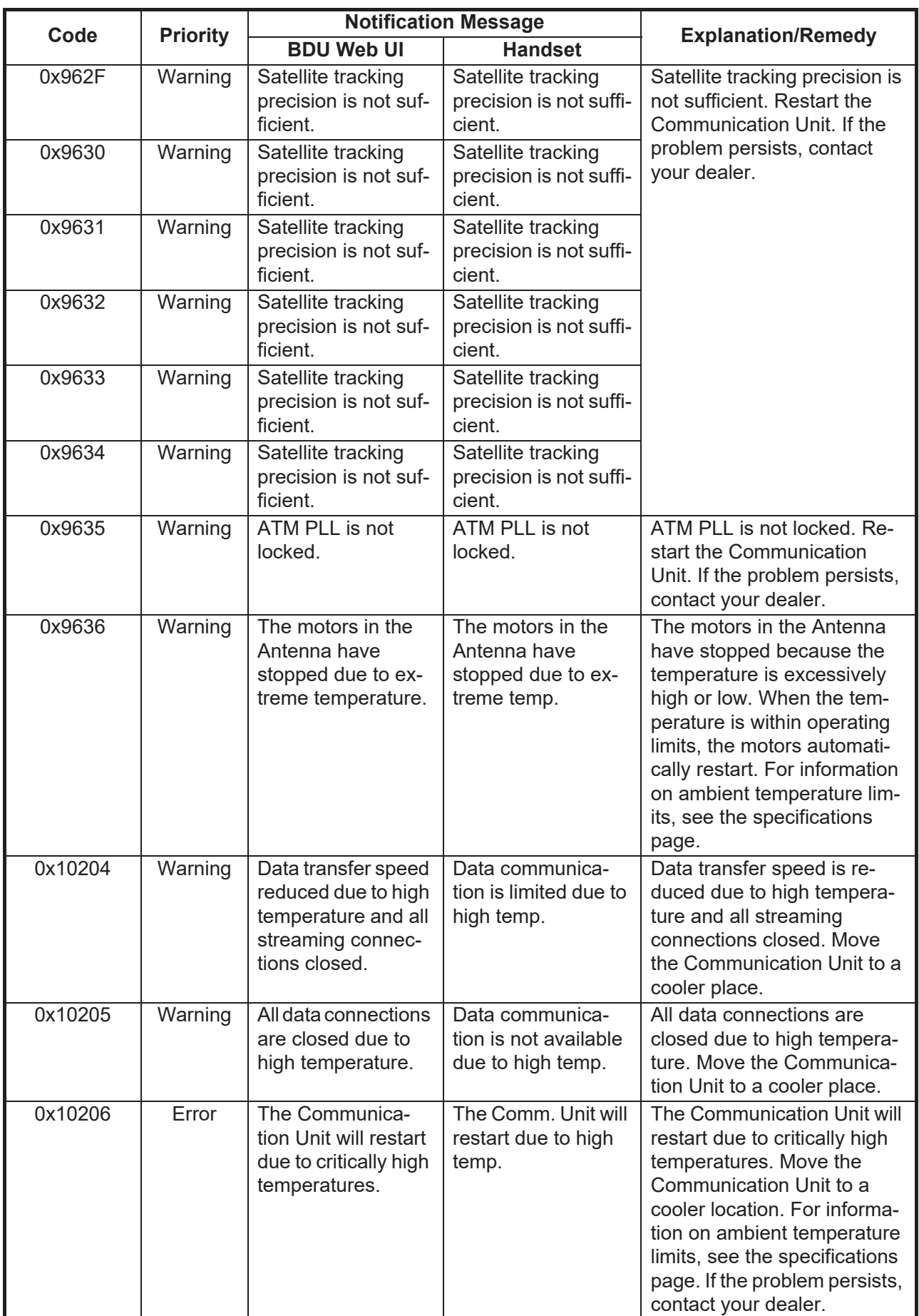

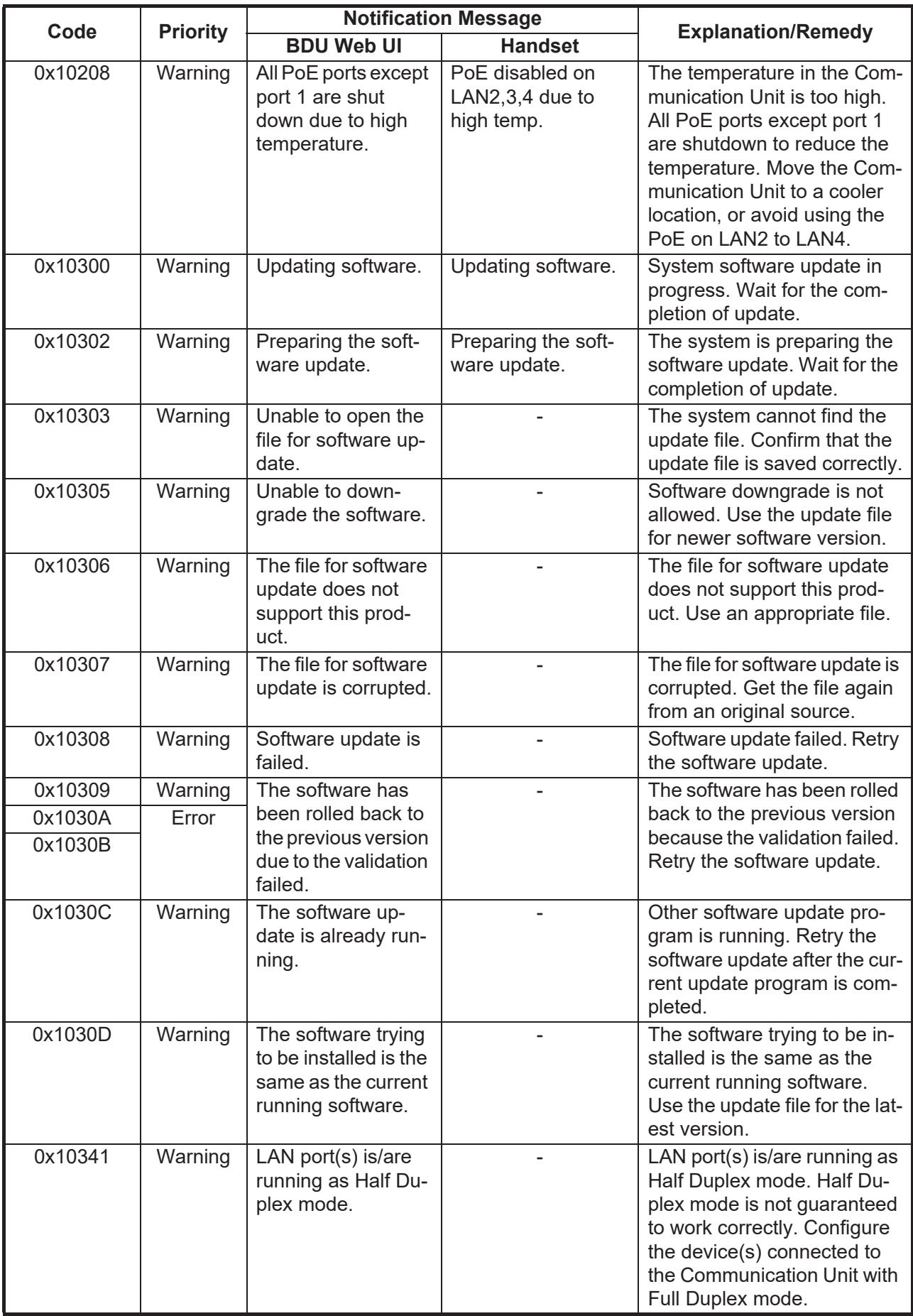

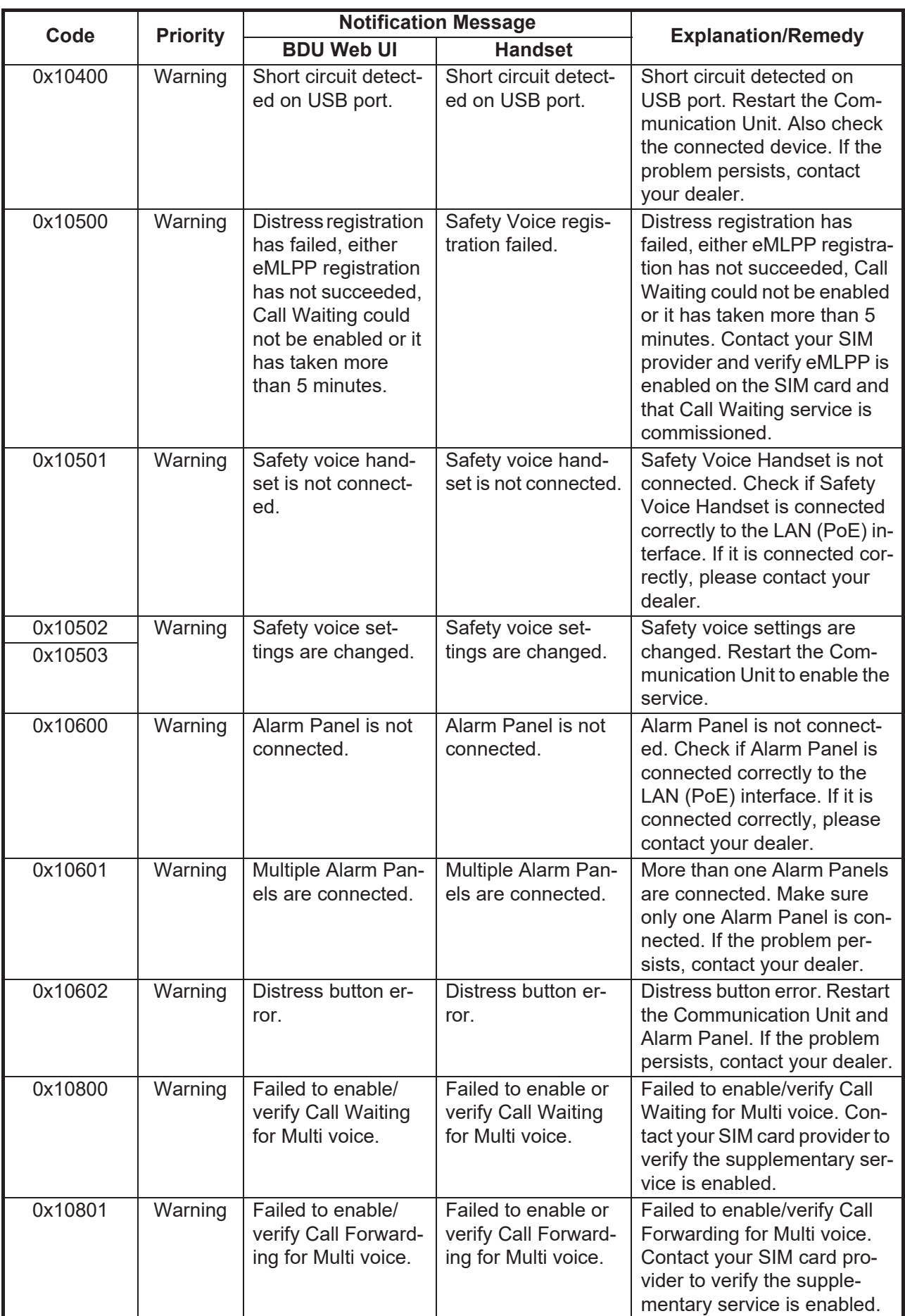

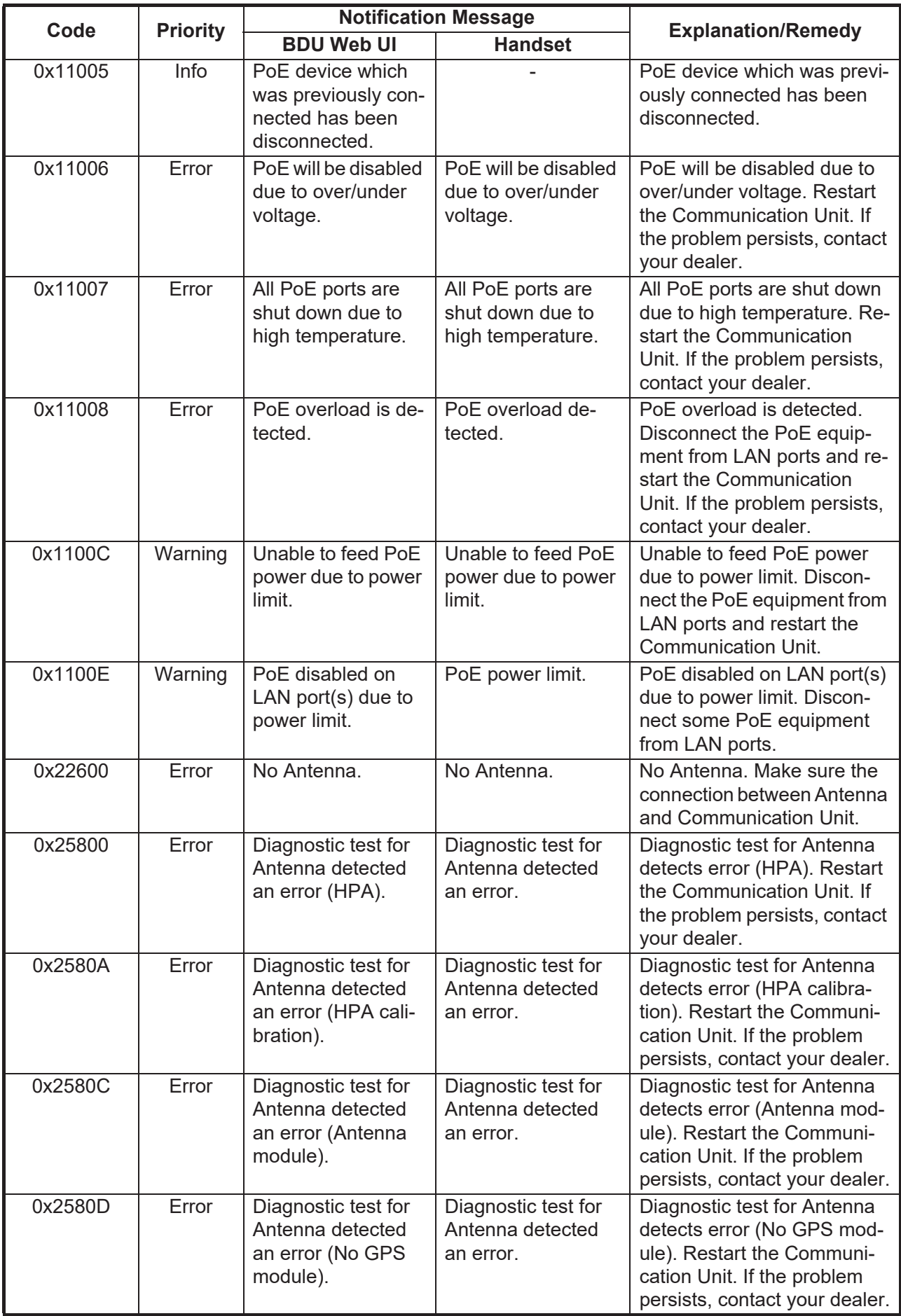

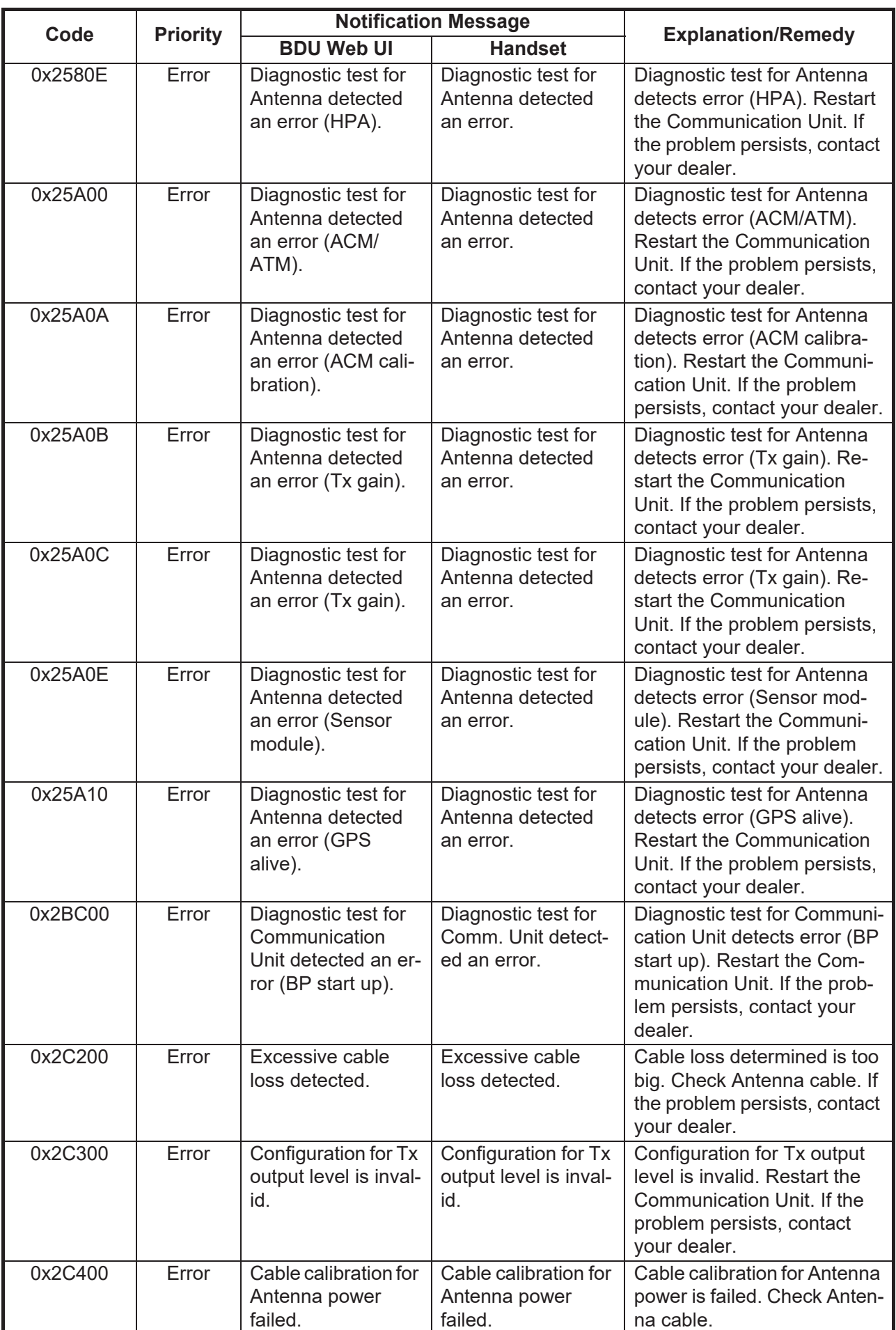

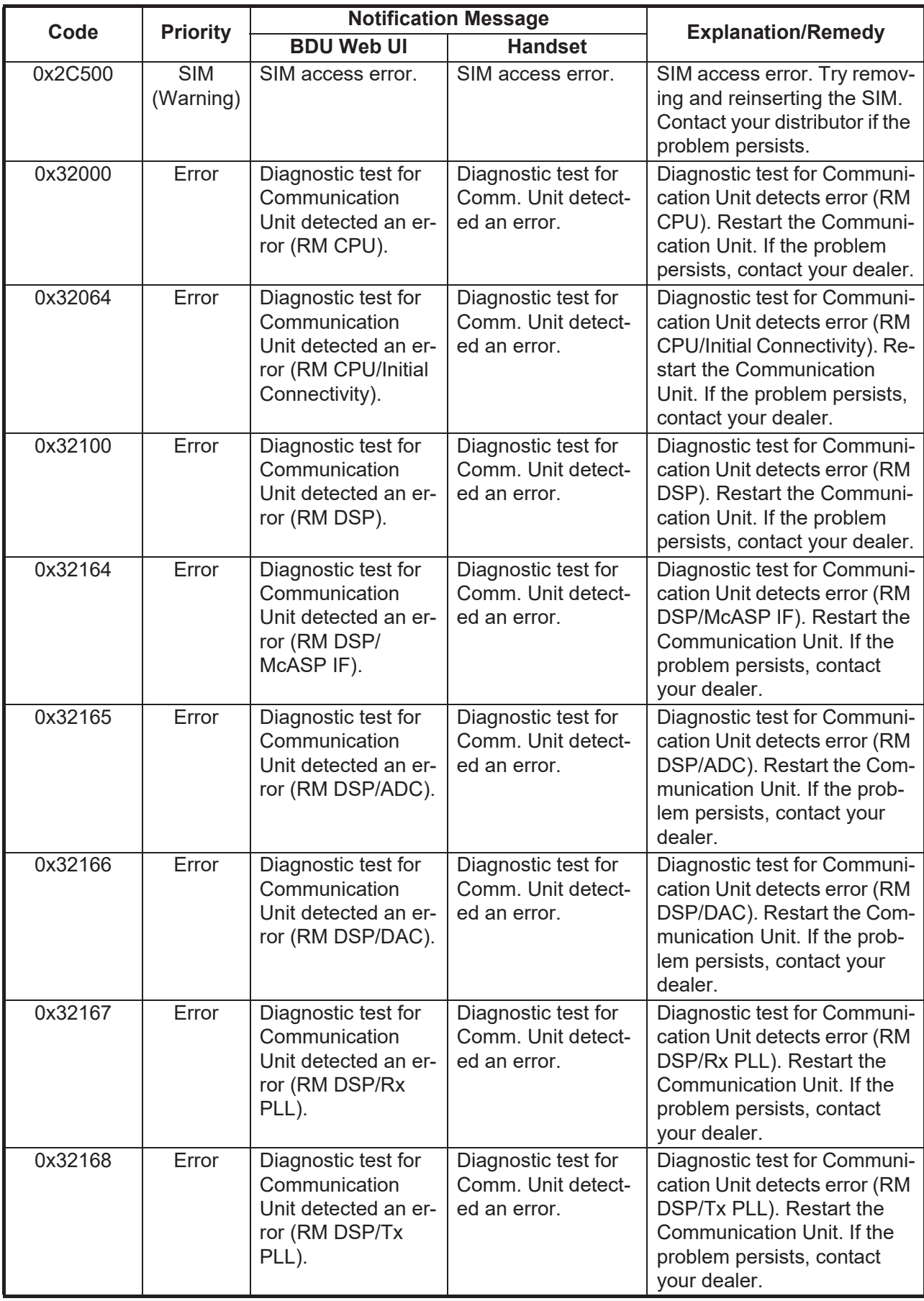

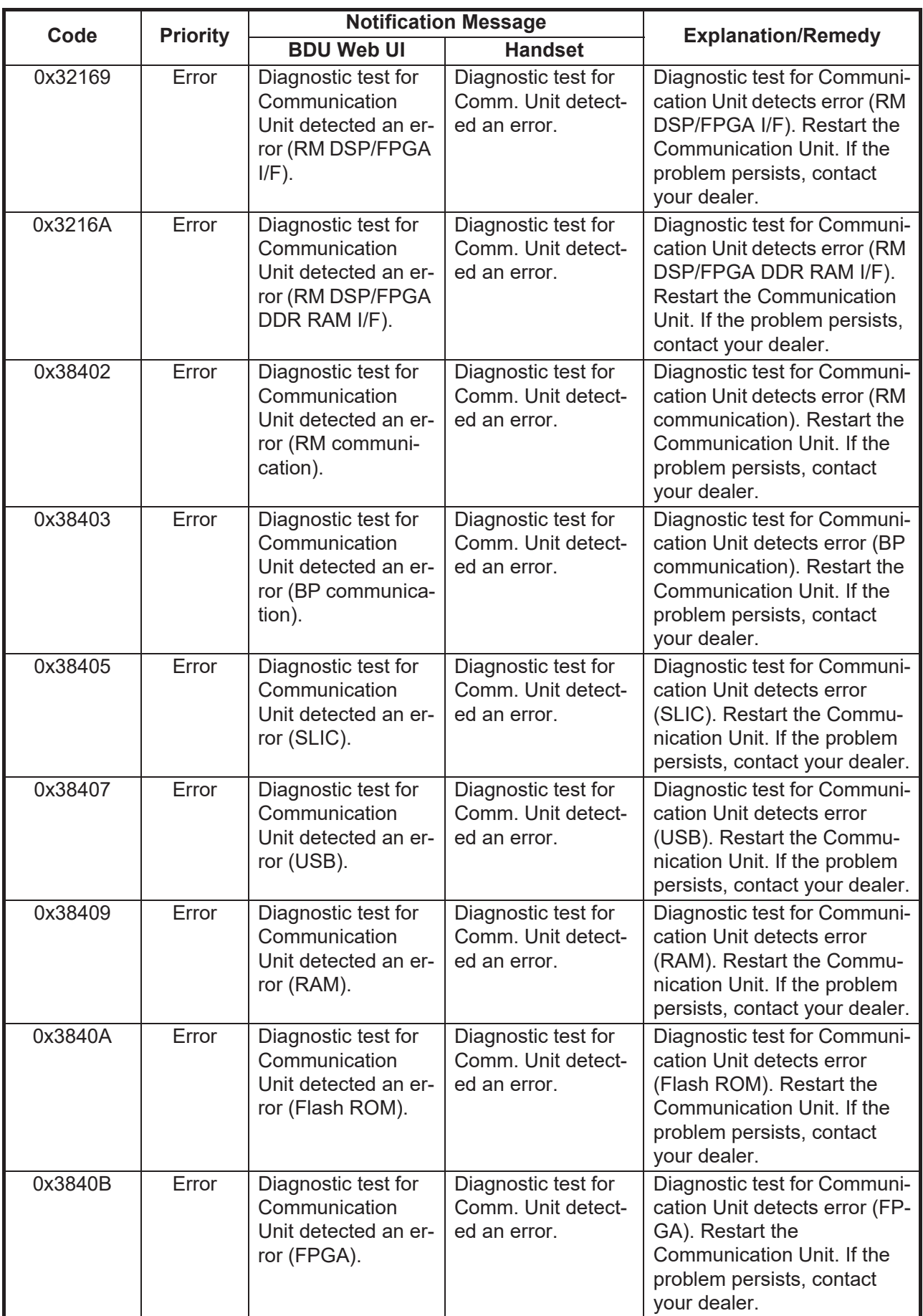

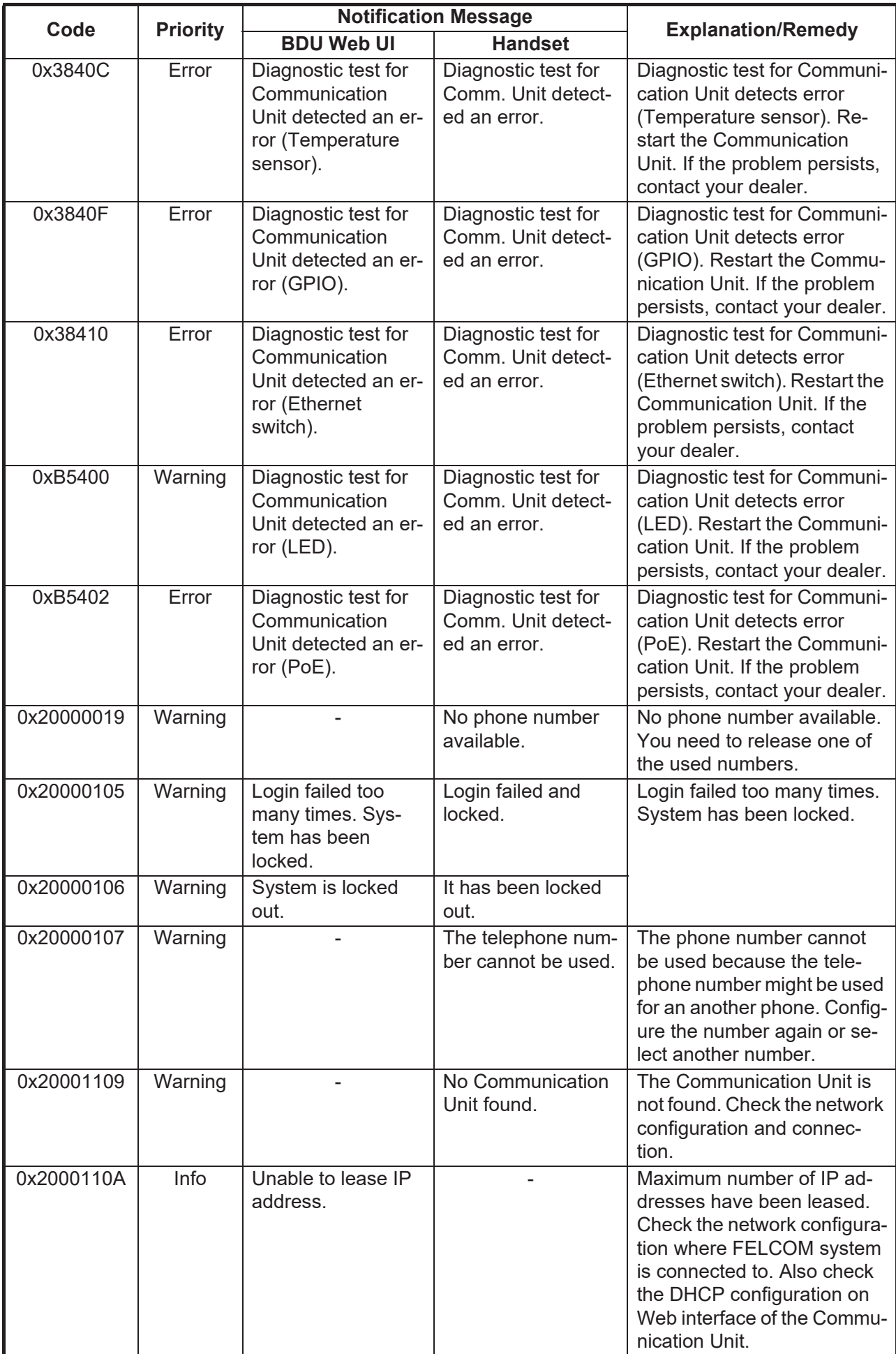

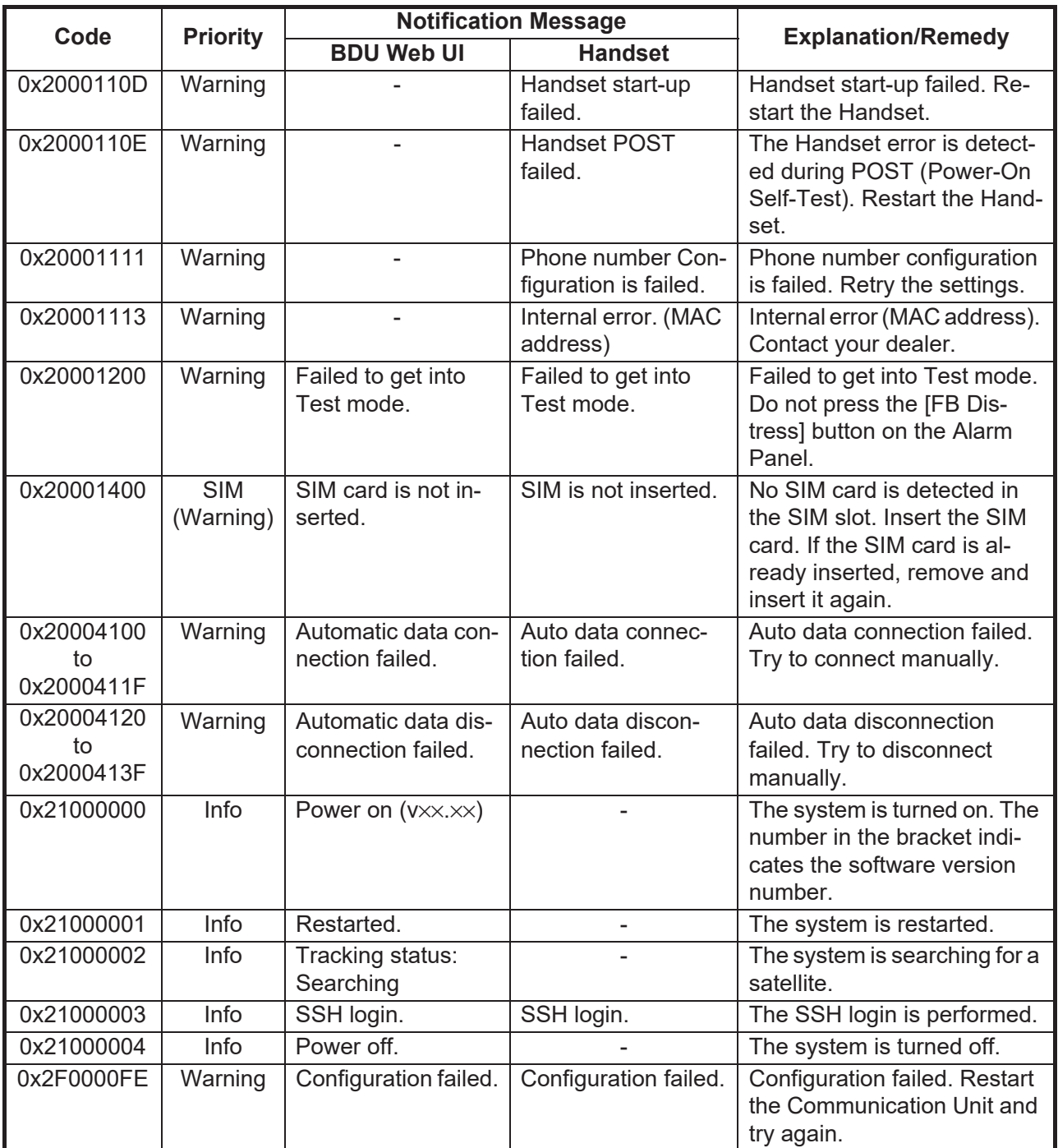

#### **SPECIFICATIONS OF INMARSAT FLEETBROADBAND FELCOM251/501**

#### **1 ANTENNA UNIT**

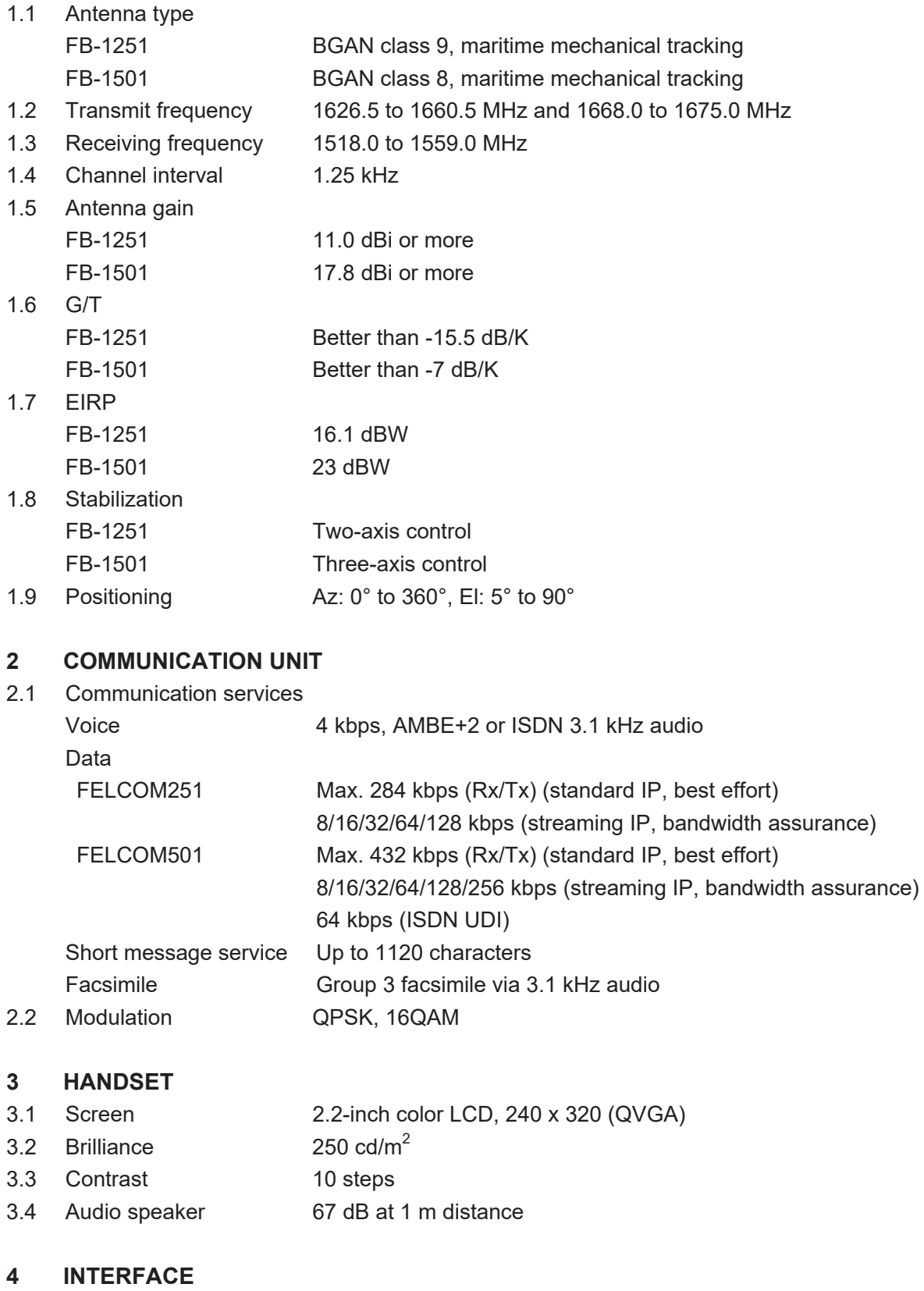

4.1 LAN 4 ports, Ethernet 100Base-TX, RJ45 (PoE)

### FURUNO FELCOM251/501

4.2 Analog telephone/telefax 2 ports, optional adapter extends up to 4 ports 4.3 USB 1 port, USB2.0, optional adapter converts to RS-232C 4.4 Output alarm 1 port, contact closure (normal close) w/ external relay 4.5 SIM card 1 slot

#### **5 POWER SUPPLY**

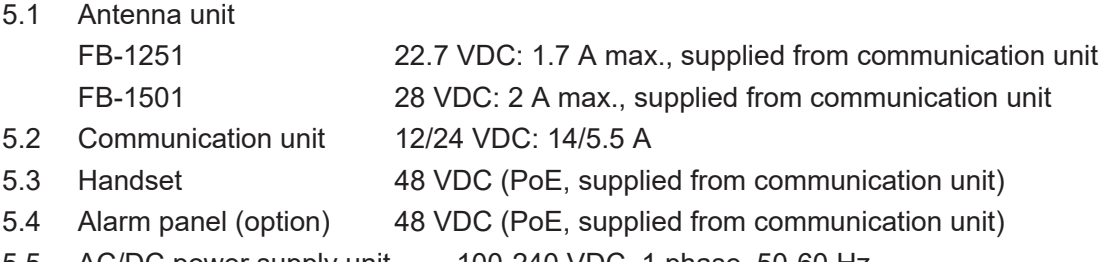

5.5 AC/DC power supply unit 100-240 VDC, 1 phase, 50-60 Hz

#### **6 ENVIRONMENTAL CONDITIONS**

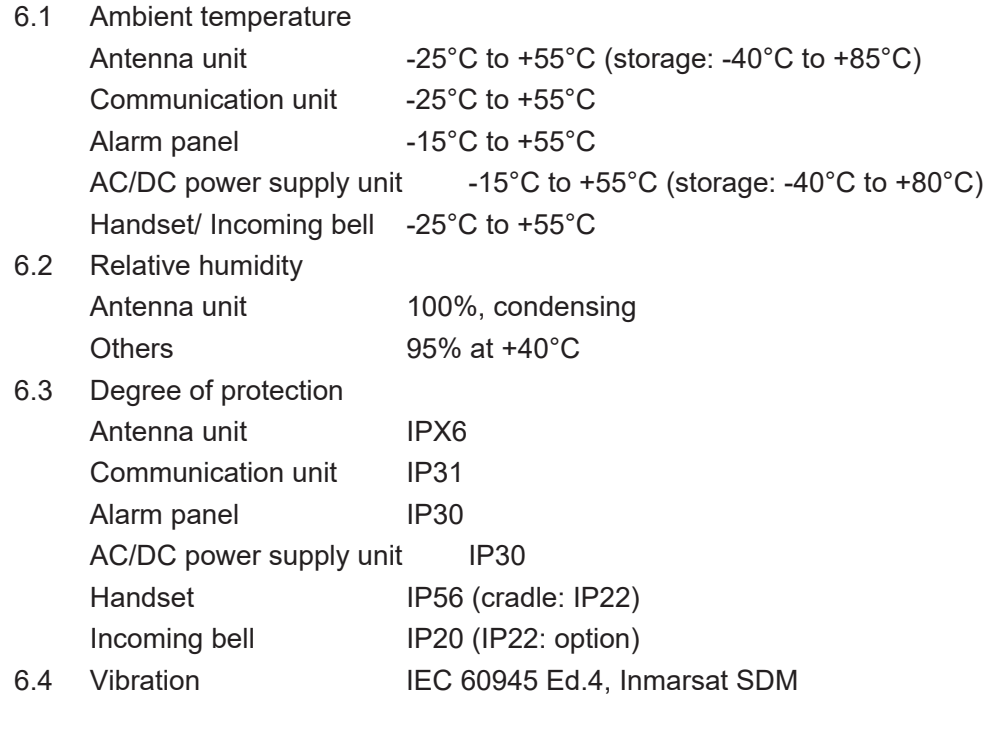

#### **7 UNIT COLOR**

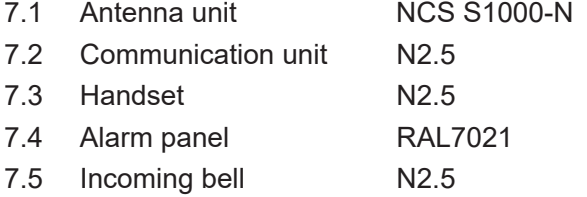

# **INDEX**

## *A*

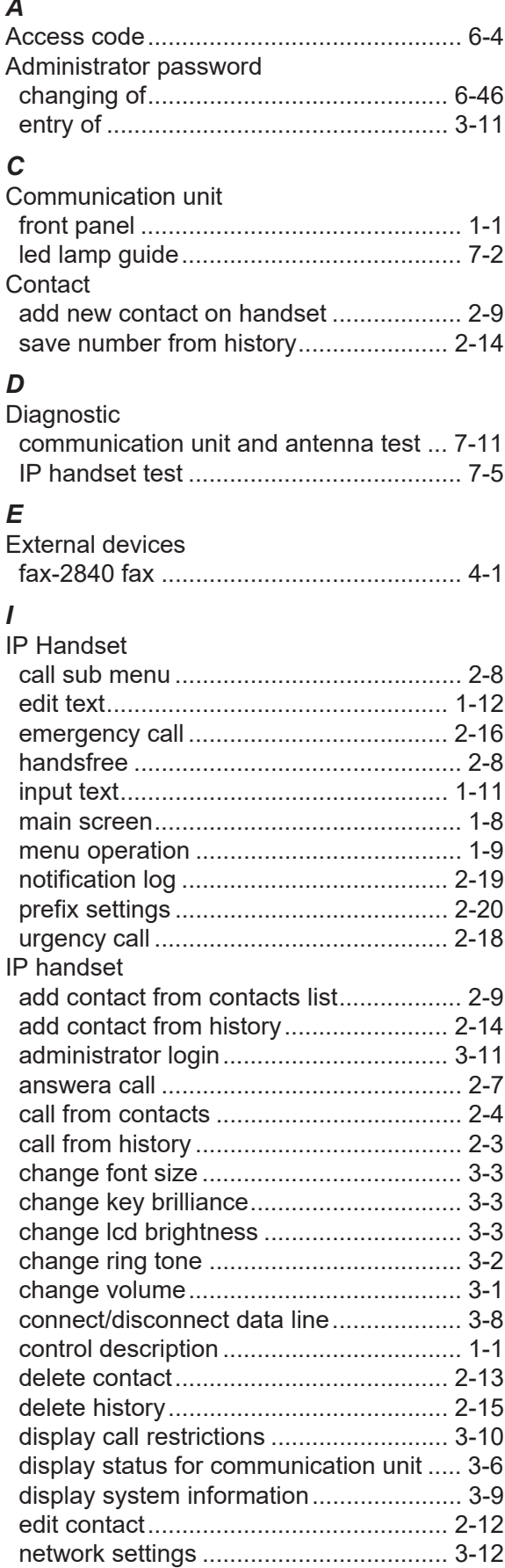

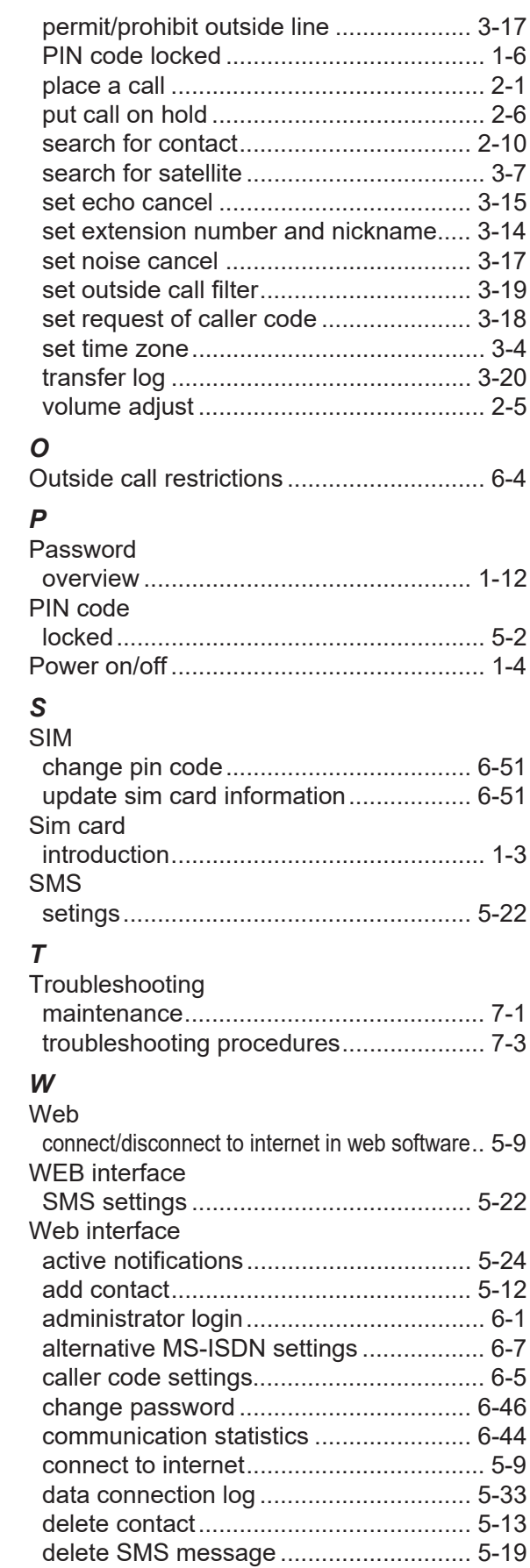

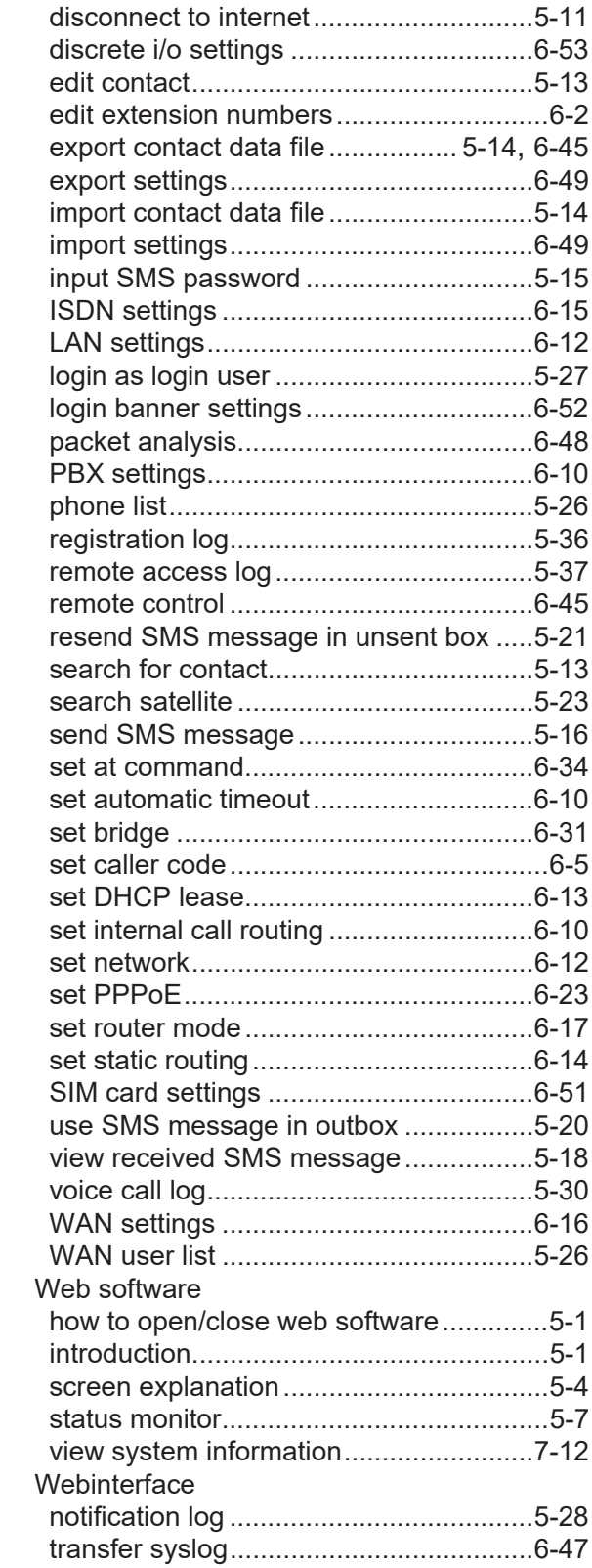

### **Declaration of Conformity [FELCOM251/FELCOM501]**

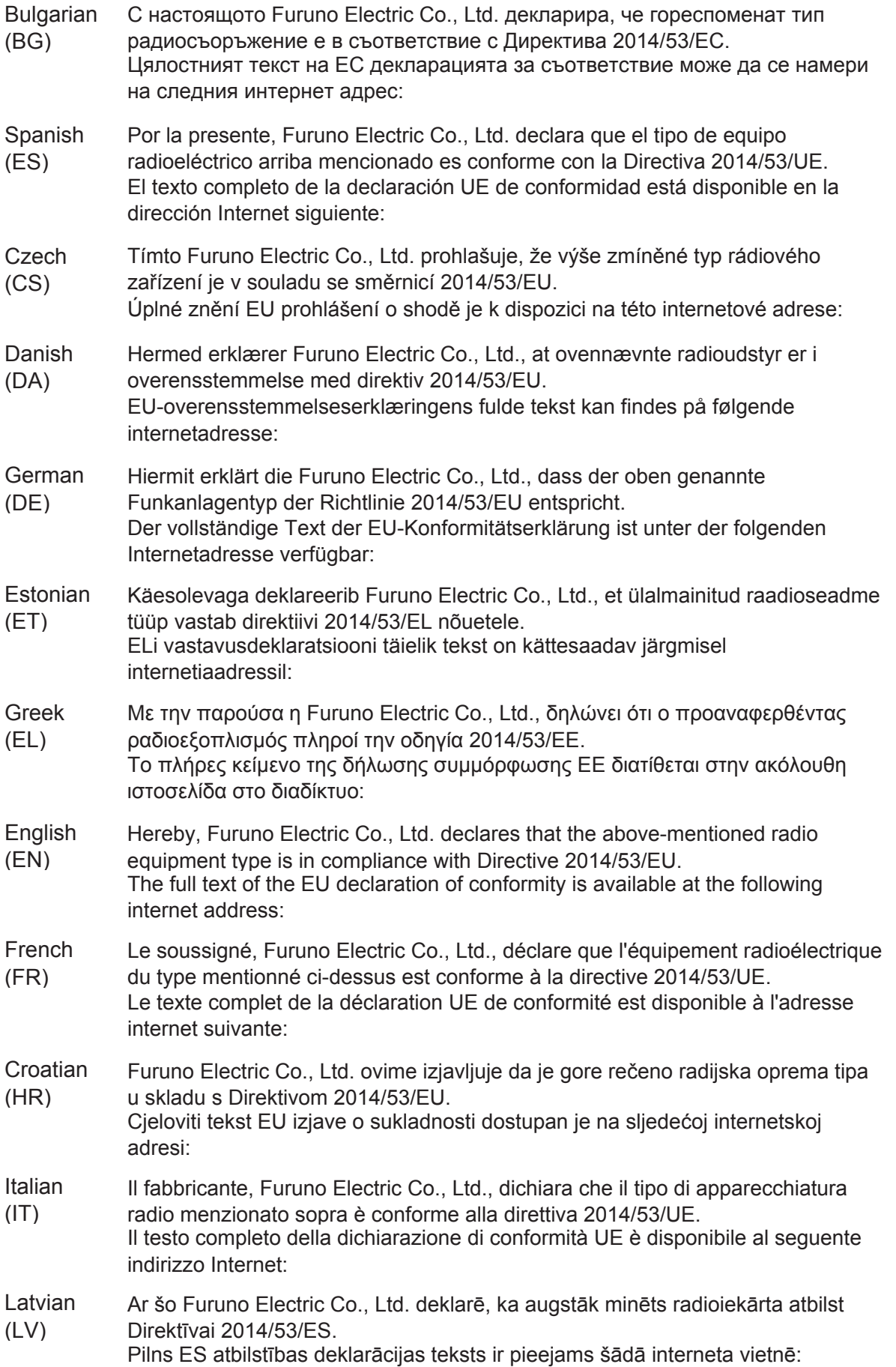

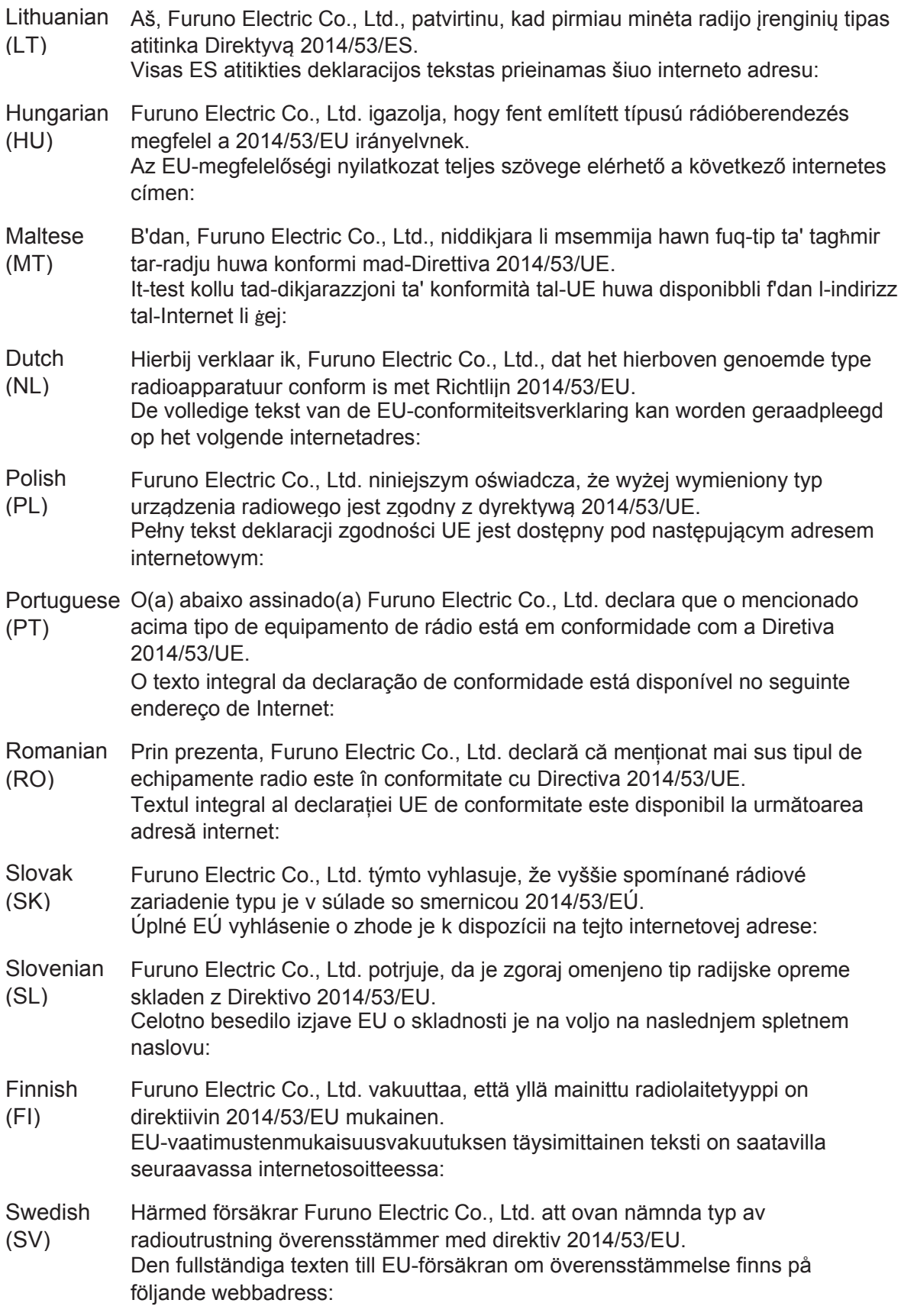

#### Online Resource

http://www.furuno.com/en/support/red\_doc